# WinCamD User Manual

## DataRay Inc.

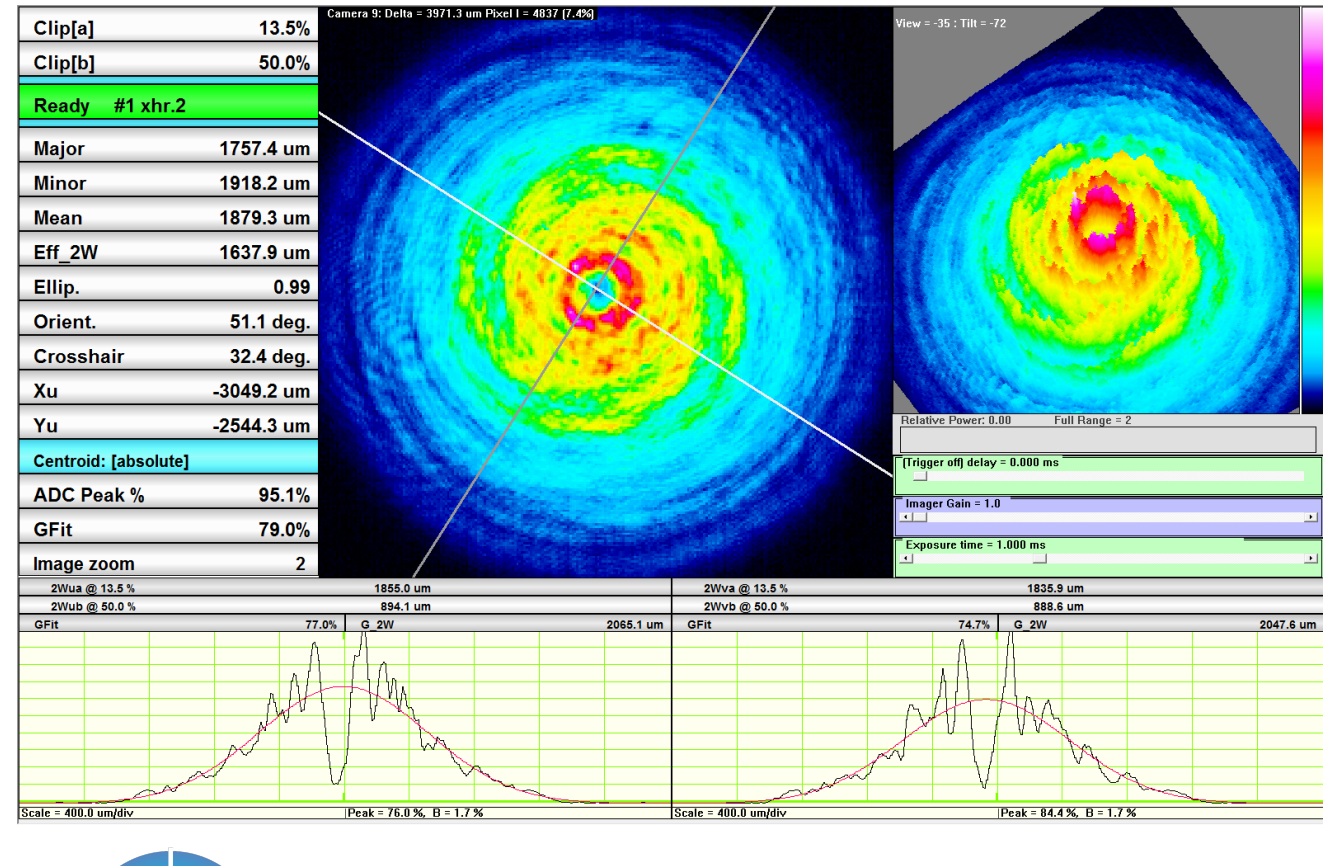

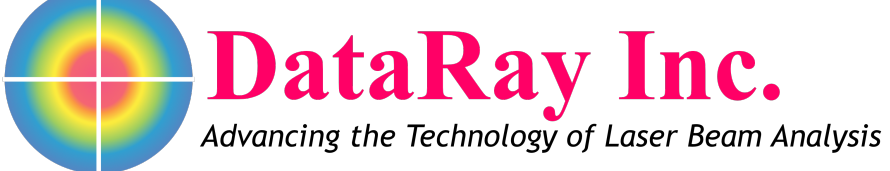

## **Contents**

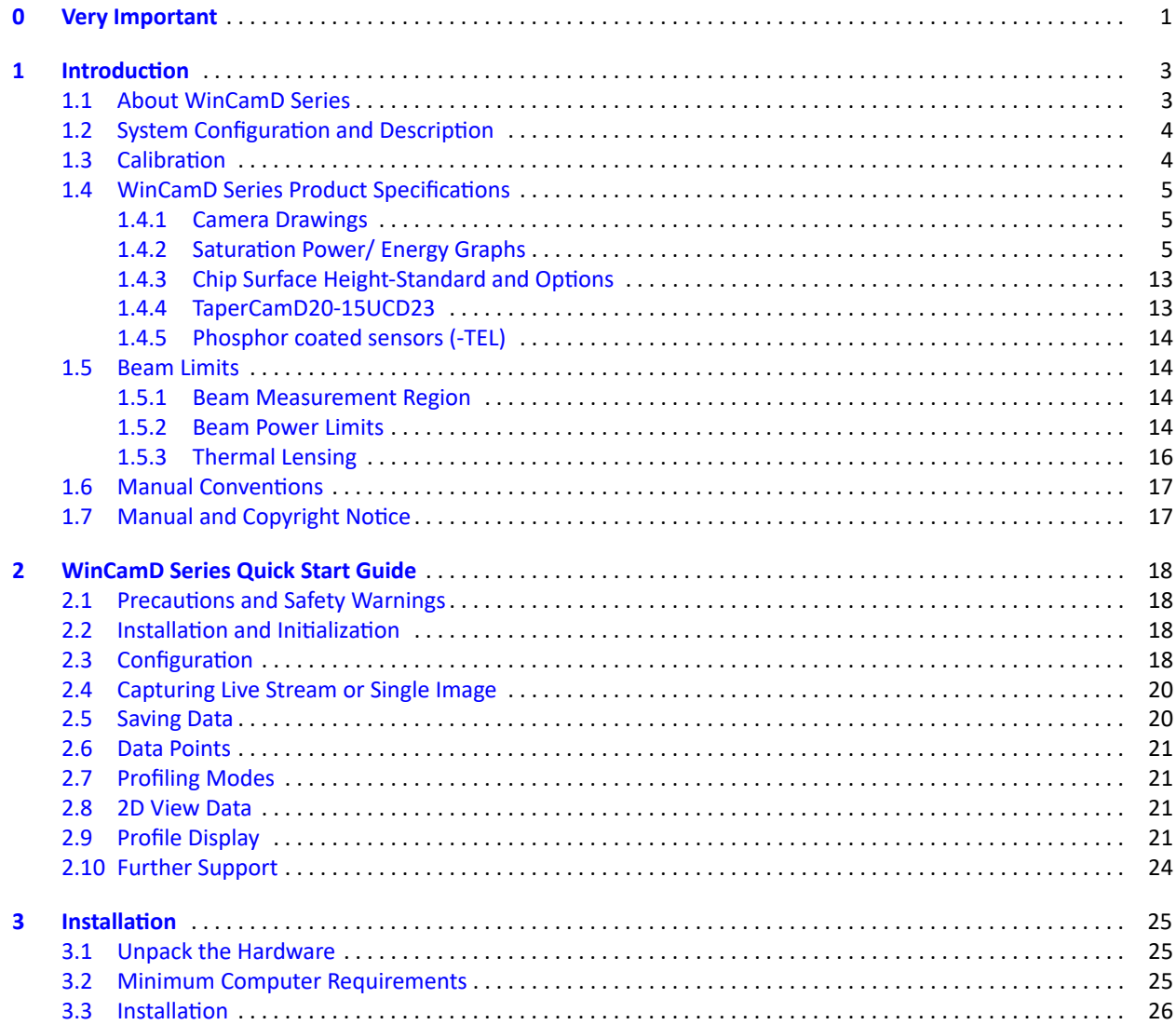

#### Contents

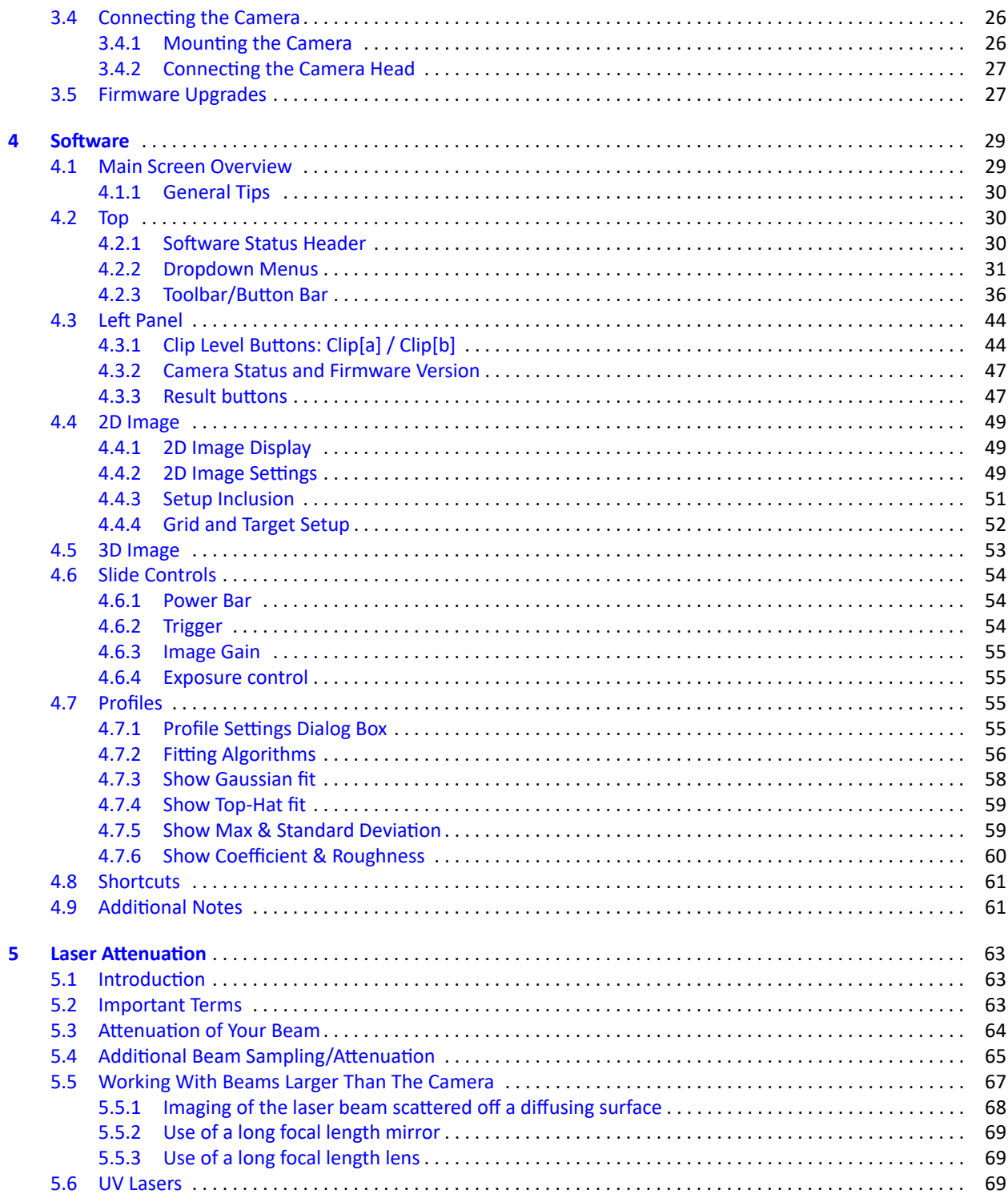

vi

Contents

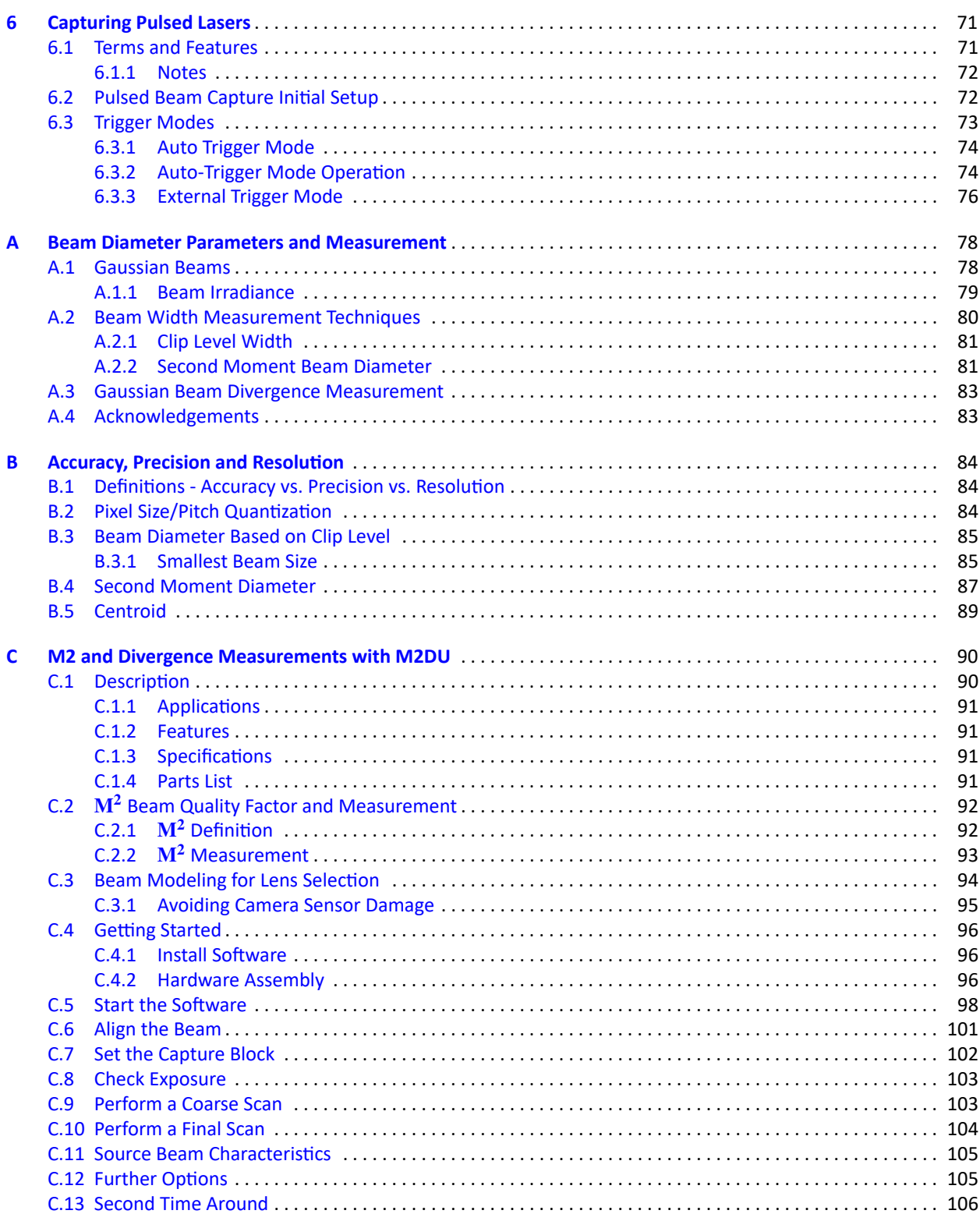

vii

#### viii contents and the contents of the contents of the contents of the contents of the contents of the contents

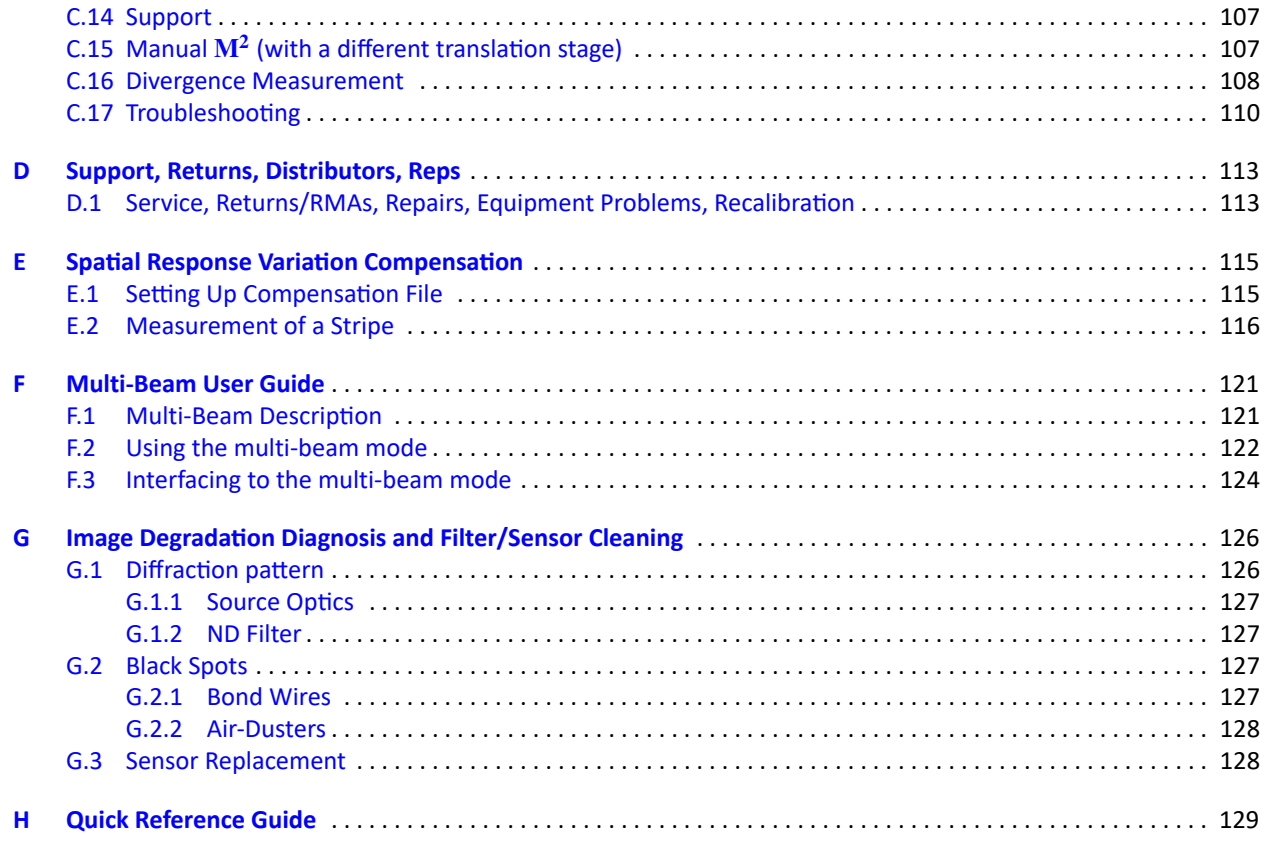

## **List of Figures**

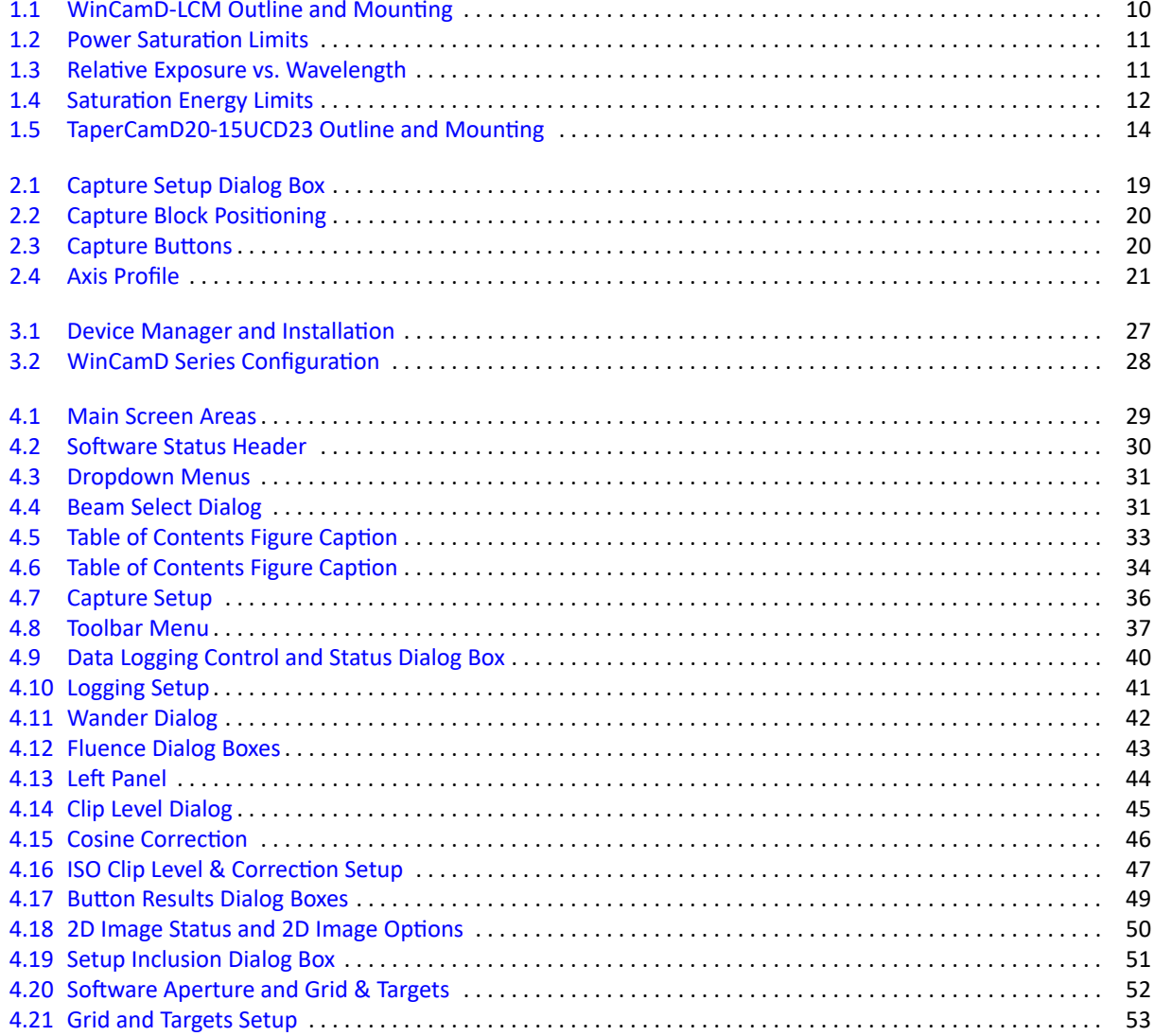

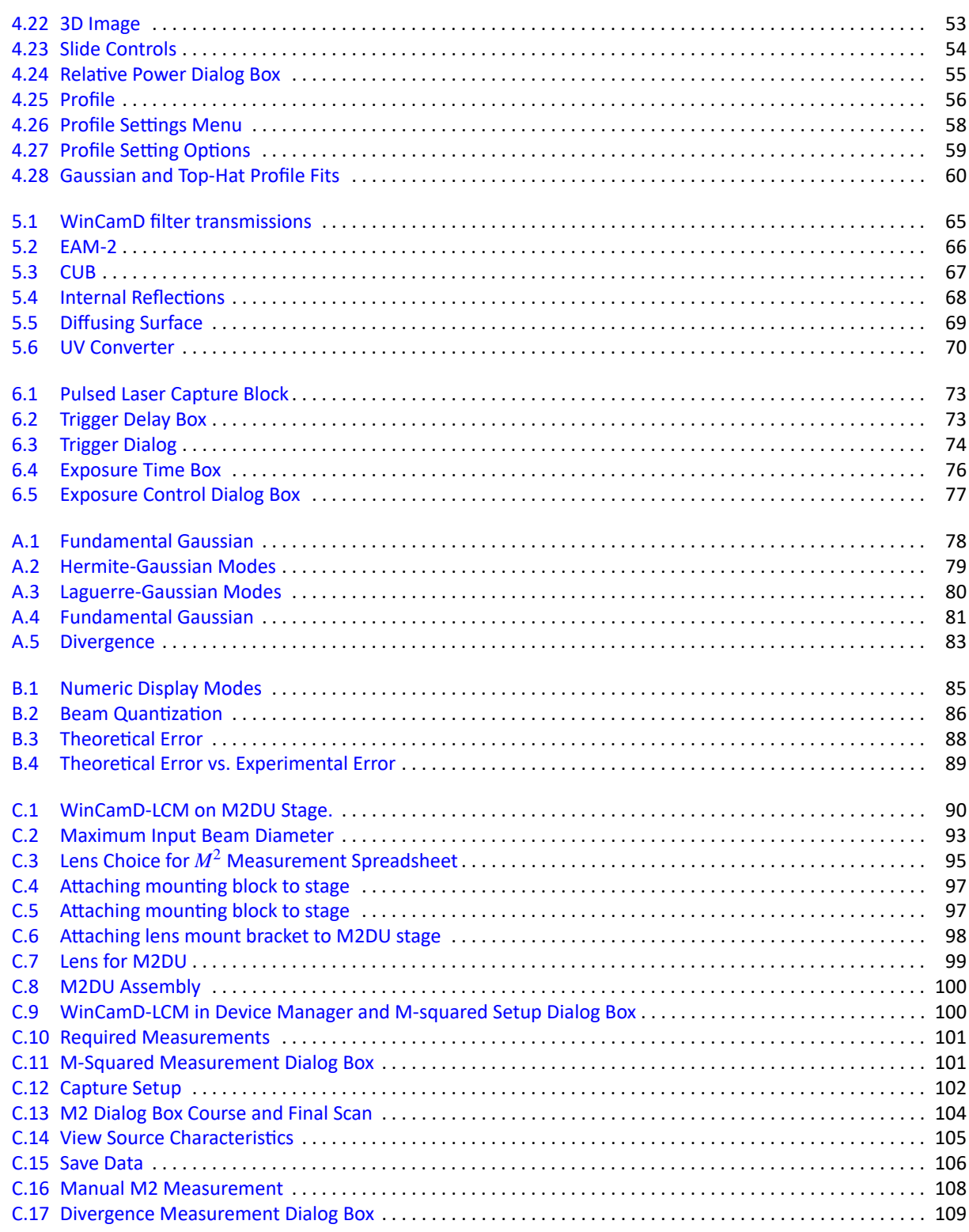

#### List of Figures

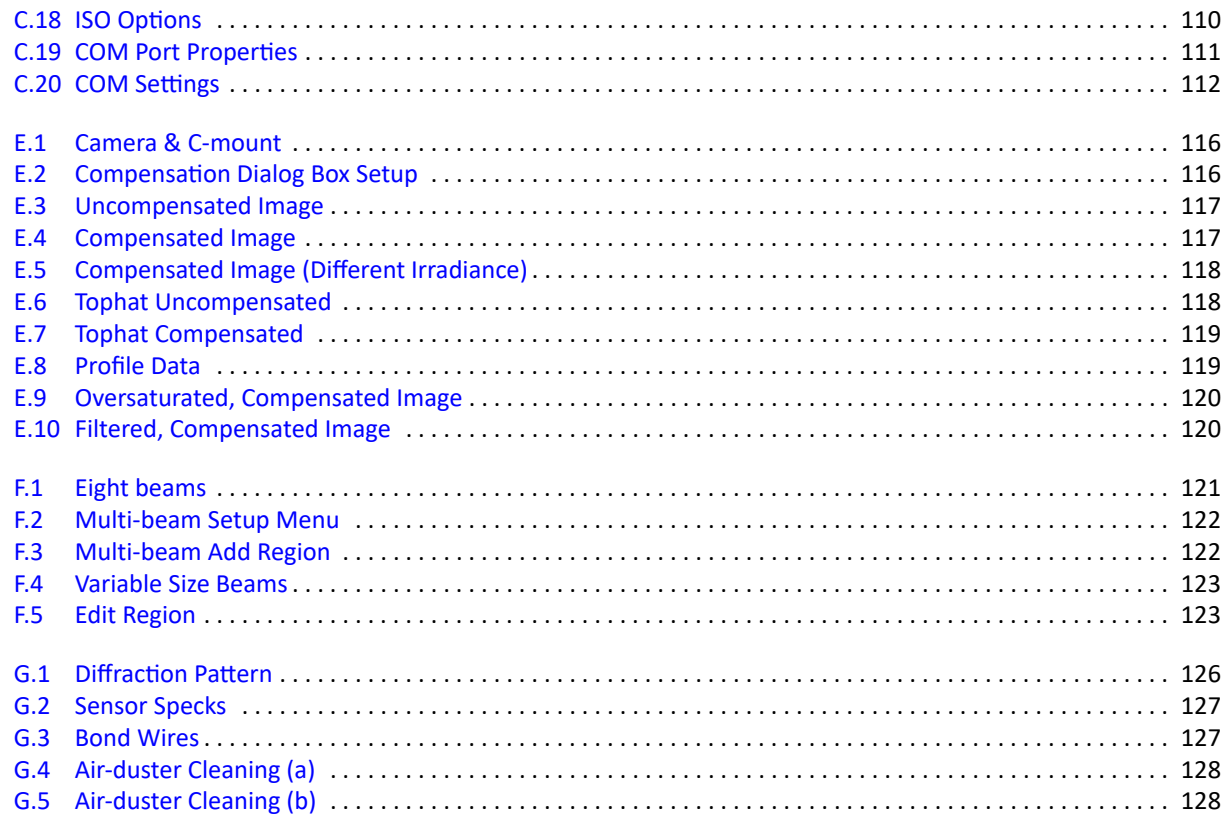

xi

## **List of Tables**

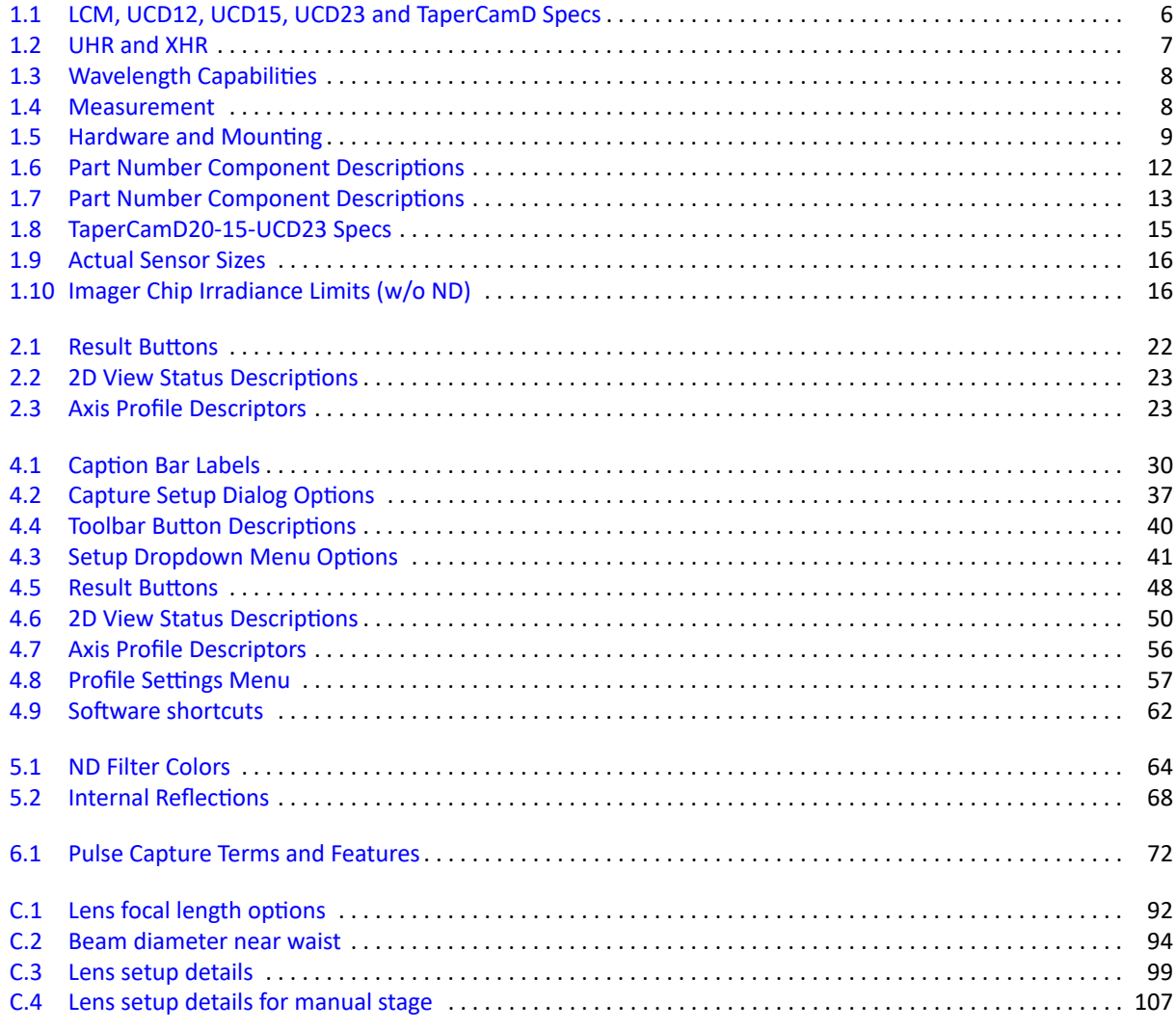

#### List of Tables

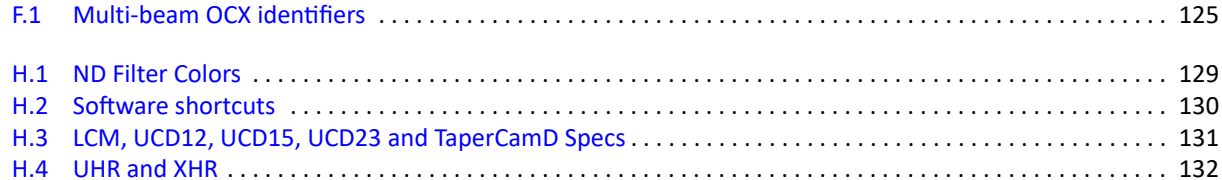

## <span id="page-11-0"></span>**Chapter 0 Very Important**

## **Read this entire section first**

- **Register** your product at <http://www.dataray.com/product-registration.html>
- **Windows 7, 8/8.1, and 10**. 32 and 64-bit are supported (LCM requires 64-bit). Additionally, USB 2.0 cameras will also run on Windows Vista.
- **Very Quick Start**
	- 1. Minimum PC requirements? See Section [3.2.](#page-35-2) *You will install, open & close the software before connecting the camera.* Install *as Administrator*. Open the software to load the driver. Close the software.
	- 2. Connect the camera head & follow the **New hardware found** wizard to install the camera. Do not let it go to the web to find the driver. Let it install automatically. See Section [3.3](#page-36-0) for more details.
	- 3. **Start the software**. The camera LED cycles Red-Off-Green-Red-Green. If it stays Red, the port is not reporting itself as UCB 3.0/2.0. In the pull-down menu verify Device, WinCamD. The software detects the camera type. Remove the dust cap.
	- 4. Press Go G to begin capturing data. Measurements will update live. The text color will be black for measurements that are suspected by the software to be valid, or orange if they are suspected to be invalid.
	- 5. To avoid camera damage, **observe the maximum irradiance limits** described in section [1.5.2.](#page-24-3) Damaged imager chips are field-replaceable, but at customer expense.
	- 6. TaperCamD series? Press **Alt S** and make sure the **P**ixel **M**ultiplication **F**actor is set to the rear label value on the camera.
- **Centering**. Stay within the imaging area for accurate measurements. If energy spills outside the imaging area, erroneous measurements may result.
- **Save files for future reference**: Press Stop , then in the top menu bar choose **File**–>**Save**–>**Save Current Data as WCF** to save the current single profile/image. Or choose **Save all data in data buffer as WCF** to save the entire data sequence, particularly if you are seeing instability. The saved file (\*.wcf format) includes setup data and image data, so it can be opened again on any PC to display the data exactly as seen when saved.
- **Help us to help you.** If you are getting strange results, e.g. corrupted screen layout, press Stop. In the menu bar choose File–>Load defaults to reset to default settings. You may also restart the software. If the problem persists, save a \*.wcf file (see above) and email it to <support@dataray.com> or to your distributor. Include your commentary and the S/N found on your camera. You may then wait for an answer or call support at +1-866-946-2263. See also [Solving WinCamD Issues](http://www.dataray.com/assets/pdf/Solving_WinCamD_Issues.pdf) on our website.
- By default, all BladeCam and WinCamD cameras come with the sensor window removed. See Appendix [G](#page-136-0) for instructions on cleaning the ND filter and, *in extremis*, the sensor chip.
- **Read the manual**. Please familiarize yourself with each section of the manual. Reading the manual will allow you to properly and fully use the beam profiler and software features.

### **Other Issues**

- Windows requires that the WinCamD driver be installed separately for each newly used USB 2.0 or USB 3.0 port for the LCM series cameras.
- CCD 'Comet' Tail. At short exposures or wavelengths above 900 nm, a vertical 'comet' tail may appear above/below the beam image. This is due to the structure and physics of CCD chips, and the effect can be eliminated by

engaging HyperCal using the **ICI** button in the toolbar. CMOS imaging sensors, such as the sensor used on our WinCamD-LCM, will not have this comet tail issue. Additionally:

- 1. Use exposure times greater than 0.5 ms wherever possible
- 2. Ensure that the light is incident normal to the sensor surface, not at an angle.
- 3. Set up a Capture Block appropriate to the size of the beam
- 4. Rotate the crosshairs from 0 degrees to move the measured X/Y profiles off the tail.

**Software Bugs?** We attempt to deliver bug-free software, but it is difficult to test all permutations and combinations of beam size, capture block, processing option, etc. Some error messages are warnings only. Some require the software to be restarted. Press **Alt PrtSc** to put the message to the Windows internal clipboard. Then press **OK** and see whether you can continue to use the software. **Ctrl V** will paste the message from the clipboard into an html email.

If you have a problem, please note the details. *Wherever possible* capture a relevant **\*.wcf** data file, and email the file along with the details of the PC, the problem, and the camera S/N to [support@dataray.com.](support@dataray.com) We will attempt to resolve the issue as soon as possible.

**Additional Information**. Our website provides additional documentation including many [Application Notes](http://www.dataray.com/documentation.html) and [blog](http://www.dataray.com/blog.html) [posts](http://www.dataray.com/blog.html) that may be helpful.

## <span id="page-13-0"></span>**Chapter 1 Introduction**

Welcome to beam imaging. These innovative products define state-of-the-art, feature-rich, real-time, camera based beam imaging in accordance with the ISO 11146 Standard\*. They are Research, Development, QA and Manufacturing test tools combining easy-to-use intuitive software with proven beam profiling algorithms. With a little time and patience, we think you will be pleasantly surprised with how easy to use we have made it.

This manual covers all WinCamD™ series products, of which BladeCam and TaperCamD20-15-UCD23™ series are a part. We welcome requests for custom hardware configurations.

The website is always the source for the most current versions of software, manuals, application notes, specifications, parts lists, etc. You may download the latest version of the software for free, plus manual updates and application notes. You may install and use this software on other computers at no additional charge.

If you need a function that is not included in the current version, please contact us. Many requested software functions can be added with relative ease, may be done for free, and may be added to future releases. If the requested enhancement is extensive and/or obscure, we reserve the right to quote a fee for the requested change.

We are committed to providing the ultimate in beam imaging performance, and welcome constructive criticism of these products and of this manual. Please contact us.

## <span id="page-13-1"></span>**1.1 About WinCamD Series**

WinCamD series are state-of-the-art, real-time, port-powered USB 3.0 / 2.0 cameras, optimized for beam imaging. They use high resolution progressive scan CCD and CMOS chips with small square pixels. Most have window-less field-replaceable imagers:

- The CCD chips are directly addressed via customized FPGAs and off-chip 14/16-bit ADCs.
- The CMOS chips have on-board RAM, FPGA and USB 3.0 / 2.0 processor and on-chip 10/12 -bit ADCs.

Coupled with full auto-exposure on CW lasers, you know that you are always getting the best possible Signal-to Noise Ratio on your beam, without any effort on your part.

**Pixel Mode** The **FULL** mode captures every line. The default **FAST** mode bins adjacent lines and adjacent pixels, creating a single effective pixel from four adjacent pixels. The size of the **Capture Block** can be changed using the available preset dimensions, or custom dimensions.

**CMOS Imagers** . The new LCM series introduce a newer breed of large area CMOS sensors with a global shutter . This allows for use with pulsed beams. The non-LCM CMOS sensors have global shutters and are not well suited to pulsed beams below 1 kHz. The HR and XHR sensors have rolling shutters, which can lead to horizontally chopped images of pulsed lasers. However, a particular advantage of the CMOS sensor is that they do not experience the CCD's blooming effect.

**USB 3.0 Connector** WinCamD-LCM's are port-powered from a USB 3.0, 5 Gb/s serial port and require no external power supply.

**USB 2.0 Connector** All DataRay cameras (except the WinCamD-LCM) are port-powered from a USB 2.0, 480 Mb/s serial port and require no external power supply.

**Digital cameras** In WinCamD series cameras, the software talks directly to the chip. This enables external trigger, wide shutter speed control and user-defined image capture regions with higher update rates. The serial digital link from head to PC is insensitive to the EMI (Electro-Magnetic Interference) problems that used to plague analog video links in high power pulsed laser measurements.

## <span id="page-14-0"></span>**1.2 System Configuration and Description**

WinCamD imaging systems are shipped ready to install on any PC with the minimum requirements (see Section [3.2\)](#page-35-2) and consist of the following components:

- **Camera**
- **USB Cable** 2 meter USB 3.0 or 3 meter USB 2.0 (longer cables up to 5 meters are possible with extensions, or 25 meters with booster cables/hubs).
- **CD** with software and manual.
- **Neutral Density (ND) Filters** (Standard 1, 2, and 4)

The imager chip is driven via a FPGA with embedded firmware. WinCamD can:

- Define the **Capture Block**, the area of the CMOS or CCD from which the data should be taken.
- Use **Fast** mode —half of **Full** resolution— for large beams and initial alignment.
- Automatically set the correct exposure time for CW lasers.
- Vary the pre-ADC gain for pulsed lasers.
- Accept an external trigger, or output a trigger to a pulsed laser via the BNC/SMB port.
- Automatically synchronize to the pulses from lasers with a Pulse Repetition Rate (PRR) between 100 Hz and  $\sim$ 25 kHz.
- Advance or delay the capture timing with respect to an external trigger.
- Process and log acquired images.

### <span id="page-14-1"></span>**1.3 Calibration**

Dimensional beam calibration of a WinCamD Series camera head is an intrinsic calibration based upon the traceable precision of CCD and CMOS photolithography. The nominal dimensions of the chips and pixels are used in all calcu1.4 WinCamD Series Product Specifications 5

lations. The accuracy is believed to be much better than  $\pm$  0.5%, and probably better than 0.1%. Calibration and a certificate is available when requested. A few notes on the calibration:

- Dust on the ND filter or the chip affects the measured image and the accuracy.
- Dimensional accuracy of the TaperCamD20-15-UCD23 is limited by the Schott-specified  $\pm$  3% pincushion or barrel distortion of the fiber optic tapers, primarily found towards the outside edges.

#### <span id="page-15-0"></span>**1.4 WinCamD Series Product Specifications**

DataRay software is able to run up to eight cameras simultaneously. Additionally, our line of cameras enable users to measure CW beams or pulsed sources. For pulse sources, an isolated pulse can be measured up to 25kHz.

Specifications apply to all cameras in the series unless otherwise noted, and are subject to change without notice. For the specifications relating to the WinCamD-LCM, WinCamD-UCD12, WinCamD-UCD15, WinCamD-UCD23 see Ta-ble [1.1.](#page-16-0) For the specifications relating to the WinCamD-UHR, and the WinCamD-XHR see Table [1.2.](#page-17-0) Finally, for specification relating to the TaperCamD20-15-UCD23 see Table [1.8.](#page-25-0) To see the range of wavelengths that can be profiled through our cameras and accessories see Table [1.3.](#page-18-0) For a list of the measurements that can be made with DataRay cameras and software see Table [1.4.](#page-18-1) Finally, for more information about the camera hardware and mounting see Table [1.5.](#page-19-0)

#### <span id="page-15-1"></span>*1.4.1 Camera Drawings*

Included are the design drawings for the WinCamD-LCM (see Fig [1.1a](#page-20-0) and Fig. [1.1b\)](#page-20-0), WinCamD-U series (see Fig [1.1c\)](#page-20-0) and the BladeCam series (see Fig [1.1d\)](#page-20-0).

#### <span id="page-15-2"></span>*1.4.2 Saturation Power/ Energy Graphs*

Imagers respond to irradiance which has dimensions W/m<sup>2</sup> (units of W/cm<sup>2</sup> are often given). If the beam power is above the given limits, refer to Chapter [6—](#page-81-0)laser beam attenuation.

<span id="page-16-0"></span>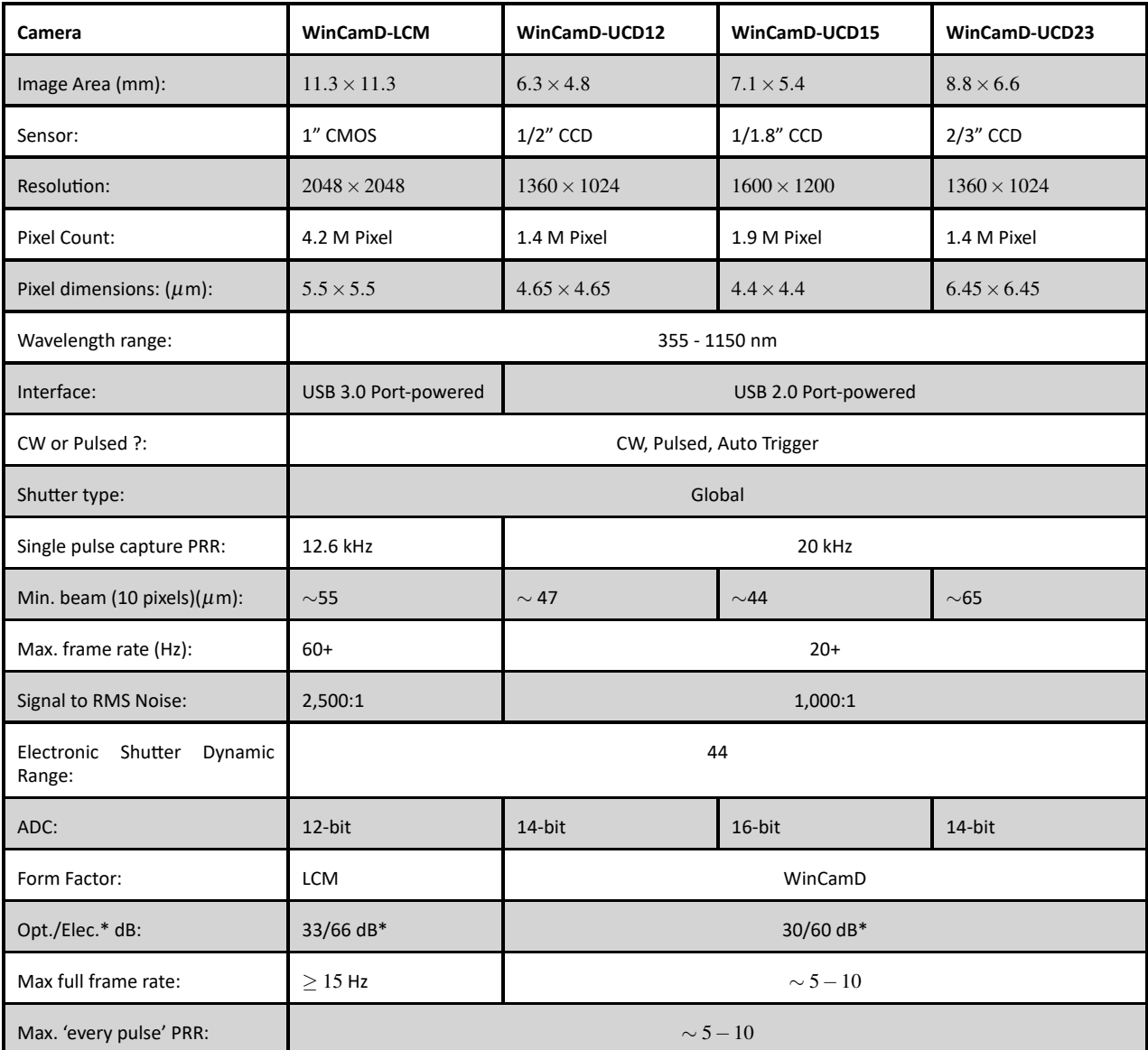

Table 1.1: The product specifications for the WinCamD-LCM, WinCamD-UCD12, WinCamD-UCD15, and WinCamD-UCD23.

1.4 WinCamD Series Product Specifications 7

<span id="page-17-0"></span>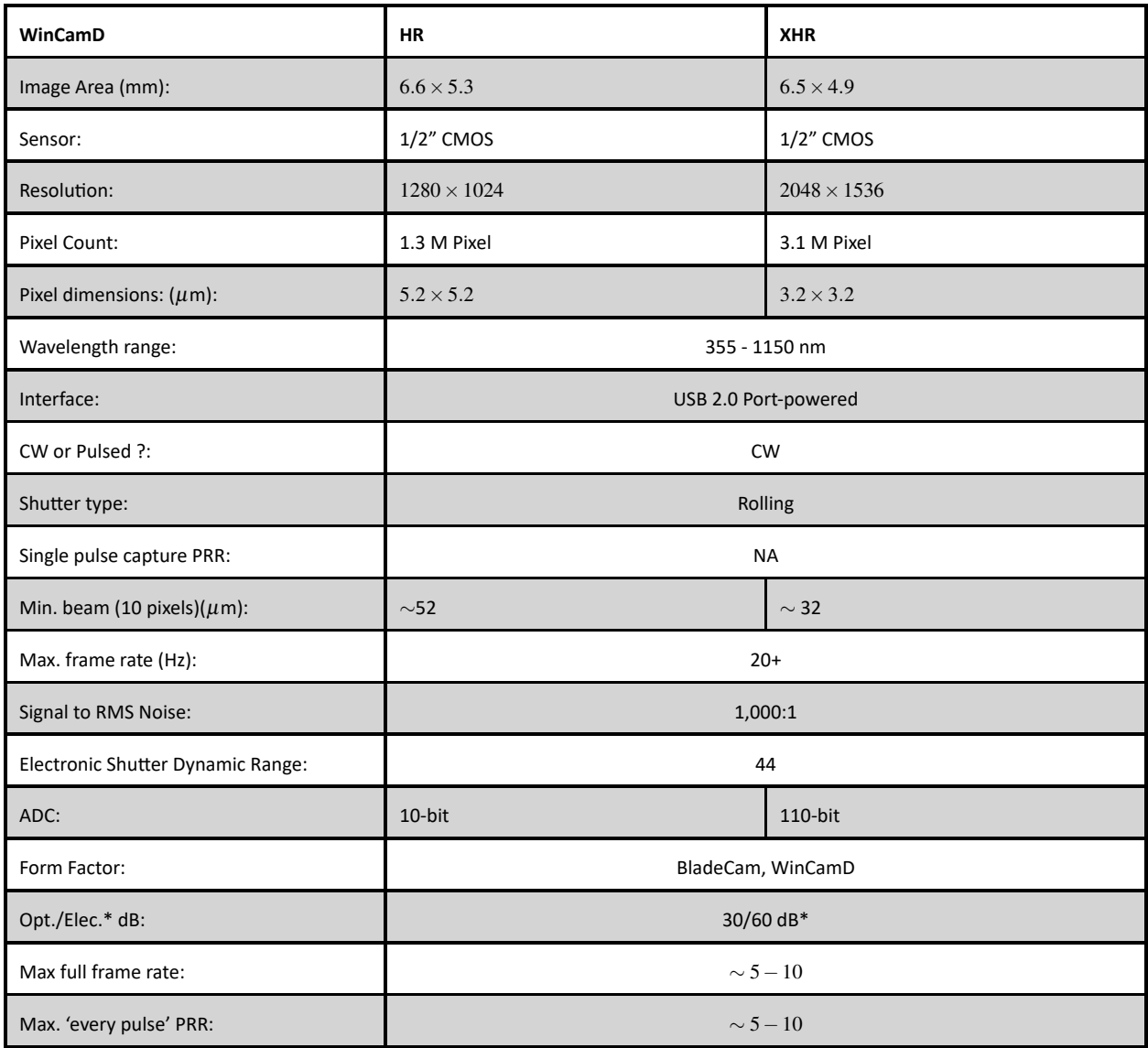

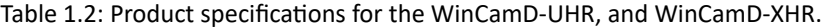

#### **1.4.2.1 CW Lasers**

Fig. [1.2](#page-21-0) shows saturation optical power that the standard camera configuration with ND4 filter can measure versus beam diameter and wavelength. The **Saturation Limit** assumes:

- The ND 4.0 filter is in place.
- The electronic shutter is set at 40  $\mu$ s.
- The gain is set at 1.

Additionally we can use the Saturation Limit to define the Lower Limit

Lower Limit 
$$
\approx (5 \times 10^{-3})
$$
 (Saturation Limit). (1.1)

If Power (W)  $> 2.5 \times$  beam diameter (mm) or Power  $> 10$  W the ND filter may be damaged. However, the limit is lower for pulsed lasers (especially nanosecond and femtosecond lasers). Use Fig. [1.3](#page-21-1) to estimate for wavelengths other than those shown. The variation is due to a combination of detector response versus wavelength and ND 4.0 filter actual transmission versus wavelength.

8 1 Introduction 2012 1 Introduction 2012 1 Introduction 2012 1 Introduction 2012 1 Introduction 2013 1 Introduction 2013 1 Introduction 2013 1 Introduction 2013 1 Introduction 2013 1 Introduction 2013 1 Introduction 2013

<span id="page-18-0"></span>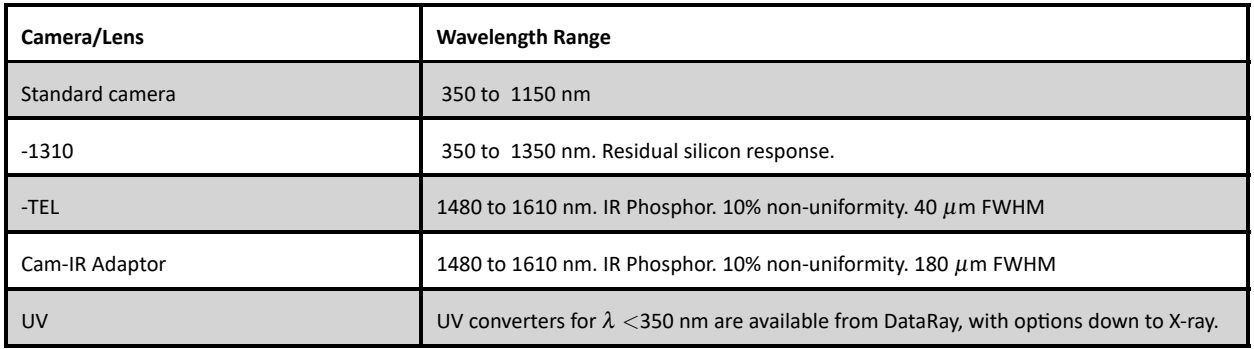

Table 1.3: Shows the wavelengths that can be covered by various cameras and lenses.

<span id="page-18-1"></span>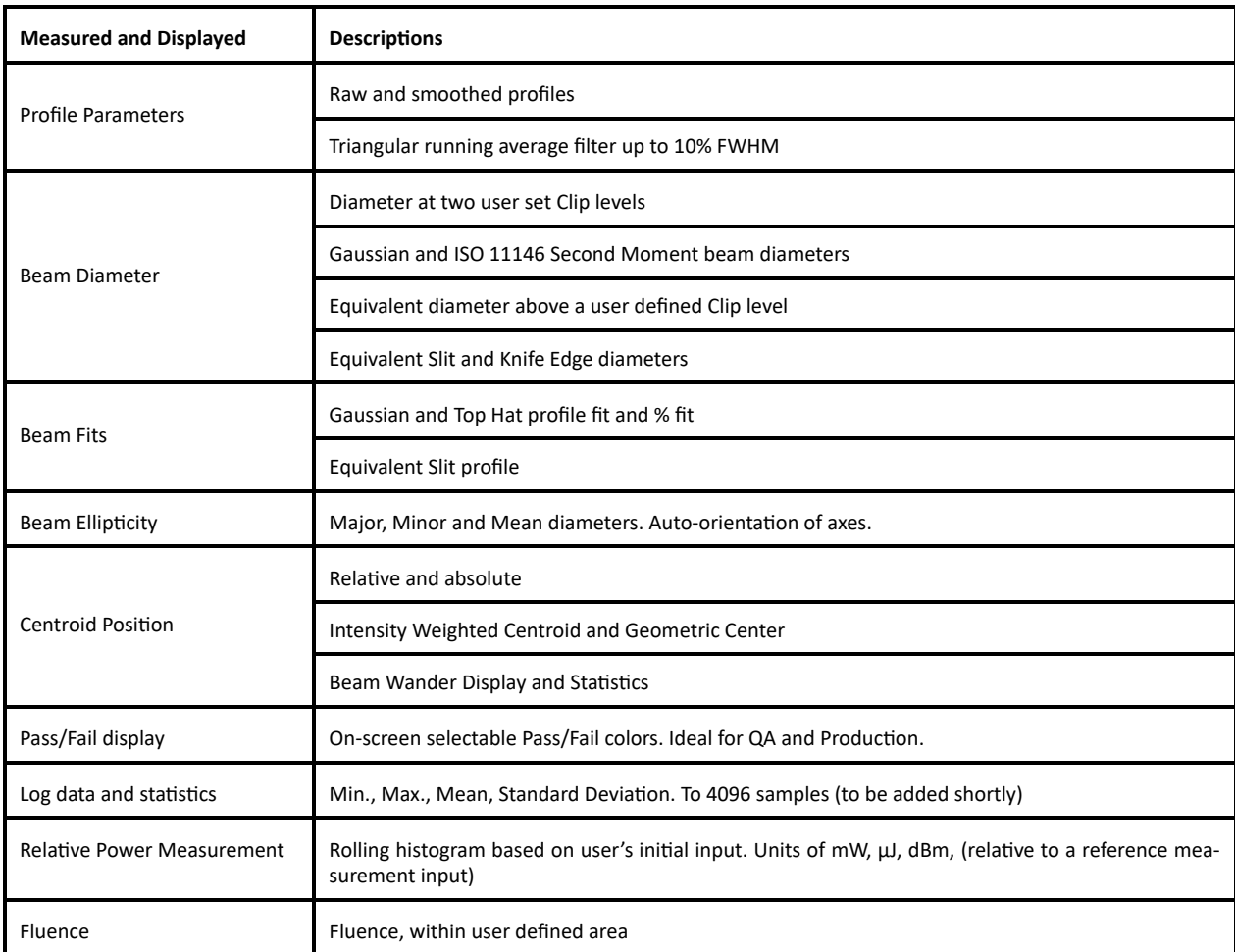

Table 1.4: Parameters and values that are measured with DataRay software.

#### 1.4 WinCamD Series Product Specifications 9

<span id="page-19-0"></span>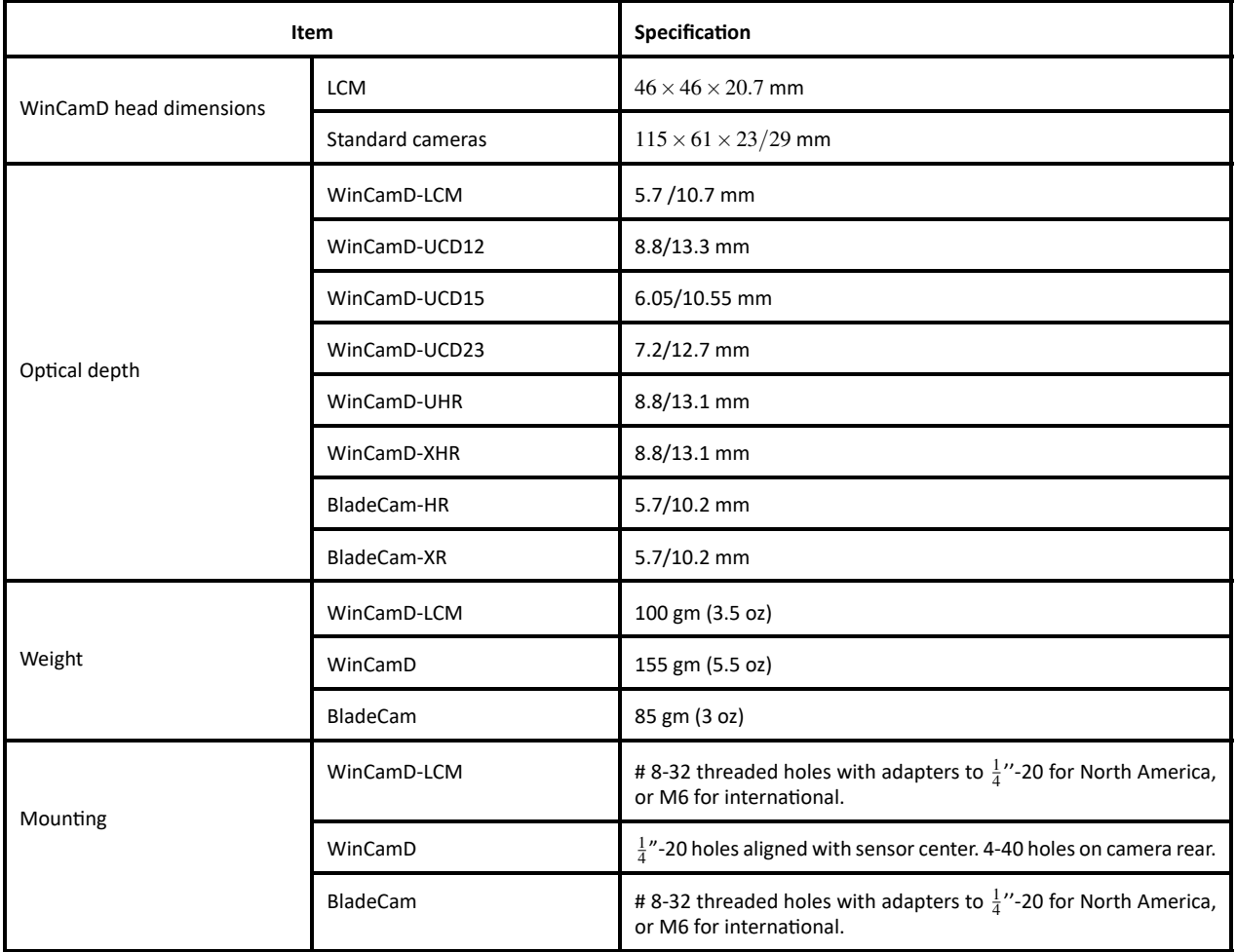

Table 1.5: Specifications on WinCamD products and mounting.

#### <span id="page-20-0"></span>10 10 1 Introduction 1 2 Introduction 1 2 Introduction 1 2 Introduction 1 2 Introduction 1 2 Introduction 1 2 Introduction 1 2 Introduction 1 2 Introduction 1 2 Introduction 1 2 Introduction 1 2 Introduction 1 2 Introducti

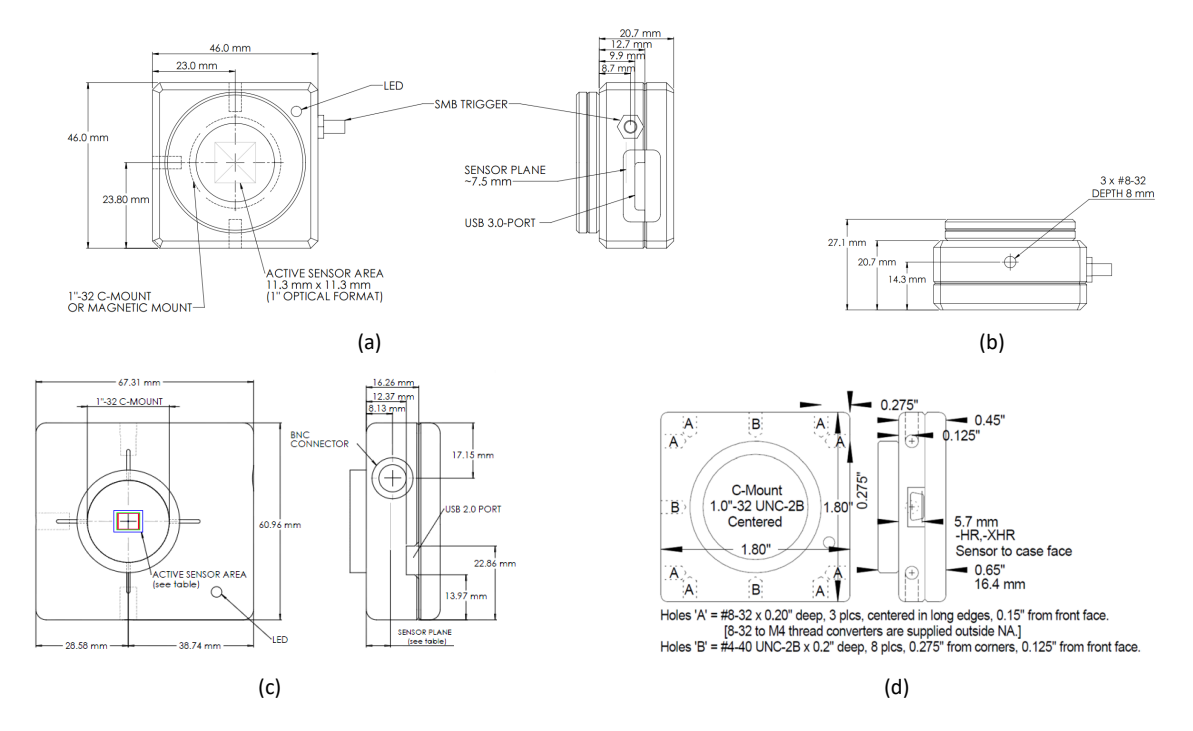

Fig. 1.1: (a) WinCamD-LCM Outline and Mounting Front. WinCamD-LCM Outline and Mounting Front Side one. (b) WinCamD-LCM Outline and Mounting Front Side two. (c) WinCamD-U series Outline and Mounting (d) BladeCam series Outline and Mounting.

#### **1.4.2.2 Pulsed Lasers**

See Chapter [6](#page-81-0) for instructions on pulse laser capture. Pulse Repetition Rate (PRR) of the laser.

PRR  $>$  25 kHz: Treat the laser as CW based on the mean mW. (= mJ/pulse x PRR).

PRR  $\leq$  25 kHz: The single pulse saturation energy limit is noted on the upper graph in terms of  $\mu$ J within the exposure time.

To avoid multiple pulse capture, set the Exposure time at 0.95/PRR.

If you set an Exposure time >1/PRR, you will capture more than one pulse and the saturation limit will reduced in proportion to the number of pulses captured. Fig. [1.4](#page-22-0) shows saturation optical energy that the standard camera configuration with ND4 filter can measure versus beam diameter and wavelength. The **Saturation Limit** assumes:

- The ND 4.0 filter in place.
- Single pulse capture with the electronic shutter set at  $< 0.95$ /PRR.
- The gain is set at 1.

If Power (W)  $> 2.5 \times$  beam diameter (mm) or Power  $> 10$  W the ND filter may be damaged. The limit is lower for pulsed lasers, especially nanosecond and femtosecond lasers. Use Fig. [1.3](#page-21-1) to estimate for wavelengths other than those shown. The variation is due to a combination of detector responsiveness versus wavelength and ND 4.0 filter actual transmission versus wavelength.

The -1310 versions of the cameras come with a long pass IR filter which has:

- $\bullet$  < 0.5 % transmission at < 1280 nm
- 5 % transmission at  $\sim$  1288 nm

#### <span id="page-21-0"></span>1.4 WinCamD Series Product Specifications 11

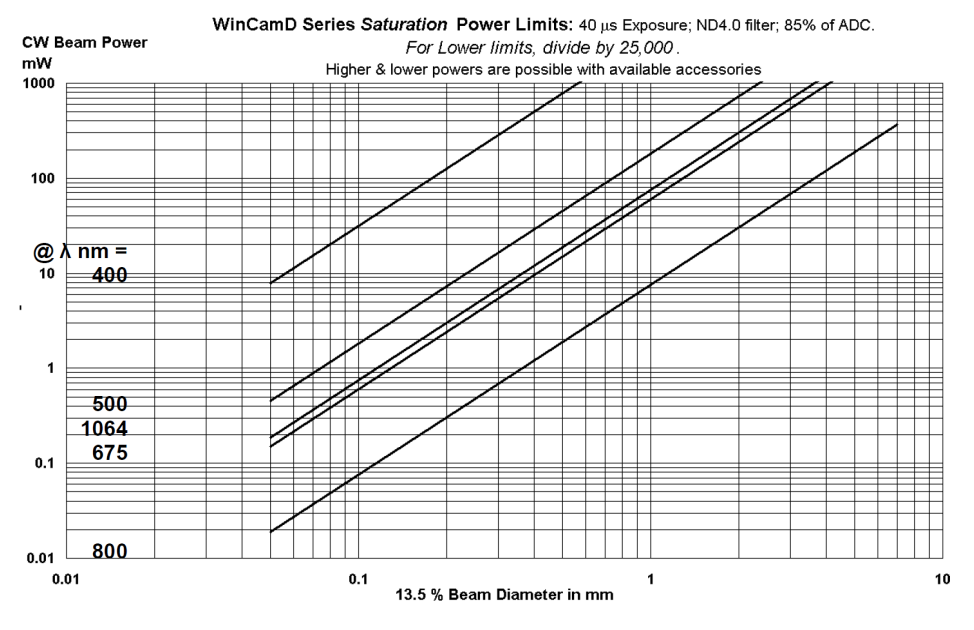

Fig. 1.2: Graphs for WinCamD-UCD12. Other sensors will be within a factor of 2.

<span id="page-21-1"></span>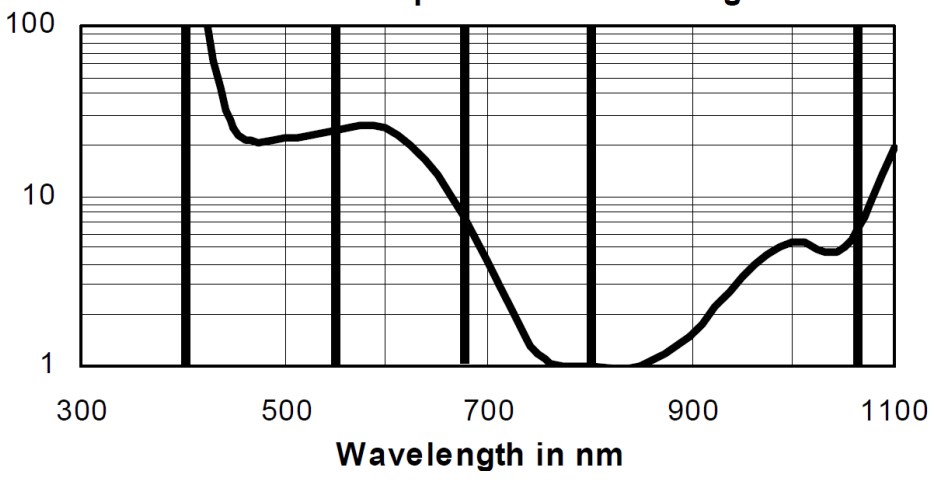

Relative Exposure vs. Wavelength

Fig. 1.3: Graphs for WinCamD-UCD12. Other sensors will be within a factor of 2.

- 50 % transmission at ∼ 1291 nm
- $\bullet$  > 75 % transmission from 1295 nm to > 1600 nm

<span id="page-22-0"></span>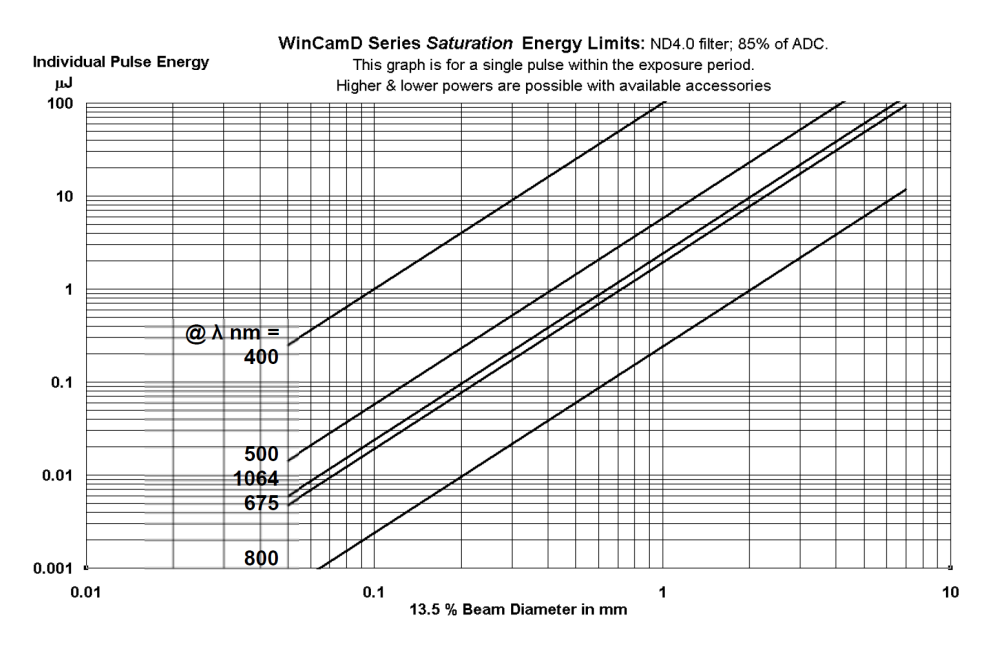

Fig. 1.4: Graphs for WinCamD-UCD12. Other sensors will be within a factor of 2.

A complete camera system comprises:

- Camera
- MagND or C-mount ND filters 1.0, 2.0 and 4.0 filters
- Software
- 1.5 m (5 ft) USB 3.0 cable for LCM series and 3 m (10 ft) USB 2.0 Cable for all other cameras

The Part Number on the rear label derives from the descriptions and in Table [1.7.](#page-23-2) We list an example: WinCamD-LCM is a complete working system with a High Resolution CMOS sensor with 5.5  $\mu$ m pixels. A list with the part number component descriptions can be seen in Table [1.7.](#page-23-2)

<span id="page-22-1"></span>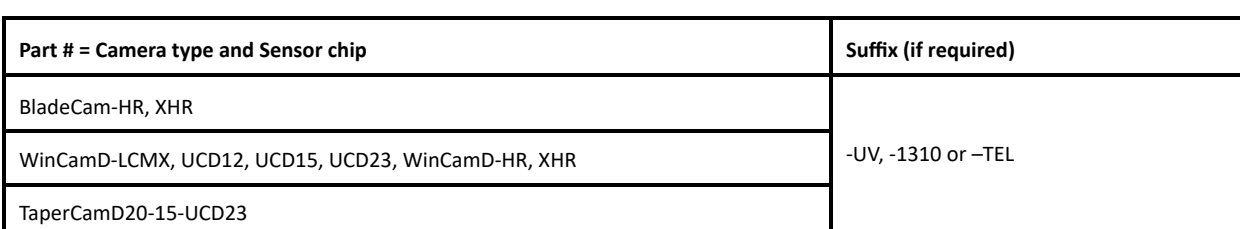

Table 1.6: Part number component descriptions.

1.4 WinCamD Series Product Specifications 13

<span id="page-23-2"></span>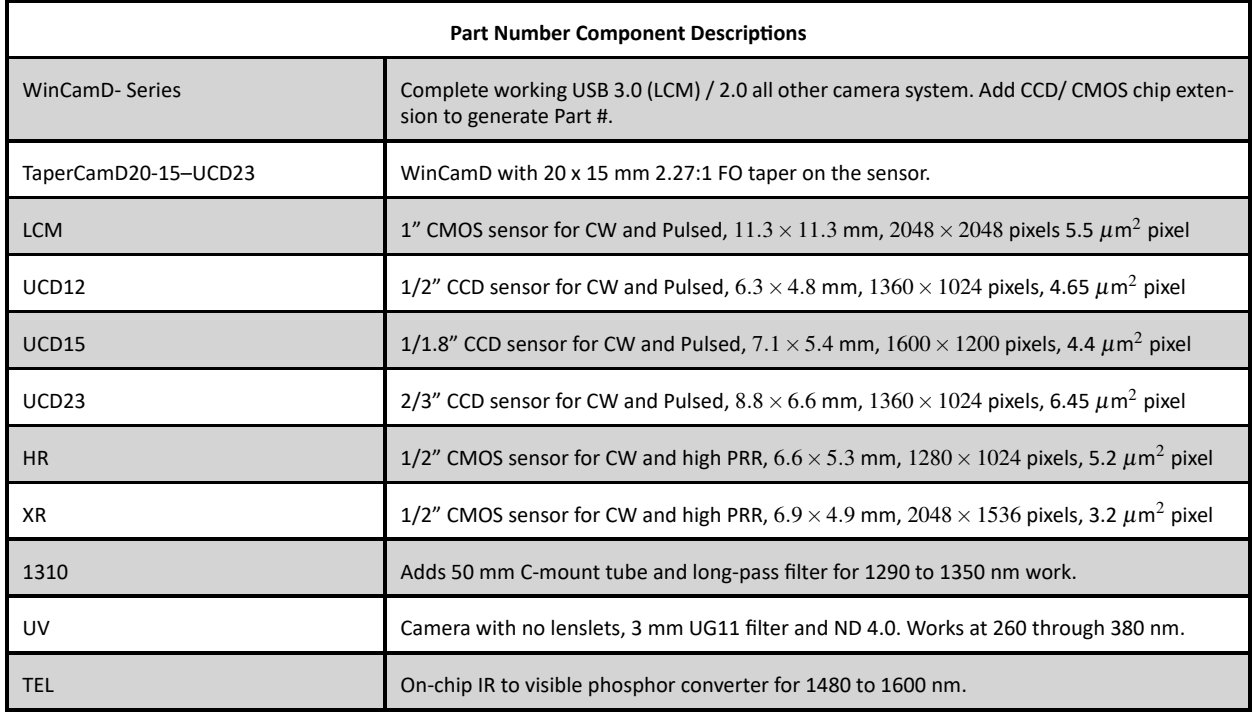

Table 1.7: Part number component descriptions.

## <span id="page-23-0"></span>*1.4.3 Chip Surface Height-Standard and Options*

To request a sensor height increment of 4.25 or 8.5 mm, add **-S1** or **-S2** to the P/N (e.g. *WinCamD* − *LCM* − *S*1). There is an additional charge for these options. The case hole is 1.30"-20 Threads Per Inch (TPI) for the **S2** option. Additionally, the filter holder accepts C-mount accessories on its upper surface.

## <span id="page-23-1"></span>*1.4.4 TaperCamD20-15UCD23*

Tapers are fused coherent fiber bundles, heated, drawn round to rectangular, and polished to give an output end the size of the imager chip (see Fig. [1.5](#page-24-4) for drawings). The image is demagnified ( $M < 1$ ) from the faceplate input to the imager end.

- NA at the imager end is 1.0; NA at the input faceplate is a factor of M smaller.
- Individual fibers at the input end are 6 um pitch with a 50% core/cladding area ratio.
- Refractive index is 1.81, leading to a front surface reflectivity of 8.3%.
- These taper ends are bonded to the surface of the imager chip.
- These tapers do not transmit in the UV. They have low transmission (TBA) at 355nm.
- Empty filter holders are available for both TaperCam sizes.
- A 0.25" deep extension ring is available with male and female 1.30"-20 tpi threads is available.

<span id="page-24-4"></span>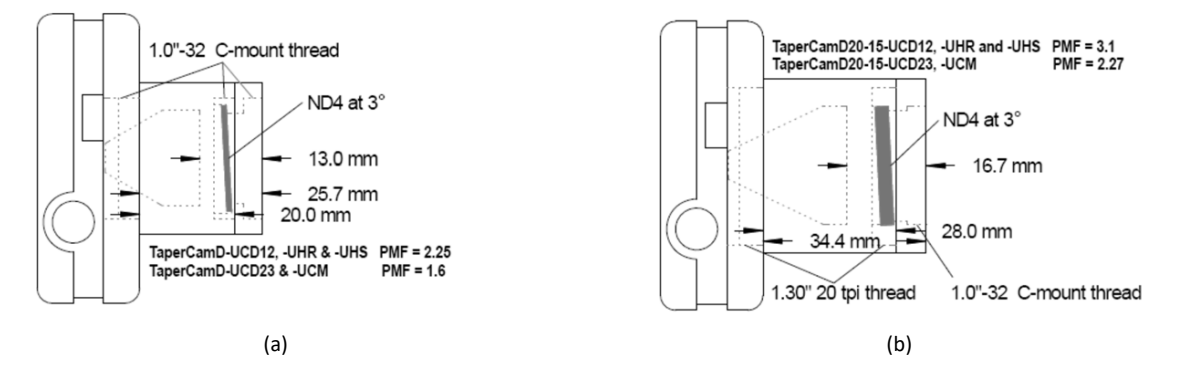

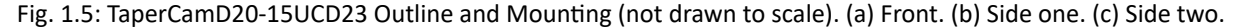

## <span id="page-24-0"></span>*1.4.5 Phosphor coated sensors (-TEL)*

DataRay offers -TEL versions of our CMOS and CCD sensors that include a phosphor coating directly applied to the sensor. This coating converts IR to visible light to produce an economical solution to profiling beams in the Telecom C & L bands. Model WinCamD-LCM-TEL is a good alternative to expensive InGaAs cameras for the TEL wavelengths 1480-1605 nm. Due to the granular nature of the phosphor coating, the minimum beam size for good accuracy is  $\approx$ 250 μm because there is a  $\approx$ 25 μm FWHM point spread function due to the phosphor coating.

- 1480 to 1605 nm, IR to visible conversion phosphor on Silicon CMOS sensor
- $\approx$ 25 µm FWHM point spread function due to phosphor
- Sensitivity down to 20 µW for 1 mm diam. 1550 nm
- Gamma (γ) correction is included in the software.
	- The Phosphor provider recommends setting Gamma = 1.414
- Comes with 3 ND filters and a 1290 nm long pass filter

### <span id="page-24-1"></span>**1.5 Beam Limits**

#### <span id="page-24-2"></span>*1.5.1 Beam Measurement Region*

For accurate beam measurement, the beam must lie totally within the area shown in Table [1.9.](#page-26-1) For the most accurate measurements on the TaperCamD20-15UCD23, center the beam fairly well. For true 4<sup>σ</sup> (Variance) measurement to the ISO 11146 standard, a Gaussian beam diameter at the 13.5% clip level, should be a maximum of 55% of the imager size.

### <span id="page-24-3"></span>*1.5.2 Beam Power Limits*

Measure your beam with a calibrated power meter before letting power fall on the head. Use the graph in Fig. [1.3,](#page-21-1) as well as Table [1.10.](#page-26-2) The following head damage limits always apply:

1.5 Beam Limits 15

<span id="page-25-0"></span>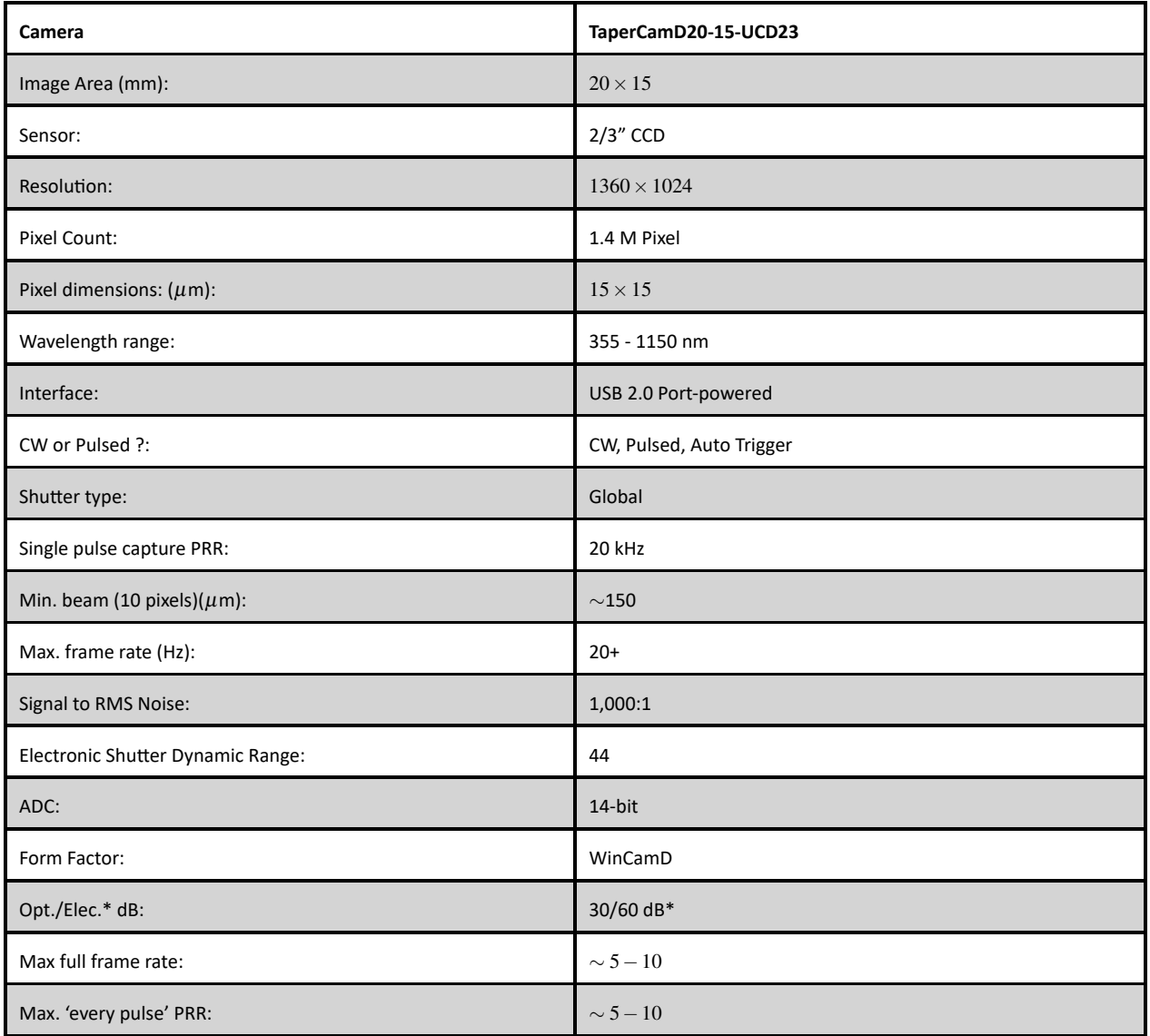

Table 1.8: The product specifications for the TaperCamD20-15-UCD23.

- If Power (W)  $> 2.5 \times$  beam diameter (mm) or Power  $> 10$  W the ND filter may be damaged. The limit is lower for pulsed lasers, especially nanosecond and femtosecond lasers.
- Imager chips can take a  $\times1000$  overload over the saturation level without damage.
- Beware of back reflections from the ND filter. Employ appropriate eye protection.

<span id="page-26-1"></span>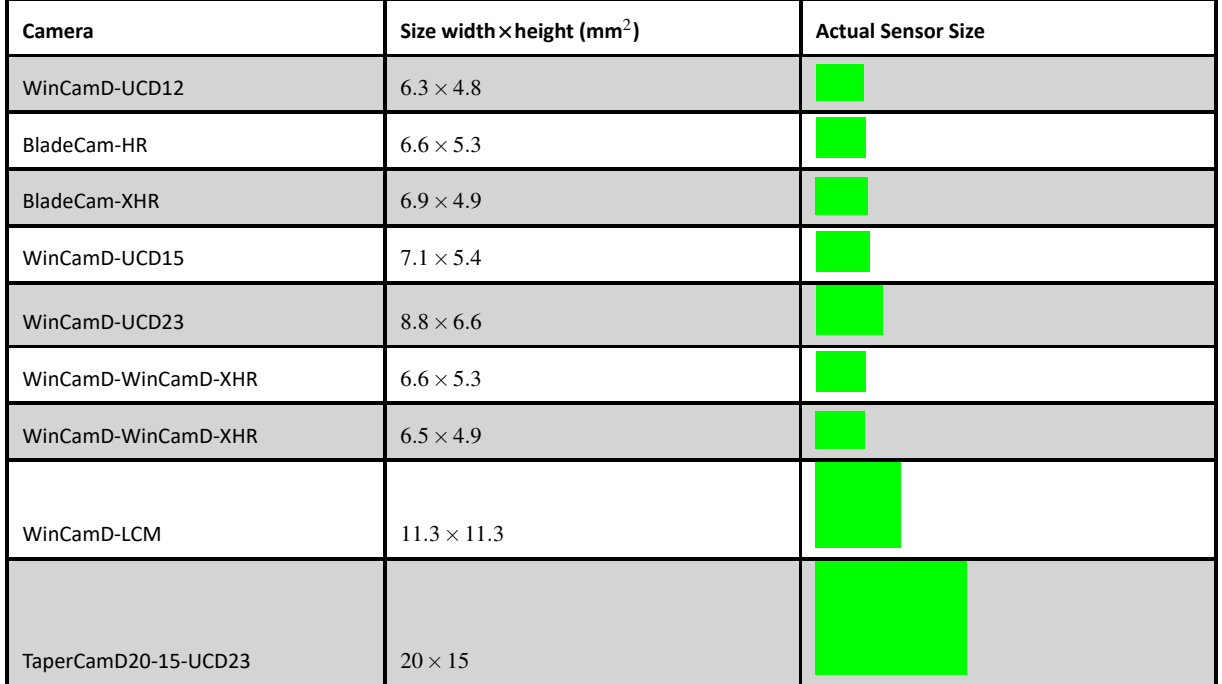

#### Table 1.9: List of cameras with their respective sensor sizes.

<span id="page-26-2"></span>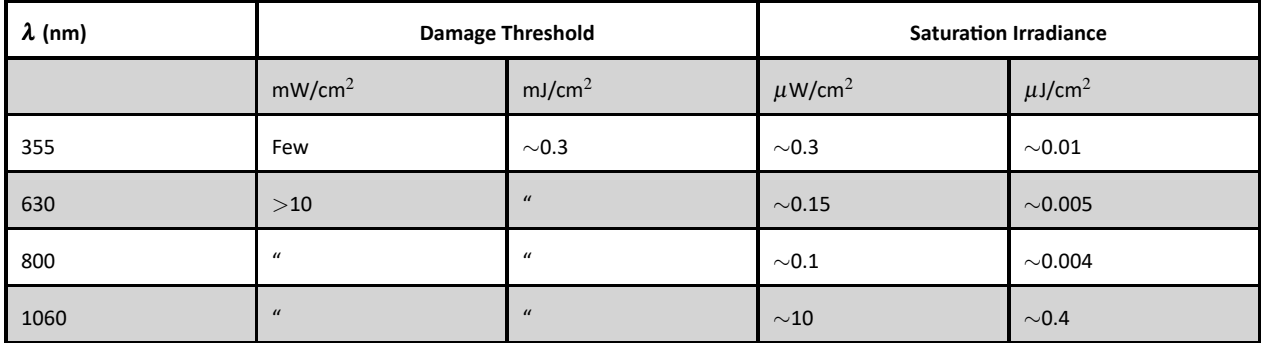

Table 1.10: Imager Chip Irradiance Limits without ND filter.

### <span id="page-26-0"></span>*1.5.3 Thermal Lensing*

In addition to the power limit to avoid ND filter damage, there is also a power limit to avoid thermal lensing. Thermal lensing occurs when the energy from the laser absorbed by the ND filter glass is enough to cause a change of temperature in the material. Since the refractive index of the ND filters is slightly temperature dependent, the temperature gradient can induce a thermal lensing effect. To avoid the thermal lensing effect, we recommend not exceeding  $1W/cm<sup>2</sup>$  through the ND filter.

#### 1.7 Manual and Copyright Notice 17 November 2012 17 November 2012 17 November 2013

### <span id="page-27-0"></span>**1.6 Manual Conventions**

- 'WinCamD Series' refers to all DataRay cameras
- 'click', 'select' or 'check' always means 'left-click the mouse button'.
- 'double-click' always means 'double-click with the left button'.
- 'click and drag' means 'left-click on the object indicated, hold down the button, drag the object across the screen to the desired position, and then release the button'.
- If a right-click is required this is clearly indicated as 'right-click'.
- 'press' always means 'press the keyboard key'
- 'enter' means enter using the keyboard.
- **8 pt. Verdana Bold** indicates keyboard entry items or words etc. on the screen (e.g. 'Enter **Alt F, S**' means 'Press the **F** key while holding down the **Alt** key, then release the **Alt** key and press the **S** key'). As necessary, use the **Enter** key to complete a process.

## <span id="page-27-1"></span>**1.7 Manual and Copyright Notice**

This manual describes operation of WinCamD Series Imagers. We reserve the right to make changes to this manual and to the instruments described herein without notice. We have taken considerable effort to ensure that information in this manual is accurate and complete. However, we will not be liable for technical or editorial errors, omissions, or for any incidental, special or consequential damages of any nature resulting from the furnishing of this manual, or from the operation and performance of the instruments described herein.

BeamScope, BeamMap, BeamMap2, Beam'R, Beam'R2, BladeCam, ColliMate, CTE, DataRay, HyperCal, TaperCamD, TaperCamD20-15 and WinCamD are trademarks of DataRay Inc. All rights reserved. Other trademarks belong to their respective owners.

## <span id="page-28-0"></span>**Chapter 2 WinCamD Series Quick Start Guide**

Welcome to beam imaging with DataRay. Our innovative products define state-of-the-art, feature-rich, real-time, camera based beam imaging in accordance with the ISO 11146 Standard. They combine, development, QA and manufacturing test tools with easy-to-use, intuitive software running proven beam profiling algorithms. With a little time and patience, you will be pleasantly surprised with how easy to use our products are.

This manual covers all WinCamD™ series products, of which BladeCam and TaperCamD™ series are a part. We welcome requests for custom hardware configurations.

### <span id="page-28-1"></span>**2.1 Precautions and Safety Warnings**

Do not skip this. If you do not take these precautions, you may damage the equipment or your eyes.

- Always look-up or measure the beam power and try to estimate the beam diameter before analyzing a laser beam for the first time. Ensure that it meets the maximum irradiance and maximum power limits in the specifications.
- Be aware of the laser beam path and its reflections. Where appropriate use beam blocks and wear proper eye protection for the wavelength being analyzed.

### <span id="page-28-2"></span>**2.2 Installation and Initialization**

- Download and install the latest software for your camera from [DataRay's website.](http://www.dataray.com/software.html)
- Open the DataRay application and connect the profiler to the workstation using either a USB 2.0 or USB 3.0 cable (included with product).
- Turn on the beam source.

## <span id="page-28-3"></span>**2.3 Configuration**

• From the DataRay application menu bar click **Setup** → **Capture Setup Dialog** or press **Alt + S**. A sample profile of your beam will be displayed (see Fig. [2.1\)](#page-29-0).

#### 2.3 Configuration 2019 19:30 and 2019 19:30 19:30 19:30 19:30 19:30 19:30 19:30 19:30 19:30 19:30 19:30 19:30 19:30 19:30 19:30 19:30 19:30 19:30 19:30 19:30 19:30 19:30 19:30 19:30 19:30 19:30 19:30 19:30 19:30 19:30 19:3

- Orient the capture block (solid white box) by clicking on the capture block and dragging the center of the capture block to the center of the beam. If the capture block size matches the maximum pixel dimensions, the capture block edges will coincide with the edges of the frame and be difficult to see.
- Resize the capture block (change camera pixels) to contain the entire beam and allow an unilluminated area on either side of the beam (Fig. [2.2a\)](#page-30-2). The capture block should be enlarged if the striped boxes (in the corners of the capture block, Fig. [5.1\)](#page-75-1) overlap the beam. Using custom capture block dimensions may provide the best results. The baseline intensity calculation is made by averaging the intensity across these sample regions.
- Select the desired **Capture Resolution**. **Full** resolution returns every pixel, whereas **Fast** resolution returns every other pixel on both the x and y axes and thereby returns a fourth of the pixels.
- <span id="page-29-0"></span>• Select **OK** and return to the main window.

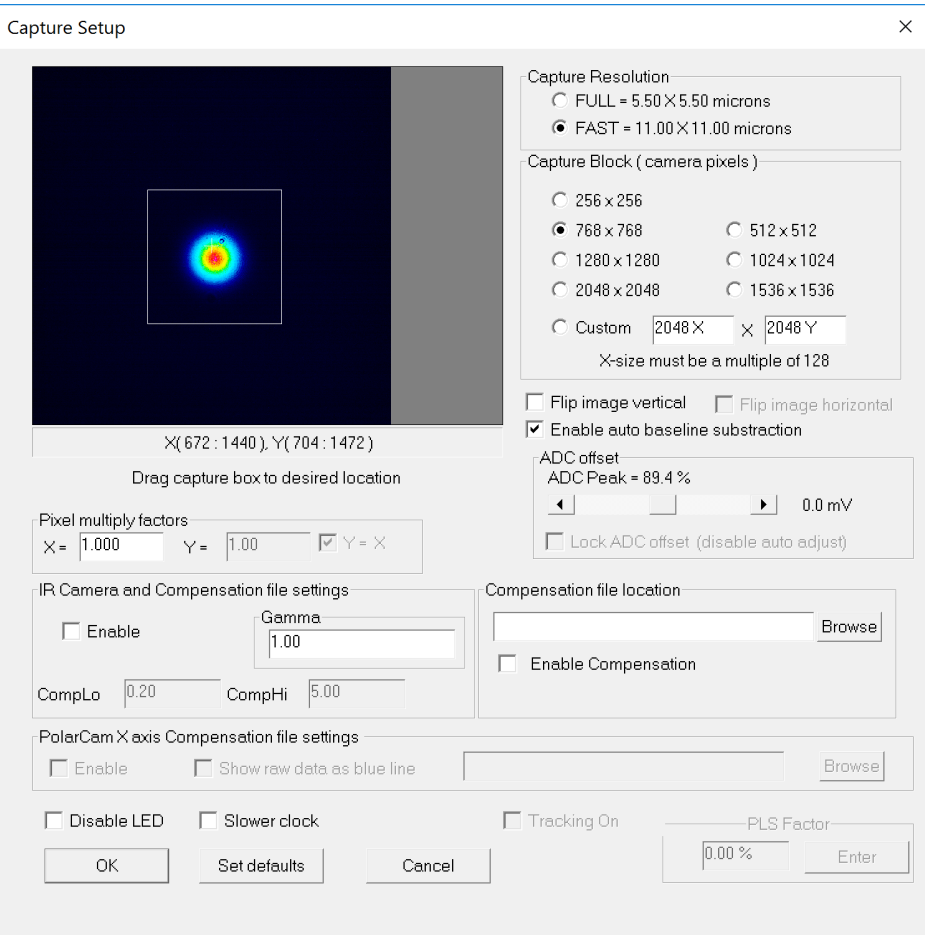

Fig. 2.1: Capture setup dialog box.

<span id="page-30-2"></span>20 2 WinCamD Series Quick Start Guide

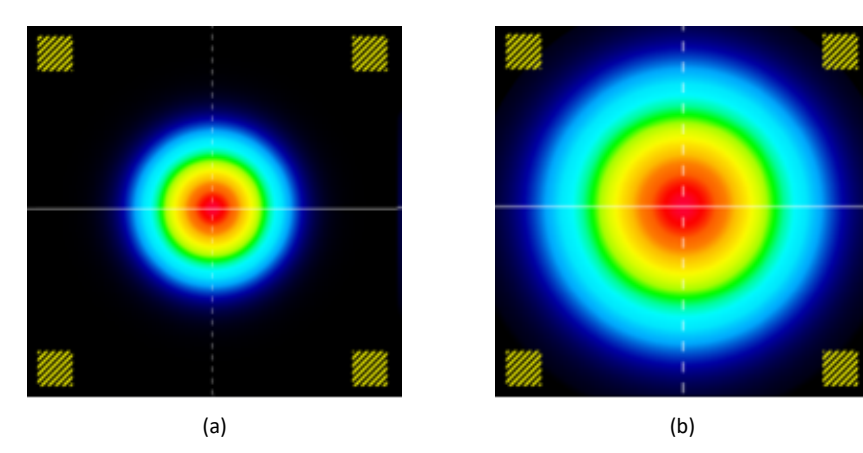

Fig. 2.2: (a) Proper size and location of beam. (b) Capture block too small.

### <span id="page-30-0"></span>**2.4 Capturing Live Stream or Single Image**

DataRay software allows capture of a single frame of data or a buffered series of frames. The duration of each frame is controlled by the exposure time slide bar in the main window. Exposure time is automatically adjusted by default. To disable automatic adjustment right click the exposure time button and deselect **Enable auto exposure adjustment**.

- Press **F1** or click the **Green Start Capture** button (see Fig. [2.3a\)](#page-30-3) to begin Live Stream capture.
- Press **F2** or click the **Red Stop Capture** button (see Fig. [2.3b\)](#page-30-3) to stop the capture process.
- Press the **Capture Single Image** button (denoted by a "1," see Fig. [2.3a](#page-30-3) and Fig. [2.3b\)](#page-30-3) to capture a single frame of the current profile.
- <span id="page-30-3"></span>• The Live Stream buffer can be accessed using the buttons shown in Fig. [2.3c.](#page-30-3)

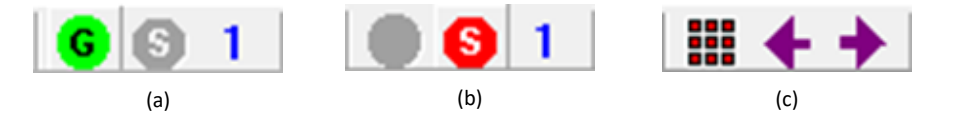

Fig. 2.3: Menu buttons for capturing a live stream or a single image.(a) The green button is used to start capture, while the "1" captures a single image. (b) The red button is used to stop capture. (c) The array button is used to show the images all the images in the Live Stream buffer, whereas the two arrows allow Live Stream buffer image access one image at a time.

### <span id="page-30-1"></span>**2.5 Saving Data**

The complete buffer, partial buffer, or a single frame of the current DataRay Live Stream can be saved in the WinCamD File Format (.wcf) by pressing **Ctrl + S** or clicking **File** → **Save** and selecting the desired option. The Current Frame data can also be saved as 8 or 16 bit TIFFs .

2.9 Profile Display 21

## <span id="page-31-0"></span>**2.6 Data Points**

DataRay software captures the beam profile with clip level measurement by default. Click **Setup** → **ISO 11146 compliant diameters and angles** if ISO 11146 compliant measurements are desired.

#### <span id="page-31-1"></span>**2.7 Profiling Modes**

Any data displayed in orange is considered unreliable and invalid. This is due to one or more of the following: turned on but not done initializing, ADC saturation, input signal below threshold, improper capture block size. If the text does not turn black (denoting valid data) after a few moments, recheck configuration as outlined in Section [2.3.](#page-28-3) A chart with the application's different buttons (which display relevant calculations and data) can be seen in Table [2.1.](#page-32-0)

#### <span id="page-31-2"></span>**2.8 2D View Data**

The 2D View section shows an image of the sensor as well as nine data points about the current status (see Table [2.2\)](#page-33-0).

### <span id="page-31-3"></span>**2.9 Profile Display**

<span id="page-31-4"></span>The Profile Display shows the power intensity and gives data about each crosshair axis (see Fig. [2.4\)](#page-31-4). The **u** axis is the solid crosshair axis, while the **v** axis falls along the dotted crosshair axis. Specific data is listed alongside these graphs (see Table [2.3\)](#page-33-1). Right clicking on the graphs allows independent modification

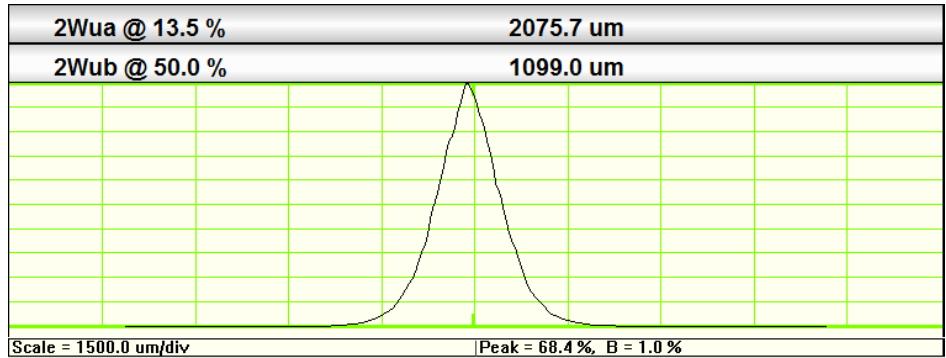

Fig. 2.4: Axis Profile. For a detailed explanation of each message see Table [2.3](#page-33-1) .

<span id="page-32-0"></span>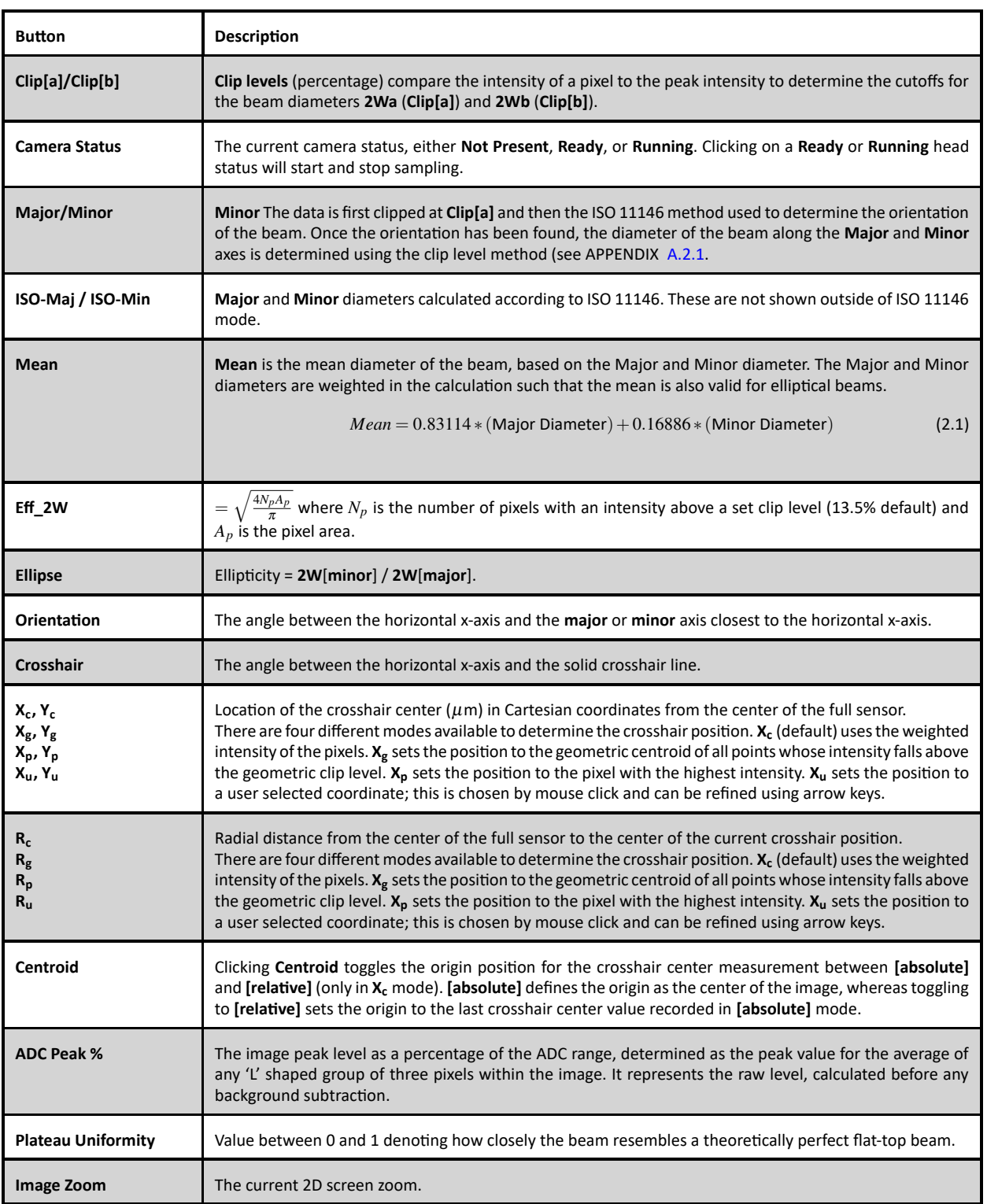

Table 2.1: Descriptions of the various result buttons.

#### 2.9 Profile Display 23

<span id="page-33-0"></span>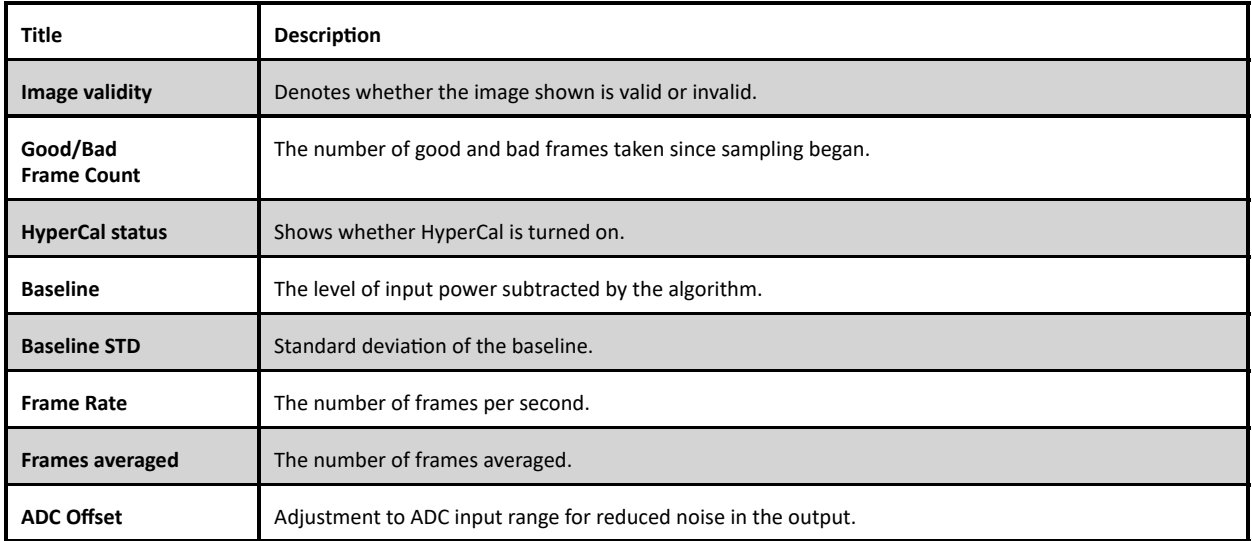

Table 2.2: Gives explanations behind the different descriptors in the 2D area.

<span id="page-33-1"></span>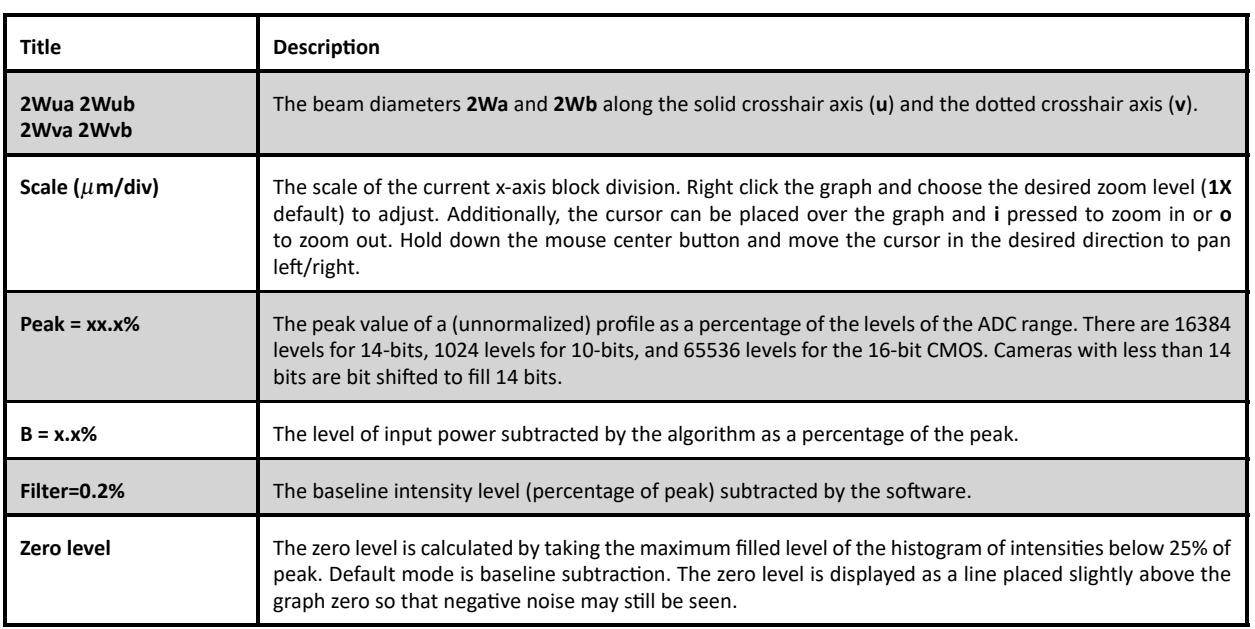

Table 2.3: Explains the different text messages associated with the axis profile area (see Fig [2.4\)](#page-31-4).

## <span id="page-34-0"></span>**2.10 Further Support**

For further information, as well as [documentation](http://www.dataray.com/documentation.html) on the WinCamD series cameras visit [DataRay's website.](http://www.dataray.com) For support, email DataRay at [support@dataray.com](mailto:support@dataray.com) or call +1-530-776-0843.

## <span id="page-35-0"></span>**Chapter 3 Installation**

## <span id="page-35-1"></span>**3.1 Unpack the Hardware**

Please locate and identify all items ordered. If any items appear damaged or missing or you have any other questions, please [contact us.](https://www.dataray.com/crm.asp?action=contactus) You should receive the following:

- Camera
- USB Cable 2 meter USB 3.0 or 3 meter USB 2.0 (longer cables up to 5 meters are possible with extensions, or 25 meters with booster cables/hubs).
- CD with software and manual.
- Neutral Density (ND) Filters (Standard 1, 2, and 4)
- BladeCam only: #8-32 to  $\frac{1}{4}$ -20 adapters for North America, #8-32 to M6 for Rest of World.

Now register your product on [DataRay's website.](http://www.dataray.com/productregistration.html) A few notes:

- The BNC or SMB on the camera is a trigger port. It is not an analog video output.
- For both UV converters and Cam-IR adapter remove the ND filter on the camera before attaching the converter/adapter. Then ensure that the PMF value on the label on the converter adapter is entered in the Setup dialog box.
- For pictures/datasheets of the following, see the website:
	- [TaperCamD20-15](http://www.dataray.com/tapercamd20-15-ucd23-beam-profiling-camera.html)
	- [WinCamD](http://www.dataray.com/wincamd-series.html) with [Cam-IR Adapter](http://www.dataray.com/camir-adapter.html)
	- [WinCamDw](http://www.dataray.com/wincamd-series.html)ith [Beam Expanders](http://www.dataray.com/assets/pdf/WinCamD_use_with_Beam_Expanders_.pdf)
	- [WinCamD](http://www.dataray.com/wincamd-series.html) with [microscope adapter and objective](http://www.dataray.com/microscope-objective.html)
	- [WinCamD](http://www.dataray.com/wincamd-series.html) with C-mount lens

## <span id="page-35-2"></span>**3.2 Minimum Computer Requirements**

- Windows Vista, 7, 8/8.1, or 10 required. 32 and 64-bit are supported (LCM requires 64-bit). Additionally, USB 2.0 cameras will also run on Windows Vista.
- A 2 GHz Processor
- A processor or graphics card which supports OpenGL 3.3
- $>$  1366 x 768 display with  $>$  256 colors. Software will run on smaller resolution displays, but some visual elements may be cut off.
- USB 3.0 / 2.0 port with 500 mA capability (the standard except on unpowered hubs).
- $\bullet$  >1 GB of RAM.

### **3.3 Installation**

### **IMPORTANT**: INSTALL THE SOFTWARE BEFORE THE HARDWARE.

### The software can be used to view data whether or not the camera is installed.

You must install the software as 'Administrator'. 'User with Administrator Rights' is not enough. Windows requires that hardware drivers be installed by an Administrator. If you cannot even install the software, it may be that your Administrator (i.e. the actual IT person) has restricted your software installation rights, and must therefore be called in to install the software.

Software upgrades are free for the life of the product. The absolutely latest software is not necessarily the version that arrived with the hardware. Always visit Software Upgrades at the website in order to determine whether a more recent version is available for download. Check the version and the date. If you do not already have it, download the latest version of iDataRay.exe from the website and place it using a PC that meets the minimum requirements listed in Section [3.2](#page-35-0) of this manual.

- 1. Run the DataRay.exe file (either from the included CD or downloaded from the DataRay website).
- 2. Install the Driver as follows: Open the software. This should install the driver. In the **Device** pull-down menu select **WinCamD**. Close the software.
- 3. Connect the camera by plugging the camera into a USB 3.0 / 2.0 port. Follow through the **New Hardware found** procedure, but do not allow Windows to search on the web. It should/may install completely automatically. If it does, go to Section [3.4.](#page-36-0)
- 4. Camera did not install? The driver should have installed automatically when you opened the installed software. It is not separate on the CD. Driver installation problems? Disconnect and then reconnect the camera. If it installs, go to Section [3.4.](#page-36-0)
- 5. What should it look like in Device Manager? In the **Device Manager** click on the **+** sign next to **DataRay Inc. USB3.0 /2.0 Devices** and double-click the driver (see Fig. [3.1\)](#page-37-0). If necessary select **Drivers** and then click on **Update Drivers** to access the **Update Device Driver Wizard** again.

### <span id="page-36-0"></span>**3.4 Connecting the Camera**

### *3.4.1 Mounting the Camera*

It is recommended that you mount the head before you connect it.

- 1. WinCamD cameras have integral  $\frac{1}{4}$ "-20 mounting holes in line with the sensor. The LCM and BladeCam have # 8-32 threaded holes and come with male and female adapters to  $\frac{1}{4}$ "-20 for North America, or M6 for international.
- 2. Since the sensitive area is only mm in dimension, ensure that either the head or the source assembly can be adjust in x, y and, as necessary, z.
- 3. Remove the thin screw-on cap from the ND filter, but do not unscrew the ND filter.

#### <span id="page-37-0"></span>3.5 Firmware Upgrades 27

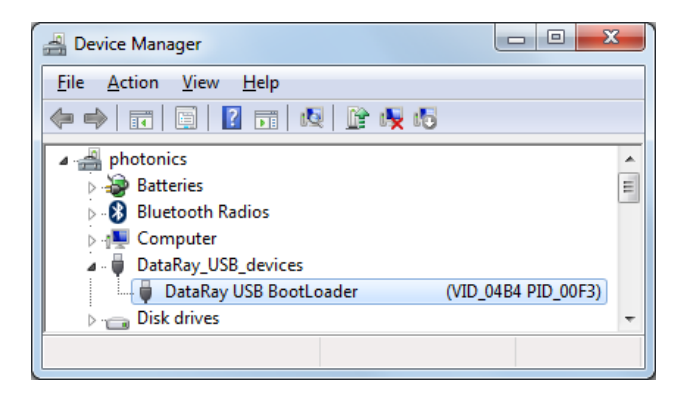

Fig. 3.1: Device Manager and Installation.

### *3.4.2 Connecting the Camera Head*

- 1. You can 'hot' plug or unplug the head without damaging it in any way.
- 2. Start the PC. Connect the USB 3.0 / 2.0 between the head and the PC (see Fig. [3.2\)](#page-38-0). Booster cables or hubs are required for >5m [16ft]; look under [Accessories](http://www.dataray.com/other-accessories.html) at our website.
- 3. Open the software. The camera LED will sequence through to green. The software will automatically determine the camera type.To start taking data, click on the **Go** button, or press **F1** or **g** on the keyboard. If there is no camera connected, you will get the message **No camera detected!** If the camera is connected to a USB 1.1 port, or there is any problem with your USB 3.0 / 2.0 port (e.g. low current), the LED will change to red and stay red.
- 4. If you have a TaperCamD20-15-UCD23 series camera, press **Alt+S** to reach the WinCamD Capture Setup dialog, and enter 2.27 for the Pixel Multiply Factor (PMF) value in the WinCamD capture screen.

### **3.5 Firmware Upgrades**

- **What is Firmware?** Firmware is software code that resides in the hardware rather than running on the PC. Upgrades may be required to improve performance, add features, and/or to correct a bug.
- **How frequent are upgrades?** Firmware upgrades may happen during the year following introduction of a new product or a major upgrade. Subsequently they are rare events.
- **How do I know if a necessary upgrade is available?** [Register your product](www.dataray.com/support/prodregform.html) on DataRay's website and we will contact you<sup>[1](#page-37-1)</sup>.

<span id="page-37-1"></span> $1$  The LCM is updated via the DataRay software. When a firmware upgrade is released, the software will automatically update the camera

<span id="page-38-0"></span>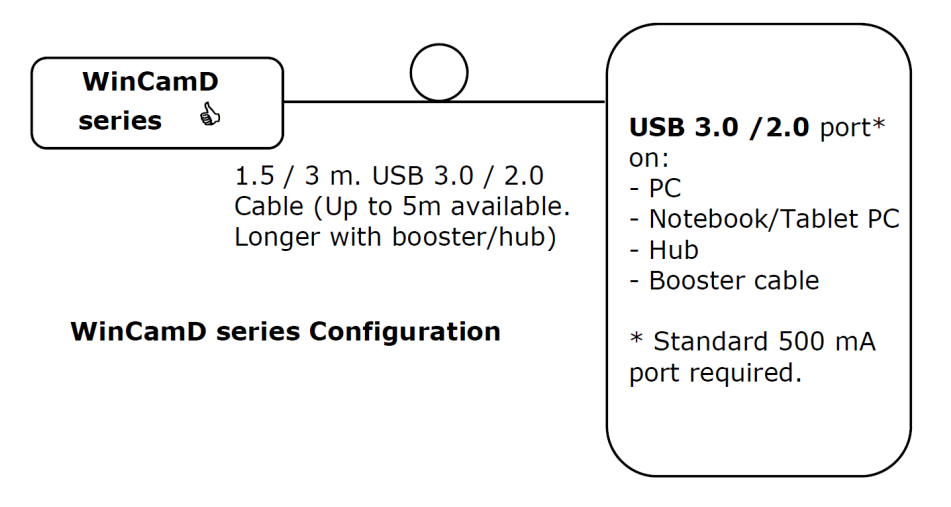

Fig. 3.2: WinCamD Series Configuration.

# **Chapter 4 Software**

### **4.1 Main Screen Overview**

This is the standard main screen configuration.

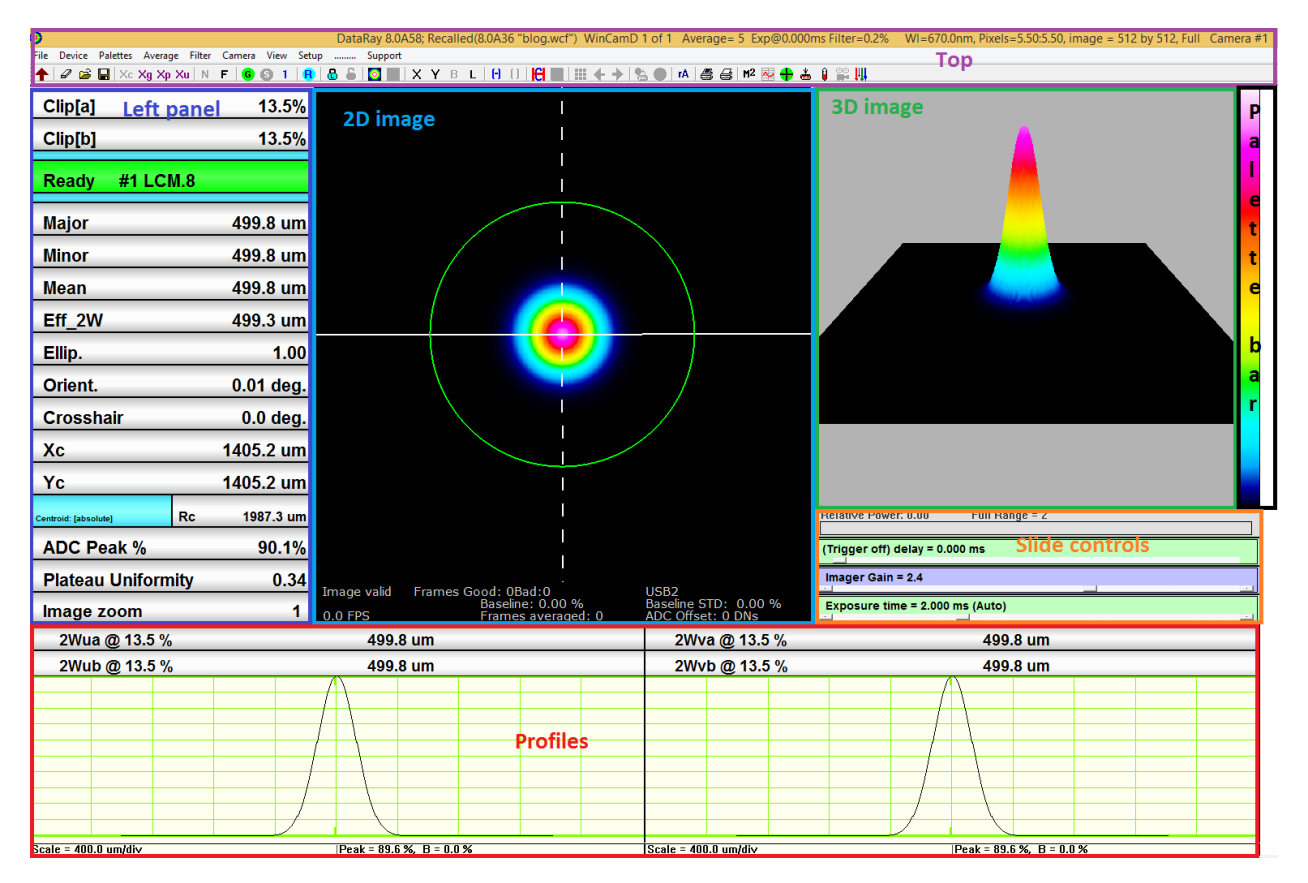

Fig. 4.1: Note the seven areas: top, left panel, 2D Image, 3D image, palette bar, slide controls and profiles.

### *4.1.1 General Tips*

- **File**→**Load Defaults** will reset the software to its default settings
- **Tooltips** If you hover your mouse over an item, it will display helpful information.
- **Left-click** or **right-click** to display settings or information about a component

### **4.2 Top**

### *4.2.1 Software Status Header*

The blue/gray streak of the Caption bar (see Fig. [4.2\)](#page-40-0) at the top of the screen displays information about the software (see Table [4.1\)](#page-40-1).

<span id="page-40-0"></span>DataRay LCMvD23:Live Image 16 of 16 Average= 5 Filter=0.2% WI=670.0nm, Pixels=5.50:5.50, image = 2048 by 2048, Full Camera #1 (HyperCal on)

Fig. 4.2: The Caption bar displays useful information (for a description of each label see Table [4.1\)](#page-40-1)

<span id="page-40-1"></span>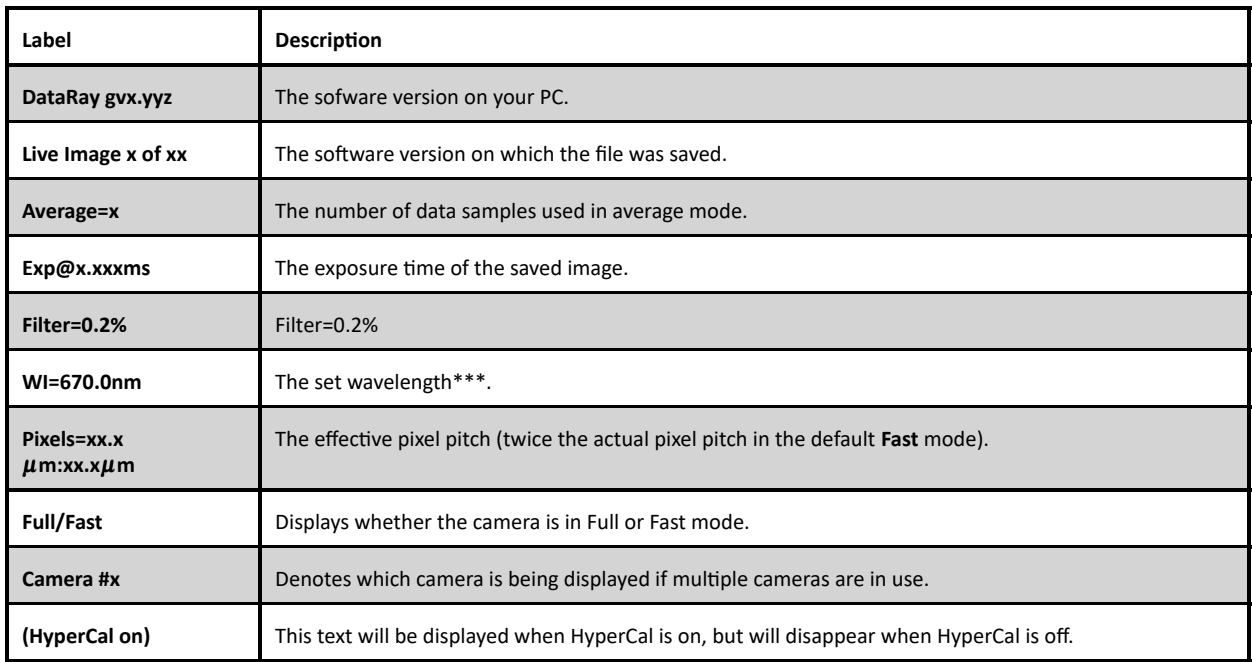

Table 4.1: Explains the different labels associated with the caption bar (see Fig [4.2\)](#page-40-0).

30 4 Software

### *4.2.2 Dropdown Menus*

File Device Palettes Average Filter Camera View Setup ......... Support

Fig. 4.3: The menu bar containing the various dropdown menus.

### **4.2.2.1 File**

#### *4.2.2.1.1 Opening WinCamData (.wcf) files*

To open a previously saved .wcf file, use the following steps:

- Click on the open file button **File**→**Open** or enter **Ctrl+O** to open the **Open** dialog box.
- Select the sample .wcf file, and click **ok** to display the saved file. The image of a beam will appear <sup>[1](#page-41-0)</sup>.

#### *4.2.2.1.2 Saving WinCamData (.wcf) files*

Click on the open disk button **File**→**Save** or enter **Ctrl+S** to save the current image/images. There are various options for saving files in various formats:

- **Save current data as wcf** Saves the current image into a .wcf file.
- **SELECT data from data buffer as wcf** Select images to save into a .wcf file (see Fig. [4.10\)](#page-51-0).
- **SAVE ALL data in data buffer as wcf** Save all images into a .wcf file.
- **Save current data as binary** Save current data as defined in C:\Program Files (x86)\DataRay\WCBinary.h
- **Save data as text** Save file as text with columns delimited by commas and rows delimited by semi-colons.
- **Save current data as 8 bit TIFF** Saves picture as an 8 bit TIFF.
- **Save current data as 16 bit TIFF** Saves picture as a 12 bit TIFF.

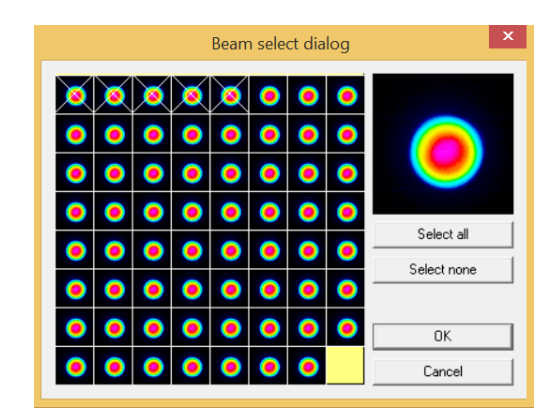

Fig. 4.4: Images may be individually selected for inclusion in the .wcf file.

<span id="page-41-0"></span> $1$  Opening an image does not change the current display settings and measurement options.

32 4 Software

### *4.2.2.1.3 Saving and loading software settings (.ojf) job files*

Software settings can be saved and loaded with .ojf job files. This enables users to keep settings between sessions with the DataRay software.

- **Save Job file** Saves the current settings into a job file.
- **Load Job file** Changes the settings the settings to those of a job file.

### *4.2.2.1.4 Reset settings to default with Load Defaults*

To load software's default settings click **File**→**Load Defaults**. If you are seeing unexpected results, reloading the default settings will often fix the problem.

### **4.2.2.2 Device**

The device dropdown menu is used to select devices and device configurations. Although options exist for other DataRay devices, four options can be used with the WinCamD.

- **WinCamD:** Used to look at data from one WinCamD camera.
- **WinCamD: Two Cameras** Used to look at data from two WinCamD cameras.
- **WinCamD: Three Cameras** Used to look at data from three WinCamD cameras.
- **WinCamD: Four Cameras** Used to look at data from four WinCamD cameras.

### **4.2.2.3 Palettes**

### *4.2.2.3.1 Default Palette Options*

This dropdown menu lets you select a color palette that will be used for both the 2D image and 3D image. There are currently four palette options:

- **High color palette** The default DataRay palette.
- **Monochrome palette** A black and white palette.
- **32 color palette** A palette utilizing only 32 colors.
- **10 color palette** A palette utilizing only 10 colors.

### *4.2.2.3.2 Custom Palette Option*

### *Selecting a Custom Palette*

The **Import file** option allows the user to import a new file for use as an alternate color palette. To import a file, select this option and navigate to the directory containing a correctly formatted CSV file and select it.

If an error occurs in reading the selected file, an error message should appear. Note the given reason for the error (RGB values too large, greater than 3 values per row, etc.) and verify that the selected file meets all related requirements listed in the following section. When such an error occurs, the program will automatically revert to the default color palette, which is generated solely in the software and does not rely upon an external palette file. The original color palette will also be restored if the user reloads default settings or if any option in either palette dropdown menu is selected other than **Import from file** or **Ink saver**.

#### 4.2 Top 33 Samuel Contract of the Second Contract of the Second Contract of the Second Contract of the Second Contract of the Second Contract of the Second Contract of the Second Contract of the Second Contract of the Seco

#### *Creating a New Palette*

The requirements for a file that is to be read in as a color palette are as follows:

- The file must be a .csv file
- The file must contain exactly 3 columns and 16384 rows
- <span id="page-43-0"></span>• The value of each entry must be between 0 and 255 inclusive for proper RGB display values

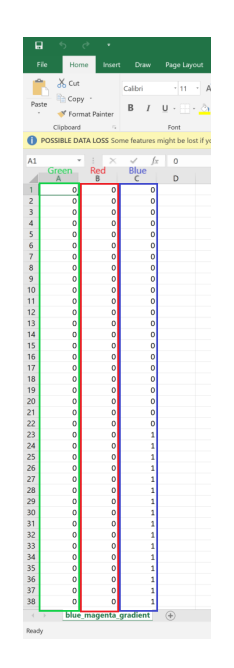

Fig. 4.5: Properly formatted CSV file

The easiest way to create a properly formatted file is through Excel, making sure to follow the requirements above. Each row in the CSV file contains an RGB triad that corresponds to a digital intensity reading from the camera equivalent to the line number in the file (1-16384). In other words, the lower the line number of a specific RGB value, the lower the corresponding intensity reading from the camera. The RGB triads are to be formatted such that the first column contains Green values, the second column contains the Red values, and the third column contains the Blue values (shown in Fig. [4.5\)](#page-43-0). Fig. [4.6](#page-44-0) shows the final result of a custom palette that fades from black [0,0,0] to blue [0,0,255] to magenta [0,255,255] and finally to white [255,255,255] as intensity readings increase.

#### *4.2.2.3.3 Additional Palette Options*

The Palette dropdown menu also allows for ink-saver mode. If **Ink saver** is selected, the entire image excepting the beam will be whited out to save ink when printing. Additionally, the button panels' backgrounds will be changed to white. This option can be applied with either the original software generated palette or a custom palette imported from a file.

#### <span id="page-44-0"></span>34 4 Software

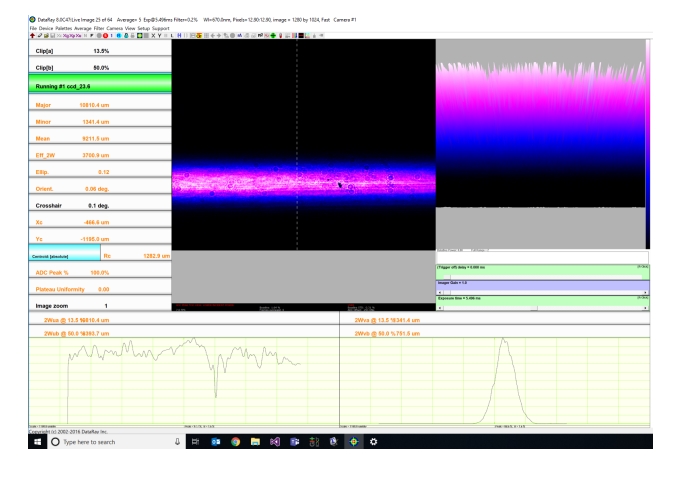

Fig. 4.6: Final result of palette customization

#### **4.2.2.4 Average**

This dropdown menu lets you select various averaging methods:

- **No Averaging** No averaging is done.
- **Average 2** Averages two images.
- **Average 5** Averages five images.
- **Average 10** Averages 10 images.
- **Average 20** Averages 20 images.
- **Continuous** Produces frames which represent the average of all captured images, even beyond the size of the image buffer.

### **4.2.2.5 Filter**

The filter dropdown menu offers three options:

- No Filtering
- Percentage Filtering
- Area Filtering

For beams below 20 times the pixel dimensions, the filter should be set to **No filtering**.

### *4.2.2.5.1 Percentage Filtering*

A triangular weighting smoothing function performed as a running smooth of the profile. There are seven selectable settings:

- Filter = 0.1% Full Scale
- Filter = 0.2% Full Scale
- Filter = 0.5% Full Scale
- Filter = 1.0% Full Scale
- Filter = 2.0% Full Scale

4.2 Top 35

- Filter = 5.0% Full Scale
- Filter = 10% Full Scale

The default settings use Filter = 0.2% Full Scale. The FWHM of the triangular filter may be calculated as:

$$
FWHM = \frac{\text{filter} \times \text{scale} \times \text{zoom}}{10} \tag{4.1}
$$

#### *4.2.2.5.2 Area Filtering*

Area filtering applies a convolution to the pixels. Currently they average a number of neighboring pixels, the number denoted by the following options:

- Area filter 1 pixel (Default)
- Area filter 3 pixel
- Area filter 5 pixel
- Area filter 7 pixel
- Area filter 9 pixel

#### **4.2.2.6 Camera**

This selects the camera to use. You may specify a custom ordering of a group of cameras by pressing **Alt+N** to open the Numeric Identifier Dialog. Cameras are ordered by their numeric identifiers in ascending order.

#### **4.2.2.7 View**

This menu has four options:

- **Toolbar** When selected the toolbar is displayed.
- **Status Bar** When selected the toolbar is displayed.
- **Open/Close Log Dialog [CTR L]** Opens the Data Logging Control & Status dialog box.
- **Open M2 Dialog** Opens the M2 dialog box.

#### **4.2.2.8 Setup**

#### *4.2.2.8.1 Capture setup dialog*

The Capture Setup Dialog may be opened by selecting it from the setup menu or by pressing **Alt+S**. It can be used to adjust capture settings for the camera currently selected in the **Camera** dropdown menu.

#### *4.2.2.8.2 Additional Setup Options*

In the **Setup** dropdown menu, there are several options to adjust software settings (for a full description of each option see Table [4.3\)](#page-51-1).

<span id="page-46-0"></span>36 4 Software

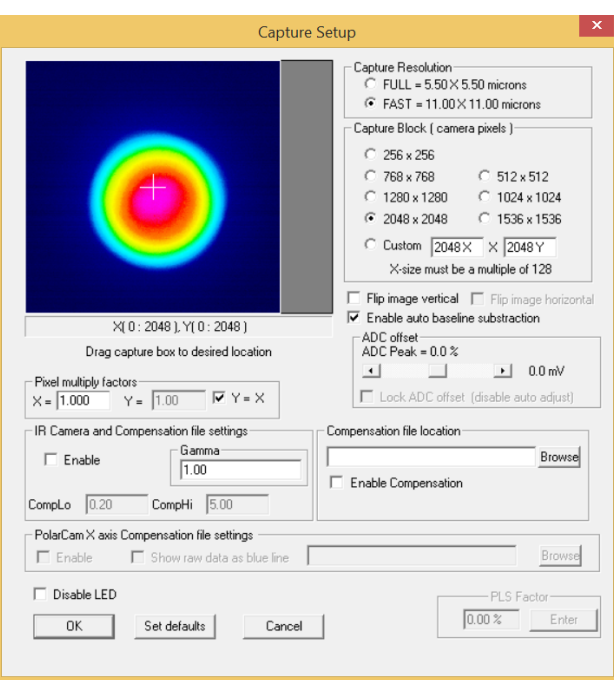

Fig. 4.7: The Capture Setup menu allows the user to control the capture and display of images. The many options (see Table [4.2\)](#page-47-0) herein allow the settings to be tailored to the user's beam.

#### **4.2.2.9 Support**

Provides convenient, up-to-date links to the following:

- [DataRay.com](http://www.dataray.com/)
- [Software Updates](http://www.dataray.com/software.html)
- [Register Product](http://www.dataray.com/product-registration.html)
- [Technical Support](http://www.dataray.com/technical-support.html)
- [WinCamD Manual](http://www.dataray.com/assets/pdf/WinCamD_Man.pdf)
- [Slit Device Manual](http://www.dataray.com/assets/pdf/DR_Scanner_man.pdf)

Additionally, the support dropdown menu has an option to install the USB 2.0 and USB 3.0 drivers.

### *4.2.3 Toolbar/Button Bar*

The Toolbar (see Fig. [4.8\)](#page-47-1) provides quick access to several items. If a toolbar item cannot be used, it is grayed out. Some buttons are grayed out until you press Stop. Some will be grayed out if they are inapplicable to your device or to your current mode of operation. The Toolbar buttons are described in Table [4.4,](#page-47-2) while the following subsections describe the dialog boxes resulting from selecting the various toolbar buttons.

#### 4.2 Top 37

<span id="page-47-0"></span>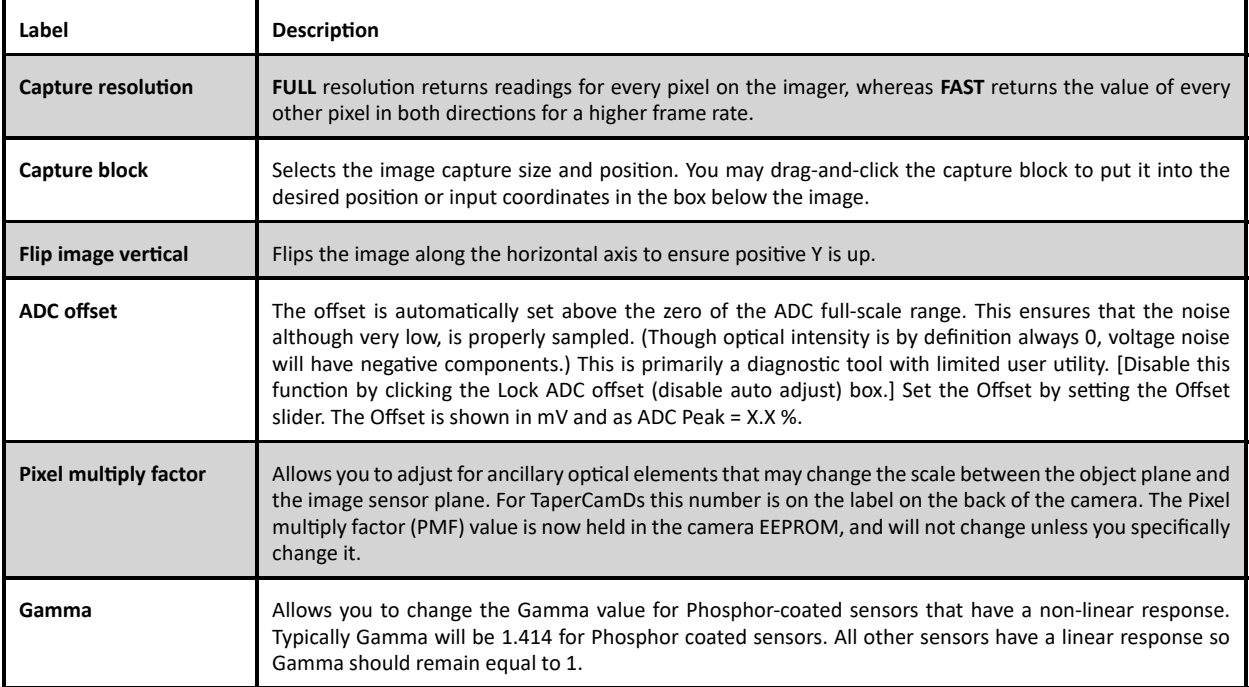

Table 4.2: Explains the options associated with the Capture Setup dialog box (see Fig [4.7\)](#page-46-0).

<span id="page-47-1"></span>

### Fig. 4.8: Toolbar menu

<span id="page-47-2"></span>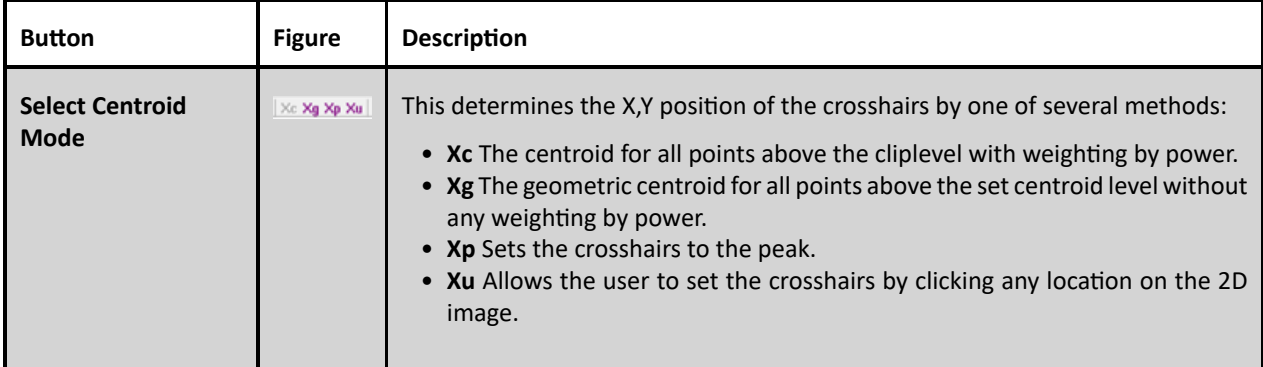

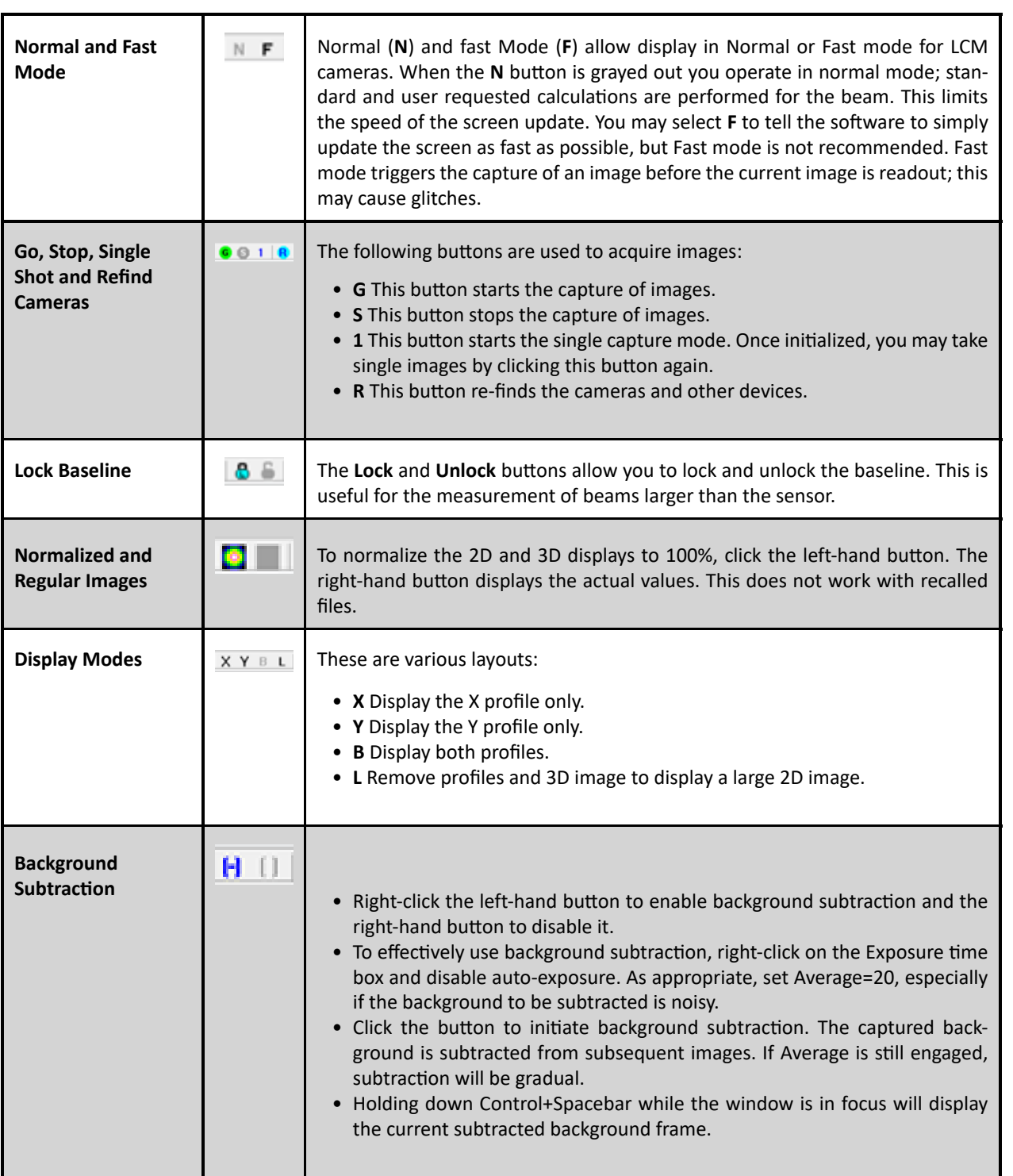

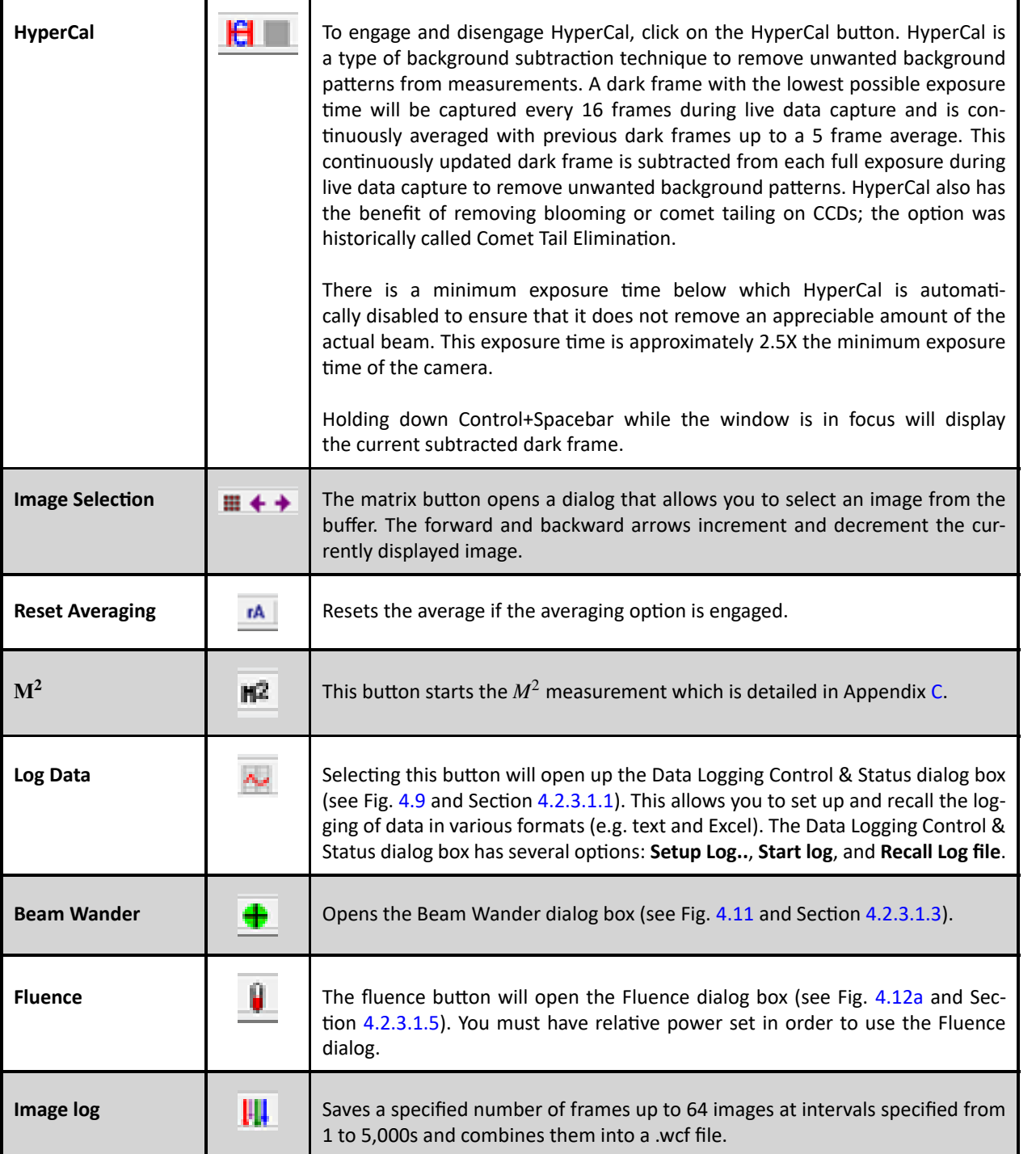

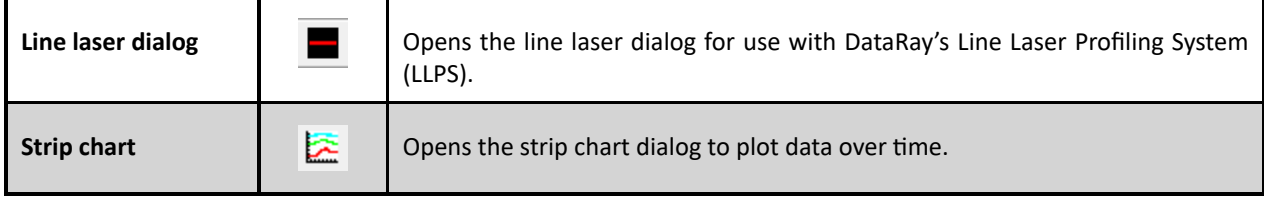

Table 4.4: Toolbar Button Descriptions.

#### **4.2.3.1 Toobar Button Dialog Boxes**

#### <span id="page-50-1"></span>*4.2.3.1.1 Data Logging Control & Status*

The Data Logging Control & Status dialog box (see Fig. [4.9\)](#page-50-0) offers the following options:

- **Setup Log..** Opens the **Setup Log** dialog box (see Section [4.2.3.1.3\)](#page-50-2).
- **Start Log** Starts the logging
- <span id="page-50-0"></span>• **Show log file as text** Displays log as text.

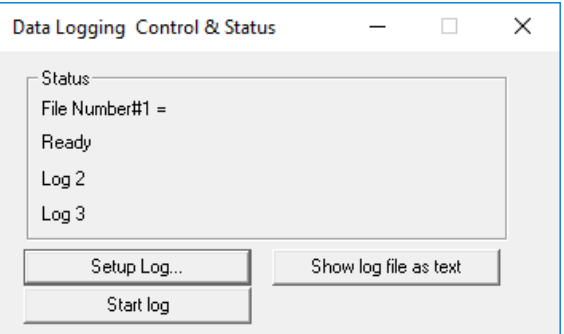

Fig. 4.9: Data Logging Control and Status Dialog Box.

#### *4.2.3.1.2 Setup Log*

After clicking **Setup Log**, the Setup Logging dialog box will open (see Fig. [4.10\)](#page-51-0). You will be able to set up at most three logging intervals in the Setup Logging dialog, all of which may have a different logging rates and log files. As a default, all data is logged, but by selecting **Log enabled data only**, you may log only those values which have **Pass/Fail** parameters.

#### <span id="page-50-2"></span>*4.2.3.1.3 Wander Dialog*

The Beam Wander dialog (see Fig. [4.11\)](#page-52-0) tracks the centroid position over time. The results it displays are as follows:

• **Scale radius** The current size of the circle shown in the dialog box.

#### 4.2 Top  $\hspace{1cm}$  41

<span id="page-51-1"></span>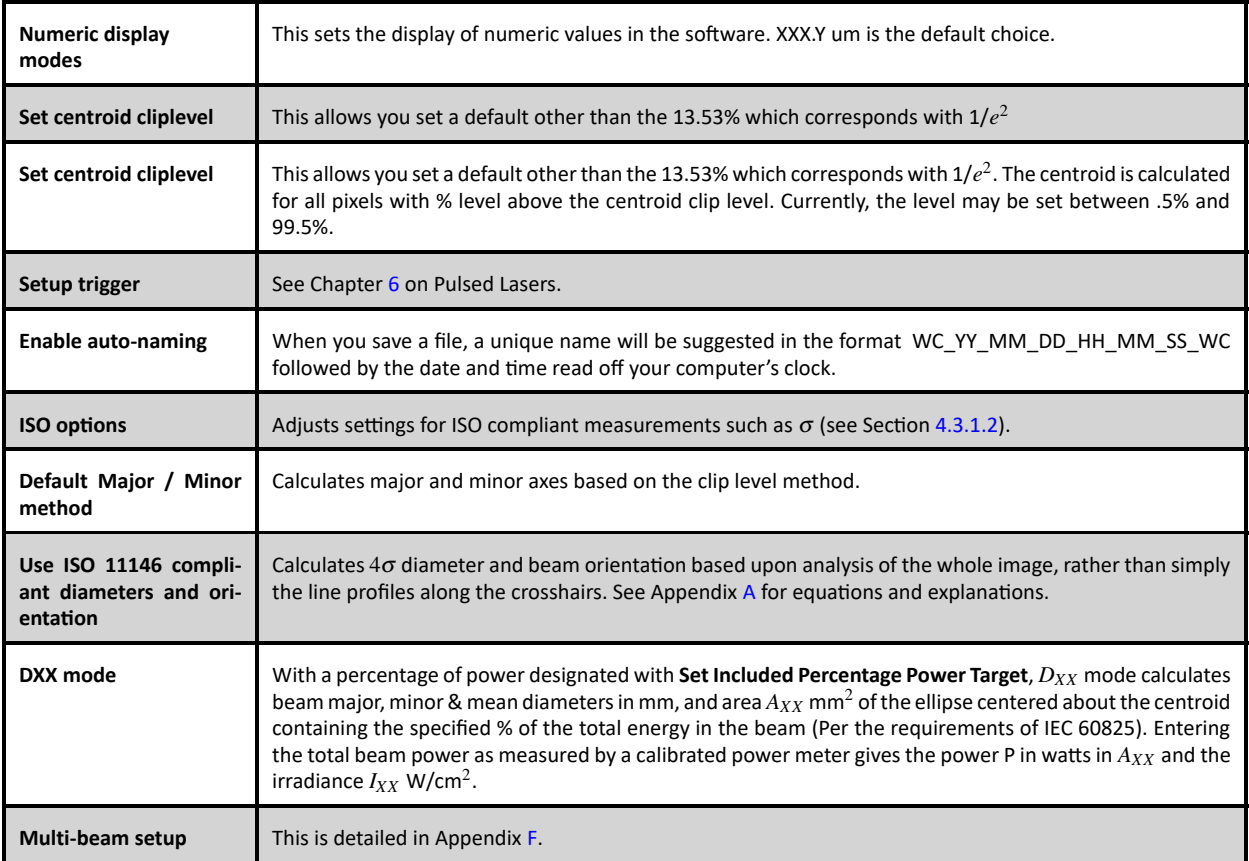

### Table 4.3: Explains the options associated with the Setup dropdown menu.

<span id="page-51-0"></span>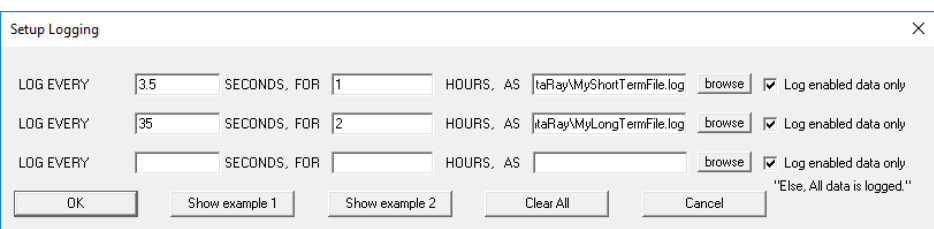

### Fig. 4.10: Example 1 of the dialog shows two logging intervals with different settings.

- **Samples taken** The number of samples used in the current display.
- **Max deviation** Maximum difference between a centroid position and the first centroid position.
- **Last deviation** The difference in position between the first centroid position and the last centroid position.
- **Mean** The average difference between the first centroid position and the subsequent centroid positions.
- **RMS** The root mean square defined as:

42 4 Software

$$
RMS = \sqrt{\frac{1}{N} \sum_{n=1}^{N} X_n^2 + Y_n^2}
$$
 (4.2)

where *N* is the number of samples and *X<sup>n</sup>* and *Y<sup>n</sup>* are the *x* and *y* positions relative to the first point plotted.

• **[xx.x]** The number in brackets after the RMS is the standard deviation of the centroid positions compared to the first centroid position.

The Beam Wander dialog allows for the following user inputs:

- **Time interval** Opens a dialog box to set the time between samples.
- **Samples to be recorded** Opens a dialog box to set the maximum number of samples (up to 8192).
- **Clear** Restarts the plot.
- **Replay** Replays the position history.
- **To clipboard** Saves a picture of the Beam Wander dialog to the clipboard.
- **Normalize** Re-centers the plot on the average centroid position.
- **Replay Fast** Replays the position history quickly.
- **Save as bitmap** Saves a screenshot of the current DataRay software as bitmap.
- **To Excel** Opens up an Excel workbook with all the beam position's coordinates listed.
- **Sequence off** Allows you to explore the data by using + and on your numeric keypad.
- <span id="page-52-0"></span>• **Export to Paint** Opens a screenshot of the current DataRay software in the Paint application.

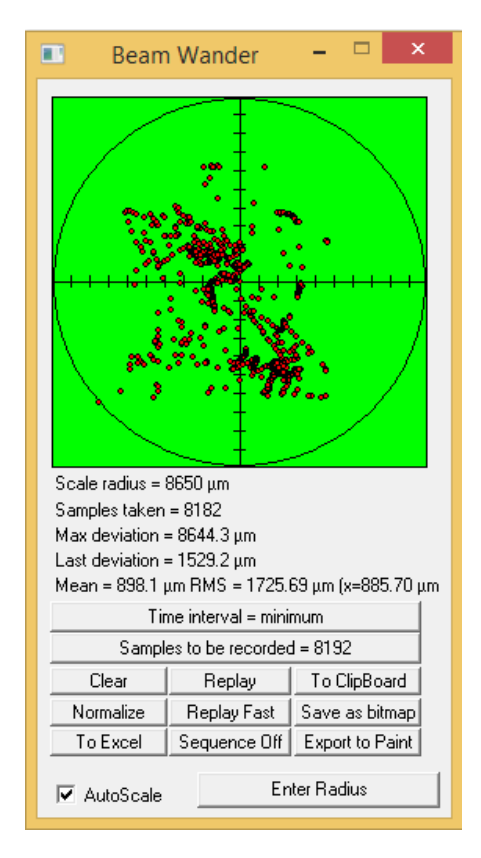

Fig. 4.11: The Wander Dialog with several recorded points.

#### 4.2 Top 43

#### *4.2.3.1.4 Fluence Dialog*

The Fluence Dialog allows you to view the calculated fluence results (see Fig. [4.12a\)](#page-53-0). Values for Average Fluence, Defined Fluence, Peak Fluence, and Power Contained are displayed as buttons, so that clicking on the button enables you to set pass/fail limits on the results. In Fig. [4.12a,](#page-53-0) the green text displaying the Average Fluence shows that it passes the set limits, while the pink text displaying the Defined Fluence shows that it fails.

### <span id="page-53-1"></span>*4.2.3.1.5 Setup Fluence*

The Fluence Setup Dialog will enable you to adjust settings for several fluence measurements (see Fig. [4.12b\)](#page-53-0):

- **Peak Fluence Aperture** allows you to select pixels, from a minimum of four, surrounding the peak to measure. **Save** will save a custom setup to be reloaded with **Restore**. **Clean** will revert to the standard 4 pixel setup.
- **Defined Fluence Array** designates a region around the peak in which to measure fluence.

<span id="page-53-0"></span>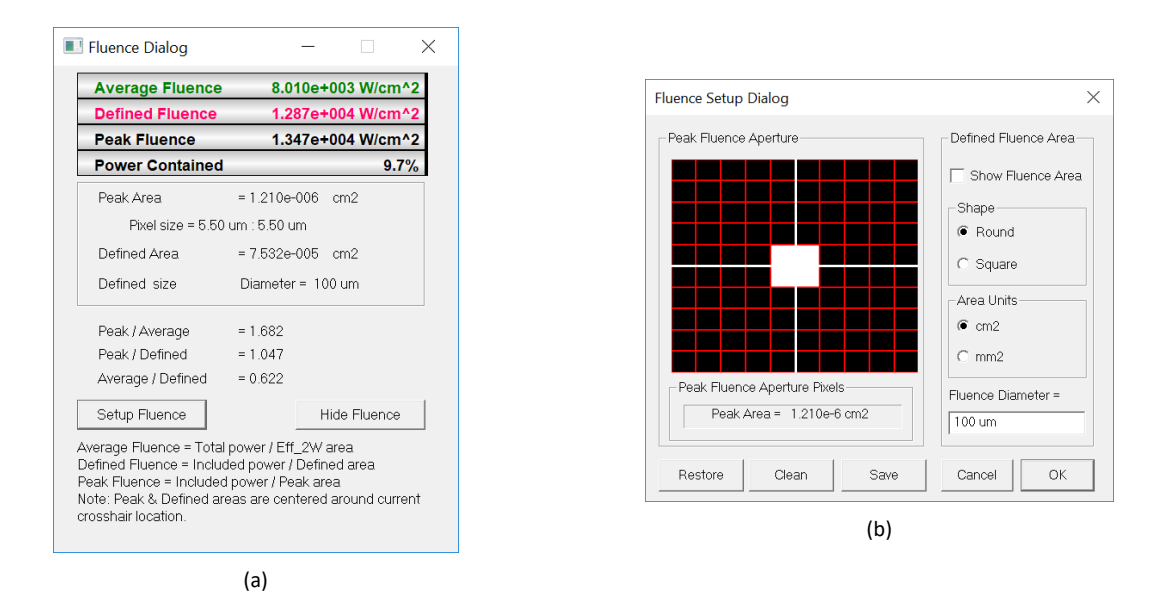

Fig. 4.12: (a) Fluence analysis results dialog box. (b) The menu to set up fluence analysis.

### *4.2.3.1.6 Strip Chart Dialog*

The Strip Chart dialog allows the user to track and plot any of the metrics that are displayed in the results buttons on the left hand side of the main screen. This application records the trend of the selected results over time, while constantly calculating and updating the mean, standard deviation, minimum, and maximum values of the current set of data. Each chart supports the recording of up to three metrics at a time. If allowed to run, the chart will draw up to 2000 points of data for each metric. Once 2000 points have been drawn, the data begins to undergo First in, First out processing, where the oldest data is removed at the same rate that the newest data is added. In addition, the user can define the number of frames or amount of time to wait between recording each point of data. The user can also limit the recording period to a defined number of points or amount of time. The data displayed on the chart may also be exported to Excel or CSV.

### **4.3 Left Panel**

<span id="page-54-0"></span>Hover the mouse over any button to see a description of its function (see Fig. [4.13\)](#page-54-0). Additional buttons may appear in newer software releases and various modes.

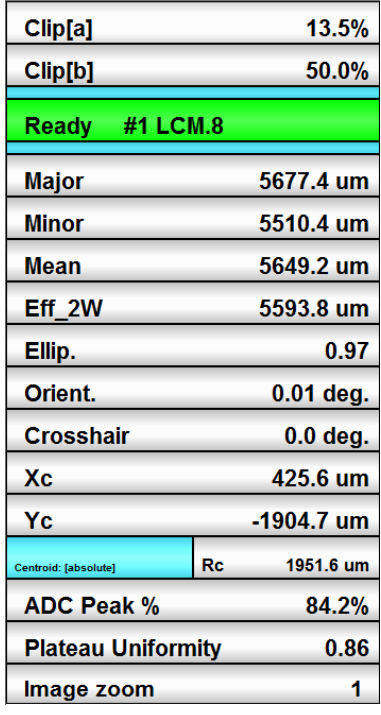

Fig. 4.13: From top to bottom: The top two buttons are **Clip[a]** and **Clip[b]** clip level buttons (see Section [4.3.1\)](#page-54-1). Following the clip level buttons is the green camera status button (see Section [4.3.2\)](#page-57-0). Below the camera status button are the result buttons (see Section [4.3.3](#page-57-1) and Table [4.5\)](#page-58-0).

## <span id="page-54-1"></span>*4.3.1 Clip Level Buttons: Clip[a] / Clip[b]*

**Clip levels** (percentage) compare the intensity of a pixel to the peak intensity to determine the cut offs for the beam diameters **2Wa** (**Clip[a]**) and **2Wb** (**Clip[b]**) (see Fig. [4.14\)](#page-55-0). Left clicking on either the **Clip[a]** or **Clip[b]** button will open the Clip Level Entry dialog box which allows changes to the clip level selected.

### <span id="page-54-2"></span>**4.3.1.1 Clip-level entry dialog**

The Clip level entry dialog box allows the user to adjust the following settings:

• **Width calculation method** Allows the user to select one of two width calculation methods.

<span id="page-55-0"></span>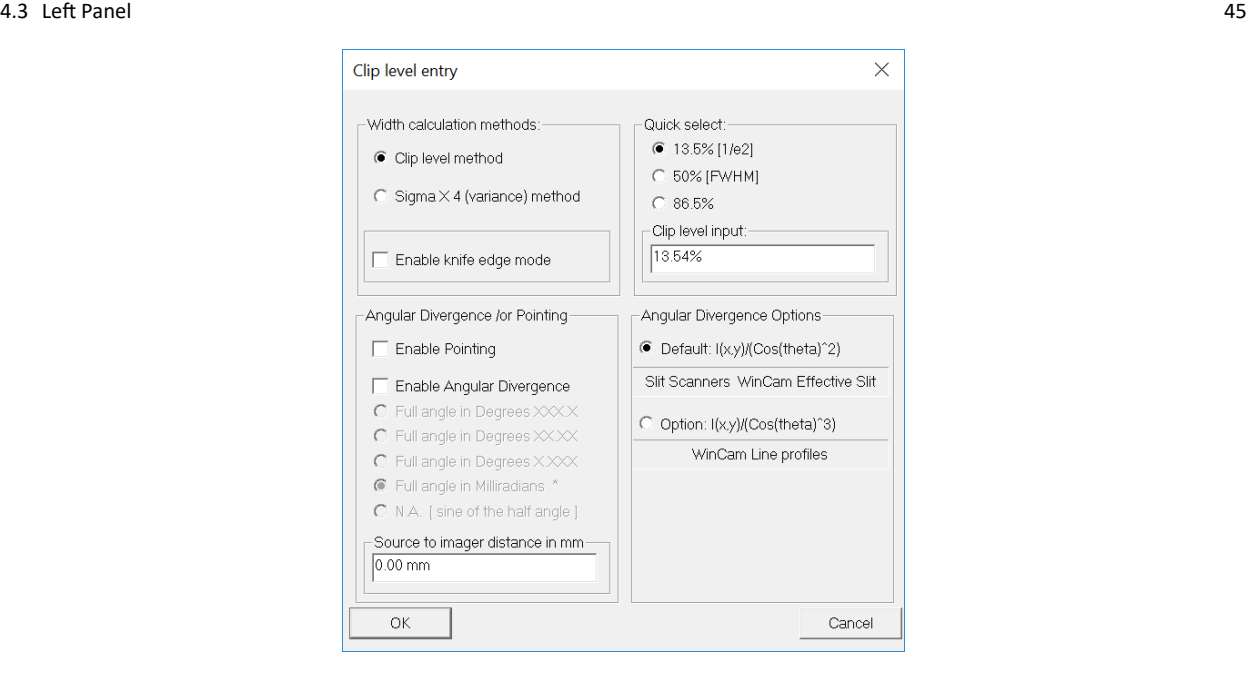

Fig. 4.14: The clip level dialog allows you to change the settings for a single clip level.

- **Clip level method** the standard method.
- **Sigma X 4 (variance) method** The ISO 11146 compliant measurement method utilizing second moments.
- **Quick select** allows you to set any clip level  $> 0.5\%$ .
	- $-$  13.5% [1/ $e^2$ ] the industry standard.
	- **50% [FWHM]** the full-width half-maximum.
	- **86.5%** another commonly used clip level.
- **Angular Divergence /or Pointing** Contains the following settings to measure either the Angular Divergence or Pointing angle:
	- **Enable Pointing** Calculates the pointing/boresight of a beam from a point source based on the **Source to imager distance** and centroid distance from the center of the sensor.
	- **Enable Angular Divergence** Calculates the angle of a beam from a point source based on the **Source to imager distance** to the current centroid.
	- Choose the unit of measurement from the following:
		- · Full angle in Degrees XXX.X
		- · Full angle in Degrees XX.XX
		- · Full angle in Degrees X.XXX
		- · Full angle in Milliradians \*
		- · N.A. [ sine of the half angle]
	- **Source to imager distance in mm** Uses this value to calculate the Angular Divergence and Pointing. Remember that the imaging sensors generally sit  $\approx$  7.5 mm below the surface of the camera body; you may find schematics on the DataRay website for your model.
- **Angular Divergence Options** Errors in intensity values may arise as measurements spread outward from the beam centroid. This is due to the increasing distance from the source and higher angle of incidence on the sensor the

farther measurements are taken from the centroid. The software can automatically perform a correction that is applied to the beam diameter calculations (**2Wa** and **2Wb**) and the Profile Displays (see Fig. [4.25](#page-66-0) and Table [4.7\)](#page-66-1) without affecting any other data. An example of the profile data correction can be seen in Fig. [4.15.](#page-56-1) This correction can be performed with the following options:

- **cosine2** (for the default line profiles)
- **cosine3** correction (for Use 'effective slit' profiles) the data to allow for the use of a flat measurement plane to measure a spherically diverging beam

<span id="page-56-1"></span>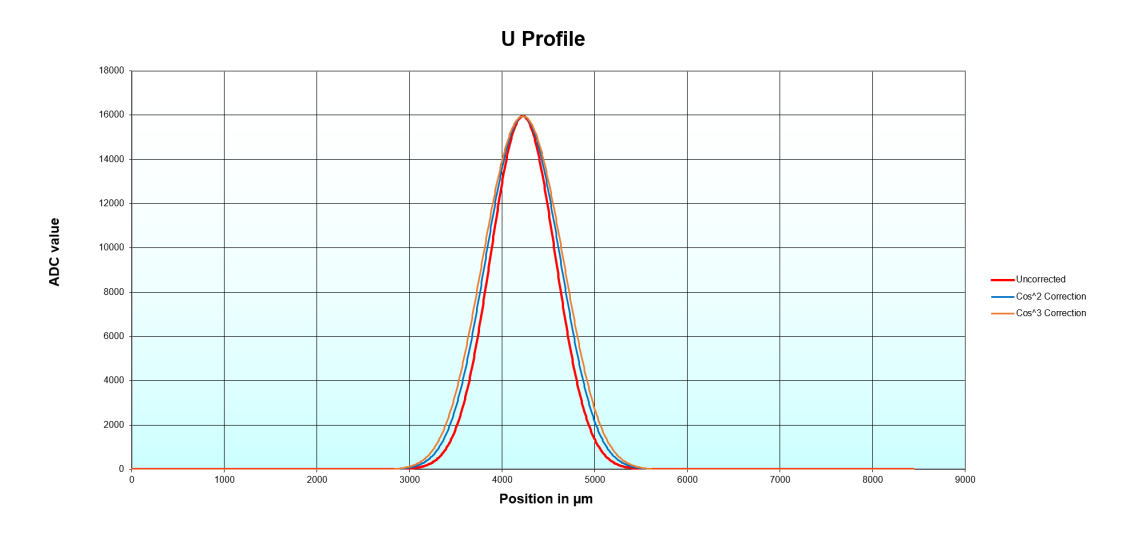

Fig. 4.15: This figure shows the differences in the profile data with varying angular divergence options. This includes profile plots with correction disabled (red), cos<sup>2</sup> corrected data (blue), and cos<sup>3</sup> corrected data(orange).

#### <span id="page-56-0"></span>**4.3.1.2 Use ISO 11146 compliant diameters and angles**

DataRay software enables the user to take ISO 11146 compliant data. A full description of the ISO 11146 calculations can be found in Section [A.2.2.](#page-91-0) For full ISO 11146 compliance select **Average 5** from the Average dropdown menu. To select settings, use **Setup** → **ISO options** and the ISO Clip level & Correction Setup dialog box will open (see Fig. [4.16\)](#page-57-2).

#### *4.3.1.2.1 ISO Clip level & Correction Setup dialog*

The ISO Clip level & Correction Setup dialog box (see Fig. [4.16\)](#page-57-2) allows the user to modify the following ISO 11146 compliant settings:

• **ISO threshold** In ISO mode, the clip level determines which pixels are used in the second moment beam diameter calculation. The ISO threshold determines the clip level based on

$$
clip level = n \times \sigma_{Baseline}
$$
 (4.3)

#### 4.3 Left Panel 47

Where *n* is a user defined input in the dialog box and  $\sigma_{\text{Baseline}}$  is the standard deviation of the baseline. The mean and standard deviation and mean of the baseline are calculated using the unilluminated four corners of the capture block.

- **Enable ISO included power correction** Due to systematic error inherent in the ISO 11146 measurement method, DataRay's proprietary correction factor may applied for more accurate results. For more information see [our blog](http://www.dataray.com/blog-systematic-error-iso-11146-measurements.html) [post](http://www.dataray.com/blog-systematic-error-iso-11146-measurements.html) on systematic error in ISO 11146 calculations.
- <span id="page-57-2"></span>• **Enable Inclusion Region** Provides a data aperture that eliminates noise in the wings of the sensor.

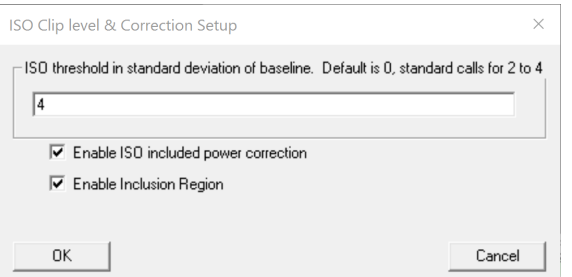

Fig. 4.16: ISO Clip level & Correction Setup dialog box.

### <span id="page-57-0"></span>*4.3.2 Camera Status and Firmware Version*

The current camera status (see Fig. [4.13\)](#page-54-0) is either **Not Present**, **Ready**, or **Running**. Clicking on a **Ready** status will start and stop sampling. The number to the left of the camera name designates its camera number while the number to the right designates its firmware version.

### <span id="page-57-1"></span>*4.3.3 Result buttons*

Results are also displayed with buttons (see Fig. [4.13](#page-54-0) and Table [4.5\)](#page-58-0). If the software determines or suspects that a result is invalid it will change the button font color will change from black to orange (default). Right clicking on a Result button will open the Button Colors Dialog box for the button (see Fig. [4.17b\)](#page-59-0), whereas left-clicking on a Result button will open the Pass/Fail parameters dialog box for the button (see Fig. [4.17a\)](#page-59-0).

#### **4.3.3.1 Pass/Fail Parameters Dialog Box**

You may enable Pass/Fail settings for a button which displays results by left-clicking on it.

- **Enable test** By clicking "Enable test," you will enable the data to be logged by **Log Data** and the display of Pass/Fail colors. If the result is not between the lower and upper limits, the button will display the fail color, default red. Otherwise, it will display the pass color, default green.
- **Lock w/ Password** locks the test limits with a password. After setting a password, the settings cannot be changed without it. As of this writing, the master password is "peanuts", all lower-case. Contact support if you need help.

<span id="page-58-0"></span>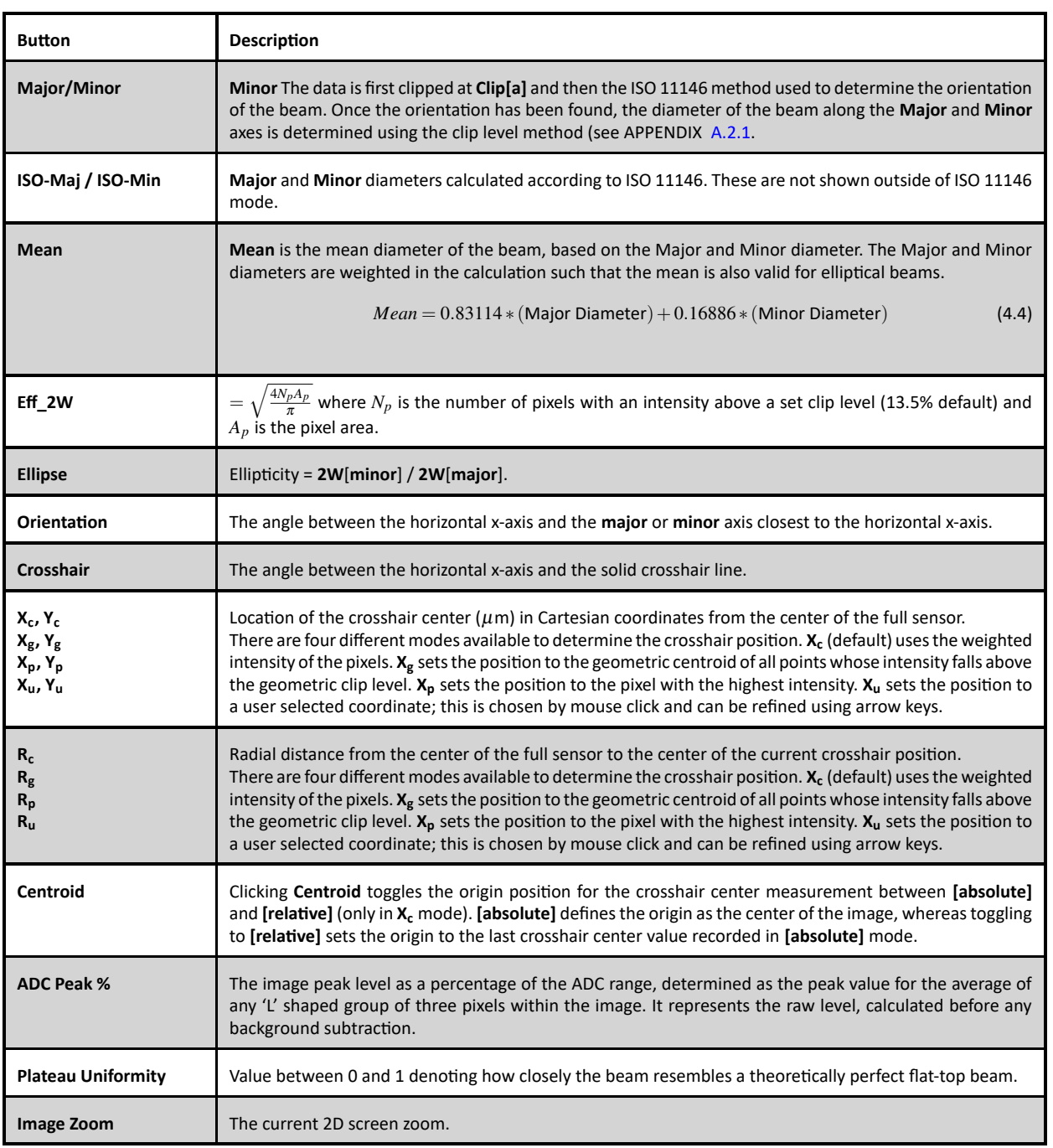

Table 4.5: Descriptions of the various result buttons.

#### 4.4 2D Image 49

#### **4.3.3.2 Button Colors Dialog Box**

You may select the colors for all buttons by right-clicking on it and selecting the respective color square. The software either determines or suspects that a value is Invalid. For example, the software determines that the peak is invalid if it is  $> 100$  or  $< 10$ . As with all settings, display colors can be saved in a job file.

<span id="page-59-0"></span>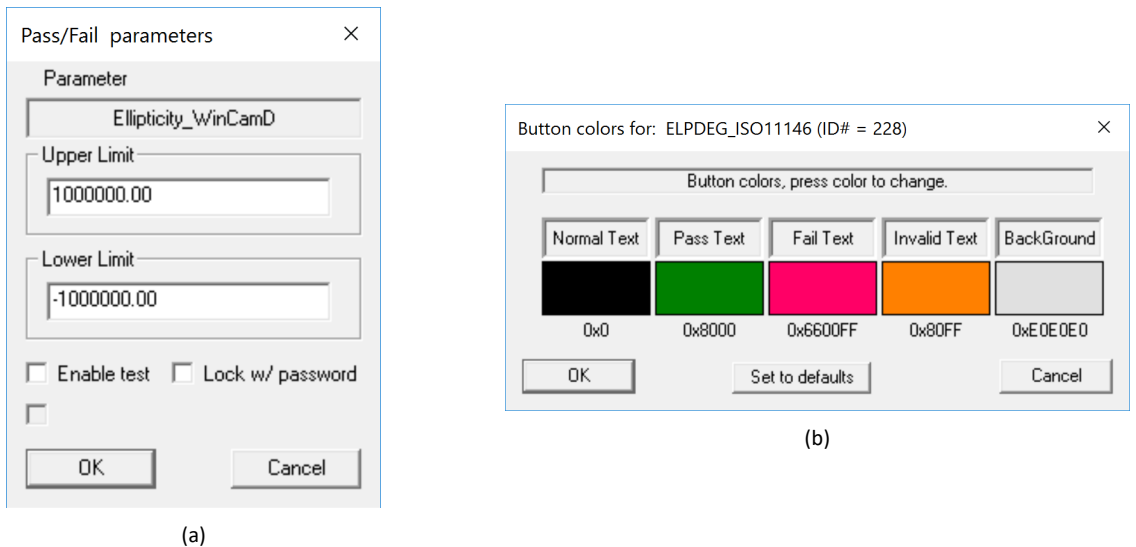

Fig. 4.17: (a) The Pass/Fail parameters dialog box allows the user to put pass/fail limits on each button. (b) The Button Colors Dialog box enables the user to change the font colors used in the results buttons.

### **4.4 2D Image**

### *4.4.1 2D Image Display*

Besides the 2D image and crosshairs, there is a label below the image (see Fig. [4.18a\)](#page-60-0) which displays information (see Table [4.6](#page-60-1) for label descriptions) about the current image and vital settings. The image status in orange text means the image is invalid.

If the capture block (Section [2.3\)](#page-28-0) is rectangular, the unused portion of the 2D image area will be a gray color.

### *4.4.2 2D Image Settings*

Right-click on the 2D area to access further options (see Fig. [4.18b\)](#page-60-0). This allows you to:

• The first four options are various ways of saving the data:

<span id="page-60-0"></span>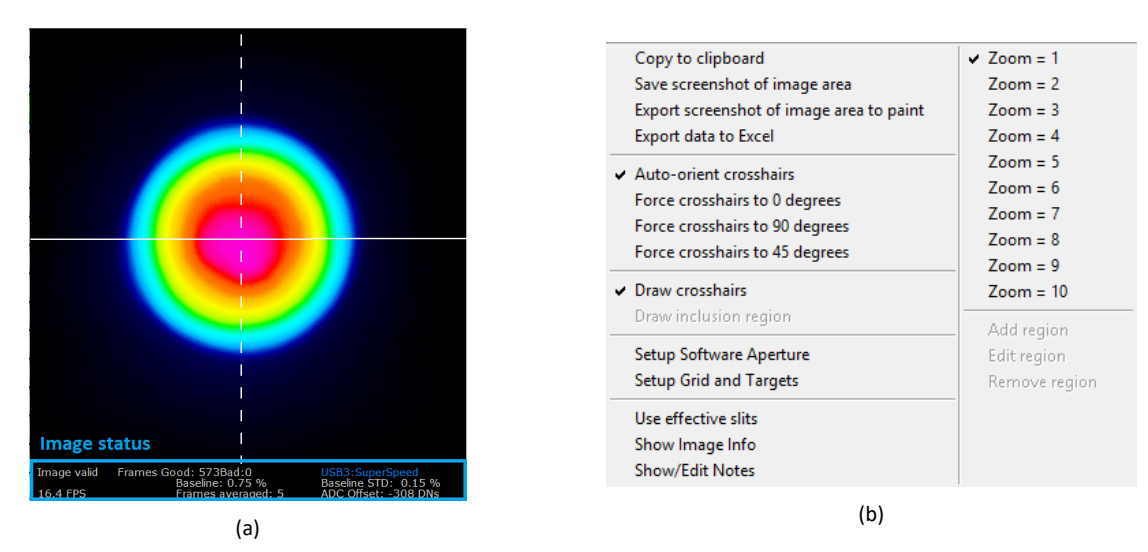

Fig. 4.18: (a) The image status is displayed at the bottom of the 2D image. (b) Right-click the 2D image for these options.

<span id="page-60-1"></span>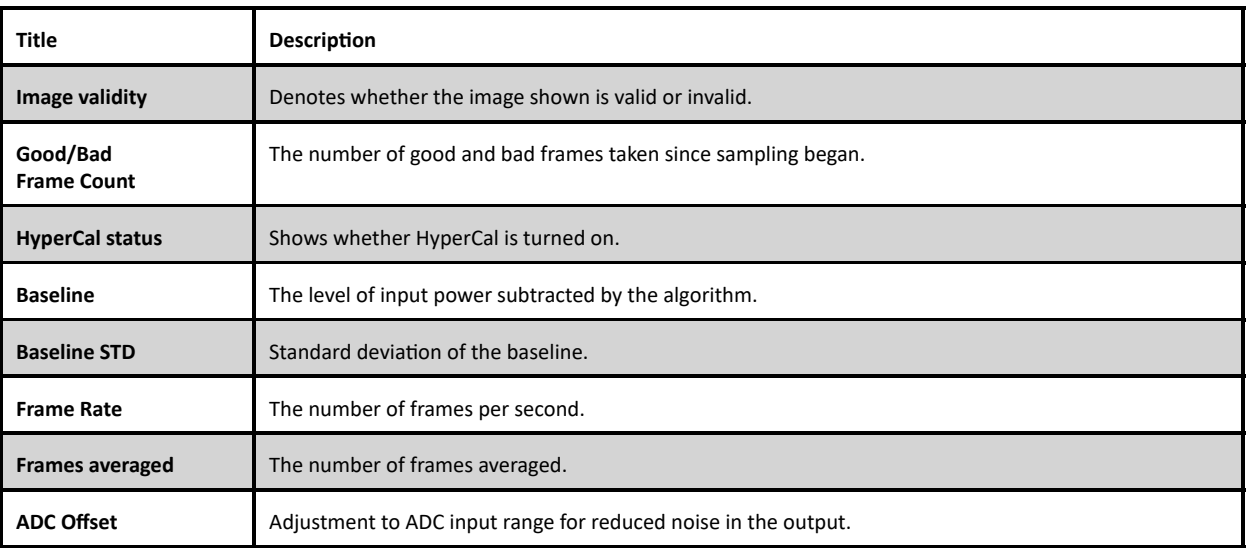

Table 4.6: Gives explanations behind the different descriptors in the 2D area.

- **Copy to clipboard**
- **Save screenshot of image area**
- **Export screenshot of image area to paint**
- **Export data to Excel**
- The second area gives four options for the crosshair orientation:
	- **Auto-orient crosshairs** Programatically sets the crosshair orientation,

#### 4.4 2D Image 51

- **Force crosshairs to 0** Manually sets the crosshair orientation to 0 degrees.
- **Force crosshairs to 90** Manually sets the crosshair orientation to 90 degrees.
- **Force crosshairs to 45 degrees** Manually sets the crosshair orientation to 45 degrees.
- **Draw crosshairs** When checked the crosshairs will appear overlayed on the 2D image.
- **Draw inclusion region** Sketches a circle which contains 99% of the beams energy. This is consequently available in ISO and DXX mode only.
- **Setup Software Aperture** Opens the Setup Inclusion dialog box (see Section [4.4.3\)](#page-61-0).
- **Setup Grid and Targets** Opens the Grid and Target Setup dialog box (see Section [4.4.4\)](#page-62-0).
- **Use effective slits** Approximates a scanning slit device by summing up all the values along the orthogonal axis to place one value on the profile axis.
- **Show Image Information** Opens a box with the data shown right for a live or recalled image.
- **Zoom** Zooms in on the position of the crosshairs. **i** and **o** zoom in and out respectively.

### <span id="page-61-0"></span>*4.4.3 Setup Inclusion*

The Software Aperture dialog (see Fig. [4.19\)](#page-61-1) allows you to set up a region of pixels to be included in the software's calculations, see Fig. [4.20a.](#page-62-1) There are various modes:

- **Major Width x 3.0 (DEFAULT** A circle around the center with radius three times the major width
- **Major Width X** A circle around the center with a user-specified radius
- **Fixed diameter circle** Diameter is specified in µm
- **Rectangle** A rectangular region around the center.
- <span id="page-61-1"></span>• **Turn off** Turns off the software aperture.

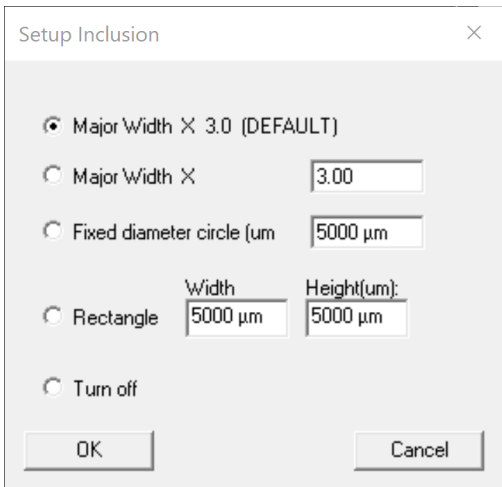

Fig. 4.19: The Setup Inclusion dialog box.

<span id="page-62-1"></span>52 4 Software

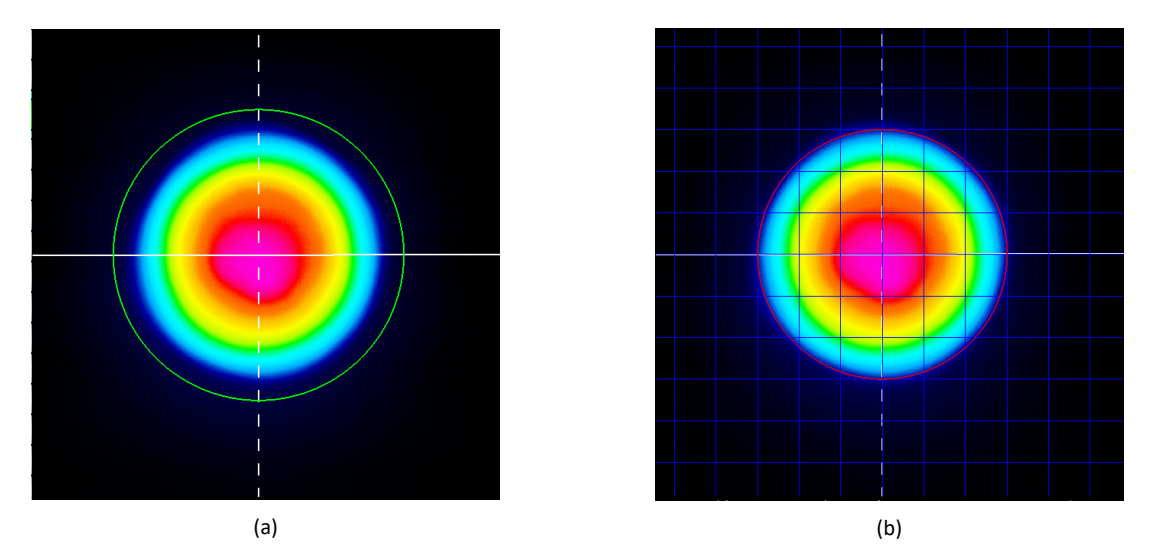

Fig. 4.20: (a) An image with Software Aperture enabled. Only pixels inside the ring will be used in calculations. (b) An image with the grid and fixed target set to the beam's centroid.

### <span id="page-62-0"></span>*4.4.4 Grid and Target Setup*

This dialog box (see Fig. [4.21a\)](#page-63-0) enables the users to overlay a grid or a beam target over the 2D image. There are three different options that may be adjusted:

- **Grid Parameters** Overlays a grid onto the 2D image. This setting itself has several different options:
	- **Enable Grid** Toggles the grid on/off.
	- **Grid size in millimeters** Sets the spacing of the grid.
	- **Line size in pixels** Sets the size of the grid line.
	- **Grid Edge Offset** Provides an offset to the grid based on entered X and Y coordinates. Furthermore, the Load Current XC/YC button can be pressed to provide and automatic offset corresponding to the current centroid center.
- **Fix Target Parameters** Places a circular target around a specified position with the following options:
	- **Enable Fixed Target** Toggles the fixed target on/off.
	- **Target radius in millimeters** Sets the radius of the target.
	- **Line size in pixels** Sets the size of the target line.
	- **Fixed Target offset from center** Sets the center of the target. Furthermore, the Load Current XC/YC button can be pressed to automatically set the target to the current centroid center.
- **Centroid Target Parameters** Places a circular target around the centroid with the following options:
	- **Enable Centroid Target** Toggles the centroid target on/off.
	- **Target radius in millimeters** Sets the radius of the target.
	- **Line size in pixels** Sets the size of the target line.
- **Set to Defaults** Resets all the options to their default.

#### 4.5 3D Image 53

For each of the above options, a colored box is shown. By clicking on the box, a dialog box appears (see Fig. [4.21b\)](#page-63-0) which allows the user to edit the color of the item.

<span id="page-63-0"></span>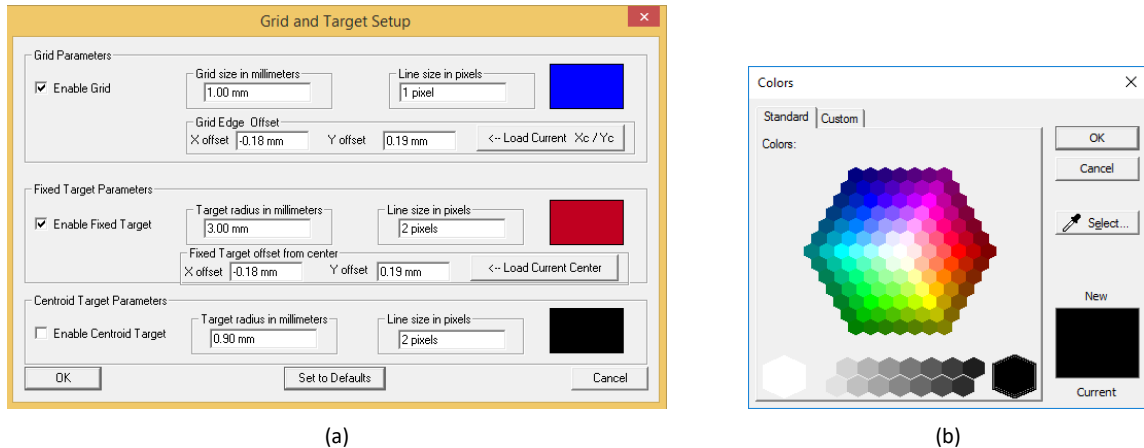

Fig. 4.21: (a) The coordinates of the grid and fixed target are relative to the center of the image sensor. (b) The menu that appears after clicking on the color boxes in (a).

### <span id="page-63-1"></span>**4.5 3D Image**

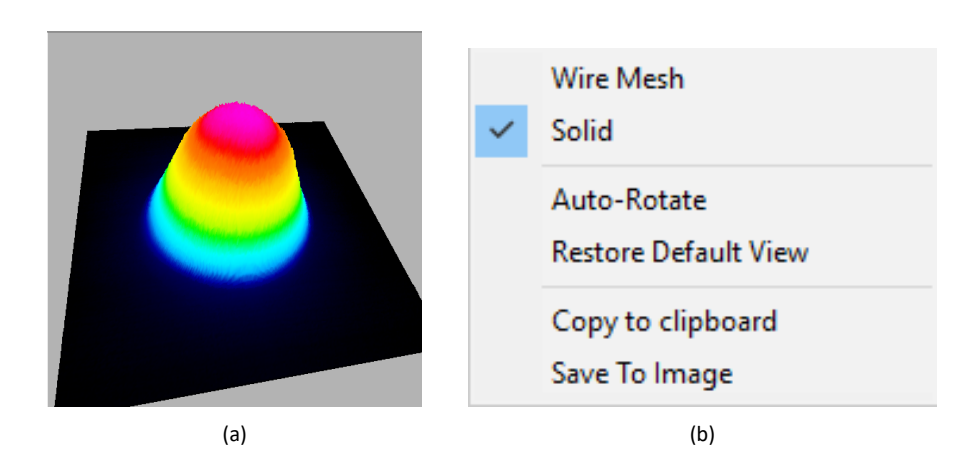

Fig. 4.22: (a) A 3D image rotated and tilted. (b) The menu that appears after right clicking on the 3D image.

Click and drag in the 3D box to change the view of the 3D image. Side-to-side motion rotates the image. Up-down motion changes the tilt angle. Right-click the 3D image and a floating menu (see Fig. [4.22b\)](#page-63-1) appears with the following options:

- Two different options for rendering the 3D image:
	- **Solid** better quality more processor intensive.
	- **Wire Mesh** lesser quality, less processor intensive.
- **Auto-Rotate** rotates the 3D image, but slows the update rate.
- Two different export options:
	- **Copy to Clipboard** copies the image to the clipboard.
	- **Save To Image** opens up a dialog box with options to save the image to a directory.

### **4.6 Slide Controls**

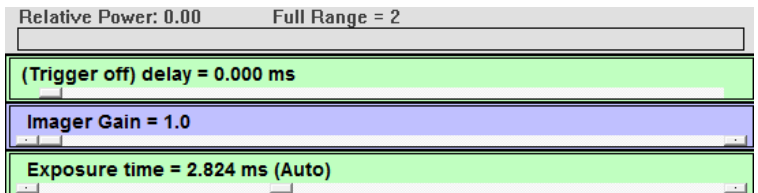

Fig. 4.23: The slide controls from top to bottom: power bar, trigger, image gain, and exposure.

### *4.6.1 Power Bar*

The auto-scaling Power bar function gives an indication of relative power as a scrolling ten sample histogram. The power is calculated as the integral of the energy in the image at a fixed exposure. It is not a calibrated power meter. Left-click the Power bar to access the Enter relative power and label dialog box (see Fig. [4.24\)](#page-65-0).

#### **4.6.1.1 Enter Relative Power and Label Dialog Box**

Enter the power as measured by the calibrated power meter and the unit of measurement. The power bar will display relative power to the measurement entered. If you enter *dB* or *dBm*, it recognizes these terms and works in logarithmic mode. You may also enter *100* as the number and *%* as the label to display the results as a percentage.

### *4.6.2 Trigger*

See Chapter [6.](#page-81-0)

<span id="page-65-0"></span>4.7 Profiles 55

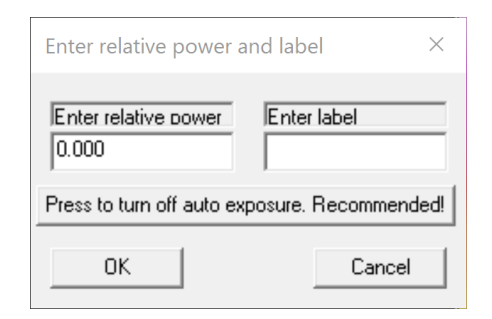

Fig. 4.24: Relative Power Dialog Box.

### *4.6.3 Image Gain*

The image gain is additional gain that can be applied to the signal. This is only recommended for use with pulsed lasers where increasing exposure time is not an effective way of increasing the signal strength. Increasing the gain will also increase the noise present in the signal. The gain control range varies on a per camera basis.

### *4.6.4 Exposure control*

This allows the control and display of exposure time. You may right-click this control for more options

- **Apply to all cameras** applies the setting to all cameras
- **Enable auto exposure adjustment** has the software find an exposure time that approaches 90 % ADC Peak; this is enabled by default
- **Exposure limits** allows minimum and maximum exposure times for auto exposure.

### **4.7 Profiles**

The two Profile Displays give information about the beam along each crosshair axis (see Fig. [4.25](#page-66-0) and Table [4.7\)](#page-66-1). Right-clicking on either of the profile displays will open the Profile Settings dialog box (see Section [4.7.1\)](#page-65-1).

### <span id="page-65-1"></span>*4.7.1 Profile Settings Dialog Box*

The Profile Settings dialog box (see Fig. [4.26\)](#page-68-0) allows the user to modify the profile display settings. If **\*\*\*GLOBAL SELECTIONS\*\*\*** is checked, the settings will apply to both profile displays. If unchecked the settings will apply only to the profile selected with the right click. Table [4.8](#page-67-0) describes the various options in the Profile Settings dialog box. Dialog boxes opened as a result of a Profile Settings selections will be described in subsequent subsections.

<span id="page-66-0"></span>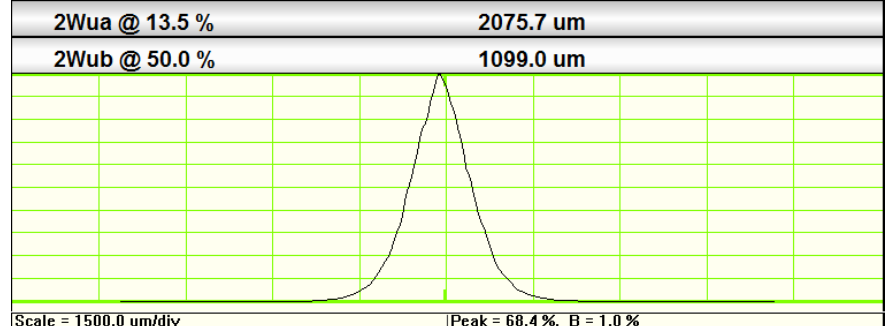

Fig. 4.25: The profile displayed for one of the axes (Major or Minor). Top: Clip levels; bottom-left: scale; bottom-right: peak and baseline. Descriptions of each label can be found in Table [4.7.](#page-66-1)

<span id="page-66-1"></span>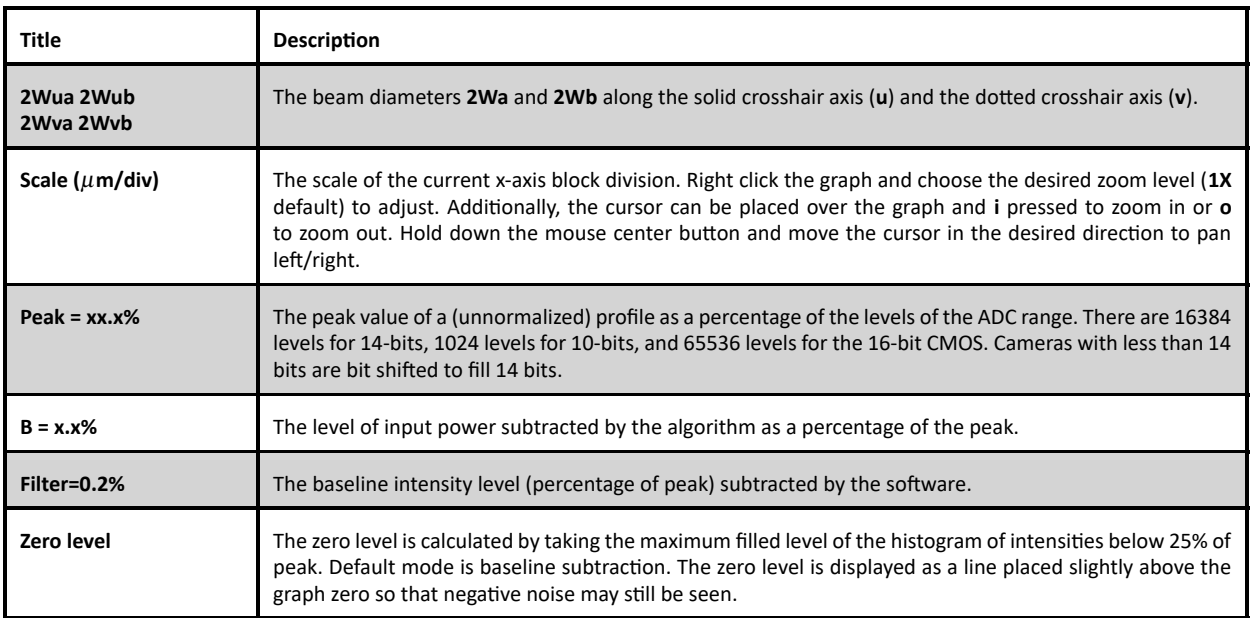

Table 4.7: Explains the different text messages associated with the axis profile area (see Fig [4.25\)](#page-66-0).

### *4.7.2 Fitting Algorithms*

DataRay software offers two types of fitting algorithms in the profile display. The first is the Gaussian fit and the second is the Top-Hat fit. For both of the fitting algorithms, the deviation *D<sup>j</sup>* is needed. *D<sup>j</sup>* is defined at each position *j* (0 ≤ *j* ≤ *S*) on the profile, relative to the Gaussian fit or the Top-Hat fit —depending on the fit chosen— as

$$
D_j = 100 \left( \frac{P_j - F_j}{F_j} \right) \tag{4.5}
$$

Where  $F_j$  is the fitted value and  $P_j$  is the profile value. For example, If  $P_j = F_j$ ,  $D_j$  is 0% and if  $P_j = 2F_j$ ,  $D_j$  is 100%.

#### 4.7 Profiles 57

<span id="page-67-0"></span>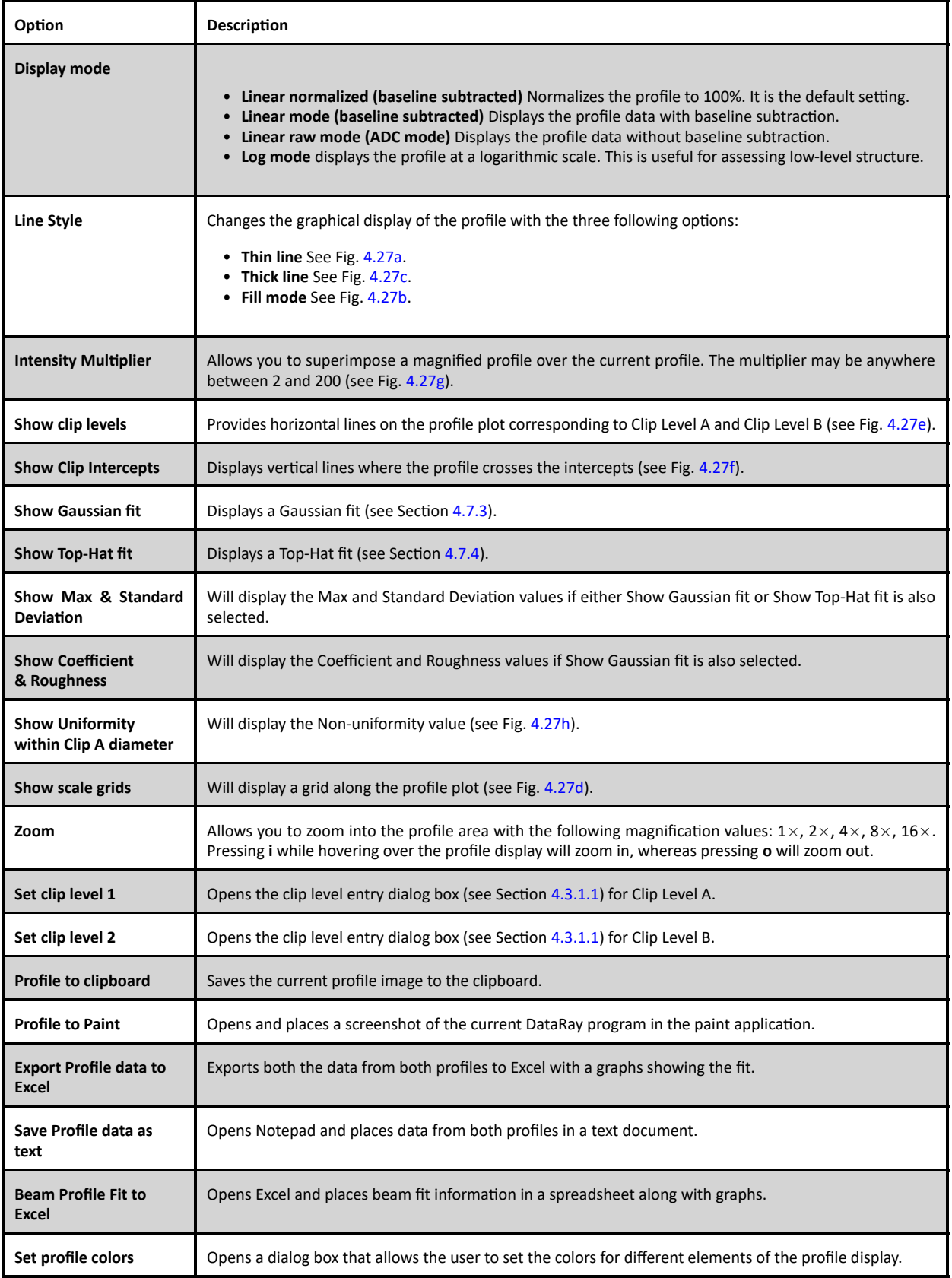

Table 4.8: Explains the different options associated with the Profile settings dialog box (see Fig [4.26\)](#page-68-0).

#### 58 4 Software

| *** GLOBAL SELECTIONS ***                                                                                                   | [ Select Zoom ]                                                                  | [More options]                                                                                                    |
|----------------------------------------------------------------------------------------------------|----------------------------------------------------------------------------------|----------------------------------------------------------------------------------------------------|
| ? Need Help?                                                                                                    | Zoom 1X<br>٧<br>Zoom <sub>2X</sub><br>7 <sub>nom</sub> 4X<br>Zoom 8X<br>Zoom 16X | Set clip level 1<br>Set clip level 2<br>$\vee$ Auto update 3D on<br>Profile to clipboard<br><b>Export to Paint</b><br>Export Profile data to Excel<br>Save Profile data as text<br><b>Beam Profile Fit to Excel</b> |
| Linear normalized (baseline subtracted)<br>Linear mode (baseline subtracted)<br>Linear raw mode (ADC mode)<br>Log mode      |                                                                                  |                                                                                                    |
| $\vee$ Thin line mode<br>Thick line mode<br>Fill mode                                                                       |                                                                                  |                                                                                                    |
| Enter intensity multiplier. (default is 0)<br>Show clip levels<br><b>Show Clip Intercepts</b><br><b>Show Gaussian fit</b>   |                                                                                  | Set profile colors                                                                                                    |
| Show Top-Hat fit<br>Show Max & Standard Deviation<br>Show Coefficient & Roughness<br>Show Uniformity within Clip A diameter |                                                                                  |                                                                                                    |
| $\cdot$ Show scale grids                                                                                                    |                                                                                  |                                                                                                    |

Fig. 4.26: The options displayed when you right-click the profile.

### <span id="page-68-1"></span>*4.7.3 Show Gaussian fit*

The Gaussian fit is based upon a fit algorithm that —keeping the power under the curve constant and the centroid the same as that calculated for the profile— iteratively adjusts the height and width of the Gaussian until the Least Squares difference between the actual profile and the Gaussian profile is minimized. A **GFit** result appears under the **2W** results and a red line Gaussian appears superimposed over the profile. Some degradation of performance is to be expected due to the demands of these calculations. With the Gaussian fit, the software subtracts the baseline. Specifically the software steps for the Gaussian fit are:

- 1. Set the centroid position of the fitted Gaussian the same as that of the actual profile
- 2. Set the area under the fitted Gaussian equal to the area under the actual beam (i.e. an equal power requirement).

If the area under the curve is 'A' and the actual 13.5% diameter is 2, then the first iteration's Gaussian height is set to

<span id="page-68-2"></span>
$$
H = A\left(\frac{2}{2W}\right)\sqrt{\frac{2}{\pi}} = 1.596\frac{A}{2W}
$$
 (4.6)

- 3. The least squares fit iteration starts from the actual 13.5% diameter.
- 4. **G 2W** is the calculated diameter of the least squares fitted Gaussian which can be substituted into Eq. [4.6](#page-68-2) for 2*W* to find the height.
- 5. The equation for **GFit** is as follows

$$
\text{GFit\%} = 100 \left( 1 - \frac{\sum_{j=1}^{S} |D_j|}{A} \right) \tag{4.7}
$$

<span id="page-68-0"></span>

<span id="page-69-0"></span>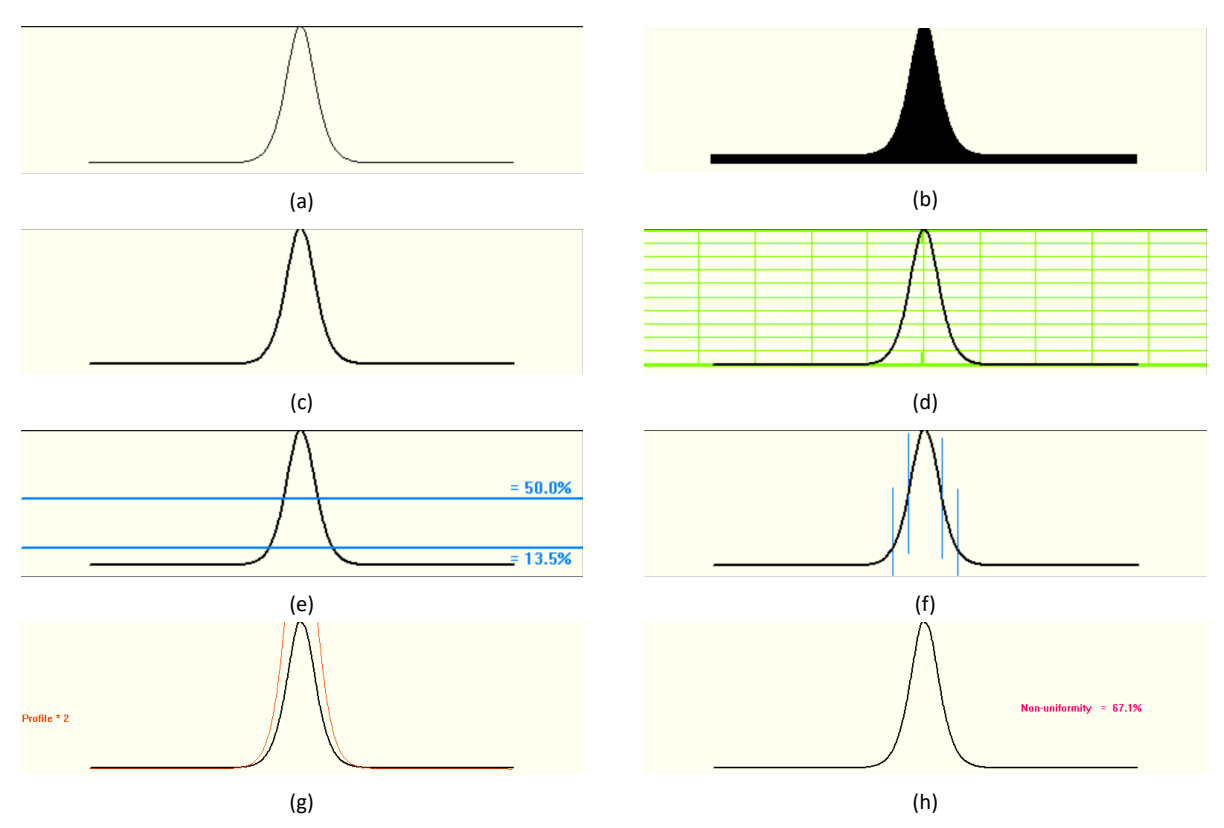

Fig. 4.27: Profile Display with the various options available. (a) Thin line mode. (b) Fill Mode. (c) Thick line mode. (d) Show scale grids option. (e) Show clip. (f) Show Clip Intercepts. (g) Enter intensity multiplier. (h) Show Uniformity with Clip A diameter.

### <span id="page-69-1"></span>*4.7.4 Show Top-Hat fit*

- 1. Determines 50% of peak outer edges of the profile. Defines the center (as opposed to centroid) of the beam as the midpoint between these two points.
- 2. Determines the mean level of the central 80% of this region. It plots a straight line at this level, and defines it as 100% for the purpose of subsequent **Top-Hat** fit calculations.
- 3. The **Top-Hat** % is calculated with the following equation

**Top-Hat%** = 100 
$$
\left(1 - \frac{\sum_{j=1}^{S} |D_j|}{\sum_{j=1}^{S} \text{If} (D_j < 0) \text{Then} (D_j)}\right)
$$
 (4.8)

### *4.7.5 Show Max & Standard Deviation*

A vertical red line (see Fig. [4.28a\)](#page-70-0) appears on the graph at the point of maximum deviation of the profile from the fit. Additionally, the **Max Deviation** and **Std. Deviation** are written in red on the graph (see Fig. [4.28a](#page-70-0) and Fig. [4.28b\)](#page-70-0).

<span id="page-70-0"></span>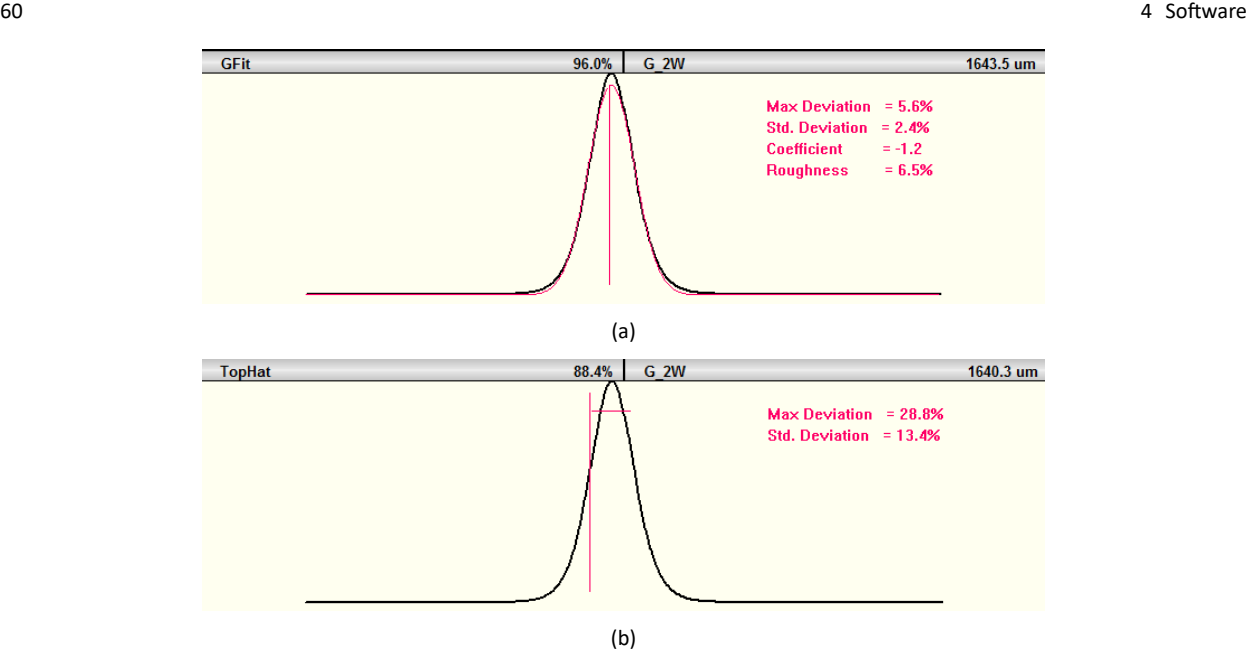

Fig. 4.28: (a) Gaussian Fit mode with the **Show Max & Standard Deviation** and **Show Coefficient & Roughness** options selected. (b) Top-Hat Fit mode with the **Show Max & Standard Deviation** option selected.

The **Max Deviation** is defined as the maximum value of the  $\left|D_j\right|.$ 

$$
\mathbf{Max\ Deviation} = \max |D_j| \tag{4.9}
$$

The **Std. Deviation** is the standard deviation of the deviation *D<sup>j</sup>* for all *j*

**Std. Deviation** = 
$$
\sqrt{\frac{1}{S} \sum_{j=1}^{S} (D_j - \bar{D})^2}
$$
 (4.10)

where  $\bar{D}$  is defined as

$$
\bar{D} = \sum_{j=1}^{S} D_j \tag{4.11}
$$

### *4.7.6 Show Coefficient & Roughness*

Additional information is given for the Gaussian fit by the alternative **Show Coefficient & Roughness** selection. However, these values are not available for the Top-Hat fit. The following expressions are needed to calculate the **Coefficient** and the Gaussian Roughness. We define  $\delta_j$  as the difference between  $P_j$  and  $F_j$ 

4.9 Additional Notes 61

$$
\delta_j = P_j - F_j \tag{4.12}
$$

so that the average difference  $\bar{\delta}$  is given by

$$
\bar{\delta} = \frac{1}{S} \sum_{j=1}^{S} \delta_j \tag{4.13}
$$

Next we find the deviation  $\Delta_j$  for each point

$$
\Delta_j = \left| \bar{\delta} - \delta_j \right| \tag{4.14}
$$

Finally the **Coefficient** is defined as

**Coefficient** = 
$$
1 - \frac{1}{S^{\frac{3}{2}}} \sum_{j=1}^{S} \Delta_j^2
$$
 (4.15)

whereas the **Roughness** is given by

Roughness = 
$$
100 \left[ \frac{\max(\delta_j)}{\max(P_j)} \right]
$$
 (4.16)

### **4.7.6.1 Show Uniformity within Clip A Diameter**

Determines the Clip A edges of the profile and displays the Non-uniformity value. For the central 90% of this region, it calculates the **Non-uniformity**% value as follows

$$
Non-uniformity = \frac{100 - \min}{100 + \min}
$$
 (4.17)

The non-uniformity value is displayed on the profile display (see Fig. [4.27h\)](#page-69-0).

### **4.8 Shortcuts**

### **4.9 Additional Notes**

We use the FreeType library for rendering fonts on OpenGL plots.
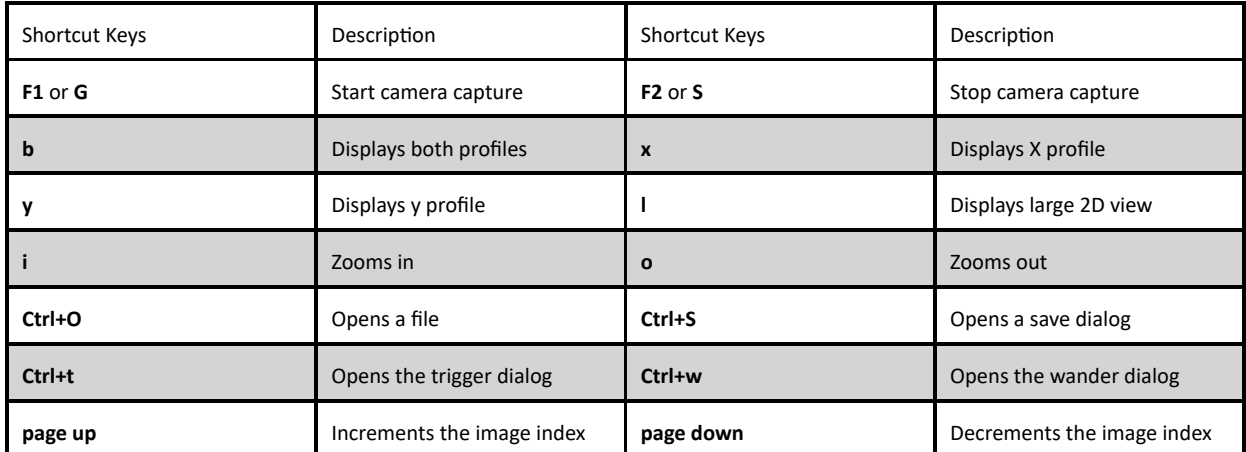

Table 4.9: Software shortcuts.

## <span id="page-73-1"></span>**Chapter 5 Laser Attenuation**

## <span id="page-73-0"></span>**5.1 Introduction**

This chapter addresses appropriate attenuation/beam sampling techniques and the measurement of large diameter beams. Where a recommendation not covered by this chapter is required, please email a description of your problem, together with a diagram and full laser beam details, to [support@dataray.com.](mailto:support@dataray.com) Although DataRay sells some laser attenuation equipment on our websites [accessories page,](http://www.dataray.com/accessories.html) 'Catalog Optics' companies can supply suitable instruments, optics and optical mounting hardware to meet most measurement, attenuation, and beam sampling requirements outlined here for more complex and higher powered beams.

Cameras are designed to be sensitive to low light levels. Lasers are high intensity sources. If the beam Irradiance (W/cm<sup>2</sup> or J/cm<sup>2</sup>) exceeds the Damage Threshold (Minimum signal/unit area which causes damage) of the camera, irreparable damage may result.If the laser beam **Irradiance** (W/cm<sup>2</sup> or J/cm<sup>2</sup> ) exceeds the **Saturation Irradiance** (Saturation signal/unit area) of the camera, a saturated image results. If the beam overfills the active area, inaccurate measurement of the beam will result. Typical attenuation factors required between the laser beam and the camera are factors of  $10^3$  to  $10^{10}$  or more (ND 5.0 to  $>$ ND 10.0).

WinCamD Series cameras feature as standard:

- ND-1, ND-2, and ND-4 attenuating filters set at  $3^\circ$  to the optical axis in order to avoid interference fringes.
- Electronic shutter giving effectively ND4.5 (45 dB or 32,000:1) for CW beams.
- **Imager Gain** variation for pulsed beams

This makes achievement of the required levels of beam attenuation as simple as possible, but it is still important to understand what the considerations are, and how to address beam attenuation and large diameter beam measurement.

Although the WinCamD software offers background subtraction, for best dynamic range and Signal-to-Noise Ratio (SNR), it is better to reduce the ambient background to black level on the camera. Measurements under typical lab conditions require a reduction of the ambient level of around 10,000. The ND4 filter provided with WinCamD cameras provide suitable levels of ambient attenuation.

## **5.2 Important Terms**

• **Irradiance**–Power Density. For a Gaussian beam the peak Irradiance *I*<sup>0</sup> may be calculated with Eq [A.2:](#page-88-0)

- **Signal-to-Noise Ratio (SNR)**–Peak Signal/RMS noise
- **Pulse Repetition Rate (PPR)**–Pulses per second for a pulsed laser.
- **Neutral Density** (**ND**)–A commonly used logarithmic approach to define the attenuation factor provided by a neutral filter (approximately wavelength independent). It has the advantage that logarithmic numbers may be added and subtracted, whereas attenuation factors must be multiplied and divided. The ND filters are supplied in color coded holders (see Table [5.1\)](#page-74-0). ND is defined as:

$$
ND = \log_{10}(Attention Factor)
$$
 (5.1)

• **Electronic shutter**–Most CCD cameras offer a manual, pull-down menu or software controlled 'electronic shutter' mode in which the **Exposure time** per frame (integration) may be set, effectively acting as an attenuator for CW inputs. For WinCamD Series cameras, the software interacts directly with the electronic shutter controls on the CCD chip, allowing on-screen shutter control in small steps from 40  $\mu$ s to 1000 ms. For CW beams, the exposure automatically adjusts to the beam intensity. The use of an electronic shutter does not change the **Damage Threshold** in W/cm<sup>2</sup> for either CW or Pulsed lasers, the **Saturation Level** in W/cm<sup>2</sup> for CW lasers, or the **Saturation Level** in J/cm $^2$  for Pulsed lasers, unless the pulse-width is greater than the minimum electronic shutter period of 40  $\mu$ s.

<span id="page-74-0"></span>

| Attenuation    | <b>ND Value</b>      | <b>Color Code</b> |
|----------------|----------------------|-------------------|
| $\overline{3}$ | 0.5                  |                   |
| 10             | 1.0                  |                   |
| 100            | 2.0                  |                   |
| 1000           | 3.0                  |                   |
| 10,000         | 4.0                  |                   |
| 100,000        | 5.0                  |                   |
| UG11           | See Fig. 5.1a & 5.1b |                   |
| LP1290         | See Fig. 5.1a        |                   |

Table 5.1: Gives the ND filter attenuation, name and color.

## **5.3 Attenuation of Your Beam**

- 1. Using a suitable calibrated power or energy meter, measure the laser beam total power *P* in watts or energy per pulse *E* in joules, preferably at the point at which you wish to measure the beam profile.
- 2. By viewing the beam on a diffuse screen, or by using an IR Display Card or IR viewer for IR lasers, or by calculation, or by some other means, estimate the laser beam diameter (the '1/e<sup>2</sup>' diameter estimate, denoted as 2w). If you are using a lens or a microscope objective to magnify or demagnify the beam onto the WinCamD, then the

#### 5.4 Additional Beam Sampling/Attenuation 65

<span id="page-75-0"></span>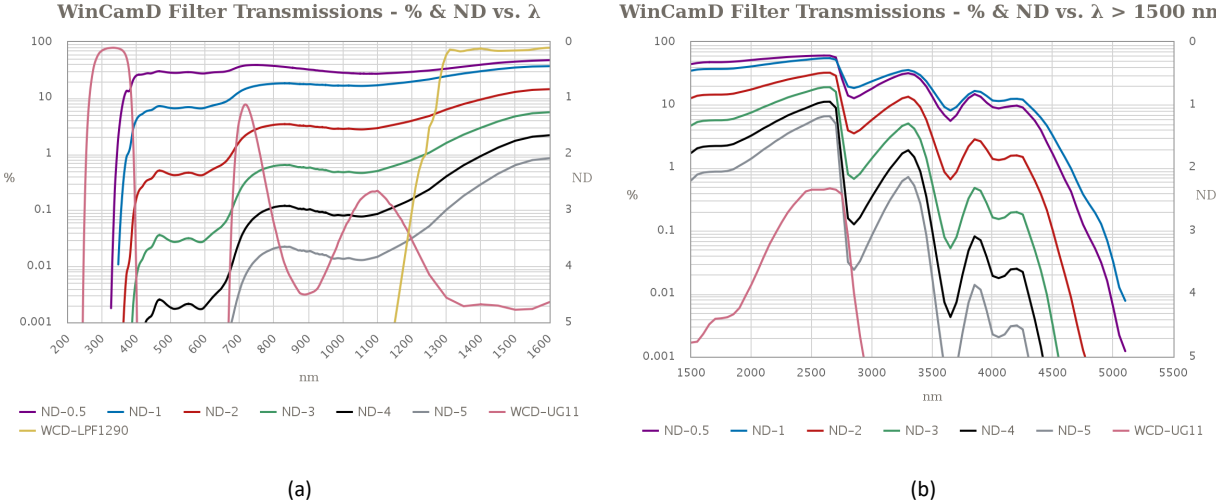

Fig. 5.1: (a) WinCamD filter transmissions % and ND vs.  $\lambda$  (b) WinCamD filter transmissions % and ND vs.  $\lambda >$  1500nm.

beam diameter will vary as magnification M, and the irradiance will vary as 1/M<sup>2</sup>. This should be less than the dimensions shown in Section [1.5.](#page-24-0) If not, go to Section [5.5.](#page-77-0)

- 3. Go the graphs in Section [1.4.2.](#page-15-0) If your beam is less than the saturation limits, then no further attenuation is required. If it is above the limits, carry on reading.
- 4. Calculate any additional attenuation required.

## **5.4 Additional Beam Sampling/Attenuation**

Choose between the beam sampling/attenuation approaches given below. Note that since wave front aberration, diffraction and interference results from the inclusion of any optical component in a coherent beam. Schemes that introduce the minimum number of reflections, optical surfaces, optical media, and dust and fibers on surfaces are preferred. The catalog optics companies list a range of suitable accessories. Techniques for beam attenuation/sampling may fall into the following categories:

#### • **Absorbing Neutral Density (ND) filters**

- Attenuation factors up to ND5.0 (1/105) are available with single absorbing ND filters. As standard we offer stackable ND filters, 5 mm stack height, each in a circular housing with male and female Cmount threads. Filters are tilted by a few degrees to avoid interference fringes. Standard values are ND 0.5, 1.0, 2.0, 3.0, 4.0. Each filter assembly adds an additional 5.7 mm (0.22") in depth in front of the CCD chip.
- Neutral density filters are not truly neutral since ND values are normally quoted at 546 nm. See Figures [5.1a](#page-75-0) and [5.1b](#page-75-0) for how transmission varies with wavelength.
- Power  $> 2.5\times$  (Beam diam in mm) W, or  $>$ 10 W total, may damage the ND filter. The limit is lower for pulsed lasers, especially ns and fs lasers.
- We offer the **EAM-2** C-mount 4-wheel variable attenuator assembly, with >90 dB of attenuation (see Fig. [5.2\)](#page-76-0). The **EAM-2** may be used in series with a microscope objective to magnify smaller beams onto the WinCamD camera.

WinCamD Filter Transmissions - % & ND vs.  $\lambda$  > 1500 nm

- Do not attempt to attenuate high powers or power densities (irradiance) with absorbing ND filters. Absorbed power  $> 2.5\times$  (Beam diam in mm) W, or  $>$ 10 W total can cause the filters to shatter, presenting danger of injury and camera damage.
- <span id="page-76-0"></span>– Note that 3.5" diskette material is uniform and has ND 2.0 and is sometimes a quick fix, but beware the fire risk if used too near to the focus. 5.25" diskettes are ND 3.0.

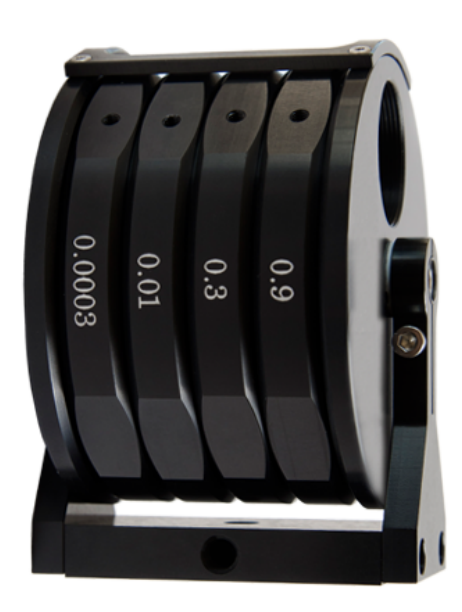

Fig. 5.2: Picture of the EAM-2, a C-mount 4-wheel variable attenuator assembly.

#### • **High Power Dielectric Attenuators**

See the [HPDA Datasheet](http://www.dataray.com/assets/pdf/HPDA_Datasheet.pdf) at the website. These C-mount reflective attenuators with OD factors up to OD 3.0 (1/1000) are available with HPDA reflective narrow bandwidth dielectric reflectors. Damage limits are very high, at 20 J/cm2, 20 nsec, 20 Hz at 1064 nm at the wavelength of interest. Angle of incidence is limited to  $10^{\circ}$ . Avoid reflecting the beam back into the laser. Care must be taken to direct the reflected beam to a beam dump and to avoid forming an external cavity laser with the source under measurement.

#### • **Metallic Neutral Density filters**

Attenuation factors up to ND 4.0 (1/10,000) are available with single metallic ND filters. Avoid reflecting the beam back into the laser. Care must also be taken to direct the reflected beam to a beam dump. Above ND 2.0, metallic ND filters are highly wavelength dependent. For these reasons, metallic ND filters are not normally recommended.

#### • **Electronic shutter**

WinCamD series cameras exploit this feature with direct software addressing of the electronic shutter (see Section [5.1\)](#page-73-0).

#### • **Reflection Off a Window, Prism or Wedge Front Surface**

Sampling factors from ≈4% for an uncoated window to <1% for an AR coated window (ND 1.4 to >ND 2.0). An issue with any such reflection is the degree of polarization sensitivity as a function of angle of incidence. Catalog optics companies also offer suitable wedged windows. Note that fused silica damage thresholds can be as high as 1 kW/cm<sup>2</sup>, so this can be a very effective way of dumping power.

5.5 Working With Beams Larger Than The Camera 67 November 2012 12:30 November 2013 12:30 November 2013 12:30 No

<span id="page-77-1"></span>The **CUB** and **CUB-UV** (see Fig. [5.3\)](#page-77-1) are C-mount accessories which take a 3-10% sample using a optical wedge. Note that the wedge gives two reflections of similar intensity, separated by 30 arcmin (8.7 mrad), meaning 0.9 mm at 100 mm. [A future version will use a 3 $^{\circ}$  (52 mrad) beam splitter.] Use an ETCM series spacer tube to separate these before both reach the sensor.

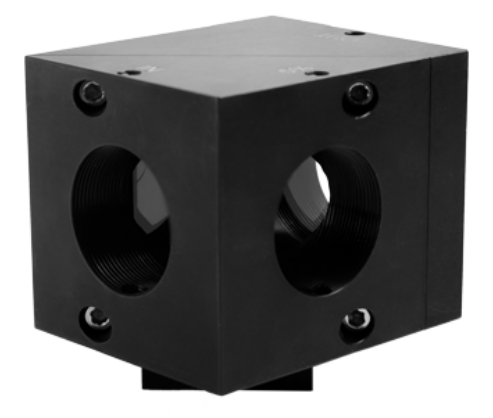

Fig. 5.3: The CUB and CUB-UV are optical intensity wedges which take a 3-10% sample.

#### • **Multiple reflections in a wedge beamsplitter**

Sampling factors of 1/1,000,000 are attainable, but multiple internal reflections may lead to interference if the beam divergence is comparable to the beam deviations in the wedge prism. Since the angular separation of the beams is  $2\phi$ , if the beam is large and  $\phi$  is small, it can be hard to determine which beam is being sampled.

If the reflection coefficient per surface is x [around 0.04 (4%) for material with a refractive index 'n' of 1.5], then for angle of incidence  $\theta$ , and wedge angle  $\phi$ , then samples come off at the intensities and angles in Table [5.2](#page-78-0) and Fig. [5.4.](#page-78-1) Eventually the remaining energy is totally internally reflected. As angles approach the critical angle for total internal reflection, the sampled intensity becomes extremely sensitive to the polarization of the beam.

### <span id="page-77-0"></span>**5.5 Working With Beams Larger Than The Camera**

This section assumes that you have already considered use of a TaperCamD20-15 or Beam Expander. Contact DataRay at [support@dataray.com](mailto:support@dataray.com) for more information.

<span id="page-78-0"></span>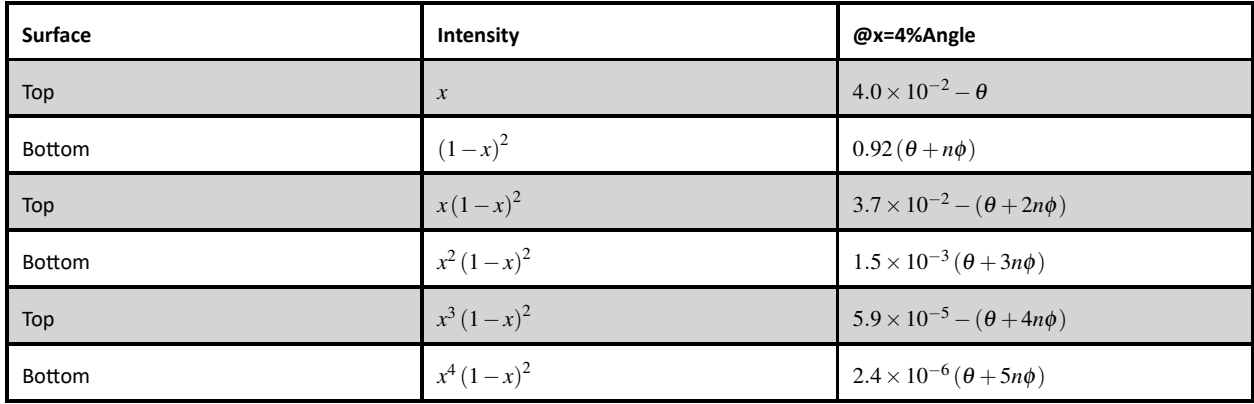

Table 5.2: Intensity and internal reflections.

<span id="page-78-1"></span>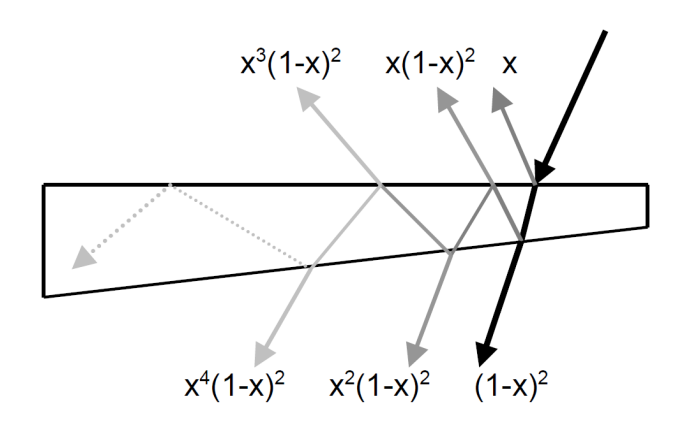

Fig. 5.4: Intensities of the reflections based on Table [5.2](#page-78-0)

## *5.5.1 Imaging of the laser beam scattered off a diffusing surface*

This has been found to be a very effective technique. Not only is the beam image optically reduced to fit the CCD area, but also the scattering reduces the beam intensity. If a standard camera lens assembly with integral focusing and iris aperture is employed, then focusing is simple and the beam intensity can be further attenuated by closing the iris. If the incident and scattered angle employed are small and similar, the cosine distortion of the beam on the diffuser is compensated with the camera and lens aligned, orthogonal to the axis of the scattered light (see Fig. [5.5\)](#page-79-0). A perfect diffuser backscatters 31.8% per sr. (sr. = steradian of solid angle). For beams up to 24 mm total diameter, the Melles Griot SpeckleEater™ is a rotating diffuser that employs a rotating diffusing disk to eliminate speckle for CW beams. A 10mm lens aperture at 100mm distance samples  $7.86\times10^{-3}$  sr. and therefore would pick up  $\sim$ 0.25% (1/400) of the beam reflected off a perfect diffuser.

More generally, if the beam image on the diffuser is focused through a lens iris aperture diameter *D* at distance *L* from the diffuser, (where  $D\perp L$ ), then the effective Collection Factor may be calculated as  $\sim\frac14\left(\frac DL\right)^2$ . On top of this must be added the increase in irradiance of  $1/m^2$  due to lens magnification *m* (where  $m < 1$ ). Hence the total effective must be added the increase in irradiance of  $1/m^2$  due to lens magnification *m* (where  $m < 1$ ). H beam attenuation factor is:

<span id="page-79-0"></span>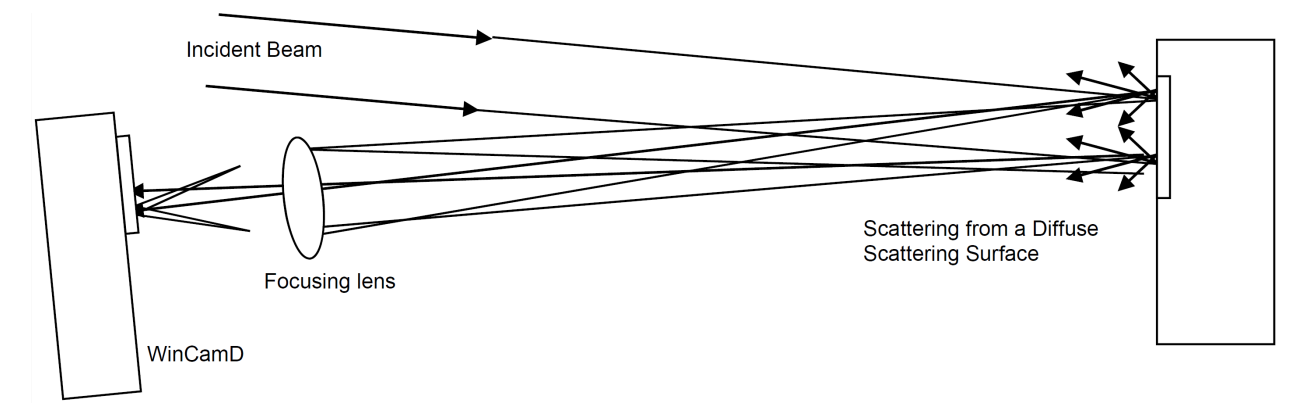

Fig. 5.5: Diagram of scattering from a diffusing surface.

$$
\frac{\lambda}{4} \left( \frac{D}{mL} \right)^2 \tag{5.2}
$$

However, since  $m = \frac{f}{I}$  $\frac{f}{L}$  and the lens f-number  $F_N = \frac{f}{L}$  $\frac{J}{D}$  the factor becomes

$$
\frac{\lambda}{4} \left( \frac{D}{f} \right)^2 = \frac{\lambda}{4} \left( \frac{1}{F_N} \right)^2 \tag{5.3}
$$

## *5.5.2 Use of a long focal length mirror*

Use a long focal length spherical concave mirror, worked slightly off-axis, to reduce the beam diameter to a size which will fit on the camera. Sample the beam along its converging path at a point where it is small enough for the sensor This will inevitably result in some limited aberration of the laser beam due to both the off-axis operation of the spherical mirror and its residual surface imperfections.

## *5.5.3 Use of a long focal length lens*

Use a high quality long focal length lens to reduce the beam dimension. As with the mirror, the introduction of any optic can change the characteristics of a coherent beam.

### **5.6 UV Lasers**

DataRay offers screw-on UV converters. Download the [UV Profilers Datasheet](http://www.dataray.com/assets/pdf/UV_Converter_Datasheet.pdf) from the website. The WinCamD-LCM sensor has been testes down to 190 nm without degradation. [WinCamD-LCM UV detection.](http://www.dataray.com/blog-dataray-cmos-cameras-uv-light.html)

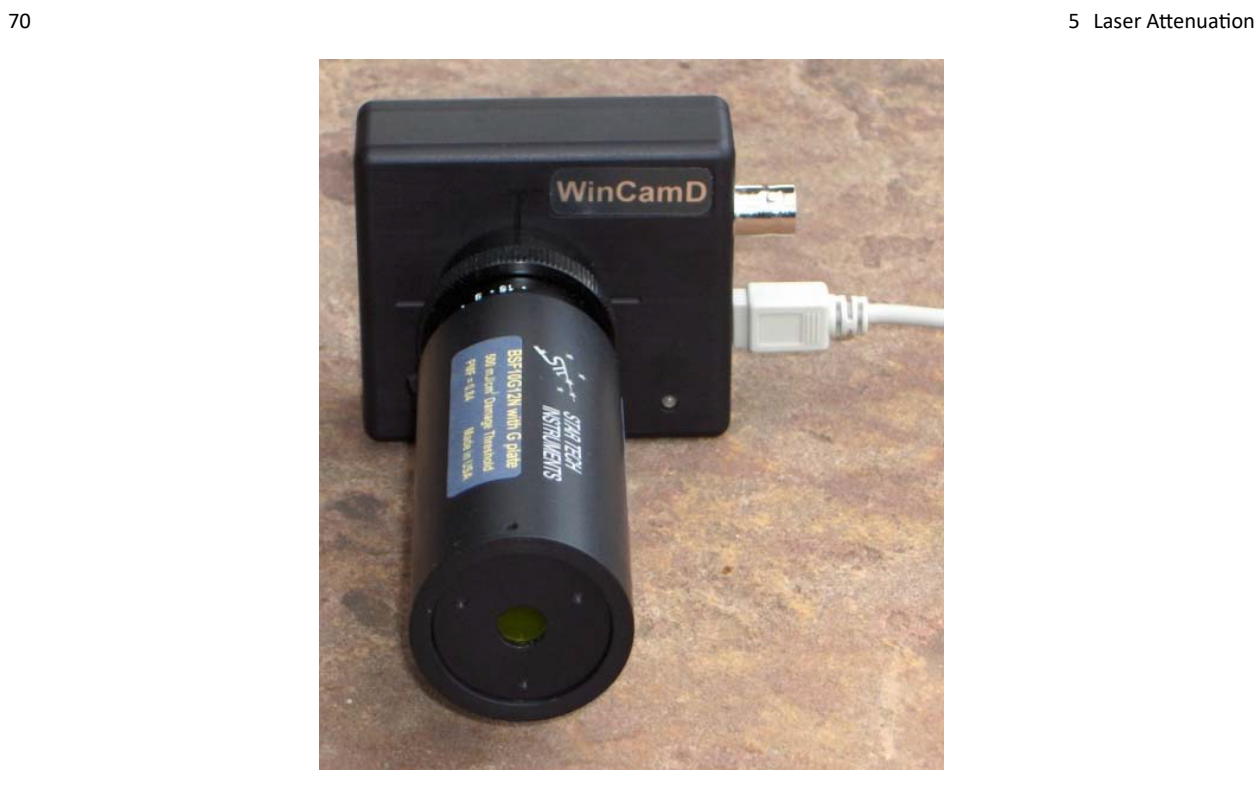

Fig. 5.6: The WinCamD has optional screw-on UV Converters.

# **Chapter 6 Capturing Pulsed Lasers**

WinCamD Series cameras make capturing pulsed beams as simple as possible. However, we recommend learning to operate the software with a simple CW beam before you try to operate with a pulsed beam.

WinCamD Series cameras feature:

- A input/output trigger via BNC.
- Comprehensive Auto Trigger capability.
- Synchronizing to a positive 1.0–12V input pulse (preferably TTL). There is 200 ns delay between the trigger pulse and the shutter opening.
- Output of a 5 V TTL sync pulse to trigger a laser.
- Advance/delay of the electronic shutter with respect to the input/output trigger.
- The ability to 'dissect' pulse widths  $>$ 40  $\mu$ s, and do so with synchronous triggering. The pulse may be 'dissected' by using an exposure time less than the pulse width and temporally scanning it across the pulse width.
- The ability to vary the shutter exposure time from 50  $\mu$ s (CCD) or 84  $\mu$ s (LCM) up to 2 s, allowing beam 'attenuation' on pulsed beams with pulse widths greater than 40  $\mu$ s.
- The ability to vary the CCD gain up to 5:1 (7/14 dB, optical/electrical). LCM gain up to 3.2:1. Use of gains >1 leads to a lower Signal-to-Noise Ratio (SNR).

**Important:** WinCamD-UHR and WinCamD-XHR beam profiling cameras have a rolling shutter and as such are only suitable for CW or quasi-CW lasers.

## **6.1 Terms and Features**

See Table [6.1](#page-82-0) for a list of terms and pertaining to pulsed beam capture.

<span id="page-81-0"></span><sup>1</sup> Be aware that the terms **Trigger**, **Gating** and **Capture** can sometimes be used interchangeably, and sometimes imply different things.

<sup>&</sup>lt;sup>2</sup> See footnote [1.](#page-82-0)

<sup>&</sup>lt;sup>3</sup> See footnote [1.](#page-82-0)

<span id="page-82-0"></span>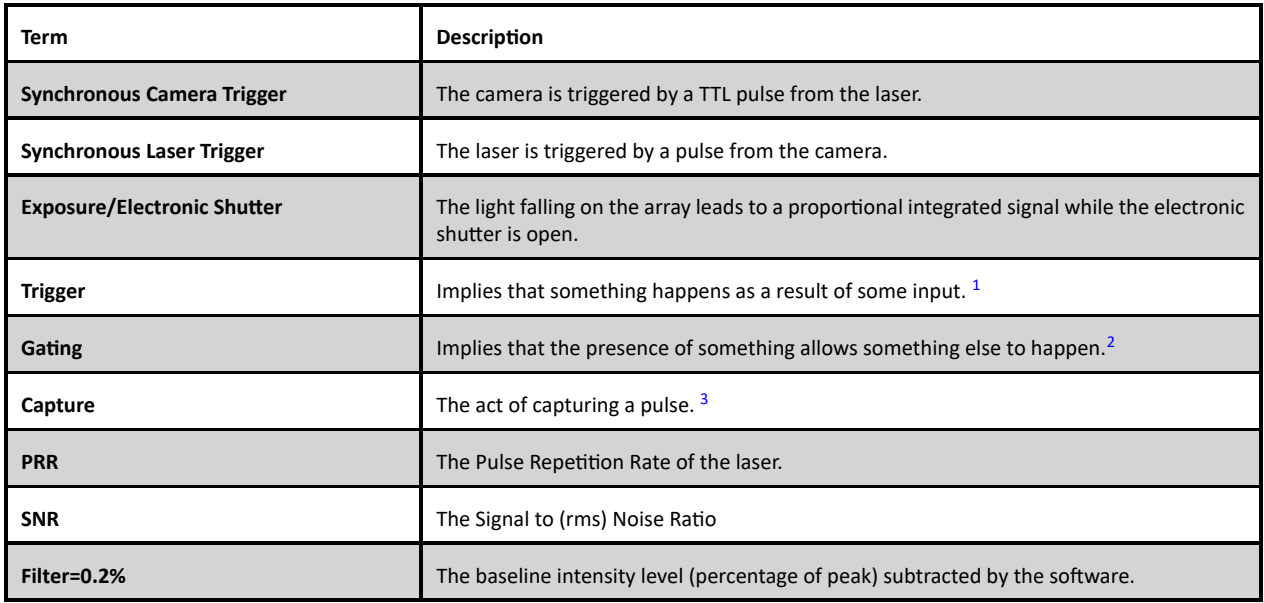

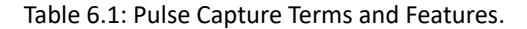

## *6.1.1 Notes*

- The electronic shutter opens once per frame. The *Exposure time* (integration time) can be changed in small steps from 50  $\mu$ s (CCD) or 84  $\mu$ s (LCM) up to 2 s.
- Imagers perform "energy in a bucket" integration. All photo-electrons [pulse(s) plus background] incident within the electronic shutter period are integrated.

An ideal situation is that a single laser pulse falls within the period when the shutter is open, and that the background is zero. It is therefore important to use a logical procedure to systematically adjust settings to correctly capture beams. Consider a laser pulse train. A pulse will only be captured when it falls within an open shutter period. The pulse train and the imager exposure period must coincide.

- The frame transfer timing pulse reads out all charge accumulated on the pixels, essentially clearing the imaging area.
- For pulse duration  $<$ 40  $\mu$ s, the electronic shutter can only 'gate' pulse capture. However, for pulse durations >40  $\mu$ s, the electronic shutter may be used to attenuate the background and the beam intensity.
- Imager gain may be increased in order to increase signal closer to saturation (85% of Peak on the ADC is ideal) at the expense of slightly degraded signal to noise ratio.

## **6.2 Pulsed Beam Capture Initial Setup**

Capturing pulsed beams may require some trial and error to obtain the best results. WinCamD covers most conceivable triggering options, pulse durations and PRRs. Read the following advice to avoid damaging the camera head and/or your eyes.

#### 6.3 Trigger Modes 73

- 1. Read and apply Chapter [5](#page-73-1) for your personal safety and to set the power falling on the camera head to acceptable levels. If you are unsure, move the beam in slowly from the edge to first pick-up the edge of the beam.
- 2. Start in CW mode. Press **File, Load defaults**. It is highly recommended that you initially treat the beam as if it were CW, with the camera shutter on auto, watching and centering the occasional captured pulses on the screen. If you see nothing in untriggered mode, you will see nothing in any of the triggered modes. At this stage you are concerned with ensuring that the beam is not too faint to observe and is centered on the imager.
- 3. Note that the **Gain** may be increased using the on-screen slider located just below the 3D display areas. Higher gains assist in setting the signal level (**Peak = xx.x %**) to its optimum value of 90% (% of ADC saturation) but at the expense of somewhat degraded SNR.
- 4. Next, minimize the 'dead' space around the beam by redefining the Capture Block (See Section [2.3\)](#page-28-0) to be as small as possible while still fully capturing the beam (Fig. [6.1\)](#page-83-0). If this is not done, a residual un-subtracted integrated image background may be a significant percentage of the pulsed signal, and may compromise correct capture and analysis. (The software automatically subtracts the baseline value, based upon the lowest signal level in the capture region.)

<span id="page-83-0"></span>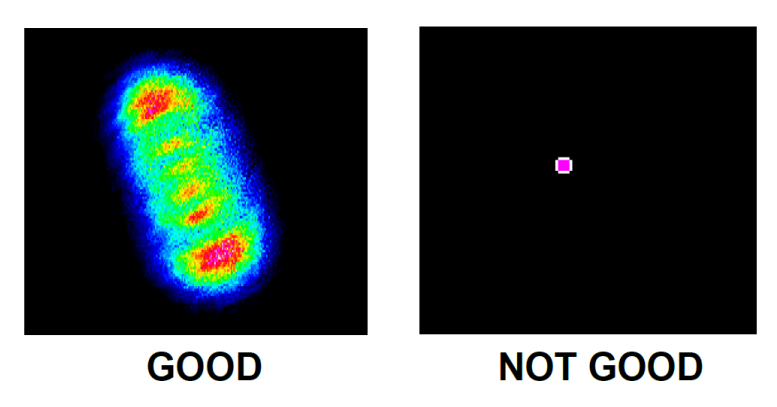

Fig. 6.1: The capture block should contain the beam without excessive 'dead' space.

<span id="page-83-1"></span>In order to access the **Trigger Setup** dialog (Fig. [6.3b\)](#page-84-0), right-click on the trigger delay box (Fig. [6.2\)](#page-83-1) located below the 3D area or press **Ctrl T**.

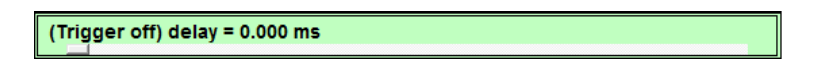

Fig. 6.2: Right-click this trigger delay box to access the Trigger Setup dialog.

## **6.3 Trigger Modes**

There are two triggered modes of operation provided by the WinCamD Series Cameras and the DataRay software:

#### 74 6 Capturing Pulsed Lasers

<span id="page-84-0"></span>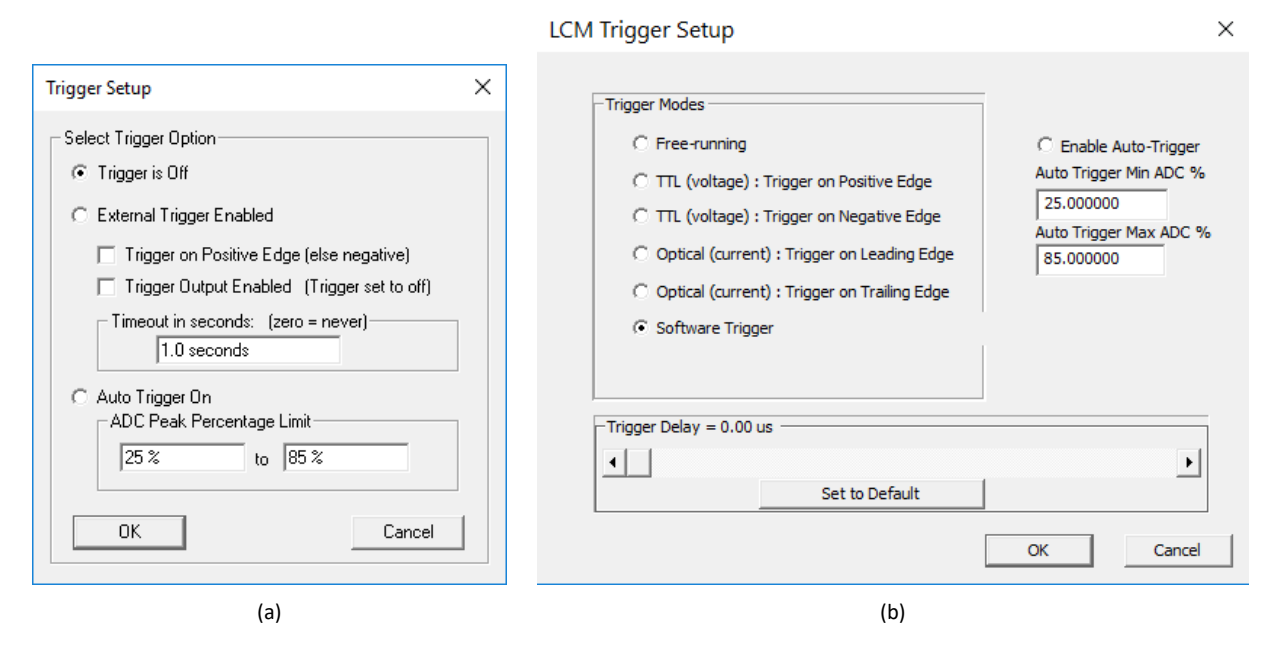

Fig. 6.3: Trigger Setup Dialog for (a) USB2 Cameras (b) WinCamD-LCM

- **Auto Trigger**-no 'formal' laser synchronization occurs
- **Synchronized mode**-the laser provides a trigger output or input.

## *6.3.1 Auto Trigger Mode*

In Auto Trigger mode, WinCamD automatically captures and displays pulses that lie within the intensity limits set by the user. Auto Trigger is attractive to many users of a WinCamD Series. It works well in many circumstances. Auto Trigger may require some trial and error experimentation to get consistent results. It may require a level of knowledge of what is "good data", based upon a level of experience with the WinCamD and the laser being tested. Even if your laser driver provides a TTL trigger output or accepts a trigger input, try Auto Trigger before trying Synchronized mode.

A few notes on Auto-trigger:

- Auto-trigger is totally ungated and untriggered, with a simple upper and lower intensity level criteria to accept or reject images each time a frame is captured.
- Capture status messages are displayed in the box on the left hand side immediately below the button bar.

## <span id="page-84-1"></span>*6.3.2 Auto-Trigger Mode Operation*

- 1. As previously advised, first set up in CW mode.
- 2. Press **Ctrl T**, or right-click on the non-slider area of the **Trigger Control** box (Fig. [6.2\)](#page-83-1), to open the dialog box shown in Fig. [6.3b,](#page-84-0) and select **Enable Auto-Trigger**.
- 6.3 Trigger Modes 75
- 3. Unless you have a reason to select otherwise, start with the defaults of **25%** and **85%** for the **Auto Trigger Min ADC %** and **Auto Trigger Max ADC %** respectively. The % is expressed as a proportion of the saturation level of the ADC, as shown on the screen. If the **Auto Trigger Max ADC %** is set to 100%, then beams with intensity above 100% will also be captured. Setting to any value below 100% (e.g. 99%) excludes such beams. If the **Auto Trigger Min ADC %** is set at 0%, then the software triggers on noise as well as real beams.
- 4. Pulse Repetition Rate dependencies.
	- **PRR** <**25 kHz**. Capture single pulses by manually setting the exposure (see next).
	- **PRR** ≥**25 kHz**. Treat as a CW beam, and ignore pulsed laser operation. The number of pulses *n* captured per exposure is defined by

$$
n = \tau \times f \tag{6.1}
$$

where  $\tau$  is the exposure period in millisecond and  $f$  is the PRR in kHz.

5. If **Auto-Trigger** mode is enabled, a dialog box will alert the user after pressing **OK** on the **Trigger Setup** dialog box that Auto-exposure will be disabled. This is so the user can manually select an exposure time to help control the beam saturation.

'Control' can mean attenuating a single wide pulse beam by capturing only a part of that beam (e.g. a pulsed LED) or sampling a string of high PRR laser pulses by capturing a larger or smaller number of pulses during each exposure.

Normally, set **Exposure** ≈ 0.95/PRR, to capture single pulses. Any longer exposure time will capture one or more pulses. The exposure time can be set using the scroll bar shown in Fig. [6.4.](#page-86-0) (E.g. For PRR = 200 Hz, set **Exposure time** to just below 5 ms (1/200) in order to capture nearly every pulse.) If background illumination levels are a problem, set the exposure time to a lower value, but at the expense of probability of pulse capture.

The camera will repeatedly capture beam images, as fast as the set **Exposure**, the software & the PC will allow. Pulses with an ADC % within the set levels will be captured and displayed. However, pulses which do not meet the criteria will not be displayed.

- 6. Begin capturing images by pressing Go  $\overline{G}$ . Images that are not within the set Min and Max ADC % from the Trigger Setup dialog will be ignored. Keep this in mind if images are not returning (Setting the Min to 0% and Max to 100% will return every exposure including exposures that happened to collect more, or less, than one pulse).
- 7. **Intensity Variations**. Because the Auto-Trigger mode is asynchronous with the pulsing laser, the intensity can fluctuate to a greater or lesser extent as one or more pulses fully or partially overlaps the exposure period, and one or more pulses gets included.

To restrict the captured images to unsaturated images of reasonable intensity, set the **Auto Trigger Max ADC %** to 90%, and increase the **Auto Trigger Min ADC %**. Then adjust the external attenuators and/or the CCD gain until pulses are being captured. A narrow ratio between the **Maximum** and **Minimum** levels ensures that only single pulses will be captured.

Note: If you use an Exposure below the laser pulsewidth and the pulse spatial distribution changes during the pulse, then a single pulse image will not fully represent the pulse. Instead use External Trigger mode.

<span id="page-86-0"></span>76 6 Capturing Pulsed Lasers

Exposure time = 1.500 ms (Auto)

Fig. 6.4: Right-click the exposure time box to open the Exposure Control dialog. If Auto-exposure is disabled, the scroll bar at the bottom of this box can be dragged to change the exposure time.

## *6.3.3 External Trigger Mode*

In this mode, WinCamD captures and displays pulses by laser synchronization. Caution should be exercised once a triggerable laser is connected to the WinCamD. The laser could trigger from the shutter signal immediately after the camera is turned on.

- 1. **Ctrl T** opens the **Trigger Setup** dialog box. Select one of the TTL (voltage) trigger modes if you are using TTL input pulses. Select one of the Optical (current) trigger modes if you are using an optical trigger. Make sure **Enable Auto Trigger** is unchecked. Then press OK.
- 2. After pressing Go  $\overline{G}$ , each trigger input to the camera will begin an exposure.
- 3. The BNC or SMB on the WinCamD head can be configured as an input or output socket. The expected input pulse is a TTL pulse.

Attach a 50  $\Omega$  or 75  $\Omega$  BNC cable to the BNC connector on the camera head. In most scenarios, the laser will provide the trigger to the camera. The WinCamD BNC I/O impedance is 1 k $\Omega$  and the WinCamD SMB is 75 $\Omega$ . If it does not work, verify the electrical pulse shape on an oscilloscope.

- 4. The camera will repeatedly capture images as fast as the software, the PC and the **Capture Block** settings will allow. In this setting the shutter is open continuously. As requested by the software, the accumulated image is moved to the interline transfer register for readout.
- 5. Disable Auto-exposure in the Exposure Control dialog (Fig. [6.5\)](#page-87-0) which is accessed by right-clicking the exposure time box (Fig. [6.4\)](#page-86-0) and set an appropriate **Exposure time** as discussed earlier in section [6.3.2](#page-84-1) by using the scroll bar slider in the green exposure time box.
- 6. Advance or delay the **Trigger Control** slider (Fig. [6.2\)](#page-83-1) to change the timing of the capture in relation to the trigger pulse, until the whole pulse is captured.

<span id="page-87-0"></span>6.3 Trigger Modes 77

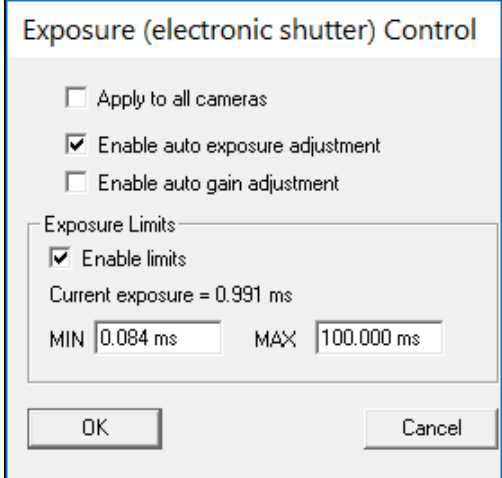

Fig. 6.5: The Exposure Control dialog box is used to disable Auto-exposure.

# <span id="page-88-3"></span>**Appendix A Beam Diameter Parameters and Measurement**

#### <span id="page-88-1"></span>**A.1 Gaussian Beams**

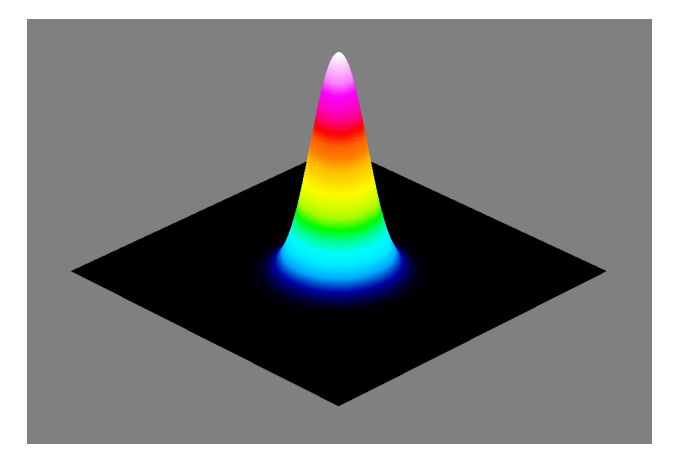

Fig. A.1: 3D Image of a fundamental Gaussian beam (TEM $_{00}$ ).

Gaussian beams are one of the most commonly measured laser beans. They derive their name from the Gaussian function in the equation for both the electric field and irradiance. The equations for the electric field of a laser are found by solving the wave equation. When the wave equation is solved in Cartesian coordinates, the resulting solution is the Hermite-Gaussian modes (see Fig. [A.2\)](#page-89-0), whereas the solution when solving in polar coordinates is the Laguerre-Gaussian modes (see Fig. [A.3\)](#page-90-0). The Hermite-Gaussian (0,0) mode equation is the same as the Laguerre-Gaussian equation for the (0,0) mode. The (0,0) mode is known as the Transverse Electromagnetic Mode 00 (TEM $_{00}$ ) or the fundamental Gaussian (see Fig. [A.1\)](#page-88-1). The equation for the irradiance of the TEM $_{00}$  mode is

<span id="page-88-2"></span>
$$
I(r,z) = I_0 e^{\frac{-2r^2}{w^2(z)}}
$$
 (A.1)

where *r* is the radius,  $w(z)$  is the radius when the intensity has fallen to  $\frac{1}{e^2}$  (13.5%) of the peak value, and *P* is the total power of the beam.  $I_0$  is described by

<span id="page-88-0"></span>
$$
I_0 = \frac{2P}{\pi w^2} \tag{A.2}
$$

#### A.1 Gaussian Beams 79

<span id="page-89-0"></span>Since the fundamental Gaussian is often the desired laser output, it has been used to set the definition for many of the beam measurement techniques in the rest of this appendix.

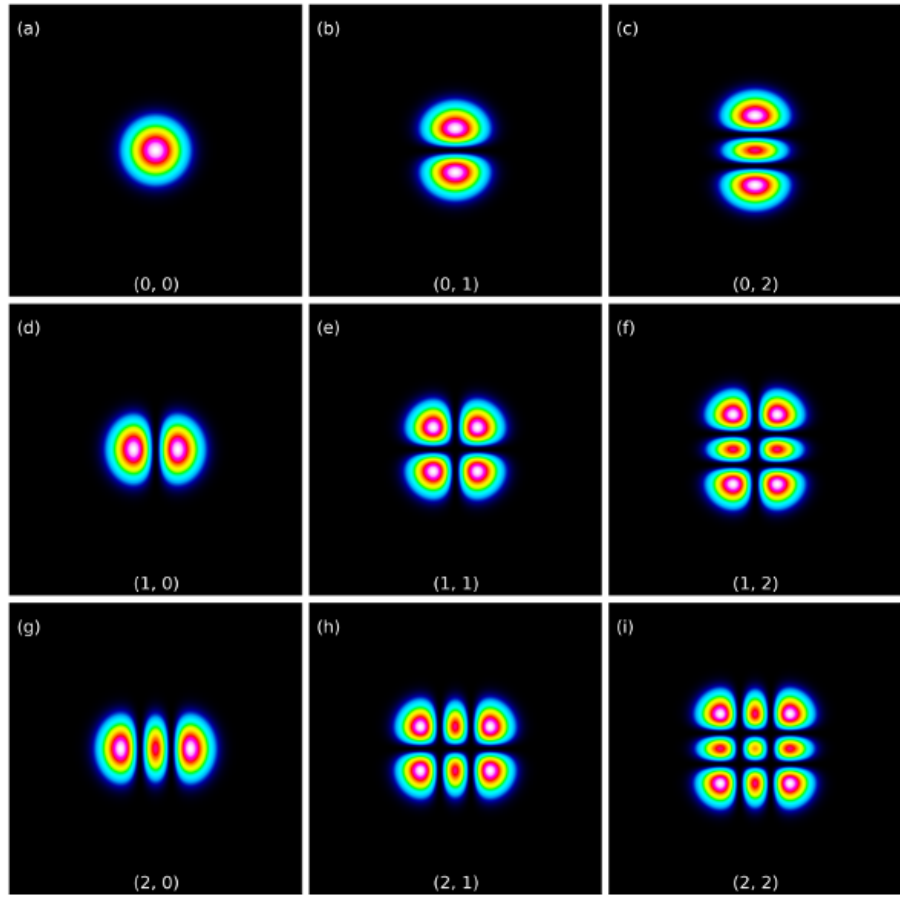

Fig. A.2: An array of subplots containing the various Hermite-Gaussian modes. Notice that the definition of beam width becomes fairly abstract in the higher-order modes.

## *A.1.1 Beam Irradiance*

In order to assess whether the irradiance (W/mm<sup>2</sup>) from a given laser might overload a beam profiler, it is useful to be able to calculate the peak irradiance (see Eq. [A.1\)](#page-88-2). Using the on-axis irradiance at  $r = 0$  and Eq. [A.1](#page-88-2)

$$
I(0) = \frac{2P}{\pi w^2}
$$
 (A.3)

while for  $r = w$ 

<span id="page-90-0"></span>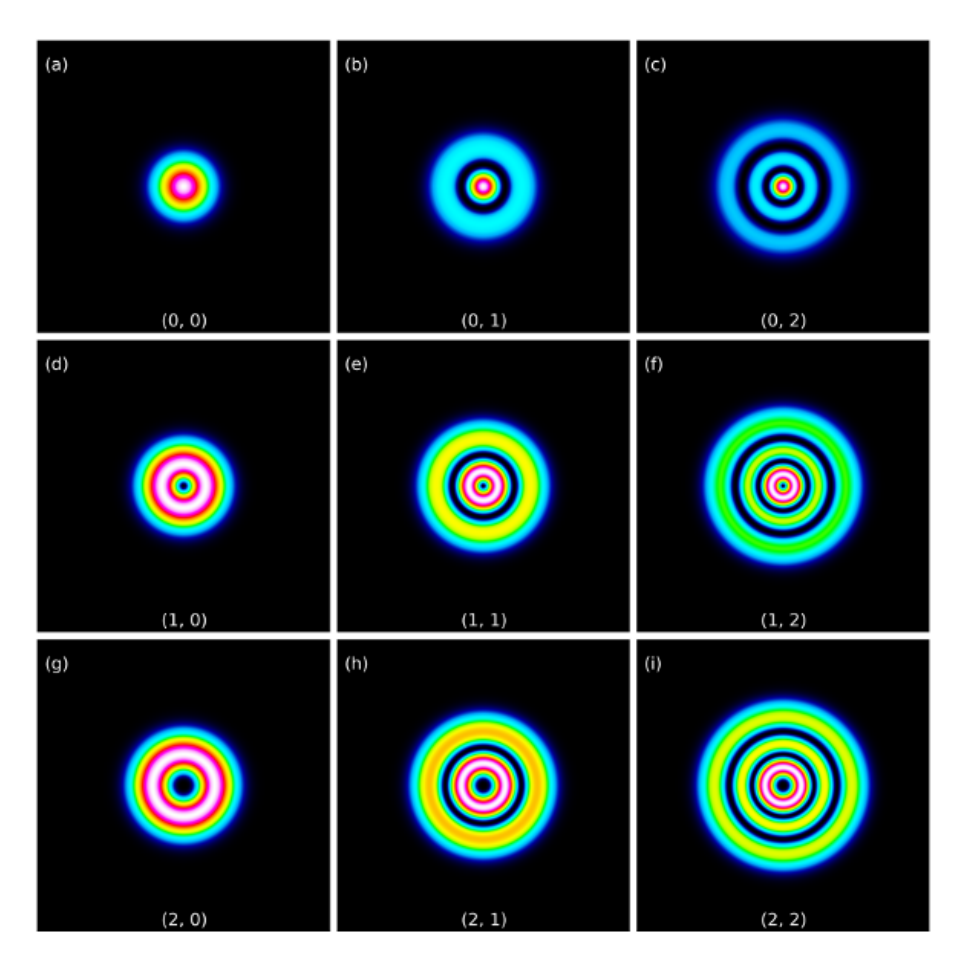

Fig. A.3: An array of subplots containing various Laguerre-Gaussian modes.

$$
I(w) = \frac{2P}{\pi w^2} \frac{1}{e^2}
$$
 (A.4)

For example:

- The peak irradiance from a 1 mm diameter, 10 mW HeNe is 26 mW/mm<sup>2</sup>.
- The peak irradiance from a 5 mm diameter, 5 W Nd:Yag is 520 mW/mm<sup>2</sup>.

## <span id="page-90-1"></span>**A.2 Beam Width Measurement Techniques**

Although there are multiply ways to determine the diameter of a laser beam, two of the most common are the clip level method, and the second moment method.

#### A.2 Beam Width Measurement Techniques 81 and the state of the state of the state of the state and the state of the state of the state of the state of the state of the state of the state of the state of the state of the sta

## *A.2.1 Clip Level Width*

The clip level method uses a set percentage of the beam's peak intensity to determine the edges of the beam. We list the steps in the clip level method:

- 1. First a clip level is set. DataRay uses 13.5% as the default clip level, as this corresponds to the width where the intensity fall to 1/*e* <sup>2</sup> of the peak. The Full Width Half Maximum (FWHM) measurement corresponds to a 50% clip level.
- 2. Next DataRay software finds the profile of the beam on both the major and minor axes (see Fig. [A.5\)](#page-93-0).
- 3. The position where the beam intensity is equal to the clip level is then found for each profile (major and minor). Since most beams are fairly Gaussian, there will be two positions where this occurs.
- 4. The distance between these two positions is then calculated as the beam width.

Often times the clip level method is used with scanning slit sensors as they only return axis profile data. Even with camera sensors —which take a two dimensional array of data— the clip level method is often used, as it provides a less computational intensive beam width measurement. However, since only the axis profiles are utilized, subtleties in the beam's composition can be lost.

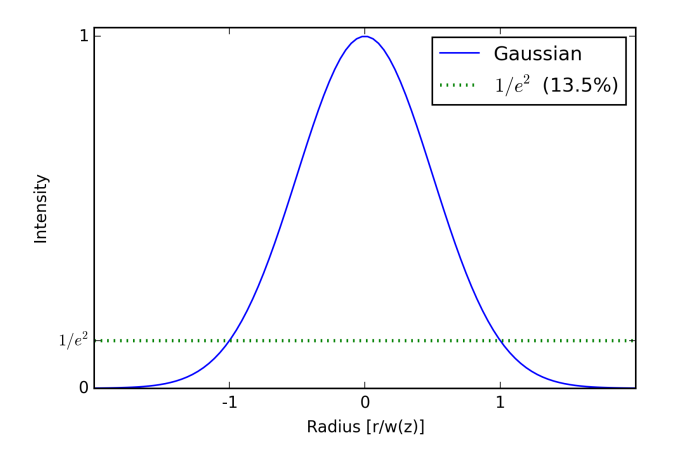

Fig. A.4: Axis profile for a (TEM $_{00}$ ).

## *A.2.2 Second Moment Beam Diameter*

The advent of image sensors has allowed more complex and accurate techniques than the clip level method to be used. The second moment method provides the most accurate beam width measurement technique and is formal defined in the international standard for beam measurement techniques —the ISO 11146 Standard [**?**]. The second moment definition of beam diameter — for a fundamental Gaussian— produces identical results to the clip level method with the default  $1/e^2$  (13.5%) clip level. For radial coordinates the beam width is defined as

$$
d_{\sigma}(z) = 2\sqrt{2}\sigma(z)
$$
 (A.5)

where the variance  $\sigma^2(z)$  is calculated as

82 **A Beam Diameter Parameters and Measurement** A Beam Diameter Parameters and Measurement

$$
\sigma^{2}(z) = \frac{\iint r^{2} I(r, \phi, z) dr d\phi}{\iint I(r, \phi, z) dr d\phi}
$$
\n(A.6)

where *r* is the distance to the centroid  $(\bar{x}, \bar{y})$  given by the first moments

$$
\bar{x} = \frac{\iint xI(x, y, z) dx dy}{\iint I(x, y, z) dx dy}
$$
\n(A.7)

$$
\bar{y} = \frac{\iint yI(x, y, z) dx dy}{\iint I(x, y, z) dx dy}
$$
\n(A.8)

and *I*(*r*,φ,*z*) is the radial intensity distribution versus angular position φ, along propagation axis *z*. In more useful *x* and *y* terms (which actually get measured)

$$
\sigma_x^2(z) = \frac{\iint (x - \bar{x})^2 I(x, y, z) dx dy}{\iint I(x, y, z) dx dy}
$$
\n(A.9)

$$
\sigma_{y}^{2}(z) = \frac{\iint (y - \bar{y})^{2} I(x, y, z) dx dy}{\iint I(x, y, z) dx dy}
$$
\n(A.10)

so that the beam widths  $d_{\sigma x}$  and  $d_{\sigma y}$  are given by

$$
d_{\sigma x} = 4\sigma_x(z) \tag{A.11}
$$

$$
d_{\sigma y} = 4\sigma_y(z) \tag{A.12}
$$

Furthermore, the orientation of the beam (angle  $\phi$ ) is given by

$$
\phi = \frac{2\sigma_{xy}^2}{\sigma_x^2 - \sigma_y^2} \tag{A.13}
$$

The ISO 11146 [?] standard actually terms the quantity  $E(x, y, z)$  rather than  $I(x, y, z)$ . Additionally, we have used the  $d_{\sigma x}(z)$  and  $d_{\sigma y}(z)$  notation given in the standard rather than the  $2W_{\sigma x}(z)$  and  $2W_{\sigma y}(z)$  used elsewhere in this manual.

Although the second moment method is useful, the integrals weight noise heavily and can compromise the accuracy of the measurements. Most commercial second moment beam diameter software first automatically determines and subtracts the background noise, and then truncates  $I(x, y, z)$  to the zeroed background level at a predetermined distance from the 1/*e* <sup>2</sup> diameter. Some software allows the user to override this distance.

#### A.4 Acknowledgements 83

#### **A.3 Gaussian Beam Divergence Measurement**

<span id="page-93-0"></span>Gaussian beams do not follow the same rules as incoherent beams described by geometric optics.

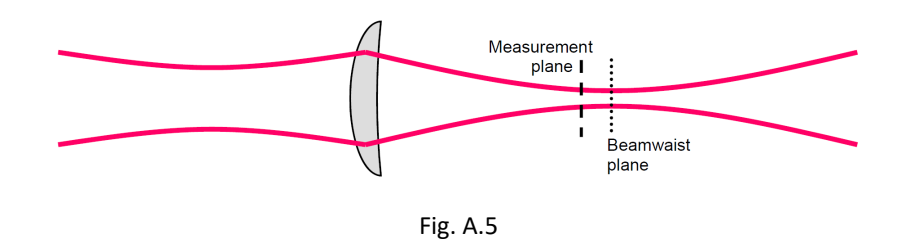

For a Gaussian beam, it may be shown that: When a Gaussian beam passes through a lens, the far field divergence of the input beam may be determined by measuring the second moment beam diameter **at the back focal distance from the lens**. This is true irrespective of the distance of the source from the lens. Note that this is not the position of the beam waist formed after the lens, though it may be very close.

It obviously assumes that the lens does not introduce additional aberrations, normally achieved by using a long focal length achromat coated for the wavelength(s) of interest.

The far field divergence of the input beam,  $\theta$  mrad, is calculated as:

$$
\theta = \frac{2W}{F}
$$
 (A.14)

Where 2*W* <sup>µ</sup>m is the measured second moment (4σ) beam diameter in the Measurement plane and *F* is the focal length (mm) of the lens at the length of interest.

**Modeling**? See the [Gaussian Beam Divergence Measurement Excel spreadsheet](http://www.dataray.com/assets/xls/Gaussian_Beam_Divergence_Measurement.xls) at our website. **Application**. This technique requires an appropriate lens and a beam diameter measurement instrument.

- The instrument may be a WinCamD series camera, or a Beam'R2 scanning slit XY profiler.
- The lens must have a known focal length, preferably AR coated for the wavelength(s) of interest, and be at least 1.5 times, and preferably twice the  $1/e^2$  beam diameter at the lens.
- Errors in the lens focal length value or positioning of the instrument with respect to the back focal length will lead to errors in the divergence measurement. The spreadsheet models these errors.
- The beam must be centered on the lens.
- The beam centroid in the measurement plane does reflect the beam pointing.

The lens and instrument may be supplied by DataRay as a prealigned system, or may be mounted on an optical bench or table. Use the spreadsheet and contact the factory for details and lens suggestions for your beam.

**Accuracy**. Typically an accuracy of 0.1 to 0.05 mrad should be achievable. To simply adjust an input beam assembly for best collimation, minimize the value of 2W in the measurement plane. Contact the factory for accuracy and misalignment sensitivity calculations for your beam.

### **A.4 Acknowledgements**

Parts of this appendix draw on Johnston's work [**?**], and we have used the same notation wherever possible.

# **Appendix B Accuracy, Precision and Resolution**

This section describes the error that can arise to discretization and quantization of the beam by the sensor's pixel array. Customers sometimes ask, the following questions:

- What is the beam measurement accuracy/error of WinCamD Series?
- How can you justify listing accuracy values smaller than the pixel size?
- How does the accuracy depend on the beam size?

They may feel frustration when the answers are somewhat ambiguous, since the answer always depends on the actual measured beam.

## **B.1 Definitions - Accuracy vs. Precision vs. Resolution**

The **Accuracy** of a reading describes how close the reading is to the Absolute value of the parameter being measured. The Absolute value is the value that would be read by a perfect measurement system in perfect calibration with zero errors.

The **Precision** of an instrument refers to the Repeatability of the value obtained. An otherwise perfect measurement instrument that was incorrectly calibrated could be described as Inaccurate but Precise.

The **Resolution** of an instrument refers to the smallest increment (i.e. above the noise level) that the instrument can measure.

**Readout Resolution** is the smallest increment that may be read on the screen or via the software interface. DataRay software offers several **Numeric Display Modes**. The default is **XXX.Y** µ**m**. The user may choose other options, but, simply choosing a higher Numeric Display Mode resolution option does not make Accuracy higher.

## **B.2 Pixel Size/Pitch Quantization**

The pixel dimension (actually the pixel pitch, since the fill factor is never 100%) is 4.65  $\mu$ m for WinCamD-UCD12, 5.5  $\mu$ m for WinCamD-LCM. With TaperCamDs the effective pixel size is even larger (in fast mode the pixel dimensions are twice as large).

#### B.3 Beam Diameter Based on Clip Level 85 and the state of the state of the state of the state of the state of the state of the state of the state of the state of the state of the state of the state of the state of the stat

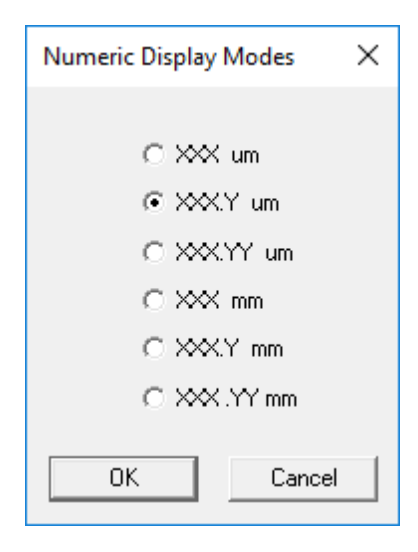

Fig. B.1: Numeric Display Modes.

The casual observer might conclude that all measurements must be 'quantized' in terms of the pixel dimension. As shown below, this is not the case.

## **B.3 Beam Diameter Based on Clip Level**

WinCamD measures the outer diameter at the clip level. It must achieve this whether or not a pixel is at the specified clip level intensity. To do this it relies upon inter-pixel linear intensity interpolation.

The magnified orange profile portion, shown against the light green grid, shows the profile intensity (y-axis) versus position (x-axis) for the left hand edge of a profile (see Fig. [B.2a\)](#page-96-0). There are pixels above and below, but not on, the blue line indicating the requested clip level.

Rather than simply taking the outer pixel as a diameter basis, WinCamD determines the position of the two (adjacent) pixels above and below the requested clip level, and performs a linear interpolation between these two values. (I.E., the software determines the position where the profile would have crossed the clip level if the imager pixel size were infinitely small. It then makes the same determination for the right hand side of the full profile. The difference between these two interpolated position values determines the diameter for the specified clip level.) Since these interpolated values are not quantized by the pixel location, the measured beam diameter is not quantized by the pixel size.

## *B.3.1 Smallest Beam Size*

Understanding this inter-pixel intensity interpolation leads to an understanding that accuracy will degrade as we move to smaller beams.

<span id="page-96-0"></span>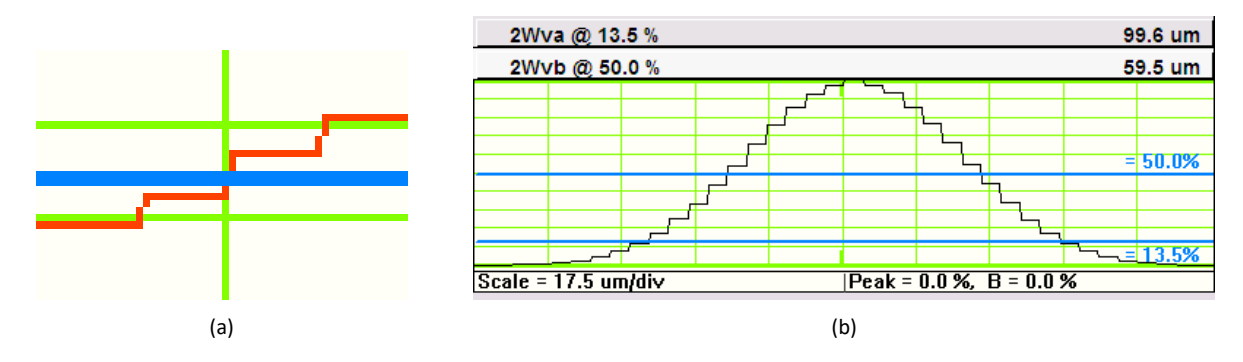

Fig. B.2: (a) Interpolation of quantized levels. (b) Full beam profile quantization and clip level interpolation.

The profile of a 100  $\mu$ m Gaussian beam (see Fig. [B.2b\)](#page-96-0) shows well that even with 4.65  $\mu$ m pixels, the validity of linear interpolation starts to break down as we go to smaller beams. This is because the two adjacent pixels start to lie on a curve rather than a straight line segment. Generally, we recommend that the user ensures that they cover at least 10 camera pixels along each axis to get a good measurement. The rest of this section will examine why we provide this guideline, discuss the theory behind it, and use some measured data gathered from [several DataRay](http://www.dataray.com/beam-profiling-cameras.html) [cameras](http://www.dataray.com/beam-profiling-cameras.html) to validate the theory. We will also provide what approximate error values to expect when covering small numbers of pixels.

The ADC values of the illuminated pixels are proportional to the intensity and power (we assume the intensity is constant across the pixel and thus the power is a scalar multiple of the intensity) and thus we can plot the intensity against the pixel position to obtain a profile of the beam. The simplest way of determining the width from the beam profile is the clip percentage method. First, the maximum intensity  $(\alpha)$  of the beam profile is determined and a certain percentage cutoff ( $\gamma$ ) is set (we use 13.5%). An algorithm searches to find where the beam intensity is equal to  $\alpha$  and returns the pixel coordinates. For almost all beams, there are two such pixel coordinates and by determining the distance between them the beam width can be found.

The error in the width of the beam being profiled by the clip level method is directly proportional to the number of pixels that are illuminated. With an infinite number of illuminated pixels (requiring infinitely small pixels), the true profile of the beam would be represented. However, CCD and CMOS sensors have finite pixel dimensions which cause a discretization of the returned beam profile. The discretization causes errors in the beam width measurement; therefore, the beam must illuminate a minimum number of pixels for an accurate beam width measurement. To determine the minimum amount of pixels that must be illuminated, DataRay created a theoretical model and tested it against experimental data.

#### **B.3.1.1 Theoretical model**

First, the profile of a perfect Gaussian beam was generated to represent the profile of a beam incident on a sensor (see Fig. [B.3\)](#page-98-0). The beam width can be analytically determined by using the Gaussian formula

$$
I(r) = I_0 e^{\frac{2}{w^2(z)}}^{r^2}
$$
 (B.1)

Where  $I_0$  is the peak intensity of the Gaussian,  $w(z)$  is the beam width when the intensity falls to 1/ $e^2$  and  $r$  is the radius. By setting  $I(r) = \gamma I_0$ , where  $0 \leq \gamma \leq 1$ , and then solving for the *r*, the beam's width is found to be

B.4 Second Moment Diameter 87

$$
\Delta r = r_2 - r_1 = \left( w(z) \sqrt{\frac{1}{2} \ln \left( \frac{1}{\gamma} \right)} \right) - \left( -w(z) \sqrt{\frac{1}{2} \ln \left( \frac{1}{\gamma} \right)} \right) = w(z) \sqrt{2 \ln \left( \frac{1}{\gamma} \right)}
$$
(B.2)

To approximate how the sensor reads the beam intensity, a number of equally sized bins *m* along the x-axis were created. A bin represents one pixel; therefore, *m* represents the number of pixels illuminated. The beam intensity was then integrated across the width of each bin and the values normalized by setting the maximum bin value equal to the maximum of the Gaussian beam. The bins were then plotted alongside the Gaussian. After quantizing the Gaussian, the quantized beam's width was determined. The percentage error was calculated by comparing the quantized beam's width against the analytically determined width (see Fig. [B.3\)](#page-98-0).

We experimented with different values of *m*, from *m* = 5 to *m* = 100. As the number of pixels illuminated increased, the quantized beam provided a better approximation of the Gaussian, and the average error of the quantized beam's width measurement decreased. We also randomly offset the Gaussian beam such that the center of the Gaussian did not always fall in the exact center of a pixel. If the beam is perfectly aligned on the pixels, then a symmetric quantization will be seen (see Fig. [B.3a](#page-98-0)). However, if the beam is shifted slightly, then an asymmetric quantization will be seen (see Fig. [B.3b](#page-98-0)). A variety of different alignments for each *m* value were simulated and the percentage errors recorded (see Fig. [B.3c](#page-98-0)-Fig. [B.3f](#page-98-0)). The error for different alignments at the various levels *m* were averaged to provide a better estimation of the true error. Finally, the percentage errors were fitted to a decaying exponential curve (see Fig. [B.4a](#page-99-0)).

#### **B.3.1.2 Experiment**

To prove the validity of our theoretical model, we devised an experiment to find the percentage error vs. pixels illuminated. The beam waist of a focused 675 nm Gaussian beam was measured with six different pixel sizes and two lenses for a total of twelve different measurements. Furthermore, each measurement included an x and y axis for a total of twenty-four data points. The measured width of the beam was divided by the pixel size to give the number of pixels illuminated. The percentage error of the beam width was calculated by comparison with the Beam'R2 control width. Finally, the percentage error vs. the pixels illuminated was plotted with a decaying exponential curve fitted through the data. The experimental results followed the theoretical results and we see similar decaying exponential curves in both the experimental and theoretical data (see Fig. [B.4\)](#page-99-0). From the theoretical model, ten illuminated pixels corresponds to approximately a 10% error, while the experimental data shows that a 5% error was achieved.

#### **B.4 Second Moment Diameter**

The Second Moment Diameter of an image is based upon an area integral weighted by the square of the distance from the beam centroid. As such it does not include a specific clip level (see Appendix [A](#page-88-3) for a full description and the formulae).

Since Second moment diameter is a total image based calculation, then, at least to a first order, it is not subject to pixel dimension quantization limits.

In accordance with the ISO 11146 standard, DataRay cuts off the calculation at 99% of the included energy. For a pure Gaussian beam 99% of the energy corresponds to curtailing the calculation at a clip level of 1%, corresponding to a beam diameter 1.5 times greater than the 13.5 % clip level diameter. For typical beams that are not pure Gaussians these numbers would be different.

<span id="page-98-0"></span>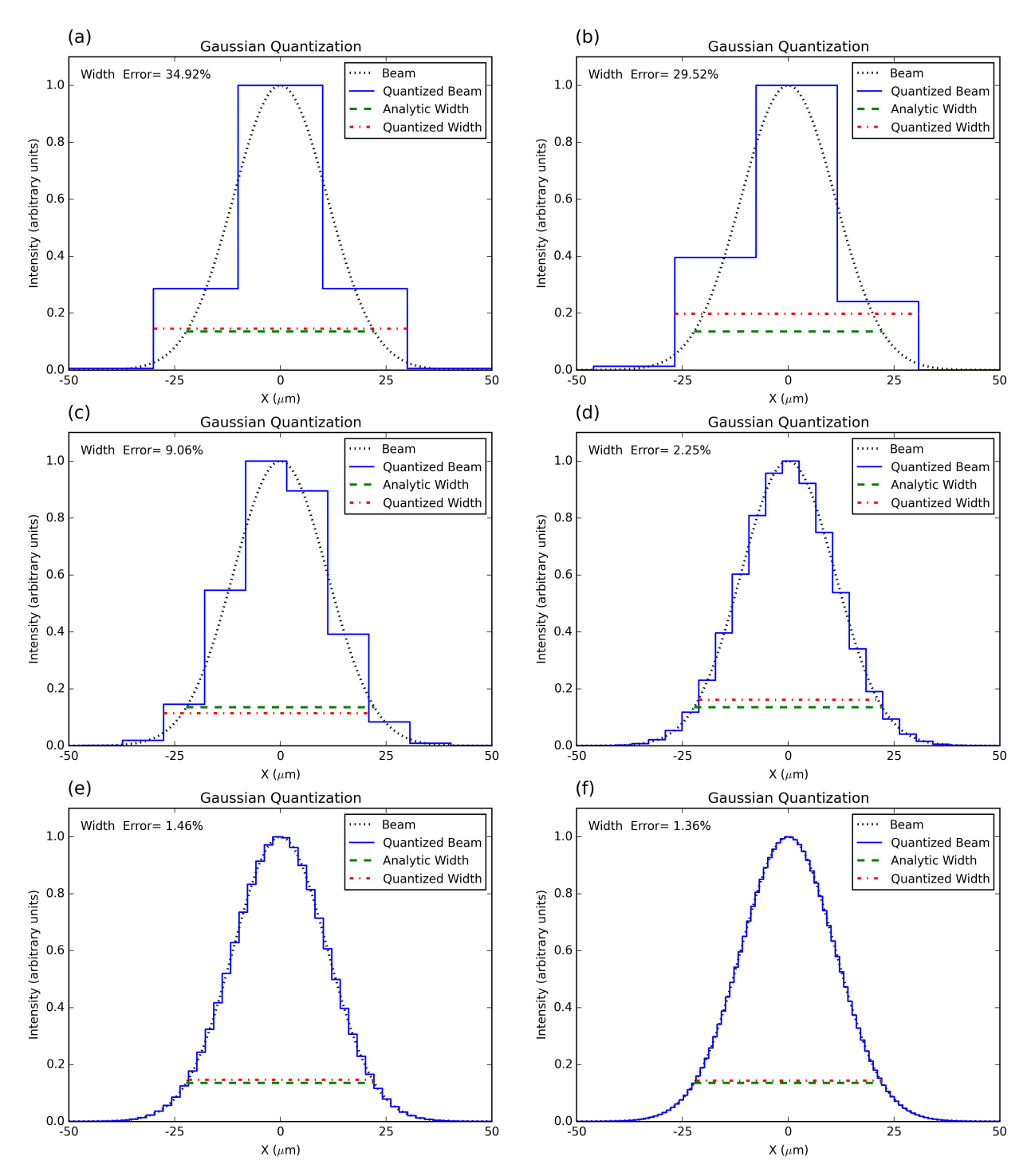

Fig. B.3: (a) The Gaussian beam (dotted) is approximated by the quantized beam (solid). The quantized beam has pixels=5. The analytic width (dashed) is compared to the quantized width (dash-dot) to give the Width Percentage error listed. Note the quantized beam is symmetric. (b) Although is still equal to 5, by changing the alignment of the beam on the pixels, the quantized beam becomes asymmetric. (c) =10. (d) =25. (e) =50. (f) =100. Note that as the number of pixels illuminated grows larger, the quantized beam better approximates the Gaussian and the error decreases.

#### B.5 Centroid 89

<span id="page-99-0"></span>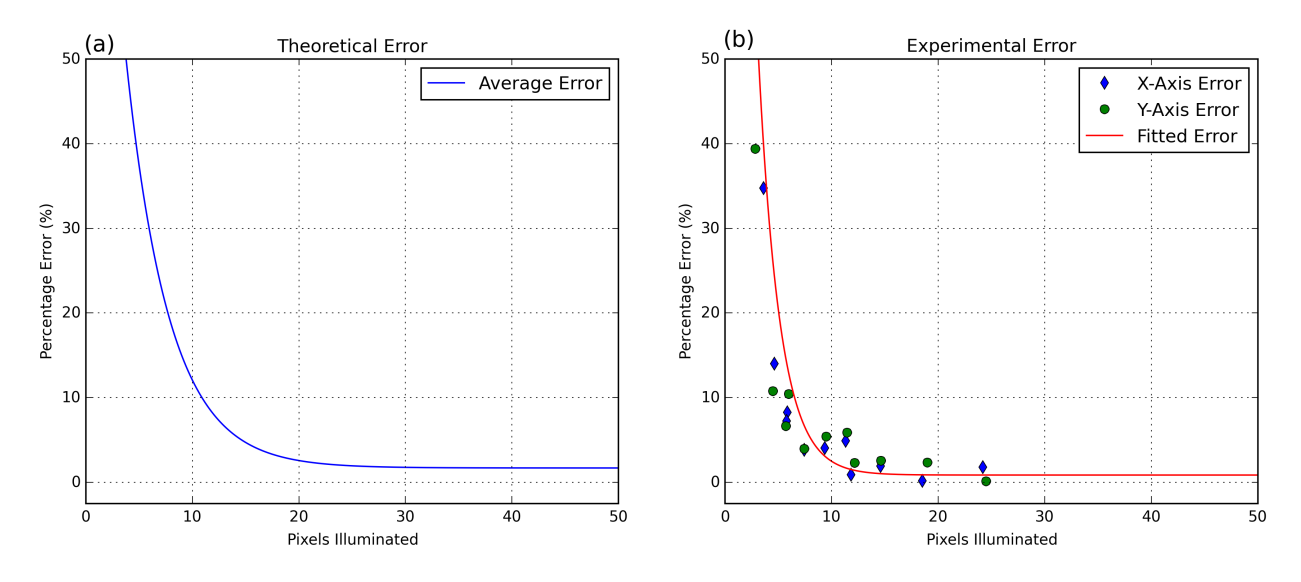

Fig. B.4: (a) The percentage error of the beam width as a function of the number pixels illuminated. This was a numeric simulation. (b) The percentage error of the beam width as a function of the number pixels illuminated. This was tested with a number of different DataRay devices and lenses.

## **B.5 Centroid**

The Centroid (Xc,Yc) of an image is the intensity weighted arithmetic mean position of all pixel intensities above the centroid clip level (default value 13.5%). It is the 'Center of Gravity' of the beam.

As noise moves pixels above and below the centroid clip level, and hence in or out of the centroid calculation, the centroid value may change by an amount lower than the pixel size. For large beams the 'quantization' is barely visible. For smaller beams, it may become significant.

# **Appendix C M2 and Divergence Measurements with M2DU**

A guide to performing  $M^2$  and divergence measurements using a WinCamD camera and M2DU stage. Applies to: Software Ver. iDataRayLCMvA30.exe or higher, running under Windows 7, 8, or 10.

## **C.1 Description**

The USB 2.0 **M2DU** accessory converts WinCamD-LCM beam profiling cameras into a compact, fully ISO 11146 compliant *M*<sup>2</sup> measurement system. The M2DU system is comprised of an achromatic lens fixed to the front of a travel stage on which the WinCamD is carried. The lens refocuses an input beam to a waist within the stage's travel range. While DataRay provides a spreadsheet (see Section [C.3\)](#page-104-0) to simplify the choice of the achromatic lens, we will also work with each customer to recommend and supply the correct lens.

ASR<sup>TM</sup> auto-sampling measures the beam diameter both in the near-field (the hyperbolic region about the waist) and in the far-field  $(z > 2z_R)$  in accordance with the ISO 11146 standard. A least squares hyperbolic fit to the second moment diameter data allows calculation of the  $M^2$  value and related parameters for both the focused beam and the source beam.

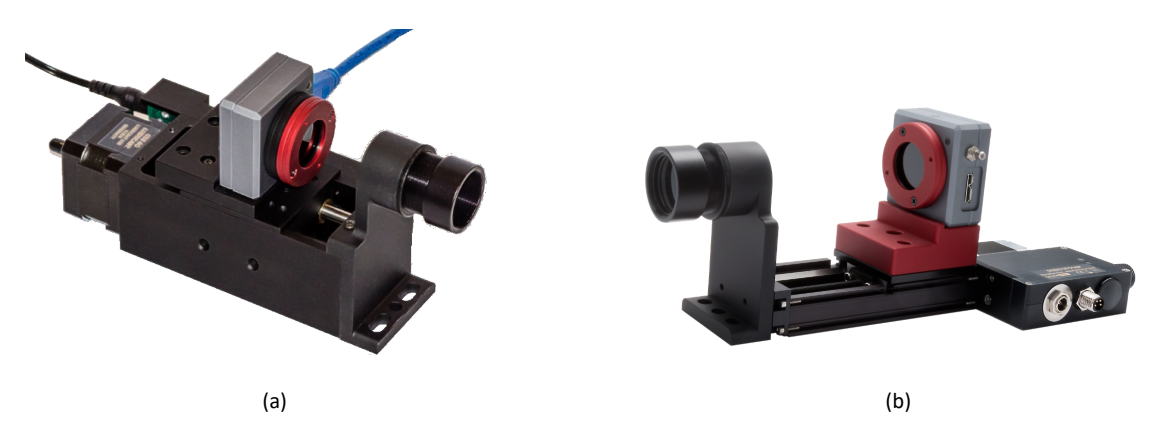

Fig. C.1: (a) WinCamD-LCM on legacy 44 mm M2DU stage. (b) WinCamD-LCM on M2DU-50 stage.

C.1 Description 91

## *C.1.1 Applications*

- *M*<sup>2</sup> measurement of CW & pulsed lasers
- $M^2$  measurement of focused beams
- Focus position of laser assemblies

## *C.1.2 Features*

- Auto Scan Range (ASR<sup>TM</sup>) for ISO 11146 compliant scan
- USB 2.0 & 3.0 for field service applications
- Fast, Compact, Portable system
- Field-replaceable lens options

## *C.1.3 Specifications*

- **Maximum beam diameter:** See Fig. [C.2](#page-103-0)
- **400 to 800 nm** with standard lens
- **266 to 1150 nm** with optional lenses
- To **1350 nm** on high power beams with optional lenses
- *M*<sup>2</sup> **Range**<sup>∗</sup> 1 to >50
- *M*<sup>2</sup> **Accuracy**<sup>∗</sup> ±5% typical
- *M*<sup>2</sup> **Repeatability**<sup>∗</sup> ±2% typical

\* Beam dependent. Achieving absolute accuracy better than  $\pm 5\%$  is possible, but can be difficult.

## *C.1.4 Parts List*

- **WinCamD** series head. The recommended default camera is the **WinCamD-LCM**. Other options include:
	- **WinCamD-HR**
	- **WinCamD-XHR**
	- **WinCamD-UCD12**
	- **WinCamD-UCD15**
	- **WinCamD-UCD23**
- **M2DU-DM-WCD** system comprising moving stage, lens mount and camera mount
- **LNZ–UV, –VIS, –NIR,** or **–TEL** lens system, with focal length options as shown in Table. [C.1](#page-102-0) (may change)

92 C M2 and Divergence Measurements with M2DU

<span id="page-102-0"></span>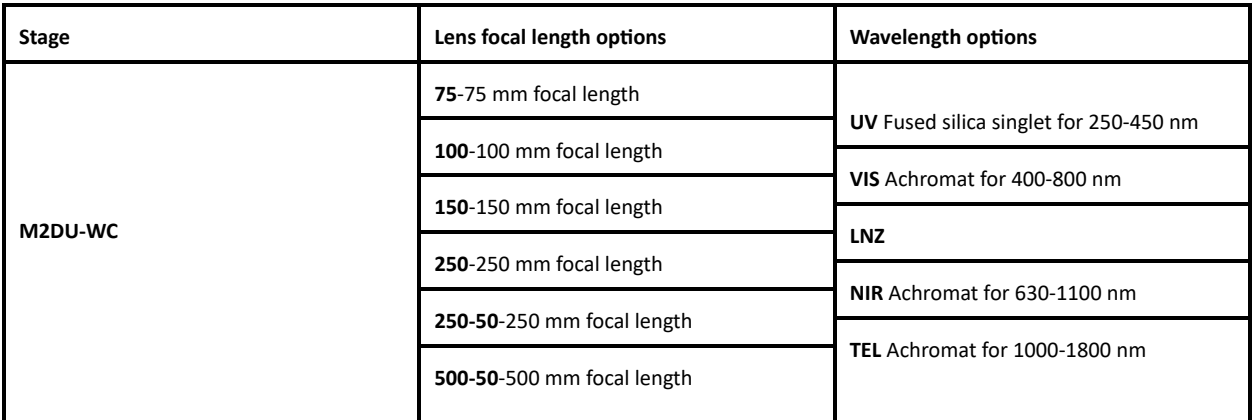

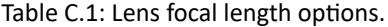

## **C.2** M<sup>2</sup> **Beam Quality Factor and Measurement**

The Beam Quality Factor  $M^2$  is a dimensionless parameter that characterizes the degree of imperfection of a realworld laser beam. The closer the  $M^2$  value is to 1.0 (i.e. the closer the beam is to TEM<sub>00</sub> Gaussian perfection) the closer the beam can be focused to its diffraction limited spot size.

Due to limitations of the optical cavity, the lasing medium, and/or the output/ancillary optics, most beams are not the 'perfect', diffraction-limited, Gaussian profile, pure *TEM*<sub>00</sub> mode described in textbooks. Complex beams can contain multiple  $TEM_{xy}$  contributions leading to high values of  $M^2$ .

## *C.2.1* M<sup>2</sup> *Definition*

At its simplest  $M^2$  may defined as: the ratio of the divergence of the actual beam, to that of a theoretical, diffraction limited  $TEM_{00}$  beam with the same waist diameter.

$$
M^2 = \frac{\Theta}{\theta} \tag{C.1}
$$

Where  $\Theta$  is the measured, far-field, full-angle divergence of the actual beam and  $\theta$  is the theoretical far-field divergence of a 'perfect' *T EM*<sup>00</sup> Gaussian beam, which has the same waist diameter as the measured beam.

$$
\theta = \frac{2\lambda}{\pi W_0} \tag{C.2}
$$

Where  $\lambda$  is the beam wavelength, and  $W_0$  is the second moment beam waist radius (2 $\sigma$ ). The shape of the  $M^2$  curve is hyperbolic and defined by

C.2  $\mathbf{M}^2$  Beam Quality Factor and Measurement 93

$$
2W(z) = 2W_0 \sqrt{1 + \left(\frac{z}{z_R}\right)^2}
$$
 (C.3)

Where  $z_{\bm R}$  is the Rayleigh Range, defined as the distance at which the beam diameter is  $\sqrt{2}$  greater than the diameter at the waist.  $z_R$  may be shown to be:

$$
z_R = \frac{2W_0}{\Theta} = \frac{\pi W_0^2}{M^2 \lambda}
$$
 (C.4)

<span id="page-103-0"></span>A definition of  $M^2$  in terms of a measured diameter is

$$
M^2 = \left(\frac{\pi}{4\lambda}\right) 2W_0 \Theta \tag{C.5}
$$

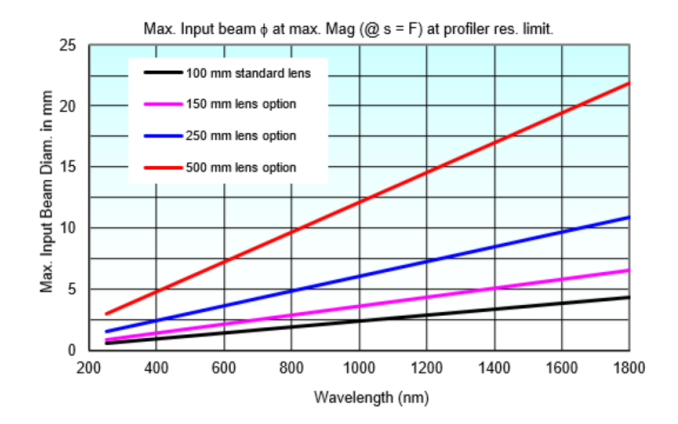

Fig. C.2: Maximum input beam diameter for various wavelengths.

## *C.2.2* M<sup>2</sup> *Measurement*

"Test methods for laser beam parameters: Beam widths, divergence angle, and beam propagation factor" (Available from the [ANSI Standards store\)](http://webstore.ansi.org/), requires:

- Use of the Second Moment (4 $\sigma$  or Variance) definition of the beam diameter.
- Averaging of 5 samples at each position in *z*.
- A minimum of ten samples in *z*. "...half of them shall be distributed within one Rayleigh length on either side of the beam waist and half of them should be distributed beyond two Rayleigh lengths from the beam waist." (DataRay offers from 10 to 60 samples in *z*). Although this statement is slightly ambiguous, we interpret "within one Rayleigh length" as  $|z| < z_R$ , and "beyond two Rayleigh lengths" as  $|z| > 2z_R$ .

For equi-spaced samples in *z*, and an initially unknown beam waist position, these sample position requirements of the standard are met by a minimum of 18 samples at*zR*/3 intervals about the waist, e.g. from −3*z<sup>R</sup>* to +2.67*zR*. To ensure that we spatially sample the actual beam waist diameter within 1% requires the *z* samples around the 94 C M2 and Divergence Measurements with M2DU

<span id="page-104-1"></span>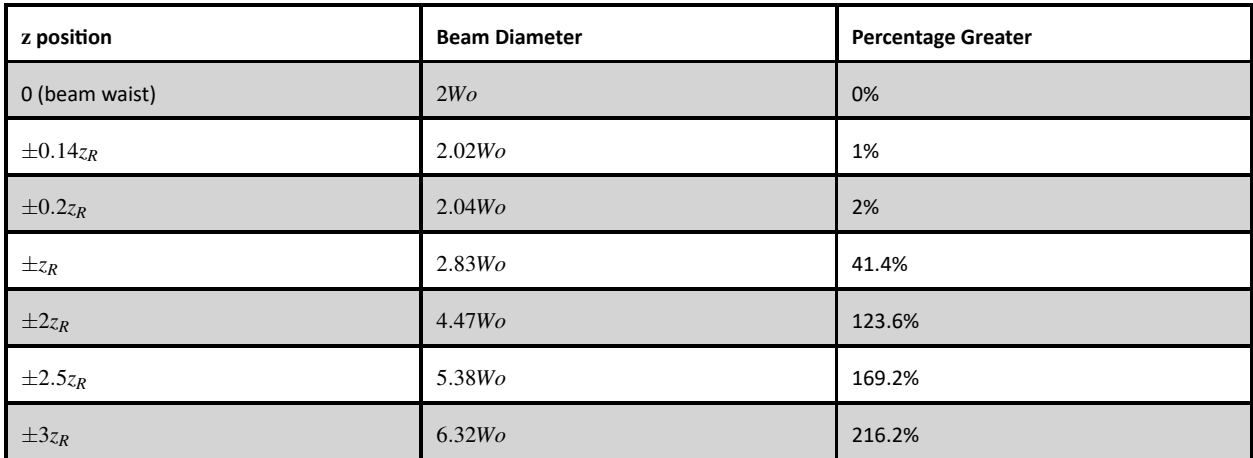

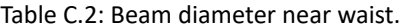

beam waist to be spaced at  $z_R/3.5$  intervals. (For equi-spaced samples, the samples in the  $\pm z_R$  to  $\pm 2z_R$  region are additional to the specific requirements of the Standard, but may still be used in the calculation.) See Table [C.2](#page-104-1) ISO 11146 requirements can also be met by more samples at a higher sampling frequency in *zR*.

• A least squares hyperbolic fit to the data.

## **C.2.2.1 Notes:**

- 1. With a beam profile that is a pure Gaussian, the Variance (Second moment) definition is exactly the same as selecting a 13.5% Clip Level, but if your beam is non-Gaussian–which is most beams–the Variance method is more consistent. An exception to this general rule is that the presence of a significant background level above zero or background noise will skew the Variance reading to larger values.
- 2. In accordance with Section 5.1 of the ISO 11146 Standard, the Second Moment calculation integrates over 99% of the total energy in the profile. See Appendix [A](#page-88-3) section [A.2](#page-90-1) for Beam Diameter definitions.
- 3. If the beam waist profile in the propagation direction–the z direction–is either too flat or too 'V' shaped, the fit will be poor.
- 4. With the lens provided/recommended, the system will measure the  $M^2$  of collimated lasers. If you already have an appropriate beam waist and can position it within the range of travel of the stage, you can measure the *M*<sup>2</sup> of the beam directly.

### <span id="page-104-0"></span>**C.3 Beam Modeling for Lens Selection**

An intuitive Excel spreadsheet simplifies lens selection. You may have already received this spreadsheet during the purchase process. If not, download the [lens choice spreadsheet.](http://www.dataray.com/assets/xls/Lens_choice_for_M2_measurement2.xlsm) from the Documentation section at the website and model your beam in order to ensure that it can be correctly measured with the received system.

Enter the values for your beam in the light-blue shaded cells. The results of the Gaussian optics calculations appear in the dark pink shaded cells and a curve appears below. The output data fields show several factors and highlights

C.3 Beam Modeling for Lens Selection 65 and 200 m states and 200 m states and 200 m states and 200 m states and 200 m states and 200 m states and 200 m states and 200 m states and 200 m states and 200 m states and 200 m st

in yellow the required lens diameter plus the length of spacers required to place the beam waist within the range of the stage.The lines on the (auto-scaled) graph show:

- The estimated post-lens beam waist profile.
- The calculated flattest acceptable beam waist (maximum Rayleigh Range) for this stage.
- The minimum allowed beam waist for the chosen profiler.

If the beam waist is too small for the camera or the curve is too flat, warnings with advice will appear next to the values. You may need to be in the far field of the laser in order to form a beam waist within the range of travel of the stage.

<span id="page-105-0"></span>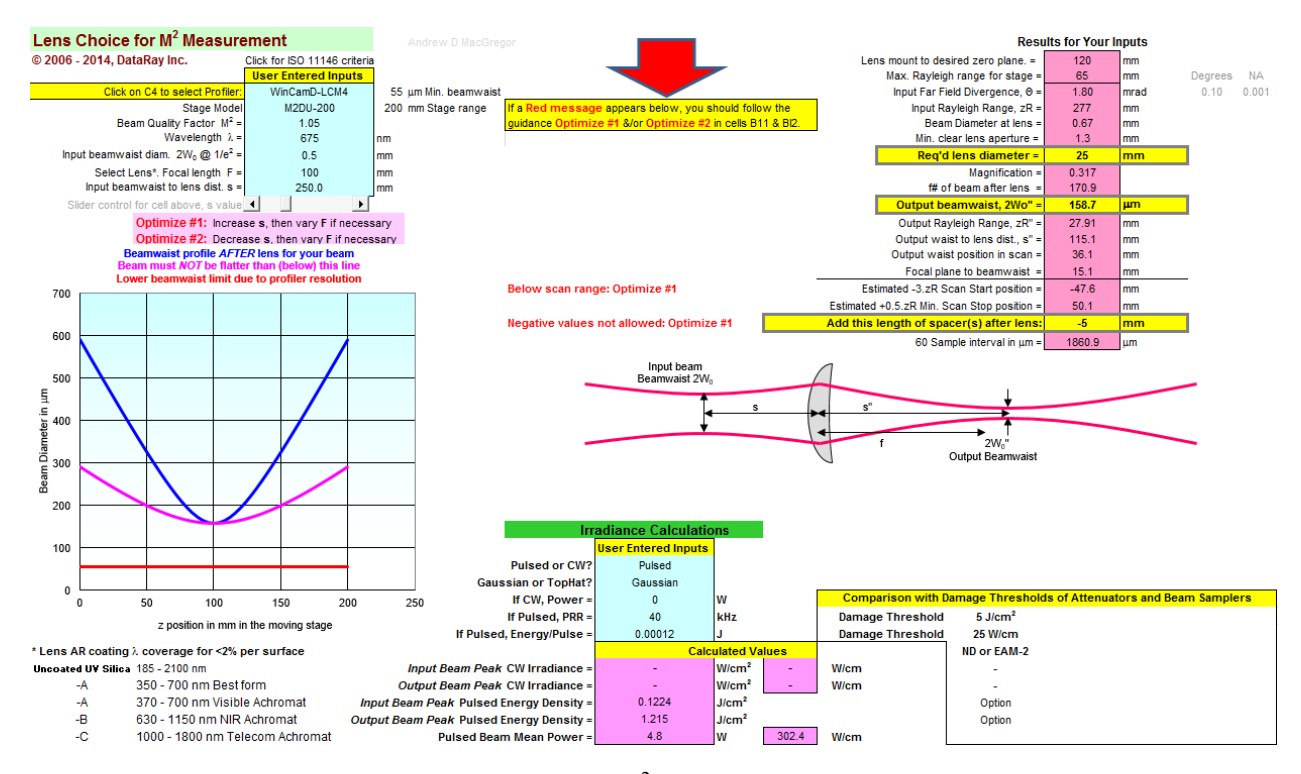

Fig. C.3: Lens Choice for *M*<sup>2</sup> Measurement Spreadsheet

#### *C.3.1 Avoiding Camera Sensor Damage*

Verify the lens incident power with a power meter. For the calculated value of 2*W*0" shown as output beam waist in Fig. [C.3,](#page-105-0) use the curves in Fig. [1.2](#page-21-0) (for CW) and Fig. [1.4](#page-22-0) (for pulsed) to determine whether you will need to add additional sampling/attenuation in order to avoid saturation of the camera at the focus. Add the required attenuation before proceeding. Chapter [5](#page-73-1) of the WinCamD manual describes attenuation and sampling solutions. DataRay offers additional ND filters, variable ND filters, wedge samplers, & holographic beam samplers to assist you. An additional **ND2.0** filter is provided with the M2DU. For additional information on attenuation see Chapter [5.](#page-73-1) DataRay offers additional ND filters, variable ND filters, wedge samplers, & holographic beam samplers to assist you.

96 C M2 and Divergence Measurements with M2DU

## **C.4 Getting Started**

## *C.4.1 Install Software*

Make sure the latest DataRay software has been installed on your computer and learn to use the software and camera together before working with the M2DU stage. The latest software downloads may be found on our [website.](http://www.dataray.com/software.html) If you do not have an M2DU stage and wish to perform an *M*<sup>2</sup> measurement using a different stage —manual or automatic see Section [C.15.](#page-117-0)

## *C.4.2 Hardware Assembly*

## **C.4.2.1 Parts List**

The M2DU system consists of the following parts:

- **(**1) M2DU stage
- (1) 3 m USB 2.0 cable
- **(**1) 12V-PSU Power supply with power cord
- **(**1) LNZ-XXX-YYY Achromatic lens in holder plus spacers.
- (1) Camera Mount
- (1) Lens Mount Bracket
- (1) 9/64" Hex Allen Wrench
- (1) 3/16" Hex Allen Wrench
- (1) 2.5mm Hex Allen Wrench
- (1) Socket Head Cap Screw, 8-32 Thread, 3/8"
- (2) Socket Head Cap Screw, 1/4''-20 Thread, 3/8" Length
- (6) Socket Head Cap Screw, M3 Thread, 8MM Length, 0.50MM Pitch

## **C.4.2.2 Assembly Instructions**

Use the following instructions for correct assembly:

- 1. Attach the **WinCamD-LCM** series head to the **M2DU-WC** mounting block as shown in Fig. [C.4](#page-107-0) using the #8-32 screw. Use a 3/32" or 2.5 mm hex key.
- 2. Attach the **M2DU-WC** Mounting Block to the moving platform on the M2DU stage using two M3-0.50×8 screws. See Fig. [C.5.](#page-107-1)
- 3. Attach the **M2DU-WC-LMB** lens mount bracket to the front of the M2DU stage using two M3-0.50×8 screws as shown in Fig. [C.6.](#page-108-0)
- 4. Optional: Attach the **M2DU-WC-LMB** lens mount bracket to an optical table, breadboard or other hardware using two 1/4''-20×0.5" screws (imperial, not supplied) or M6×12.5 mm cap-head screws (metric, not supplied).
- 5. Optional: To mount it higher, attach either through these holes or to the 1/4''-20 threaded holes in the base of the M2DU. IMPORTANT: If you use the threaded base holes, screw length inside the unit must never exceed 0.375" (10 mm).
- 6. Add the **LNZ-XXX-YYY** lens assembly as shown in Fig. [C.7.](#page-109-0)
- 7. Connect the 12V power supply to the **M2DU**.

<span id="page-107-0"></span>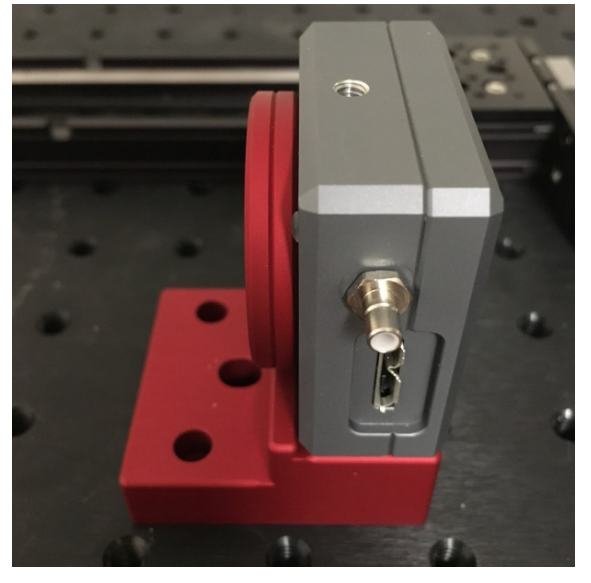

(a)

<span id="page-107-1"></span>Fig. C.4: LCM positioned on the M2DU mounting block, attached with #8-32 screw

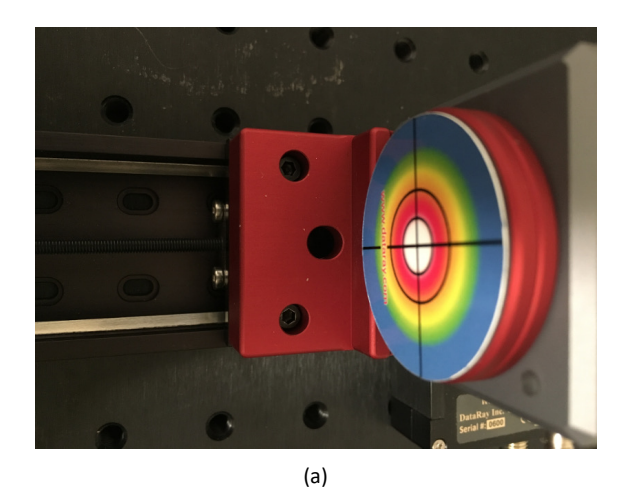

Fig. C.5: Mounting block attaches to moving platform with two screws

8. Connect a USB 2.0 cable between the **M2DU** and the PC. After finding the hardware and installing the drivers the **Device Manager** should show them as shown in Fig [C.9a.](#page-110-0) Note: If connecting to the USB through a hub, it must be a powered hub.
98 C M2 and Divergence Measurements with M2DU

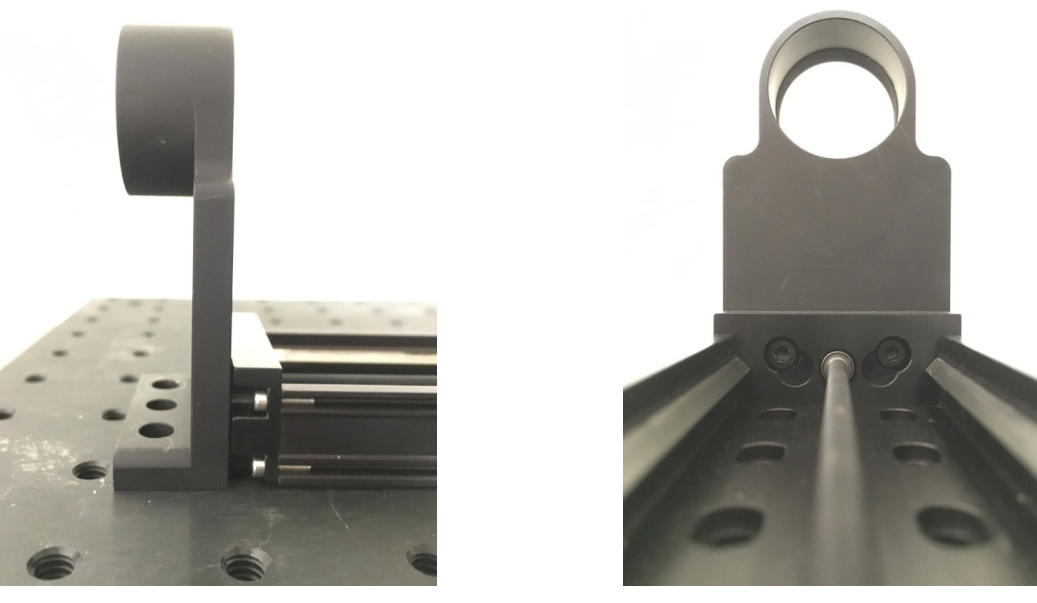

 $(a)$  (b)

Fig. C.6: (a) Lens mount bracket attaches to end of stage (b) Two M3-0.50×8 screws are used to attach the lens mount bracket

### **C.5 Start the Software**

Start the software and click the  $\frac{M^2}{2}$  button. A series of warnings advise that the software will in turn:

- Set Full resolution
- Turn off the filter
- Allow change to 'Use ISO Major' (Recommended)

Allow all the offerings by clicking Yes. You will then see the **WinCam M-squared Setup** box as shown in Fig. [C.9b](#page-110-0) where you will enter some values:

- 1. Enter **Wavelength in nm** and **Lens Focal Length in mm**.
- 2. **LPPS0** (**L**ens **P**rincipal **P**lane to **S**ensor at **0**): If you require that the software calculate the source beam characteristics, you need to measure this critical distance. The flexible lens focal length, wavelength and spacer options means that lens Principal Plane to scan stage position is not fixed and must be entered manually.

*If you just need M2 and do not need to calculate other source properties, there is no need to measure or enter accurate LLPS0 or Zo Delta values. These are only necessary for back-calculating the source waist size and properties and do not effect the M2 value.* By default, the measurements in the M2 dialog apply to the output beam (after the lens) and do not use the LLPS0 or Zo Delta values. If the **View Source** button is clicked, then the measurements apply to the source beam (before the lens) and *require* accurate LLPS0 and Zo Delta values.

Use a mm scale/tape to measure **LD**, the distance from the front of the lens flange (with dust cap removed) to the back of the Lens Mount Bracket–the red double arrow in Fig. [C.8.](#page-110-1) **LD** must then be corrected for the distance between the front of the lens and its Principal Plane, the **Zo Delta** value from the lens label, and for the

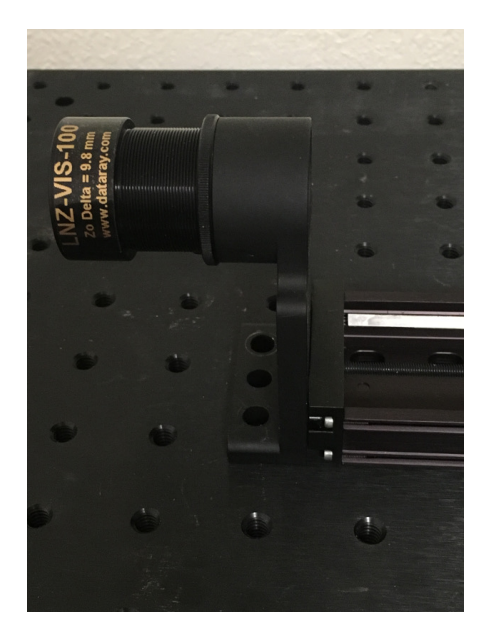

Fig. C.7: The **LNZ-XXX-YYY** lens assembly attaches to the lens mount bracket. The properly chosen lens will create a beam waist within the range of the M2DU stage

distance **A** between the rear of the lens bracket and the sensor in the camera.

Add **LD** to **A**–**Zo Delta**, and enter this value as the **LPPS0** (Lens Principal Plane to Sensor at 0) entry in the dialog. The value of **A** depends on the camera and mount position, the distance from the front of the camera to the sensor for each camera can be found in the drawings on the [DataRay website.](http://www.dataray.com/beam-profiling-cameras.html)

- 3. Enter the **Zo Delta** value from the lens label in the M-squared dialog.
- 4. Copy **LPPS0** and **Zo Delta** to the front page for your future convenience.

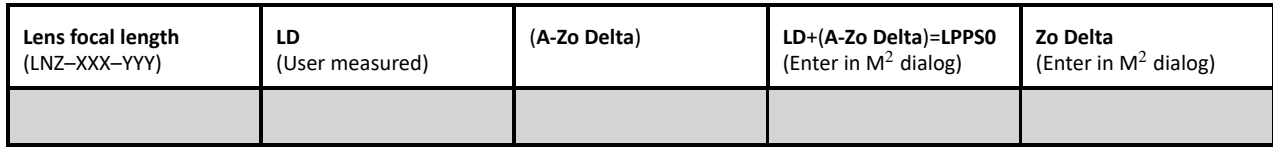

Table C.3: Chart to enter your lens setup details.

Let's double-check: You did all your calculations in mm and to  $\pm 1$  mm or better, correct?

**Translation Stage maximum travel** is automatically read from the stage EEPROM when a stage is present.

Click **OK**, and the **M Squared Dialog** as shown in Fig. [C.11](#page-111-0) will appear.

Particularly on smaller displays, to stop it from blocking the screen, you may resize the main screen away from its  $\blacksquare$   $\blacksquare$   $\times$ default full screen setting.

100 C M2 and Divergence Measurements with M2DU

<span id="page-110-1"></span>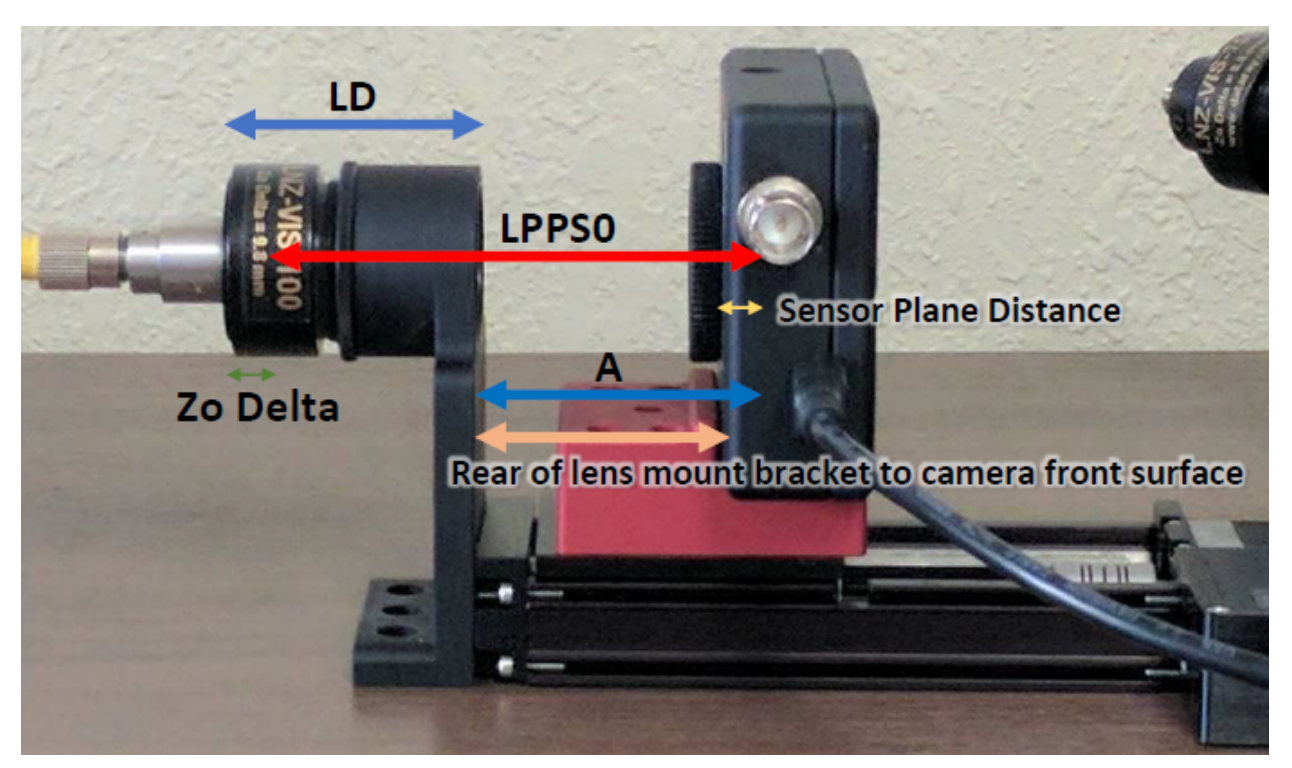

Fig. C.8: M2DU Assembly and important measurements.

<span id="page-110-0"></span>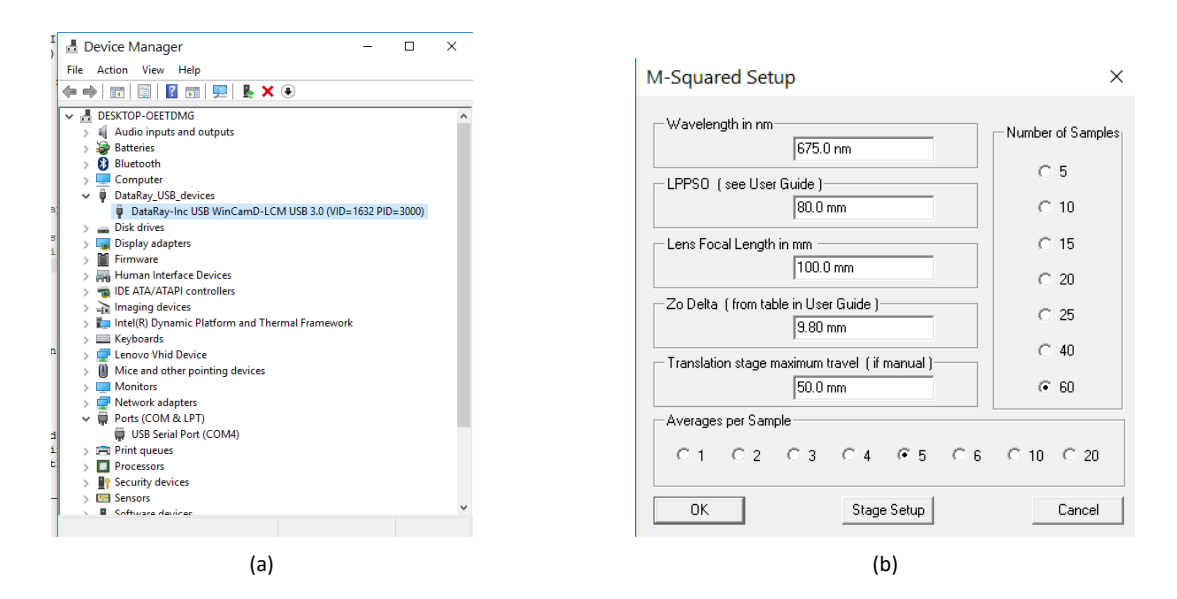

Fig. C.9: (a) WinCamD-LCM in Device Manager, with the M2DU detected as a USB Serial Port. (b) M-squared Setup Dialog Box.

C.6 Align the Beam 101

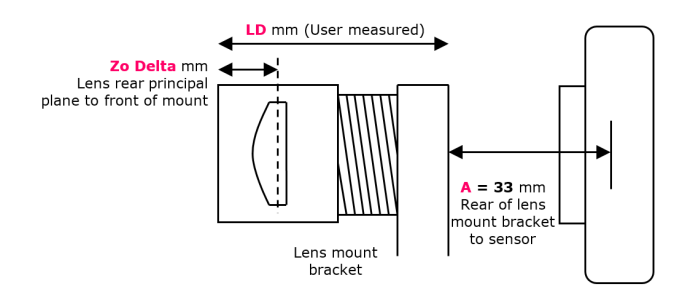

<span id="page-111-0"></span>Fig. C.10: Required known distances with M2DU setup.

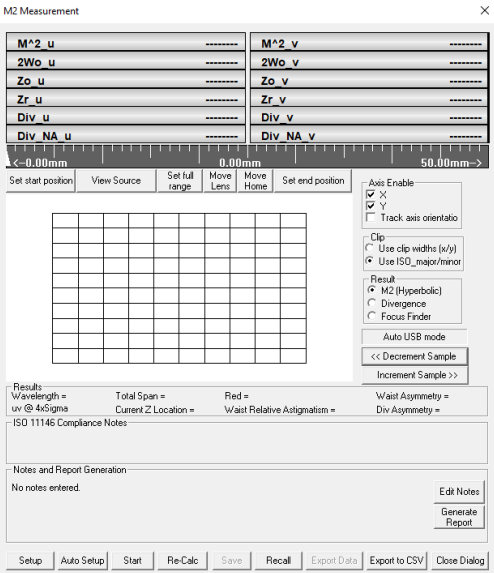

Fig. C.11: M-Squared Measurement dialog box.

### **C.6 Align the Beam**

Correct alignment is critical to successful operation. A misaligned beam can lead to astigmatism and to overestimation of the M2 value. You are aiming for on-axis to  $\sim \pm 2$  mm max.

The M2DU stage sets the optical axis at a height of 2.5" (63.5 mm) above the base.

The lens and camera covers have black on white beam target cross-hairs with 5 and 10 mm circles. These are useful for visible lasers. The lens cameras have a central hole. For NIR and TEL lenses the lens cap includes a pink fluorescent phosphor on the cap. For the camera end you may require suitable wavelength imaging plates or viewers.

With these covers in place:

- 1. Click on the right hand edge of the gray scale to move the stage to the end closest to the motor.
- 2. Align the beam on the target with a hole in it on the front of the lens.
- 3. Rotating about the front lens cap center as pivot point, adjust the laser or the rear of the M2DU to center the laser beam on the camera target.
- 4. Lock down the laser and the M2DU stage.
- 5. Remove the lens & camera covers.
- 6. Press  $\frac{G}{G}$  or click on the green highlighted cell as shown in Fig. [C.15](#page-116-0) to start a capture. Verify that Peak ADC is <90%. If it is not, revisit Chapter [5.](#page-73-0)
- 7. Press  $\bullet$  or click on the green highlighted cell again to stop this capture.

#### <span id="page-112-1"></span>**C.7 Set the Capture Block**

In order to minimize the size of saved *M*<sup>2</sup> files, it is recommended that you minimize the Capture Block. A properly sized capture block will better achieve ISO-compliant measurements. We suggest a 512×512 Capture block.

<span id="page-112-0"></span>Press **Alt S** to open the **Capture Setup** box as shown in Fig. [C.12.](#page-112-0) In the **M-Squared Dialog** box, click at the extreme ends of the gray scale and watch the image in the Capture Setup box. The image will update each time the stage stops moving.

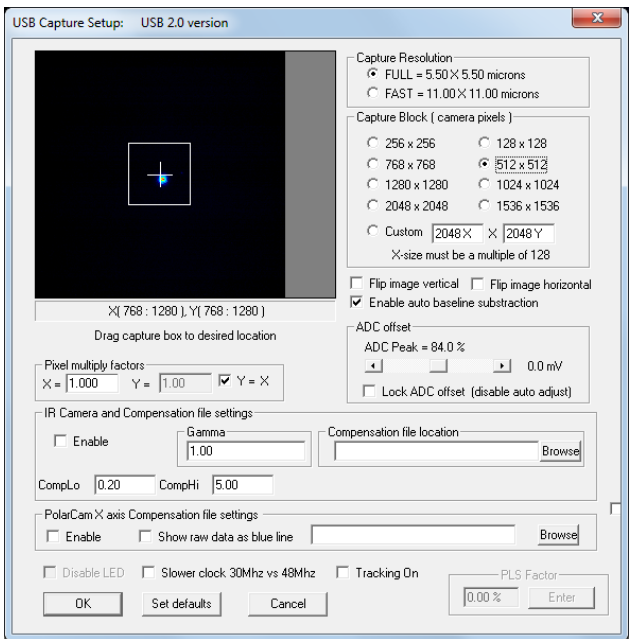

Fig. C.12: Capture Setup dialog box to select Capture Block.

If the image moves more than 25% of the capture block, readjust your beam alignment until it moves less than this. With the stage at the lens end, select a Capture Block around five times the visible beam size. In most cases,  $512\times512$ should suffice. Click **OK**.

#### **C.8 Check Exposure**

For CW lasers, Auto-exposure sets correct exposure for all *z* values.

- **Check Exposure** Move the stage in *z* by clicking on the scale until the beam diameter is at or close to minimum.
- **CW beams** Adjust any attenuation/sampling until the **Peak ADC** is <90% and that, at the beamwaist: 0.25 ms ≤ **Exposure time**  $\leq$ 5 ms. If it is not, revisit Chapter  $\overline{5}$ .
- **Pulsed laser beams** Currently the software averages multiple pulses and varying the Exposure time effectively varies the number of pulses averaged. The minimum pulse repetition rate (PRR) for which the system will work reliably in default mode is around 1000 Hz. Ensure that at the beamwaist, both 0.2 ms and (10,000/PRR) ms  $\leq$ **Exposure time**  $\leq$  20 ms. A later release may extend these limits<sup>[1](#page-113-0)</sup>.

### **C.9 Perform a Coarse Scan**

- 1. Press **Go G** to let the exposure adjust.
- 2. Press **Auto Setup** to perform a coarse scan of 20 equally spaced points in *z* using the full length of the stage, with an average of 2 images per *z* position.
- 3. At the conclusion of the scan, the software performs a hyperbolic weighted least squares fit to the data to calculate the approximate position of the beamwaist, **Zo**, and the Rayleigh Range, **Zr**. This is shown in Fig. [C.13a](#page-114-0)
- 4. Select **Use ISO major/minor** to get true *M*<sup>2</sup> values. The **Use Clip Width (x/y)** option will calculate the beam dimensions using the **Clip A** clip level. The **Use Effective Slits** option will calculate the beam dimensions using the **Clip A** clip level with effective slits enabled. Please note that *neither* the clip width option *nor* the effective slits option will provide a valid ISO 11146 *M*<sup>2</sup> measurement.
- 5. Based on these values, the software produces estimates of the full results. More importantly the **ASR™** Auto Scan Range software module sets upward pointing white tick marks on the scale at the suggested **Start** and **End** positions for an ISO 11146 compliant scan.
- 6. A series of warnings will appear if the was an error in the coarse scan. The warnings that can appear are as follows:
	- Warning: Beam waist too shallow If the scan is too flat for an accurate  $M^2$  fit because the far-field is not adequately reached within the range of the scan in accordance with the Standard
	- Warning: More attenuation recommended If the exposure dips below 0.25 ms this warning will appear in the Exposure area.
	- Warning: Less attenuation recommended If the exposure rises above 200 ms this warning will appear due to the risk of dark noise contribution to the ISO diameter.

**Orange Data**- During the scan through a beam waist, the software changes the Exposure to accommodate the change in the irradiance as the beam diameter changes. During Exposure iteration, before the correct Exposure is determined, the **Peak %** will sometimes go to 100% and the numbers will turn orange to warn of this saturation. Do not worry. The software only uses data taken when the exposure has stabilized and the **Peak %** is below 100%. If the numbers remain orange, then a valid image could not be obtained. Please see the Troubleshooting section [C.17](#page-120-0) to resolve this issue.

<span id="page-113-0"></span><sup>&</sup>lt;sup>1</sup> Setting the maximum exposure limit to 1,000 ms instead of 200 ms can extend the upper exposure limit to 200 ms, but the increase in dark current spikes will affect the  $M^2$  accuracy.

#### 104 C M2 and Divergence Measurements with M2DU

<span id="page-114-0"></span>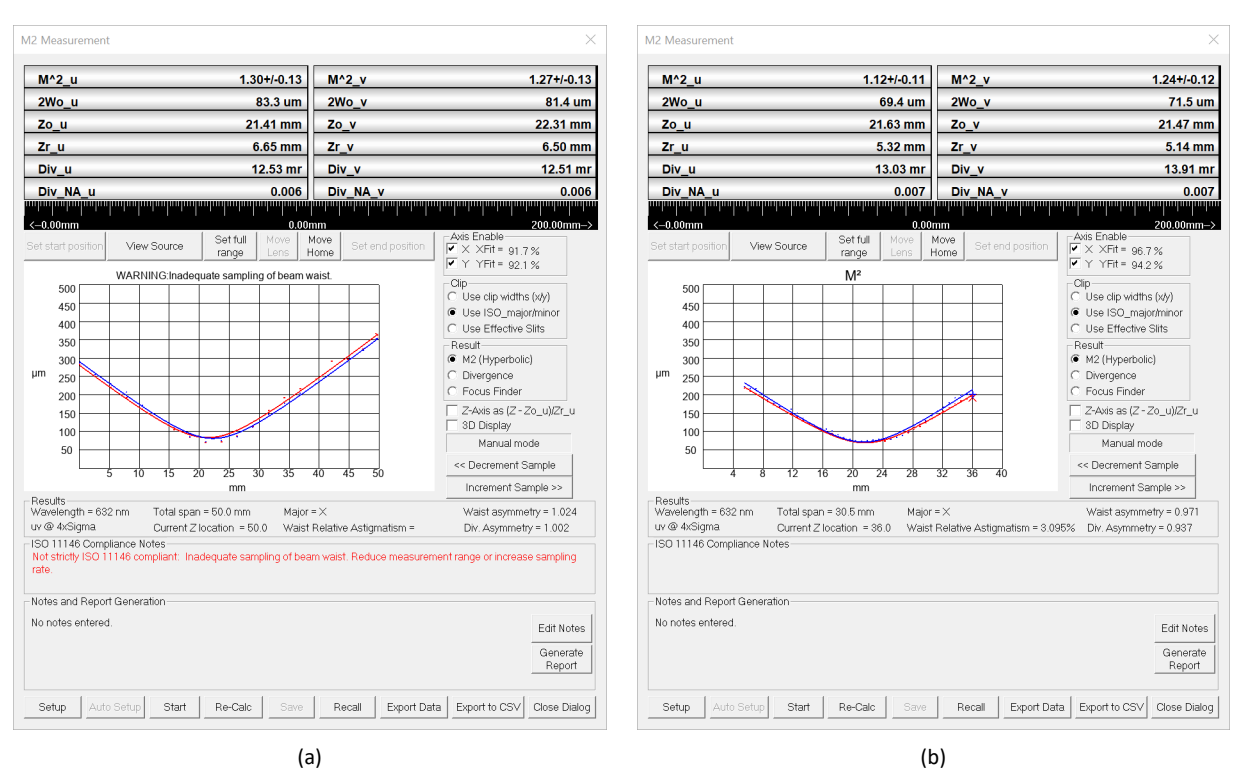

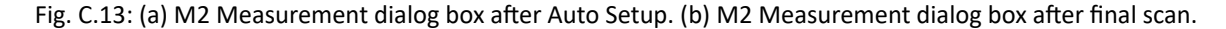

#### **C.10 Perform a Final Scan**

Unless you have reason to disagree with the proposed scan range, press **Start** in the M2 Measurement dialog. The software automatically performs a scan of 60 equally spaced points in *z* over the set range, with an average of 5 images per *z* position. The number of samples and averages per sample can be modified in the M-Squared Setup dialog box (Fig. [C.9b\)](#page-110-0). At the conclusion of the scan, the software performs a weighted least squares hyperbolic fit to the data to calculate the final results (see Fig. [C.13b\)](#page-114-0)<sup>[2](#page-114-1)</sup>. Descriptions of the various results are explained below. Each result will be explained along only one axis. For instance M^2\_u and M^2\_v are the same measurement, but on orthogonal axes.

- M^2\_u: The  $M^2$  value along one of the axes with accuracy<sup>[3](#page-114-2)</sup>  $\pm$ 5% and repeatability<sup>[4](#page-114-3)</sup>  $\pm$ 2%.
- If your beam  $M^2$  is actually 1.03, the value that you see may vary from 0.98 to 1.08. If it is less than 1.0 it will show in orange, as 0.98, but this does not necessarily mean that it is a bad result.
- **2Wo\_u** The beamwaist diameters.
- **Zo\_u** The beamwaist positions with respect to the zero position of the sensor.
- **Zr\_u** The beams Rayleigh range.
- **Div\_u** The far-field divergence of the focused beam in mrad.

<span id="page-114-1"></span> $2$  The ISO 11146 Standard calculations, even when used to find the beam waist of a perfect Gaussian beam, result in a beam waist diameter that is smaller than expected. DataRay has a proprietary correction factor, enabled by default, to correct this discrepancy. This can be disabled in the ISO Clip Level & Correction Setup dialog box (Fig. [C.18\)](#page-120-1).

<span id="page-114-2"></span><sup>&</sup>lt;sup>3</sup> Beam dependent. Absolute accuracy better than  $\pm$ 5% is possible, but can be difficult.

<span id="page-114-3"></span><sup>&</sup>lt;sup>4</sup> See Footnote [3](#page-114-2)

C.12 Further Options 105

• **Div\_NA\_u** The far-field divergence of the focused beam in NA.

## **C.11 Source Beam Characteristics**

Press the **View Source** button below the dialog to toggle between the output beam and the source beam. The software uses Gaussian beam calculations to calculate the position and dimensions of the source beam in accordance with your entered values in the M-squared setup dialog. Below the curve (Fig. [C.13b\)](#page-114-0) are calculations of:

• **Waist Relative Astigmatism** The difference between the calculated source waist Zo distances from the lens principal plane divided by the average Zr distance.

$$
\text{Waist Relative Astigmatism} = \frac{(Zo_u - Zo_v)}{(Zr_u - Zr_v)/2} \%
$$
 (C.6)

• **Waist Asymmetry** The ratio of the calculated source diameters

$$
Waist Asymmetry = \frac{2Wo_u}{2Wo_v} \tag{C.7}
$$

• **Divergence Asymmetry** The ratio of the calculated source divergence angles.

**Divergence Asymmetry** = 
$$
\frac{Div_{-}u}{Div_{-}v}
$$
 (C.8)

**Important**: The source Zo\_u, Zo\_v values are given as measured from the front of the lens holder, not from the lens principal plane.

*The accuracy of the source beam characteristics are highly dependent on a correct measurement of LPPS0.*

| M <sub>2</sub> Measurement<br>× |                     |           |                   |              |              |                  |  |  |
|---------------------------------|---------------------|-----------|-------------------|--------------|--------------|------------------|--|--|
| M^2 u                           | $1.03 + 1.03 + 1.0$ |           |                   | M^2 v        |              | $1.05 + 0.10$    |  |  |
| 2Wo u                           | 106.7 um            |           |                   | 2Wo v        |              | 109.8 um         |  |  |
| Zo u                            | 29.51 mm            |           |                   | Zo v         |              | 28.90 mm         |  |  |
| Zr u                            | 12.87 mm            |           |                   | Zr v         |              | 13.43 mm         |  |  |
| Div u                           | $8.22$ mr           |           |                   | Div v        |              | 7.96 mr          |  |  |
| Div NA u                        | 0.004               |           |                   | Div NA v     |              | 0.004            |  |  |
|                                 |                     |           |                   |              |              |                  |  |  |
| $<-0.00$ mm                     |                     | $0.00$ mm |                   |              |              | $50.00$ mm $-$ > |  |  |
| Set start position              | View Source         |           | Set full<br>range | Move<br>Lens | Move<br>Home | Set end position |  |  |

Fig. C.14: Press View Source to toggle Source/Output beam characteristics.

#### **C.12 Further Options**

Below the image of the beam waist, the following options are given:

106 C M2 and Divergence Measurements with M2DU

- **Save** Save the results as a **\*.wcf** file. If you forget to do so, a warning will appear before you start another *M*<sup>2</sup> scan.
- <<**Decrement Sample**/**Increment Sample**>> Scan through the planes of the individual measurements. Saved files contain the original images, so you may switch between Use clip widths and Use major/minor widths.
- **Use ISO 11146 compliant diameters and angles** Uses the ISO 11146 Standard calculations. This option is auto-matically selected and any clip level is ignored<sup>[5](#page-116-1)</sup>.
- **Use clip widths (x/y)** The software will use clip levels to calculate the beam diameter instead of ISO 11146 compliant calculations.
- **Use Effective Slits** The software will use effective slits to calculate the beam diameter instead of ISO 11146 compliant calculations.
- **Show 3D view** To see a visually more satisfying 3D view.
- **Export Data** to export the data to an **M2data.txt** file in Notepad, which may be saved for subsequent analysis, and from which the data may be exported into Excel.
- <span id="page-116-0"></span>• **Recall M2** Browse for and open previously saved .m2 wcf files.

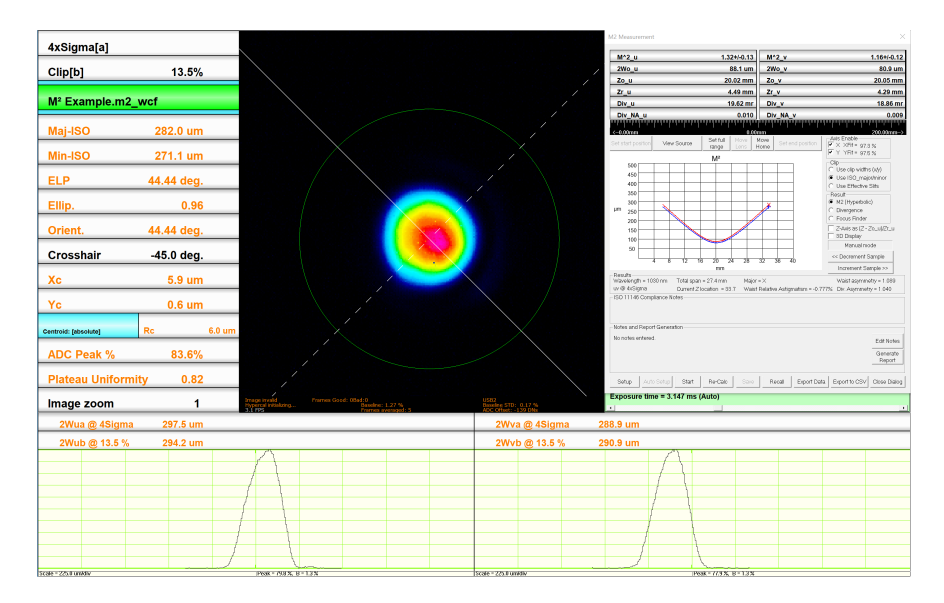

Fig. C.15: Save data using Save in the M2 Measurement dialog.

### **C.13 Second Time Around**

When the software is closed, it saves the current settings. If the laser power and alignment have not changed substantially, all you need to do is rerun the software. If anything has changed revisit that section only.

<span id="page-116-1"></span><sup>5</sup> If the beam waist profile in the propagation direction–the *z* direction–is either too flat or too 'V' shaped, the fit may be poor.

<span id="page-117-3"></span>C.15 Manual  $M^2$  (with a different translation stage) 107  $\,$ 

### **C.14 Support**

If you get a result which makes no sense, and rechecking the procedure did not help, then:

- 1. Scan through the saved images to see whether or not you have a dirt, dust, exposure time or Capture block issue affecting the image.
- 2. If the previous step showed nothing that explained the problem, then save a **\*.m2\_wcf** file [6](#page-117-0) or at least an **\*.wcf** image saved from the data set. Email the file with comments to [support@dataray.com.](mailto:support@dataray.com)

# **C.15 Manual** M<sup>2</sup> **(with a different translation stage)**

If you have a WinCamD camera but no M2DU unit, the procedure is identical, particularly with respect to alignment, exposure, laser safety, capture block, etc. Before trying to perform a Manual  $M^2$ , you must first read and understand the full document carefully except for items relating specifically to the parts list and assembly of/with the M2DU unit. Exceptions to the procedure are as follows:

- **Stage Travel** Determine the length of travel of your stage (motorized or manual).
- **Stage Readout**: The stage must have a readout in mm (digital or manual).
- **Source diameter and location**. To additionally determine the waist diameter & *z* location of the source beam:
	- **Lens**: You need to know the focal length (mm), and back focal length (mm) of your lens. Enter the value in Table [C.4.](#page-117-1)
	- **Lens mount**: You need to determine the distance **Zo Delta** (mm) from the front of your lens mount to the rear principal plane of the lens. Enter in Table [C.4.](#page-117-1)
	- **Lens mount**: You need to determine the distance **LPPS0** (mm) from the lens rear principal plane to the sensor plane when at 0 mm on your measurement scale. Enter in Table [C.4.](#page-117-1)

<span id="page-117-1"></span>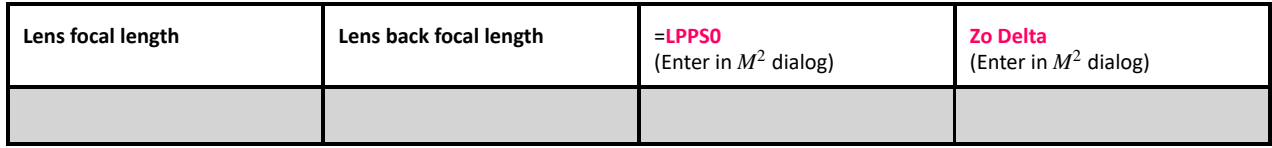

Table C.4: Lens setup details for manual stage.

- Move the camera in *z* and determine that the beam waist is located between near the midpoint of the stage. Some variation is allowed (i.e. make sure the beam waist is located between 1/4-3/4 of the stage length).
- When the **M-Squared Setup** dialog screen opens (Fig. [C.9b\)](#page-110-0), enter the listed parameters, plus the **Translation stage maximum travel**.
- When you start the software with no M2DU stage connected the **M-Squared Dialog** will say **Manual mode** below the graphic area of the dialog.
- Set the camera to your start position, which need not be zero on the scale. Press Go G and let the image and exposure stabilize. Press **Start**[7](#page-117-2) . The dialog shown in Fig. [C.16a](#page-118-0) will appear:

<span id="page-117-0"></span><sup>&</sup>lt;sup>6</sup> The \*.m2 wcf files can be large (ten's of MB). We can receive large files, but your email server may restrict attachment size. In that case, either put them to an FTP location on your server and tell us how to download them, or try using [http://www.sendthisfile.com.](http://www.sendthisfile.com)

<span id="page-117-2"></span> $<sup>7</sup>$  Auto M2 Setup is grayed out if you do not have an M2 stage.</sup>

- 1. The position highlighted in blue is the software's best guess at what the position will be based upon the entered stage range and the number of steps. You may choose to use these values or you may ignore them. Enter the actual *z* position (no need to include mm) rather than blue value. Then press **OK**.
- 2. The screen in Fig. [C.16b](#page-118-0) will appear. You may use the recommended position or one of your choosing. Once the position is set, press **OK** and after the image exposure has stabilized, the next reading will be taken.
- 3. The screen in Fig. [C.16a](#page-118-0) will reappear and the current position should be entered.
- 4. Follow through the sequence until the requested number of samples have been entered, at which stage the results will appear instead of a dialog box.
- As you read about using the M2DU stage, you will probably have to iterate the positioning and the number of samples until the curve looks right and there are no warnings.

<span id="page-118-0"></span>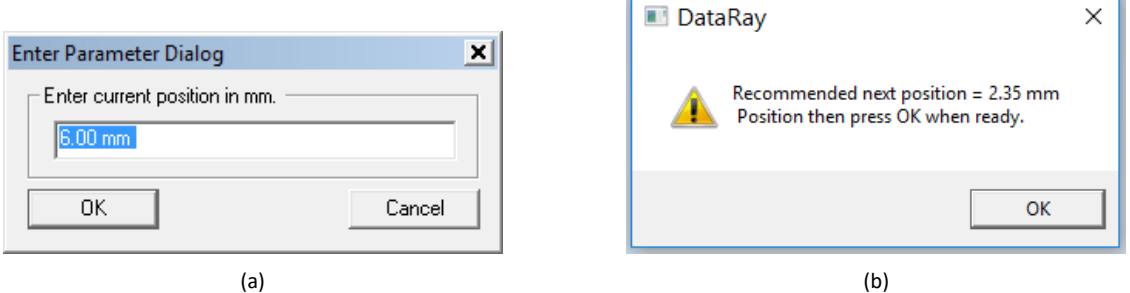

Fig. C.16: (a) Manually enter current position in mm. (b) Move the stage to the desired position, then press **OK**.

#### **C.16 Divergence Measurement**

The M2DU stage can also be used to measure the divergence of a beam without the need of forming a beam waist within the travel of the stage. The same steps for the setup of the *M*<sup>2</sup> measurement should be followed, but the focusing lens used to create the new beam waist within the travel of the stage is no longer needed. For most cases, this divergence measurement will be performed on a collimated source. A few caveats are as follows:

- The travel of the camera sensor should be within the linear region of the beam's expansion (at least 2 Rayleigh lengths from the beam waist.
- The size of the beam should not exceed the sensor size at either end of the stage (see Section [1.5.1](#page-24-0) for beam limits).
- Directly measuring the divergence provides divergence within the region of measurement, this may be different than the nominal divergence of the beam if the customer is not in the linear expansion region.

Follow the steps below to perform the divergence measurement:

- Be sure to first perform all the steps for the  $M^2$  measurement up to and through the 'Check Exposure' section. Only the LNZ-XXX-YYY focusing lens will be omitted.
	- When checking the exposure, the beam diameter should be at a minimum when the camera is closest to the beam source.

C.16 Divergence Measurement 109

- On the **M2 Measurement** dialog box —within the **Result** options— choose **Divergence** instead of **M2 (Hyperbolic)**. The dialog box will update for divergence measurements (Fig. [C.17\)](#page-119-0) and the fit will change from hyperbolic (for  $M^2$  measurements around the beam waist) to linear (for divergence measurements outside the beam waist in the linear expansion region).
- Press Go<sup>G</sup> to let the exposure adjust and make sure a valid image can be obtained.
- Press **Start** to begin the divergence measurements. The software automatically performs a scan of 60 equally spaced points in *z* over the entire stage, with an average of 5 images per *z* position. The number of samples and averages per sample can be modified in the M-Squared Setup dialog box (Fig. [C.9b\)](#page-110-0)
- At the conclusion of the scan, the software performs a linear fit to the data to calculate the final results as shown in Fig. [C.17.](#page-119-0)
	- **Div\_u/Div\_v** The far-field divergence of the focused beam in mrad, deg.
	- **Div\_NA\_u/Div\_NA\_v** The far-field divergence of the focused beam as NA.
	- **Pt\_X/Pt\_Y**: Pointing with respect to x and y.
	- **Zo u/Zo** v: Estimated beam waist positions with respect to the principal plane of the lens.
- <span id="page-119-0"></span> $\bullet$  The divergence measurements can be saved and exported with the same method as for the  $M^2$  data as shown in the 'Save the Data' section.

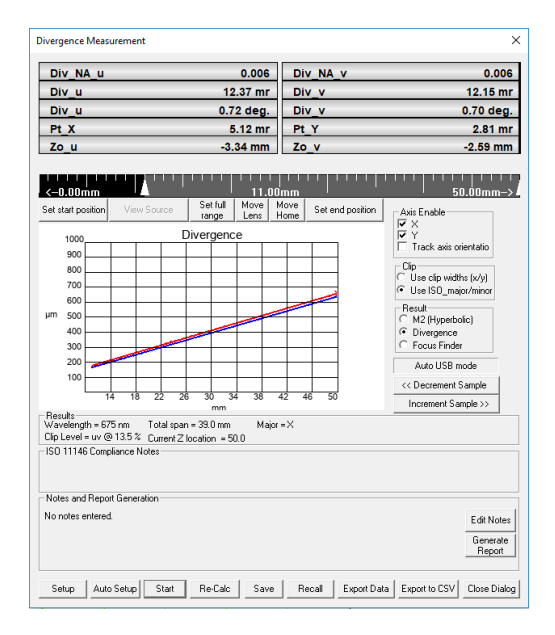

Fig. C.17: The M2 Measurement dialog box changes to the Divergence Measurement dialog box when the Divergence option is chosen instead of M2.

 $\times$ 

# <span id="page-120-0"></span>**C.17 Troubleshooting**

The main display says **Image invalid**. This may be caused by a number of reasons. For example, in order to satisfy ISO 11146 compliance, the Inclusion Power must be greater than 99%. The following list provides common problems and solutions.

- The capture block may be too large, and should be adjusted to the proper size (See section [C.7\)](#page-112-1).
- Make sure **HyperCal ICI** is toggled on to help cancel out background noise.
- HyperCal may not function when the intensity of the beam is too high which can cause a very low exposure time. Try more attenuation to allow for an exposure time of at least 0.5 ms.
- The **ADC Peak %** may be too low. Try increasing the power of the beam, decreasing the attenuation, or increasing the exposure time.
- The ISO threshold defines which pixel values can be ignored based on a factor of the standard deviation of the baseline. The ISO threshold option can be accessed by choosing ISO Options from the Setup menu (Fig. [C.18a\)](#page-120-1). The ISO standard calls for a factor from 2 to 4, so try changing this value from 2 to 4 or vice versa in the ISO Clip Level and Correction Setup dialog box (Fig. [C.18\)](#page-120-1).

<span id="page-120-1"></span>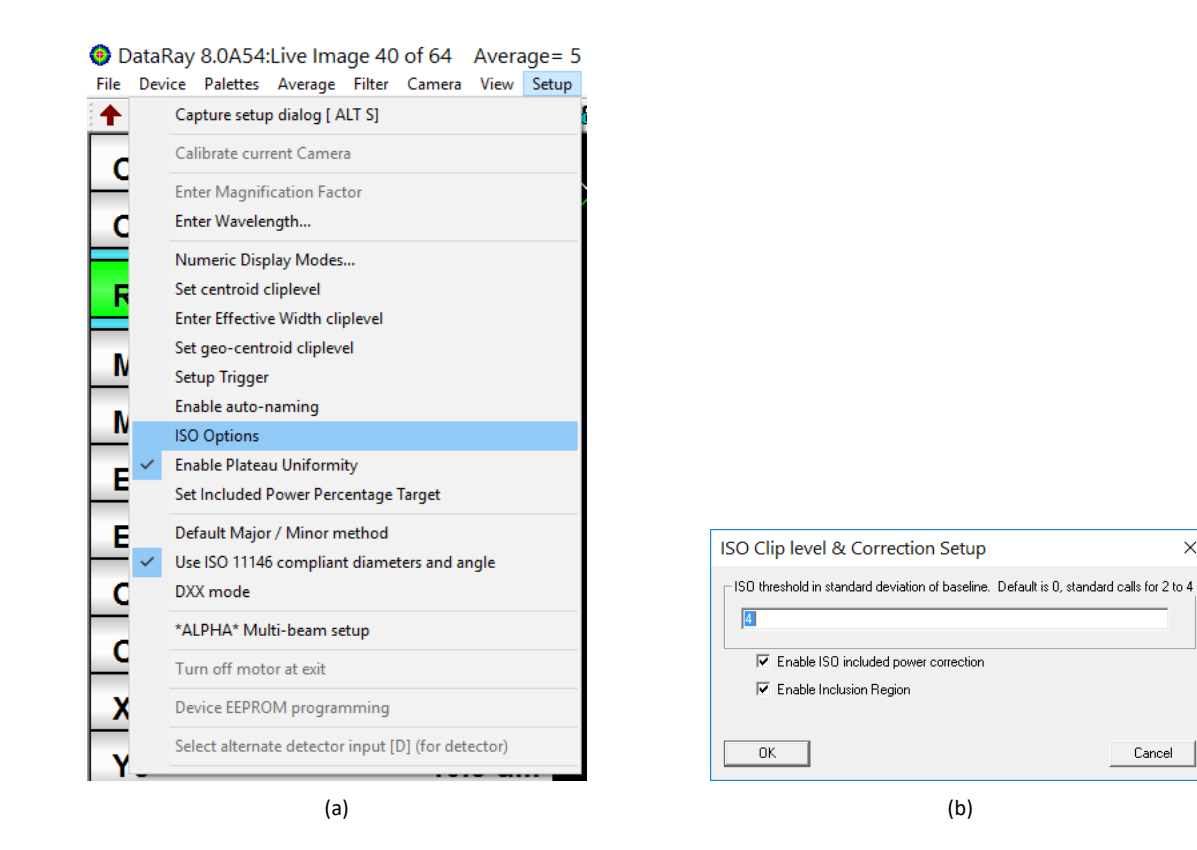

Fig. C.18: (a) Choose ISO Options to change the ISO threshold value. (b) ISO Clip Level and Correction Setup dialog box.

M2DU Stage Not Recognized

#### C.17 Troubleshooting 2012 111 C.17 Troubleshooting 2012 111

• Current versions of DataRay software will scan the computer's COM ports for stages up to COM26. If Windows assigns a number higher than COM26 for the stage, then the DataRay software will not recognize the stage. This is a rare occurrence, but can sometimes happen with computers that have previously used many COM accessories. To fix the issue, open the Device Manager in Windows. Click on the dropdown arrow next to Ports for a list of the currently attached COM Ports. If there are several COM ports recognized, then unplug the stage to identify which port disappears; reattach the stage and the port will reappear. If the COM port number is above COM26, rightclick on it and choose Properties as shown in Figure [C.19.](#page-121-0) Go to the Port Settings tab and click the Advanced… button. Change the COM Port Number to a lower port number as shown in Figure [C.20,](#page-122-0) then press OK to close each dialog. Start the DataRay software, which should now be able to recognize the stage.

<span id="page-121-0"></span>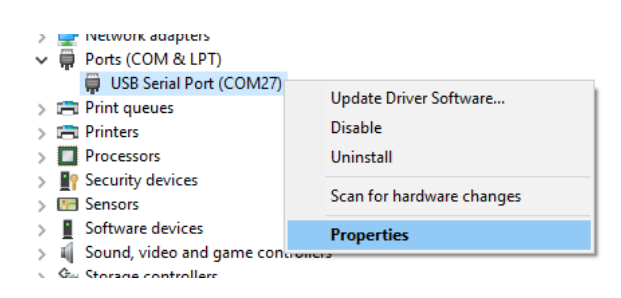

Fig. C.19: Right-click to choose **Properties**

<span id="page-122-0"></span>112 C M2 and Divergence Measurements with M2DU

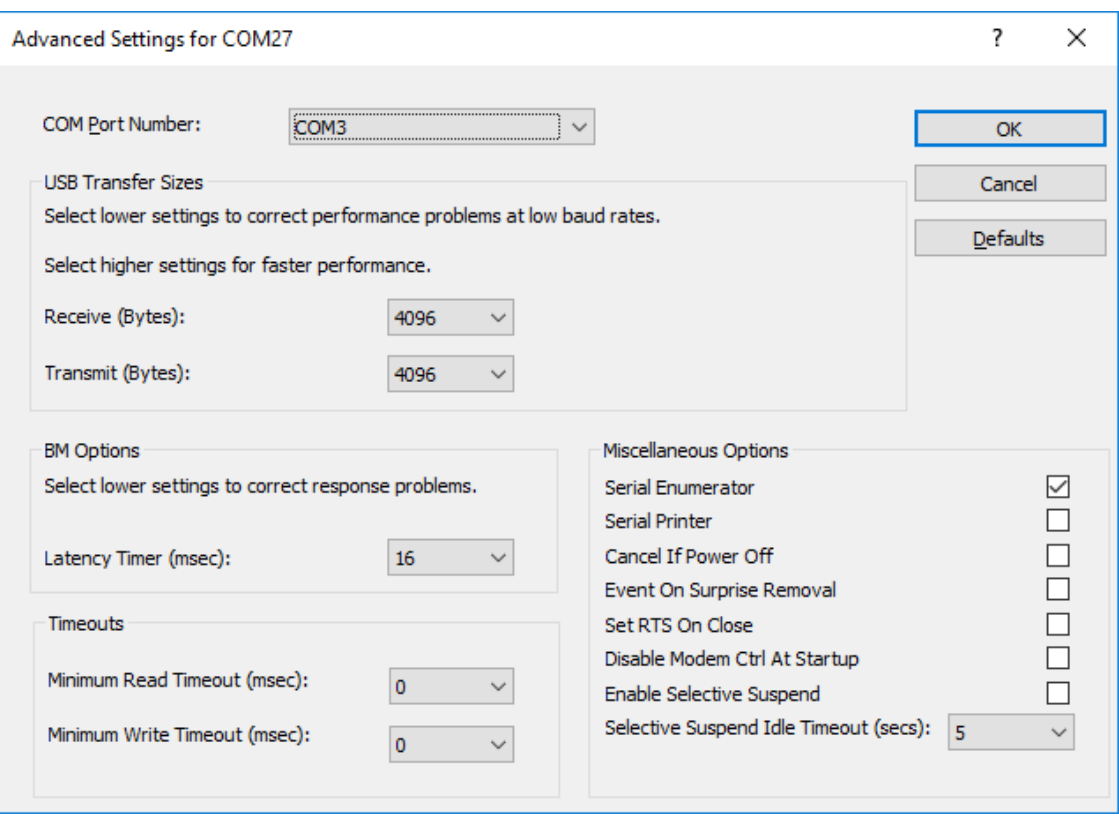

Fig. C.20: Change the COM port to a lower number

# <span id="page-123-0"></span>**Appendix D Support, Returns, Distributors, Reps**

**Description** short description of the section here. The Support pull-down menu has hyperlinks to:

- [dataray.com](http://www.dataray.com)
- The software upgrade page.
- [support@dataray.com](mailto:support@dataray.com)

See also [Solving WinCamD Issues](http://www.dataray.com/assets/pdf/Solving_WinCamD_Issues.pdf) and [Remote Support User Guide\\*](http://www.dataray.com)\*(no page) at the website.

DataRay maintains a network of knowledgeable Distributors and Representatives, and also offer direct product support. Contact details vary with time, and therefore have not been included here. Visit the website for a complete listing.

## **D.1 Service, Returns/RMAs, Repairs, Equipment Problems, Recalibration**

If you did not receive the product directly from DataRay, contact the vendor directly. If you did receive the product directly from DataRay, see the current procedure for returning product for repair posted at the website, under **Returns/Repairs** in the **Sales and Support** menu. The simple steps below are designed to minimize the number of calls that you need to make, minimize time to handle the issue, minimize your costs and our costs, and get you back to a working system as soon as possible. Current support contacts are at the website.

Remember:

- There is a three-year product warranty on all standard DataRay manufactured product (excluding customer damage). Third party manufactured items normally carry a one-year warranty. Outside the warranty period, there is a reasonable minimum repair charge that covers many issues other than customer damage.
- Repair turnaround time target is 5-15 working days.
- If you purchased this product via a distributor, if you obtain their agreement, you may be able to ship the product directly to DataRay for repair.
- 1. Clearly identify the problem and write it down. Have the name, contact number and email address of the person with direct experience of the problem at hand when you call. Save relevant etc. files, including reference files, so that you can show us the problem. (If a third party is going to call us to arrange the return, all this is even more essential.)
- 2. If you have a production line down due to equipment failure, or some other time crisis, call Technical Support.
- 3. If you are sure that the equipment must be returned, e.g. it is physically damaged or it was an evaluation item, go to step 5).
- 4. If it is not working, but you are not sure why, contact Technical Support. We can frequently solve problems over the phone, or identify the problem well enough to minimize turnaround time on returned equipment and/or the number of items that need to be returned.
- 5. Generate the paperwork (not providing the paperwork inevitably leads to delays):
	- a. Contact [dataray.com](http://www.dataray.com) with a description of the reason for return to obtain an RMA number and a copy of the current RMA form, also found at the website.
	- b. Print it out the RMA form, found at the website, fill it out, keep a copy for your records and include a good copy with the shipment.
	- c. Mark the number on the RMA form, the outside of the shipping box and on the packing list attached to the outside of the shipping box:
- 6. Pack it properly.
	- Where possible use the original packaging.
	- Always ensure that all boards and hardware with electrical connections is first wrapped in static dissipative foam (pink or mauve) or bag (metallic silver/gray).
	- If an improperly wrapped item is found to be zapped by static, unlikely but possible, then we must charge you for the replacement.
	- Include the cables.
- 7. Return the equipment to the address on the RMA form. Different products are dealt with at different facilities.
- 8. If an International return, carefully follow the instruction on the RMA form concerning Harmonized code, product description and Value. If this information is incorrect, then you will be responsible for an excess duties/taxes.

# <span id="page-125-0"></span>**Appendix E Spatial Response Variation Compensation**

You may use this approach to compensate for any spatial non-uniformity in the response of the array. Camera sensors are nominally uniform to around ±1% (according to the manufacturer). We have noted that for **ADC Peak** % above 80% of the camera non-uniformity is higher (under investigation) This note reports on experiments performed in **Fast** resolution mode.

# **E.1 Setting Up Compensation File**

- 1. Under the File pull-down menu, **Load job file** to load the **LCM4\_Fast CompFileSetup.ojf** job file that accompanies this App. Note. This job file sets:
	- **Fast** resolution
	- **Average** = **20**
	- Disables Auto-exposure
	- Sets crosshair orientation to zero
	- Sets crosshair to center of screen (**Xu**)
	- Sets **Filter** to **No filtering**
	- Disables background subtraction (in **Capture setup dialog**)
	- Sets the Profile display to **Linear raw mode (ADC mode)**
	- Turns off **HyperCal**
- 2. a. Remove any filter and set a C-mount tube, minimum 100 mm long, on the camera. 200 mm is recommended and was used here. Tube should be ridged or matte finish internally.
	- b. If the system will be used with a filter, the Compensation file generation should be performed with the (cleaned) filter in place. See page Fig. [E.10.](#page-130-0)
	- c. Set a diffuser on top of the tube and illuminate it with a tungsten filament or halogen light source from a distance. See image right. (100 mm tube shown.)
	- d. Suitable diffusers are ground glass and/or high quality printer paper. (These tests use two layers of Staples Bright White Inkjet paper.)
	- e. Important: Check the effectiveness of your diffuser + tubes arrangement. If you move the source and adjust the exposure, does the gradation in the illumination change?
- 3. Adjust the illumination and the Exposure until the ADC Peak % reads 75 to 80% at an Exposure in the range 10 to 50 ms. Allow the signal to stabilize and Save a wcf file as #####\_FastCompFile.wcf, where ##### is the camera Serial #.

116 E Spatial Response Variation Compensation

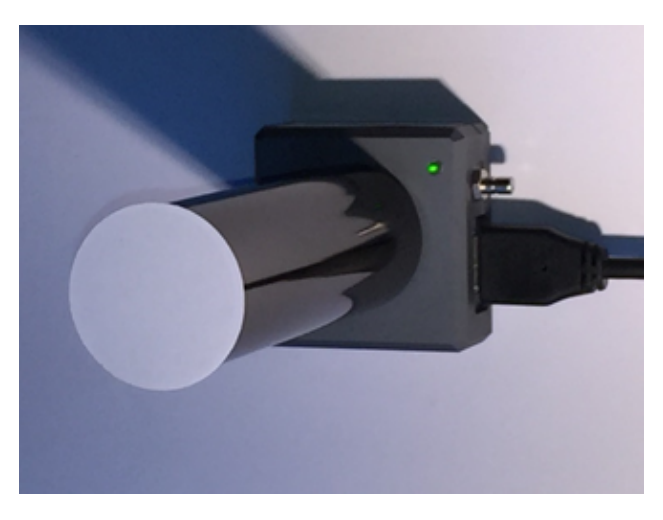

Fig. E.1: Camera and C-mount tube for compensation setup.

4. Use **Alt S** to open the Camera Setup dialog. Check the Enable compensation box and Browse to the #####\_Fast-CompFile.wcf file location. Click **OK**.

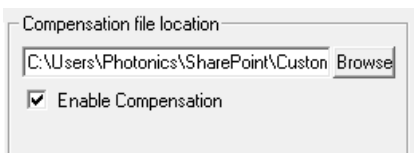

Fig. E.2: Camera Setup dialog box compensation options.

5. Click **Go** to run the software and the screen image will be compensated for the residual non-uniformity.

# **E.2 Measurement of a Stripe**

Adhesive backed thin optical velvet and sized washers were employed to generate a roughly rectangular optical aperture that sat barely above the sensor surface (see Fig. [E.6](#page-128-0)[-E.10\)](#page-130-0). There are some fall-off end effects on the illumination due to this assembly. Press **Xc** in the tool bar to place the crosshairs at the centroid of the image.

#### E.2 Measurement of a Stripe 117

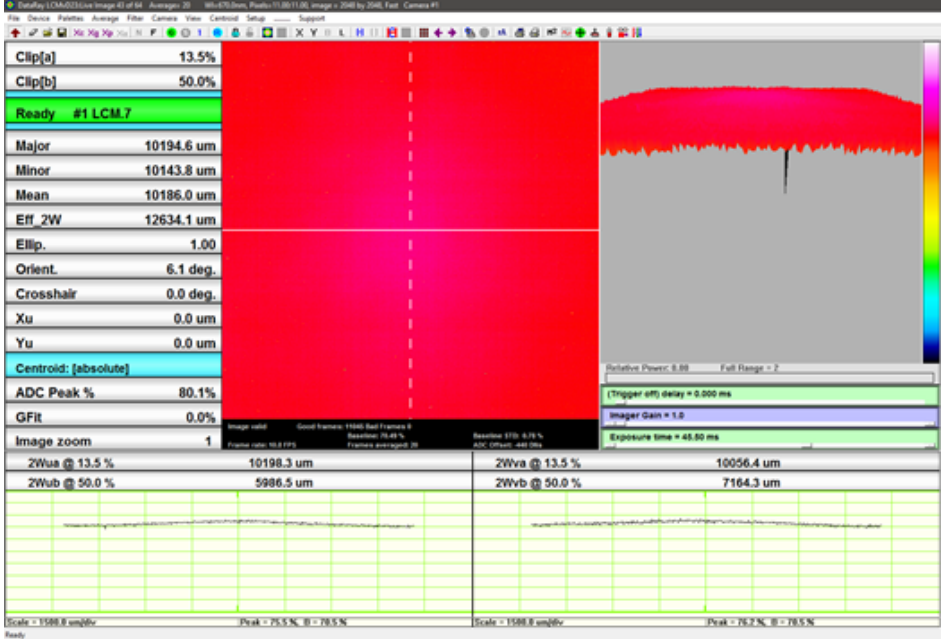

Fig. E.3: Uncompensated. Around 7% peak to peak variation on the line profiles at 67% of ADC, which means 10% relative peak-to-peak variation. Some bright pixels due to minor 'specks' of dust on the sensor surface that would not blow off. (Ignore the edge noise in the 3D area display which is due to the way that this part of the display is baseline adjusted and normalized.)

| C Evening LOM/023 Eve Image 36 of 64 Averages 20 White35 Ben, Paulo 11:30:11:00; image = 2048 by 2048, Fest Camera #1<br>File Device Palettes Average Filter Camera View Centroid Setup  Support |                  |                            |                                                 |                                                                                                    |                                        |
|----------------------------------------------------------------------------------------------------|------------------|----------------------------|-------------------------------------------------|----------------------------------------------------------------------------------------------------|----------------------------------------|
|                                                                                                    |                  |                            |                                                 | ◆ P は日 X X X X X X F Y ● O 1 ● B 日 目   X Y = L   H   日   日   日   キナ 私   A   の   の   の   多る   2   日 |                                        |
| Clip[a]                                                                                                    | 13.5%            |                            |                                                 |                                                                                                    |                                        |
| Clip[b]                                                                                                    | 50.0%            |                            |                                                 |                                                                                                    |                                        |
| #1 LCM.7<br>Ready                                                                                                    |                  |                            |                                                 |                                                                                                    |                                        |
| Major                                                                                                    | 10292.9 um       |                            |                                                 |                                                                                                    |                                        |
| Minor                                                                                                    | 10257.0 um       |                            |                                                 |                                                                                                    |                                        |
| Mean                                                                                                    | 10286.9 um       |                            |                                                 |                                                                                                    |                                        |
| Eff 2W                                                                                                    | 12635.6 um       |                            |                                                 |                                                                                                    |                                        |
| Ellip.                                                                                                    | 1.00             |                            |                                                 |                                                                                                    |                                        |
| <b>Orient</b>                                                                                                    | $9.2$ deg.       |                            |                                                 |                                                                                                    |                                        |
| Crosshair                                                                                                    | $0.0$ deg.       |                            |                                                 |                                                                                                    |                                        |
| Xu                                                                                                    | $0.0 \text{ um}$ |                            |                                                 |                                                                                                    |                                        |
| Yu                                                                                                    | $0.0 \text{ um}$ |                            |                                                 |                                                                                                    |                                        |
| Centroid: [absolute]                                                                                                    |                  |                            |                                                 |                                                                                                    | Full Range + 2<br>Relative Power, 4.00 |
| ADC Peak %                                                                                                    | 79.2%            |                            |                                                 |                                                                                                    | (Trigger off) delay = 0.000 ms         |
| GFit                                                                                                    | 0.0%             | <b>Image valid</b>         | <b>Count Framera: 4005 Bad Framers B</b>        |                                                                                                    | Imager Gain = 1.0                      |
| Image zoom                                                                                                    | 1                | when rate: NEA FPS         | <b>Resellow: 74.67%</b><br>Framen averaged: (6) | Beacline \$7th 4.20%<br>ADC Offert: 448 Olle                                                       | Exposure time = 45.50 ms               |
| 2Wua @ 13.5 %                                                                                                    |                  | 10132.5 um                 |                                                 | 2Wva @ 13.5 %                                                                                      | 10126.6 um                             |
| 2Wub @ 50.0 %                                                                                                    |                  | 9406.9 um                  |                                                 | 2Wvb@50.0%                                                                                         | 9803.9 um                              |
|                                                                                                    |                  |                            |                                                 |                                                                                                    |                                        |
|                                                                                                    |                  |                            |                                                 |                                                                                                    |                                        |
|                                                                                                    |                  |                            |                                                 |                                                                                                    |                                        |
|                                                                                                    |                  |                            |                                                 |                                                                                                    |                                        |
|                                                                                                    |                  |                            |                                                 |                                                                                                    |                                        |
| Scale - 1598.8 unjdiv                                                                                                    |                  | Peak - 71.5 N. B - 71.6 N. |                                                 | Scale - 1588.8 unjdy                                                                               | Peak - 72.1 N. B - 71.6 N.             |

Fig. E.4: Compensated. Peak-to peak noise measures around 1.5%.

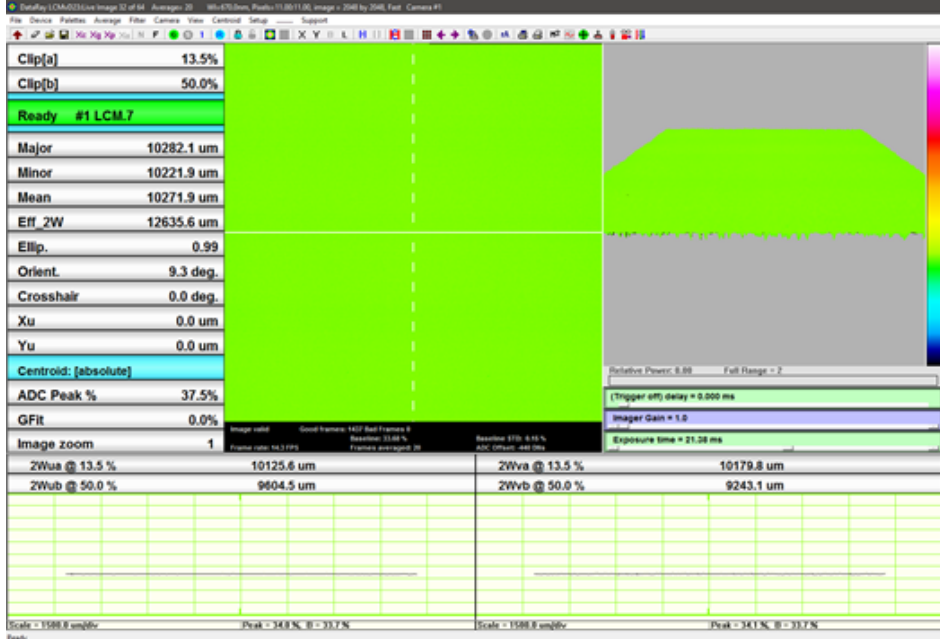

Fig. E.5: Compensated at a different irradiance.

<span id="page-128-0"></span>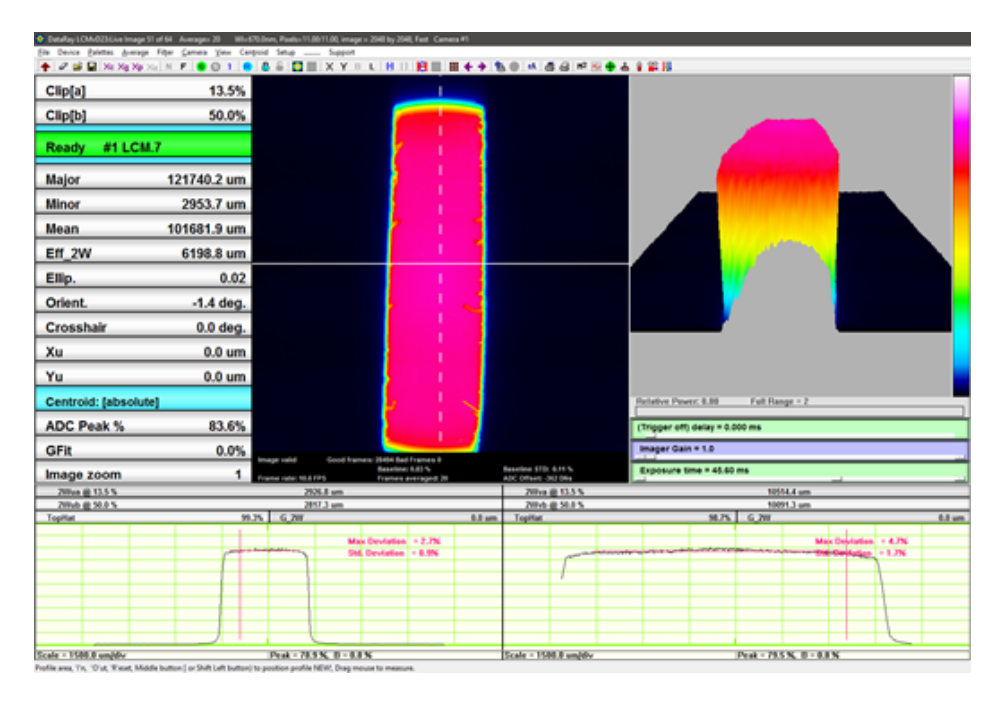

Fig. E.6: Uncompensated. The Max and Standard Deviation are for the central 80% of the Tophat distribution.

#### E.2 Measurement of a Stripe 119

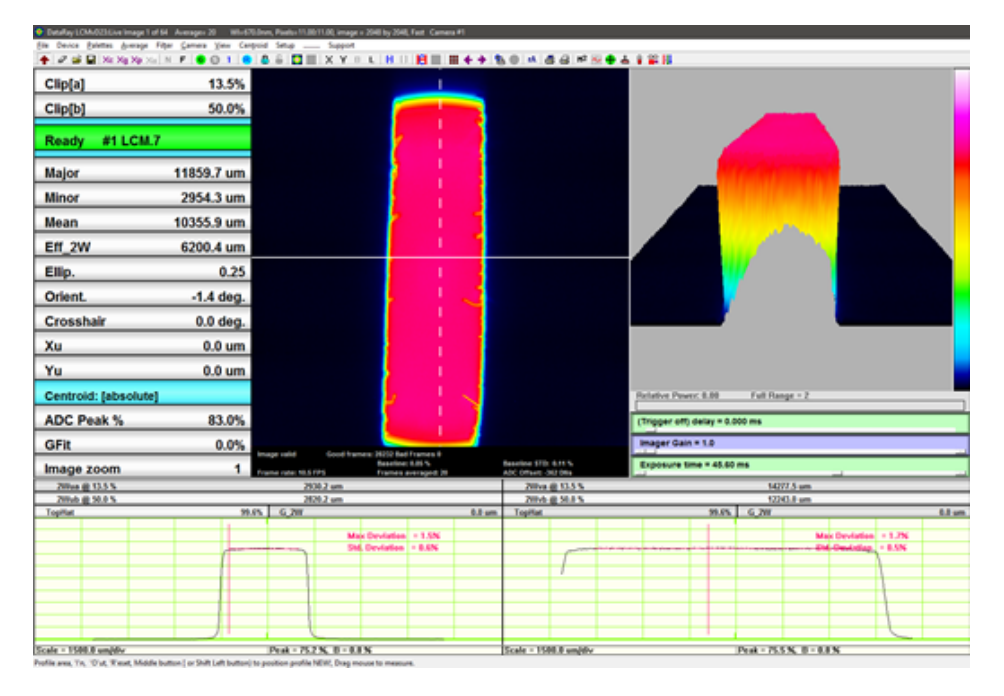

Fig. E.7: Compensated. The Max and Standard Deviation are for the central 80% of the Tophat distribution.

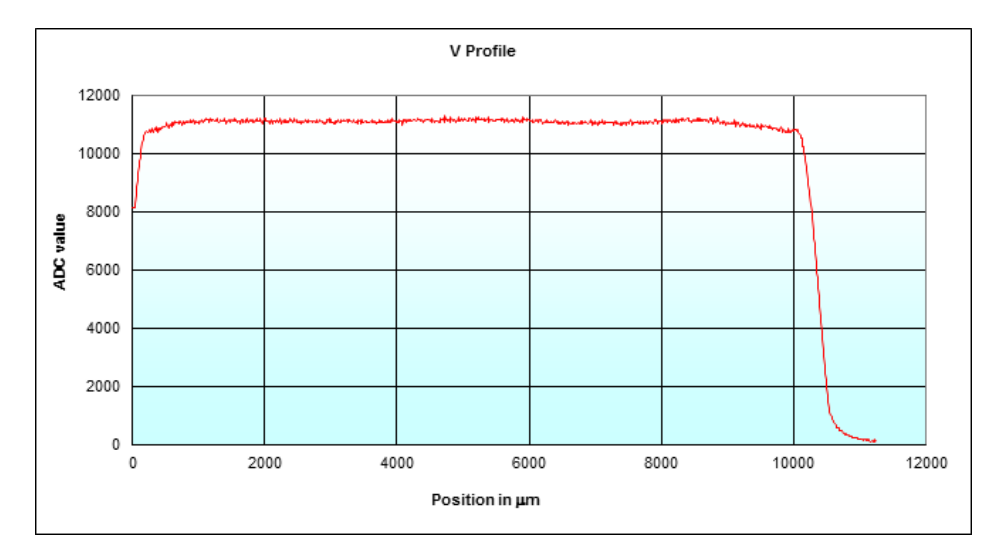

Fig. E.8: Exported Y profile data.

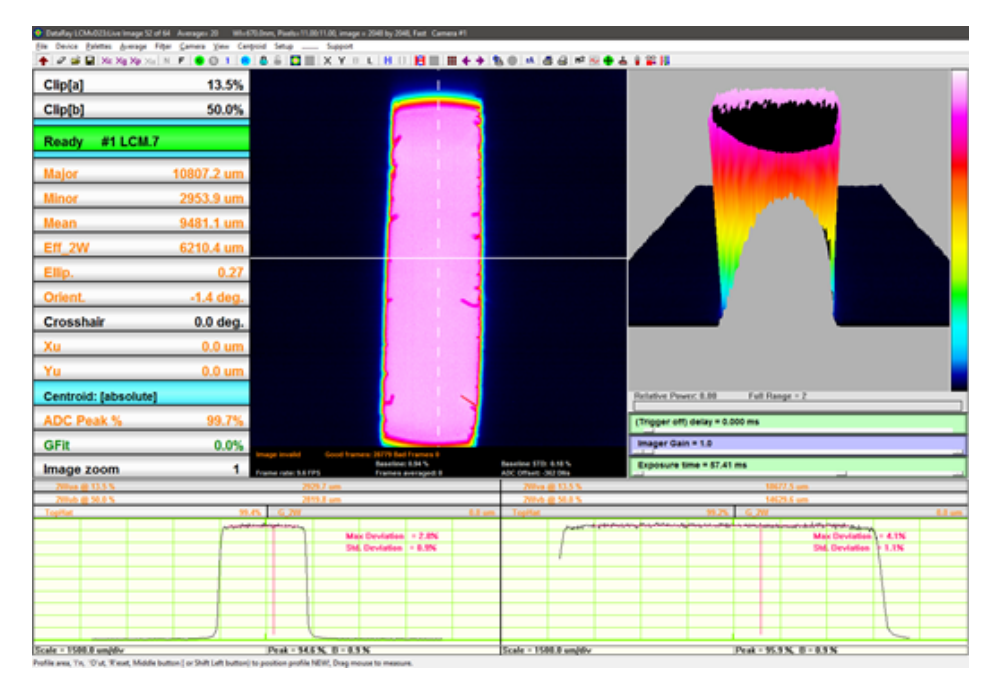

Fig. E.9: Compensated but peak irradiance too high.

<span id="page-130-0"></span>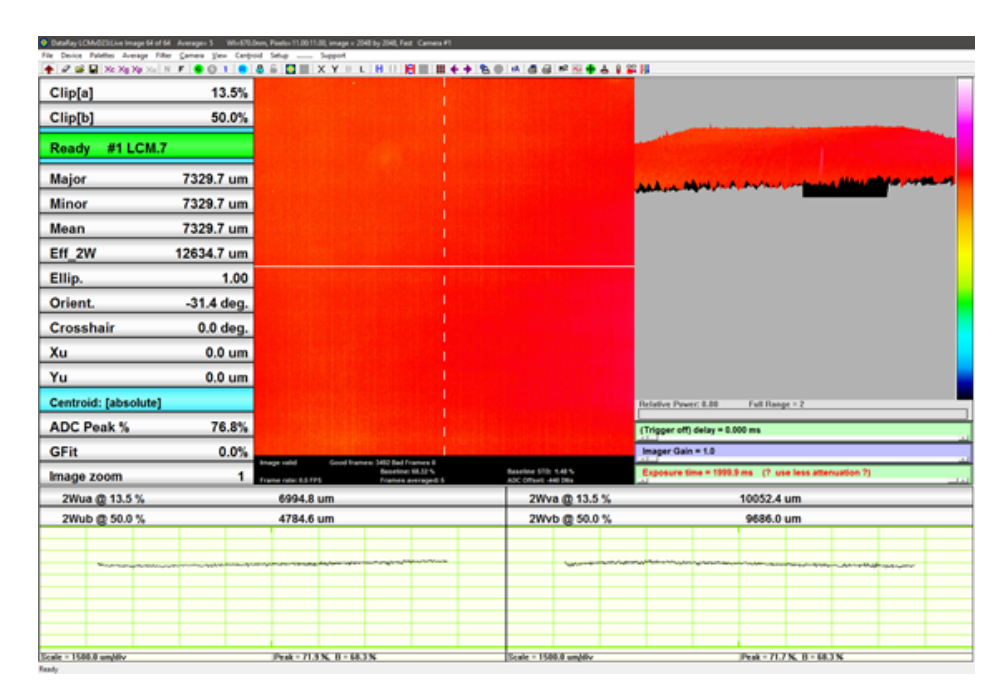

Fig. E.10: Flat field illuminated sensor with ND4 filter compensated by a compensation file taken without the filter in place. This emphasizes the necessity to generate compensation files with the filter that will be used in the orientation in which you intend to use it. The variations are due to variation in the Schott NG glass melt.

# **Appendix F Multi-Beam User Guide**

|                             | Clip[a]         |           |            |            |            | 13.5%      |           |                                                                                                |             |                |
|-----------------------------|-----------------|-----------|------------|------------|------------|------------|-----------|------------------------------------------------------------------------------------------------|-------------|----------------|
|                             | Clip[b]         |           |            |            |            | 13.5%      |           |                                                                                                |             |                |
| #1 LCM.8<br><b>Ready</b>    |                 |           |            |            |            |            |           |                                                                                                |             |                |
|                             |                 | #1        | #2         | #3         | #4         | #5         | #6        | #7                                                                                             | #8          | $\bullet$      |
| 2W <sub>major</sub> 2M      |                 | 201.64    | 201.06     | 203.69     | 200.80     | 206.94     | 201.16    | 200.57                                                                                         | 201.38      |                |
| 2W <sub>minor</sub>         | <b>uM</b>       | 201.64    | 200.57     | 200.80     | 200.80     | 200.87     | 200.87    | 0.00                                                                                           | 201.38      |                |
| 2W <sub>mean</sub>          | <b>uM</b>       | 201.64    | 200.81     | 202.25     | 200.80     | 203.91     | 201.01    | 100.28                                                                                         | 201.38      | O<br>$\bullet$ |
| $ D _{\text{eff}}$          | μM              | 241.56    | 241.56     | 241.56     | 241.56     | 241.56     | 241.56    | 241.56                                                                                         | 241.56      |                |
| lE.                         |                 | 1.00      | 1.00       | 0.99       | 1.00       | 0.97       | 1.00      | 0.00                                                                                           | 1.00        |                |
| l ß                         | dea             | 0.01 deg. | 11.71 deg. | 55.97 deg. | 34.05 deg. | 62.81 deg. | 27.20 dea | 78.31 deg.                                                                                     | $0.01$ deg. |                |
| $(X_C)$                     | <b>µM</b>       | 468.25    | 2341.31    | 1404.78    | 701.93     | 2107.63    | 1404.78   | 468.25                                                                                         | 2341.31     | O              |
| $Y_c$                       | <b>µM</b>       | 468.25    | 468.25     | 701.93     | 1404.78    | 1404.78    | 2107.63   | 2341.31                                                                                        | 2341.31     |                |
| G fit                       |                 | 0.0       | 0.0        | 0.0        | 0.0        | 0.0        | 0.0       | 0.0                                                                                            | 0.0         |                |
| <b>ADC Peak %</b><br>89.8%  |                 |           |            |            |            |            |           |                                                                                                |             |                |
| <b>Centroid: [absolute]</b> |                 |           |            |            |            |            |           | USB <sub>2</sub><br>Image valid<br>Frames Good: 0Bad:0                                         |             |                |
|                             | 1<br>Image zoom |           |            |            |            |            |           | Baseline: 0.00 %<br>Baseline STD: 0.01 %<br>0.0 FPS<br>ADC Offset: 0 DNs<br>Frames averaged: 0 |             |                |

Fig. F.1: The multi-beam mode can track up to 8 beams.

# **F.1 Multi-Beam Description**

DataRay is offering a version of software incorporating multi-beam analysis. The new mode was created to support analysis of beams that vary in size and number. Instead of expecting a group of uniform beams, the multi-beam mode uses a heuristic approach to define the regions including beams

## **F.2 Using the multi-beam mode**

By clicking **Setup**→**Multi-beam setup**, you will open the Multi-beam settings dialog. Regardless of whether you use the automatic or manual modes, the heuristic approach depends on the number of regions expected and the expansion threshold. Starting at the highest peak with no regions defined, the program keeps expanding outward from the peak as long as each additional section has a total power greater than the threshold. In general, a higher threshold makes regions fit tightly around beams and a lower threshold makes regions expand farther out. Ideally, it is best to have regions expand out as far as possible without overlapping because a significant percent of the power is included in the tails of a Gaussian beam. Expansion thresholds can range from 0.01 to 99. If the automatic mode is selected, regions will be added by starting at peaks outside of already defined regions.

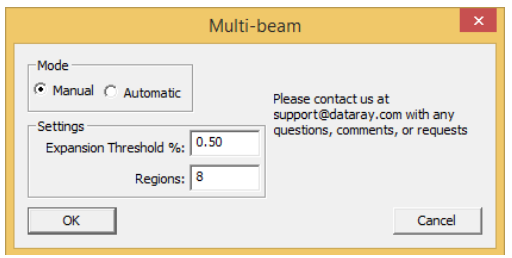

Fig. F.2: The multi-beam setup menu.

<span id="page-132-0"></span>If in manual mode, the user will need to specify where the beams are located by right-clicking on the location of the beam in the 2-D image and the selecting **Add region** from the popup menu shown in Fig. [F.3](#page-132-0)

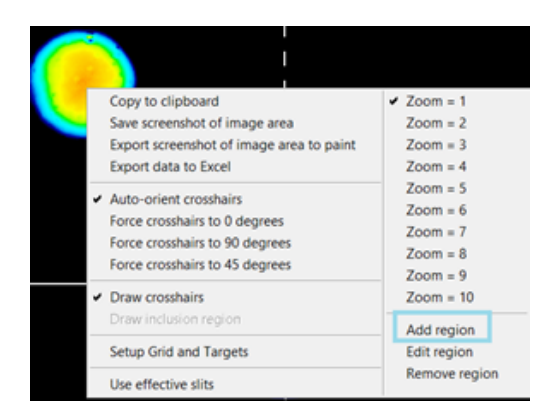

Fig. F.3: The **Add region** button adds a new region for another beam.

We can see the results from the automatic mode with an Expansion Threshold of 0.5 in Fig [F.4.](#page-133-0) The beams are numbered by the vertical position of their peak first, lowest to highest, and then by their horizontal position, left to right when they are added. The region around beam #1 was generated too tightly around its peak in Fig. [F.4.](#page-133-0)

#### F.2 Using the multi-beam mode 123

<span id="page-133-0"></span>

| Clip[a]                    |              |              |         | 13.5%   |                                                                                                    |
|----------------------------|--------------|--------------|---------|---------|----------------------------------------------------------------------------------------------------|
| Clip[b]                    |              |              |         | 50.0%   |                                                                                                    |
| <b>Running #1 LCM.1020</b> |              |              |         |         |                                                                                                    |
|                            | $\mathbf{F}$ | $\mathbf{z}$ | 83      | 84      |                                                                                                    |
| 2W major                   | 4278.02      | 2289.38      | 0.00    | 0.00    |                                                                                                    |
| 2W minor                   | 4244.98      | 2268.49      | 0.00    | 0.00    |                                                                                                    |
| 2W mean                    | 4261.50      | 2278.94      | 0.00    | 0.00    | #2                                                                                                    |
| $D_{\text{eff}}$           | 4171.21      | 2286.10      | 0.00    | 0.00    |                                                                                                    |
| E                          | 0.99         | 0.99         | 0.00    | 0.00    | #1                                                                                                    |
| ß                          | 4.79         | $-5.03$      | $-0.00$ | $-0.00$ |                                                                                                    |
| $x_c$                      | 2222.00      | $-3817.00$   | 0.00    | 0.00    |                                                                                                    |
| Y <sub>c</sub>             | $-1001.00$   | $-66.00$     | 0.00    | 0.00    |                                                                                                    |
| G <sub>m</sub>             |              | ----         | ----    |         |                                                                                                    |
| <b>ADC Peak %</b>          |              |              |         | 85.8%   |                                                                                                    |
| Centroid: [absolute]       |              |              |         |         | Image valid<br>Good frames: 10345 Bad Frames 0                                                                                              |
| Image zoom                 |              |              |         |         | Hypercal engaged.<br><b>Baseline: 2.59%</b><br>Baseline STD: 0.13%<br>Frame rate: 16.1 FPS<br>ADC Offset: -368.00 DNs<br>Frames averaged: 5 |

Fig. F.4: Multi-beam mode can capture beams of various sizes.

<span id="page-133-1"></span>We can correct this by overriding this definition with manual input. As with the manual addition of beams, the user right-clicks with the cursor completely within the region on the image and then left-clicks Edit Region. In the Edit Region dialog, Fig. [F.5,](#page-133-1) the user can specify the center and diameter of the region. Currently, only circular regions are supported and the center will move towards the calculated centroid of a beam. If a region encompasses two beams, the user will want to delete that region and manually specify two new regions.

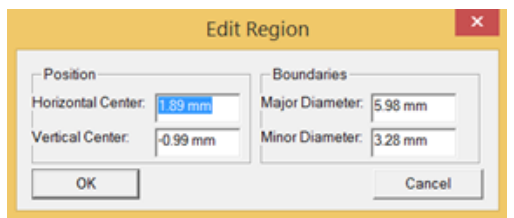

Fig. F.5: The edit region menu allows the user to edit the centroid of the beam and the boundaries of the beam.

The guidelines for taking good images still apply. Users who place beams at the edges of the imager, especially the four corners, will negatively impact their results. The four, nominally 'dark', corners of the image are used to calculate the baseline whose value is displayed below the 2D image. In most cases, a baseline below 4% and a baseline standard deviation 0.40% are ideal.

As we receive feedback from customers, we will improve performance and add features. Please send any questions, requests, or comments to [support@dataray.com.](mailto:support@dataray.com)

### **F.3 Interfacing to the multi-beam mode**

In order to receive results from the multi-beam mode in an interface, the interface must have an instance of one of the multi-beam buttons. The user must use the GetData.GetOcxResult(#id for each beam and value) method if they wish to programmatically access the results. The numbers below represent the relative ordering of data types. Given the current maximum beam value of 8, a user accesses the values as follows:  $1000 + 8 \times 4$ data\_type + #beam\_index. For example, the OCX value for the major axis of the third beam is  $1000 + 8 \times 0 + 3 = 1003$  while the OCX value for its minor axis is  $1000 + 8 \times 1 + 3 = 1011$ . These access values do not depend on the number of beams located.

#### F.3 Interfacing to the multi-beam mode 125

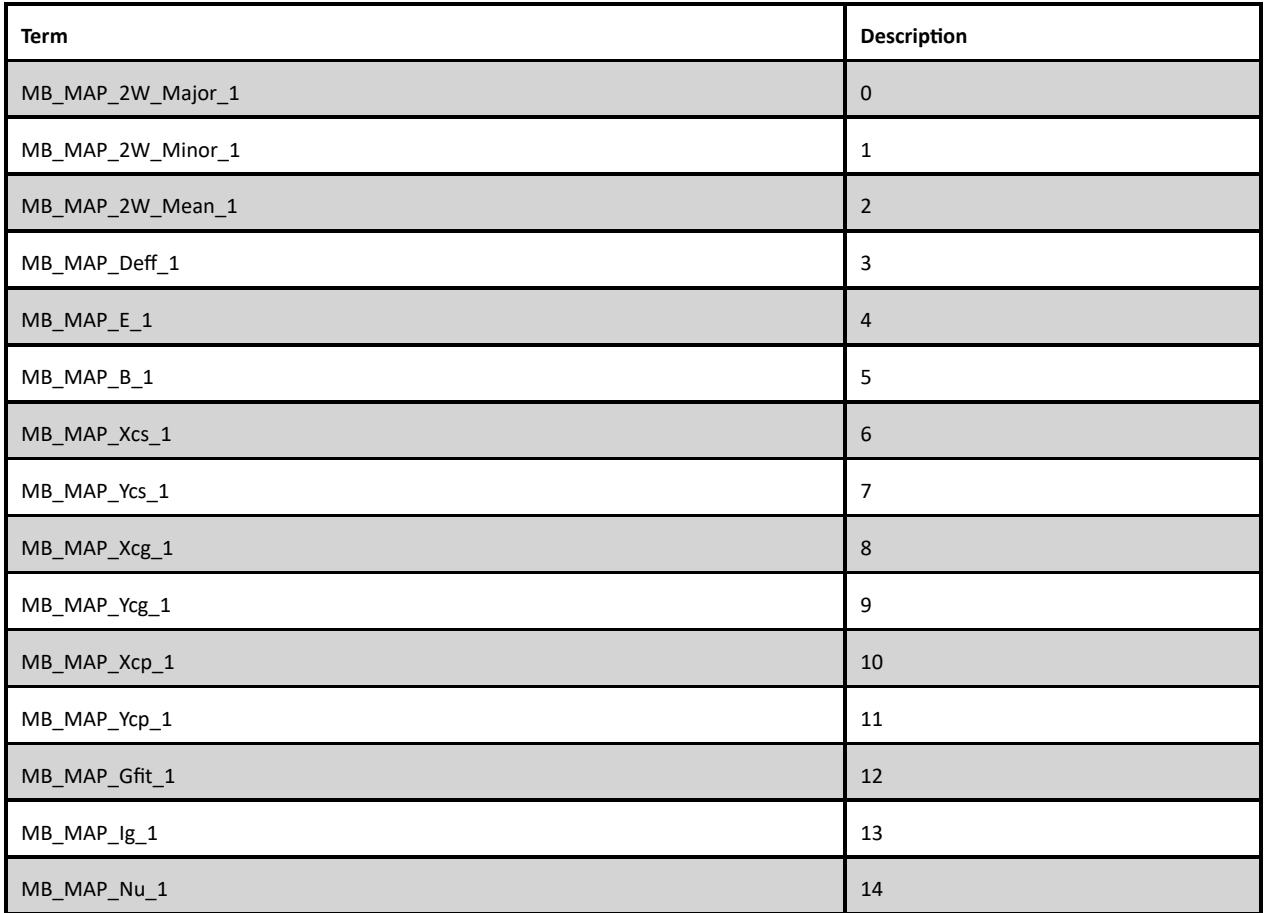

Table F.1: Multi-beam OCX identifiers

# <span id="page-136-1"></span>**Appendix G Image Degradation Diagnosis and Filter/Sensor Cleaning**

<span id="page-136-0"></span>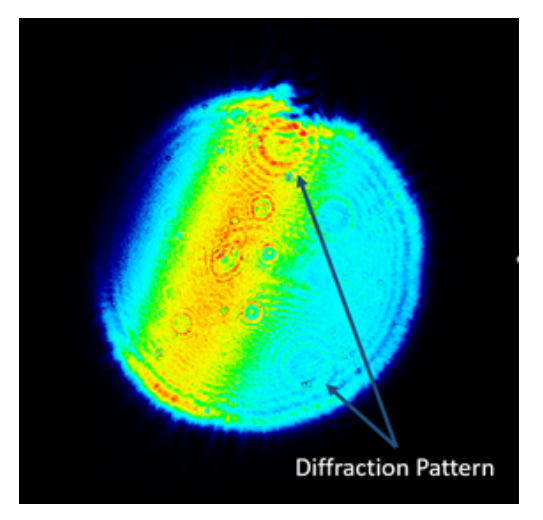

Fig. G.1: Shows the diffraction pattern caused by dirt on the ND filter.

Although DataRay does not recommend cleaning the beam profiling camera sensors due to the delicacy of the parts, cleaning may become necessary if dirt is interfering with the quality of laser beam profiling measurements. If the user decides to clean the sensor, we recommend extreme caution as user-damaged sensors are not covered by the camera's three-year warranty.

There are three different places that image degradation can occur. First, the optics preceding the DataRay beam profiling camera (source optics) can have flaws (e.g. dirt on preceding lenses, problems with the source output). These source optic problems must be addressed by the user as each setup varies. Second, the ND filter covering the sensor may be dirty or scratched. Dirty ND filters can be cleaned, but scratched or damaged ND filters must be replaced. Lastly, the sensor itself can be dusty or damaged. A dusty sensor can be cleaned, while a damaged sensor must be replaced. If the problem lies in the source optics or a dirty ND filter, then a diffraction pattern should be seen (see Fig.  $G.1$ ). If the problem lies with a dirty sensor, then small dark spots will be seen (see Fig. [G.2\)](#page-137-0). Scratched

sensors will generally show a dark line running across the image.

## **G.1 Diffraction pattern**

If a diffraction pattern is seen, then the problem most likely lies in the source optics or the ND filter attached to the DataRay beam profiling camera. Distinguish between them as follows:

#### G.2 Black Spots 127

#### *G.1.1 Source Optics*

Move your source so that the source's motion can be seen on the DataRay beam profiling software. If the diffraction spots move with the source, then the issue is the source optics. Solutions to this problem are not addressed in this blog post as they are user specific.

#### *G.1.2 ND Filter*

If the diffraction pattern does not move when the source moves, the most likely explanation is dust or other marks on the ND filter or sampling/attenuation optics. If the problem is dust, then the filter can be cleaned with an oil free airduster. However, if the problem is finger prints, the ND filter or sampling attenuation optic must be physically cleaned.

To clean the filter of dust, first try only air-dusting the front surface of the filter. If this does not work, carefully unscrew the ND filter from the profiling camera. Next with an oil free air-duster, blow off both sides of the ND filter (see air-duster section under the Black Spots heading).

<span id="page-137-0"></span>To clean finger prints from the ND filter or sampling attenuation optics, first remove the filter by carefully unscrewing it from the DataRay profiling camera. Next, clean the filter by rubbing it down with a small amount of laboratory grade methanol on a lint-free cloth. We use cloth cleaning wipes. After wiping down the filter, blow off the filter with an oil free air-duster. If the mark is particularly stubborn, two alternate methods can be tried. The first is an alcohol wash with a cotton bud followed by an edge to edge blow-dry. Secondly, since some marks are not alcohol soluble but rather water-soluble, the marks must be rubbed off with a water-dampened, lint-free cloth.

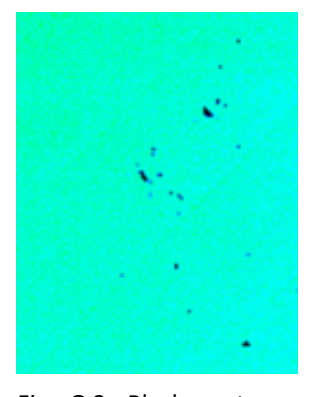

#### **G.2 Black Spots**

<span id="page-137-1"></span>If you see small black spots on the image that do not move with the source image, or when you rotate the filter, then this is dust on the chip. A small amount of dust is inevitable, so avoid cleaning the sensor unless the dust is interfering with measurements. We reiterate that user-damaged sensors are not covered by the warranty. However, to clean the sensor first carefully remove the ND filter or sampling/attenuation optics. With the filter removed, the ambient illumination of the imager typically shows the dust spots (see Fig. [G.2\)](#page-137-0). Avoid touching the surface of the sensor chip at any time during the cleaning process. Ultimately, the sensor surface will be blown off with an oil free air-duster, but first a couple of important things must be noted:

#### *G.2.1 Bond Wires*

Fig. G.2: Black spots on sensor.

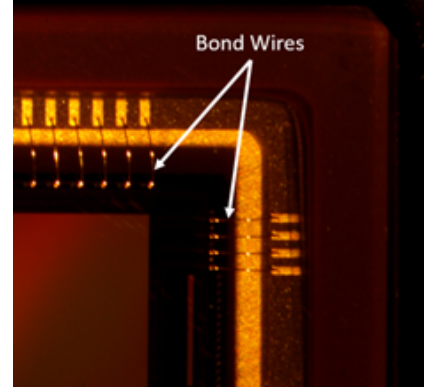

Fig. G.3: Delicate bond wires on the sensor.

Bond wires connect the sensor to the rest of the electronics; they are extremely small and delicate (see Fig. [G.3\)](#page-137-1). Should they be damaged, the sensor cannot be repaired. Avoid blowing directly on the fragile bond wires by instead blowing off the chip at an angle (airdusters addressed below). The ambient light on the sensor should show when the dust spots have been removed.

#### *G.2.2 Air-Dusters*

Air-dusters often spray a visible film when they are used at an angle (see Figure 4). Always make sure that the air-duster is completely vertical and upright when blowing off the sensor. The film will irreparably contaminate the sensor surface. We recommend doing a test blow away from the sensor with the air-duster to make sure the duster isn't blowing oil. When blowing off the sensor with the airduster, the air stream should make approximately a 30-degree angle with the sensor surface. Either hold the sensor at an angle or angle the plastic nozzle attached to the duster (but leave the air-duster can upright, see Figure 5). Avoid touching the surface of the sensor. We use the Dust-Off and Dust Destroyer brand products which are available at both Amazon and Staples in the USA.

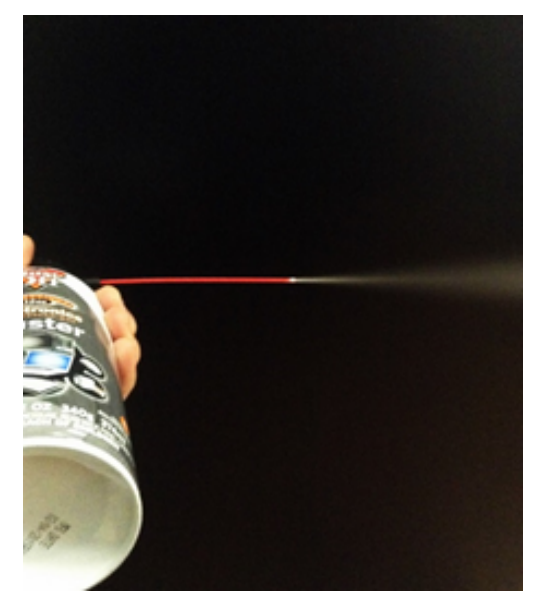

Fig. G.4: Incorrect way to hold air-duster. Note oil being blown from container, because the canister is non-vertical.

#### **G.3 Sensor Replacement**

Most cameras have user-replaceable imager chips. User-damaged chips are not covered under warranty, but can still be replaced. Often times, replacing the sensor is more cost effective than buying a new camera. Additionally, most sensors are field replaceable (instructions available), which can save on RMA shipping time.

For questions on sensor cleaning not addressed in this document feel free to contact us. For more information on image sensor replacement please contact your local Rep or Distributor.

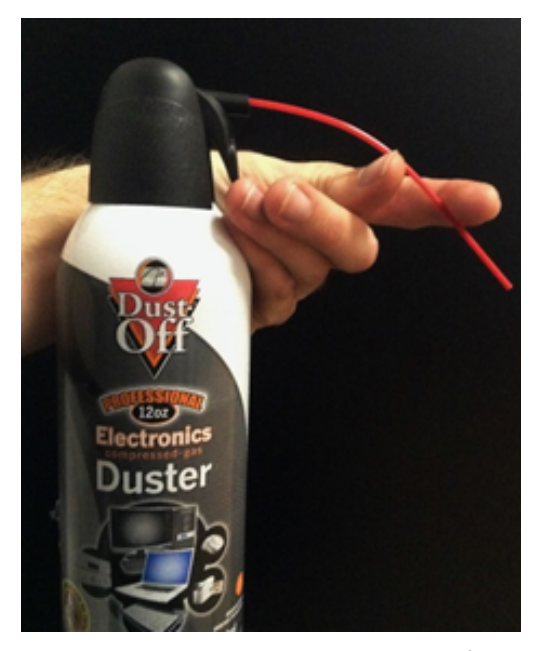

Fig. G.5: Correct vertical orientation of airduster bottle. Air is blown at an angle by bending the attached plastic nozzle.

# **Appendix H Quick Reference Guide**

**Description** short description of the section here.

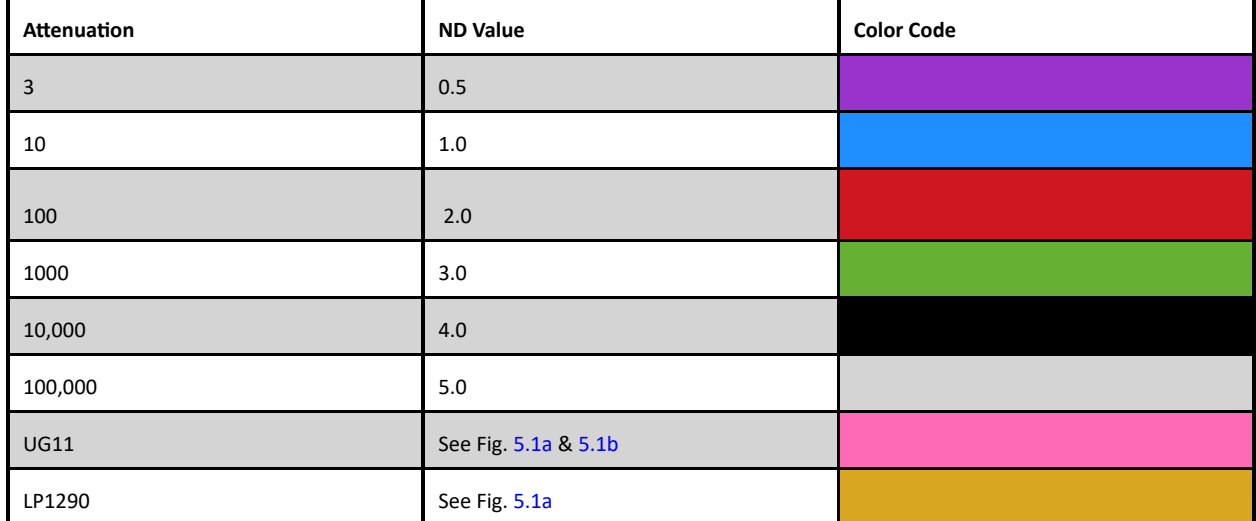

Table H.1: Gives the ND filter attenuation, name and color.

130 H Quick Reference Guide

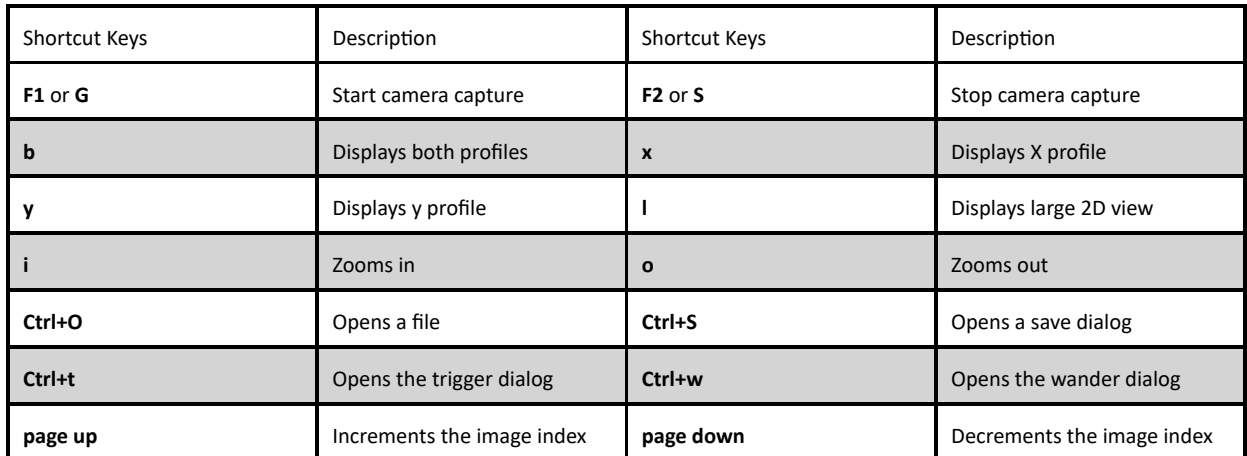

Table H.2: Software shortcuts.

# H Quick Reference Guide 131

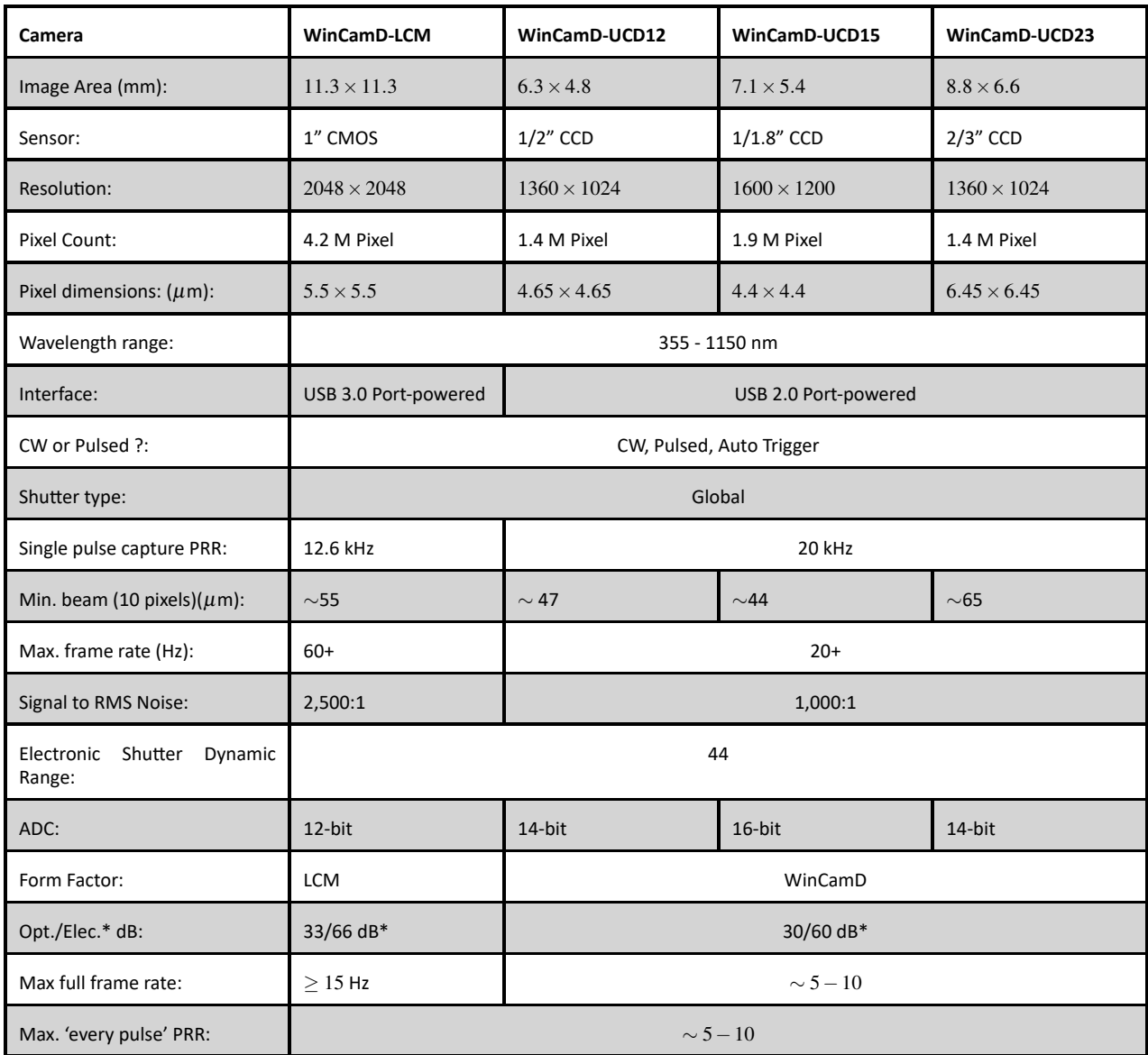

Table H.3: The product specifications for the WinCamD-LCM, WinCamD-UCD12, WinCamD-UCD15, and WinCamD-UCD23.

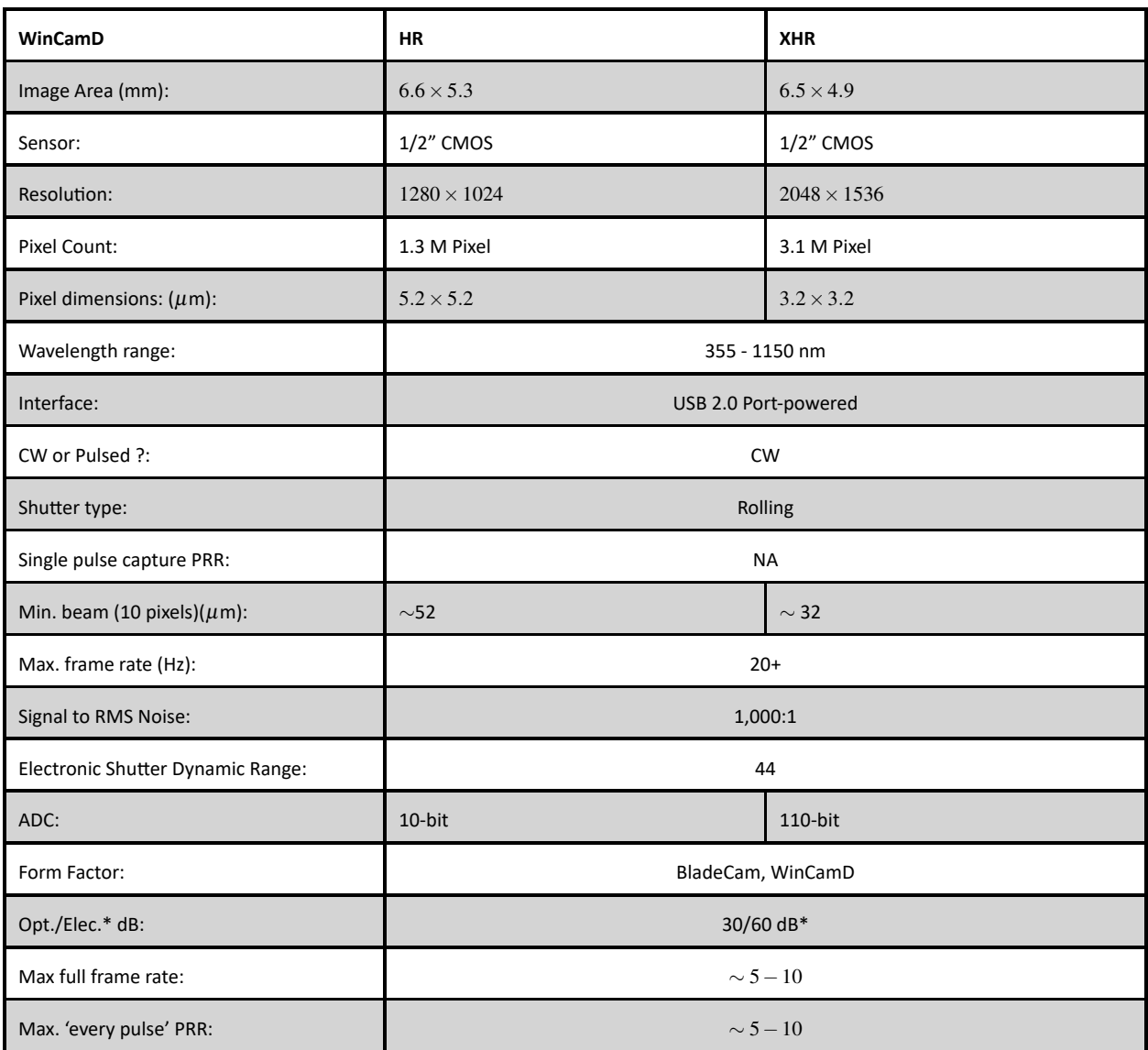

Table H.4: Product specifications for the WinCamD-UHR, and WinCamD-XHR.

# **Index**

#### **Symbols**

2D display [49](#page-59-0) 3D image [53](#page-63-0)

## **A**

attenuation [63](#page-73-1) averaging [34](#page-44-0)

### **B**

beam limits [14](#page-24-1)

# **C**

calibration [4,](#page-14-0) [113](#page-123-0) camera status [47](#page-57-0) capture block [3](#page-13-0) capture block setup [19](#page-29-0) capture setup dialog [35](#page-45-0) cleaning [126](#page-136-1) clip level dialog [44](#page-54-0) clip level width [81](#page-91-0) CMOS [4](#page-14-0) compensation file [115](#page-125-0) conventions [17](#page-27-0) copyright notice [17](#page-27-0) crosshair orientation [49](#page-59-0)

# **D**

digital cameras [4](#page-14-0)

# **E**

effective slits [49](#page-59-0) exposure control [55](#page-65-0)

#### **F**

filtering [34](#page-44-0) firmware upgrades [27](#page-37-0) firmware version [47](#page-57-0)

# **G**

gain [55](#page-65-0) gamma [35](#page-45-0) Gaussian beam divergence [83](#page-93-0) Gaussian beams [78](#page-88-0) Gaussian fit [58](#page-68-0) global shutter [4](#page-14-0) grid and target setup [52](#page-62-0)

#### **H**

high power attenuation [66](#page-76-0)

#### **I**

inclusion region [51](#page-61-0) irradiance limit [16](#page-26-0)

# **L**

large beams [67](#page-77-0)

#### **M**

M2 manual stage [107](#page-117-3) M2DU
$M^2$  Definition [92](#page-102-0)  $M^2$  measurement [93](#page-103-0)  $M^2$  tutorial [96](#page-106-0) divergence [108](#page-118-0) source beam characteristics [105](#page-115-0) measurement region [14](#page-24-0) measurements beam diameter [5](#page-15-0) beam ellipticity [5](#page-15-0) beam fits [5](#page-15-0) centroid position [5](#page-15-0) fluence [5](#page-15-0) log data [5](#page-15-0) pass/fail display [5](#page-15-0) profile parameters [5](#page-15-0) relative power measurement [5](#page-15-0) statistics [5](#page-15-0) menu bar [31](#page-41-0) multi-beam mode [121](#page-131-0)

### **N**

ND filters [65](#page-75-0) non-uniformity correction [115](#page-125-0)

# **P**

pass/fail parameters [47](#page-57-0) peak irradiance [79](#page-89-0) pixel mode [3](#page-13-0) pixel multiplication factor [35](#page-45-0) pixel quantization [84](#page-94-0) power limits [14](#page-24-0) profile display options [55](#page-65-0) pulsed lasers [71](#page-81-0)

## **Q**

quick start guide [18](#page-28-0)

## **R**

relative power [54](#page-64-0) result button descriptions [47](#page-57-0) RMA [113](#page-123-0)

### **S**

saturation limit [7](#page-17-0)

# **T**

TaperCamD [13](#page-23-0) thermal lensing [16](#page-26-0) toolbar buttons [36](#page-46-0) top-hat fit [59](#page-69-0) trigger modes [73](#page-83-0) auto trigger [74](#page-84-0) external trigger [76](#page-86-0)

# **U**

USB 2.0 [4](#page-14-0) USB 3.0 [4](#page-14-0) UV lasers [69](#page-79-0)

### **W**

WinCamD-LCM specifications [5](#page-15-0) WinCamD-UCD12 specifications [5](#page-15-0) WinCamD-UCD15 specifications [5](#page-15-0) WinCamD-UCD23 specifications [5](#page-15-0) WinCamD-UHR specifications [5](#page-15-0) WinCamD-XHR specifications [5](#page-15-0)

#### 134 INDEX